# **Sommaire**

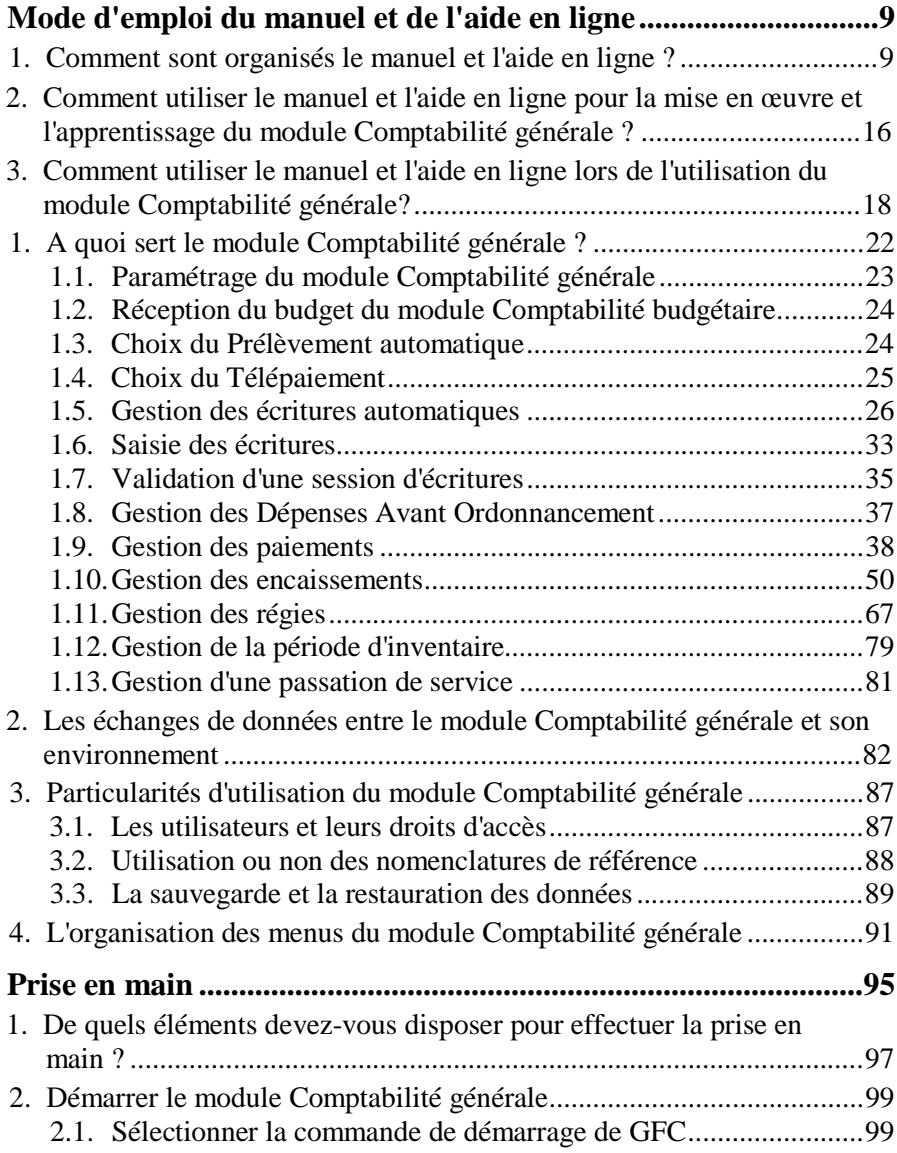

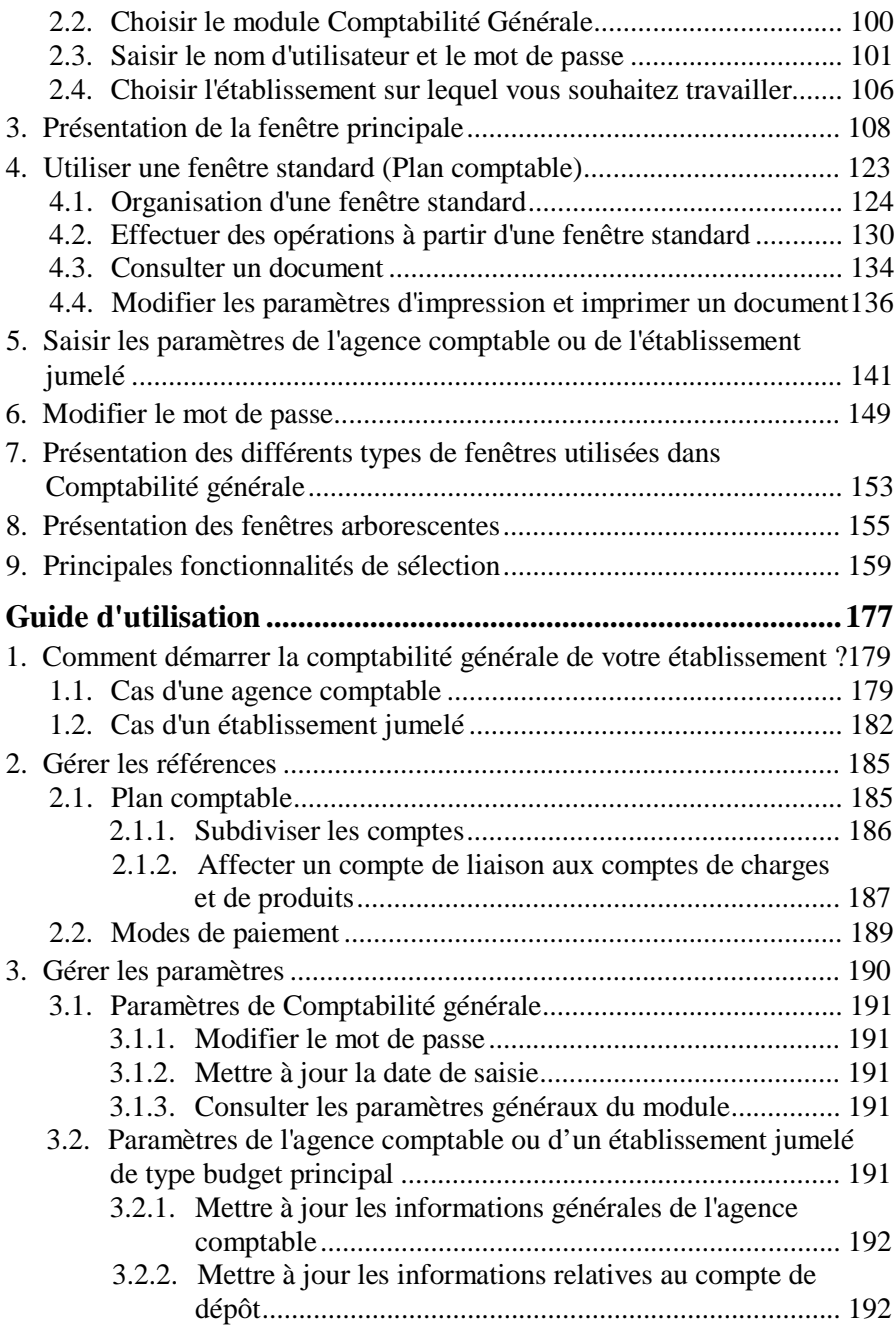

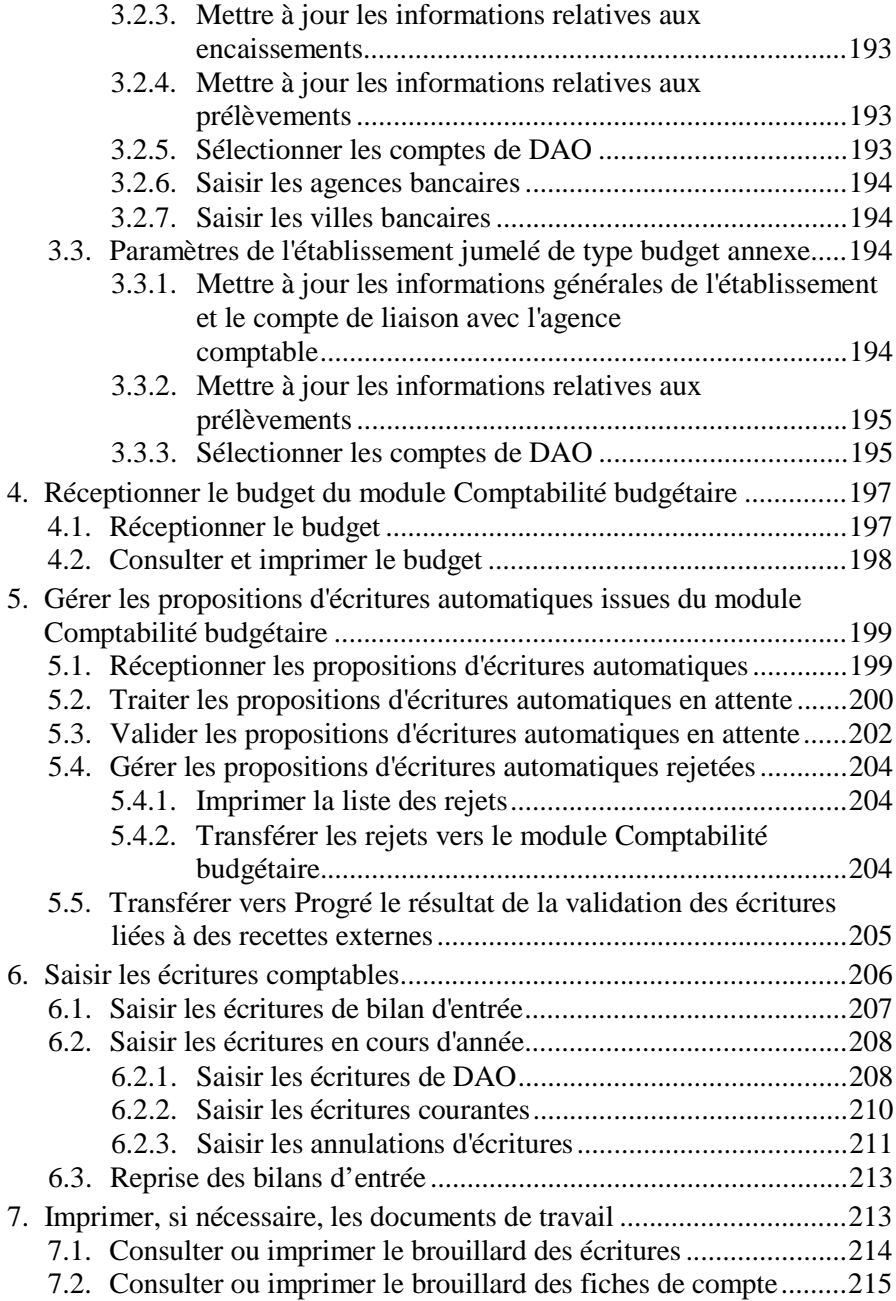

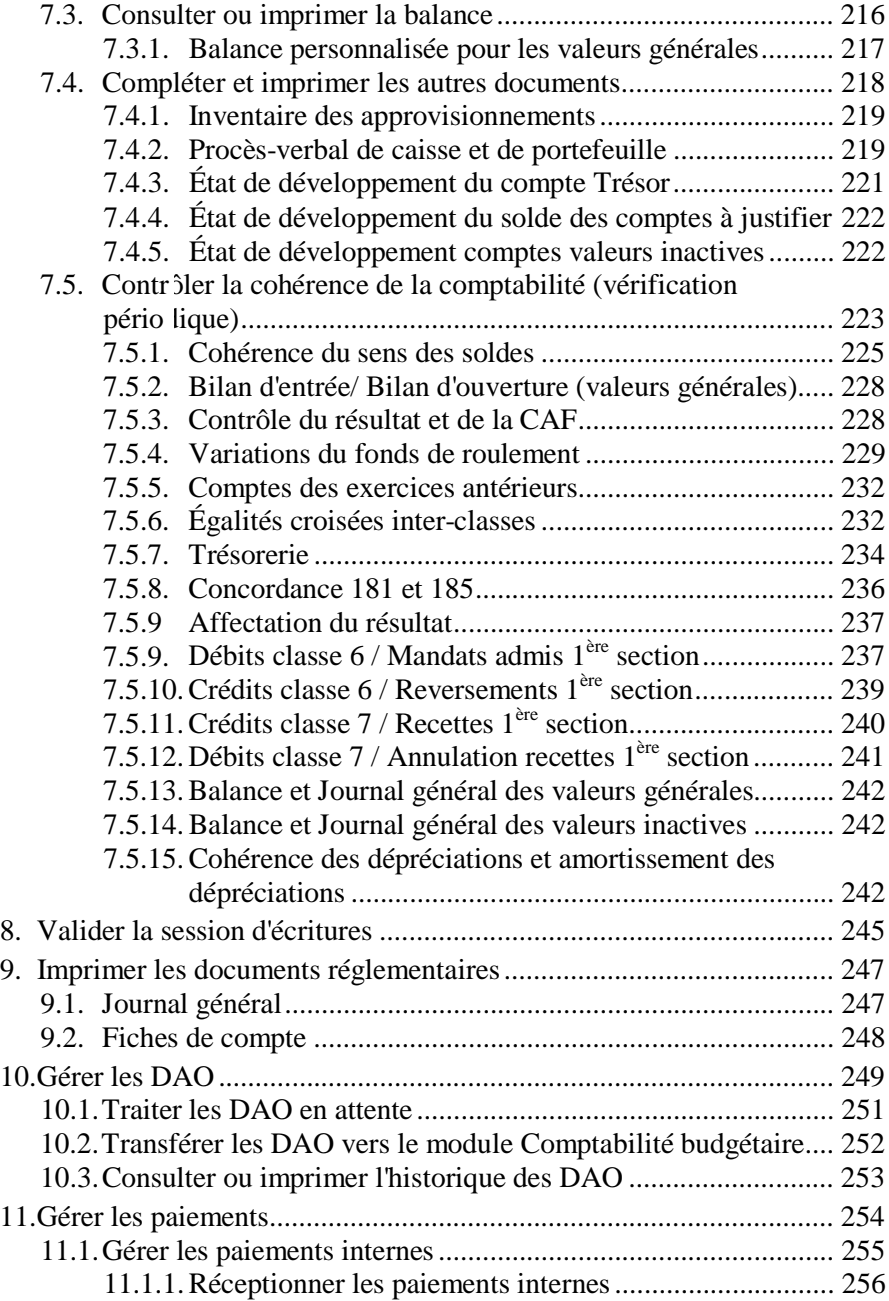

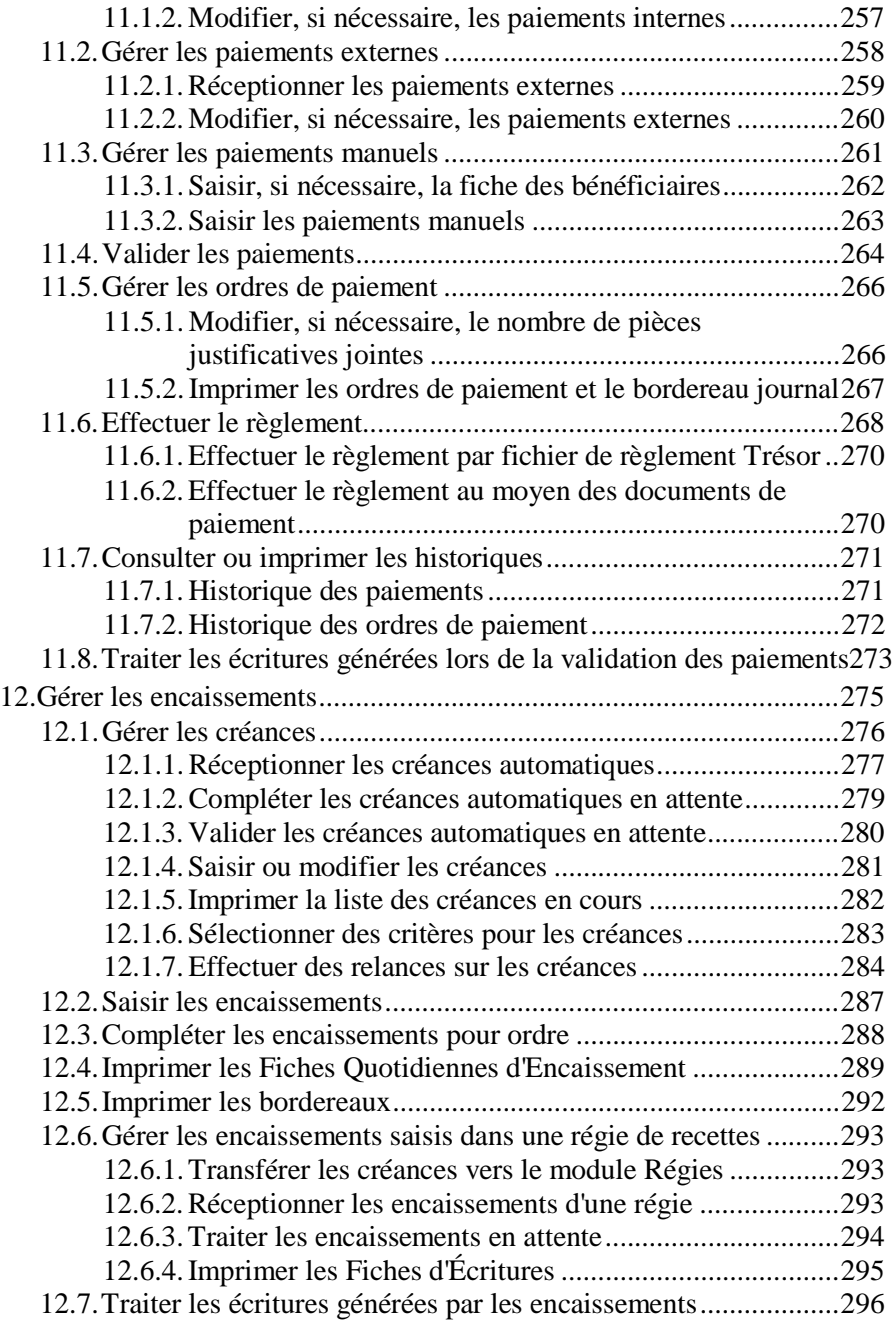

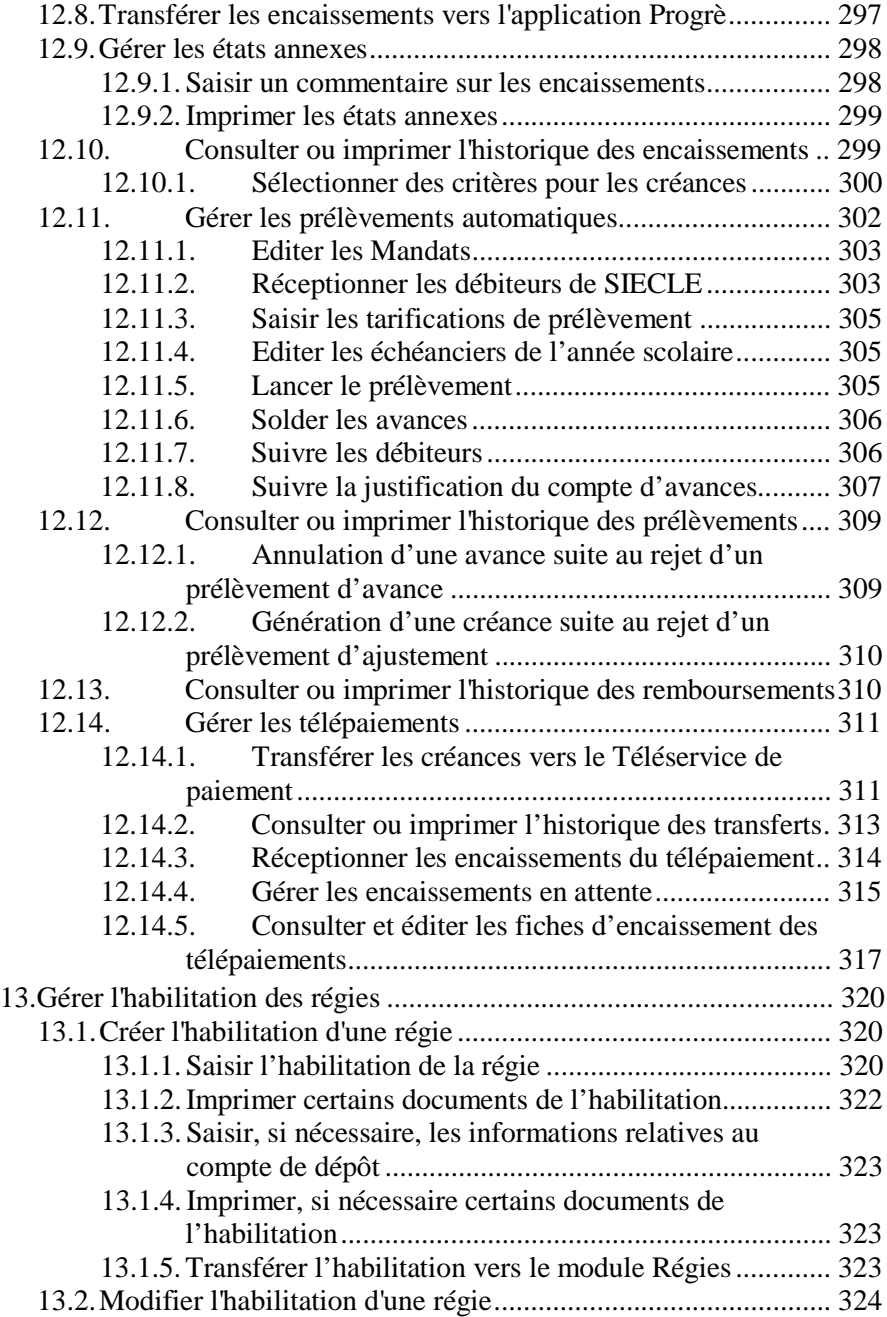

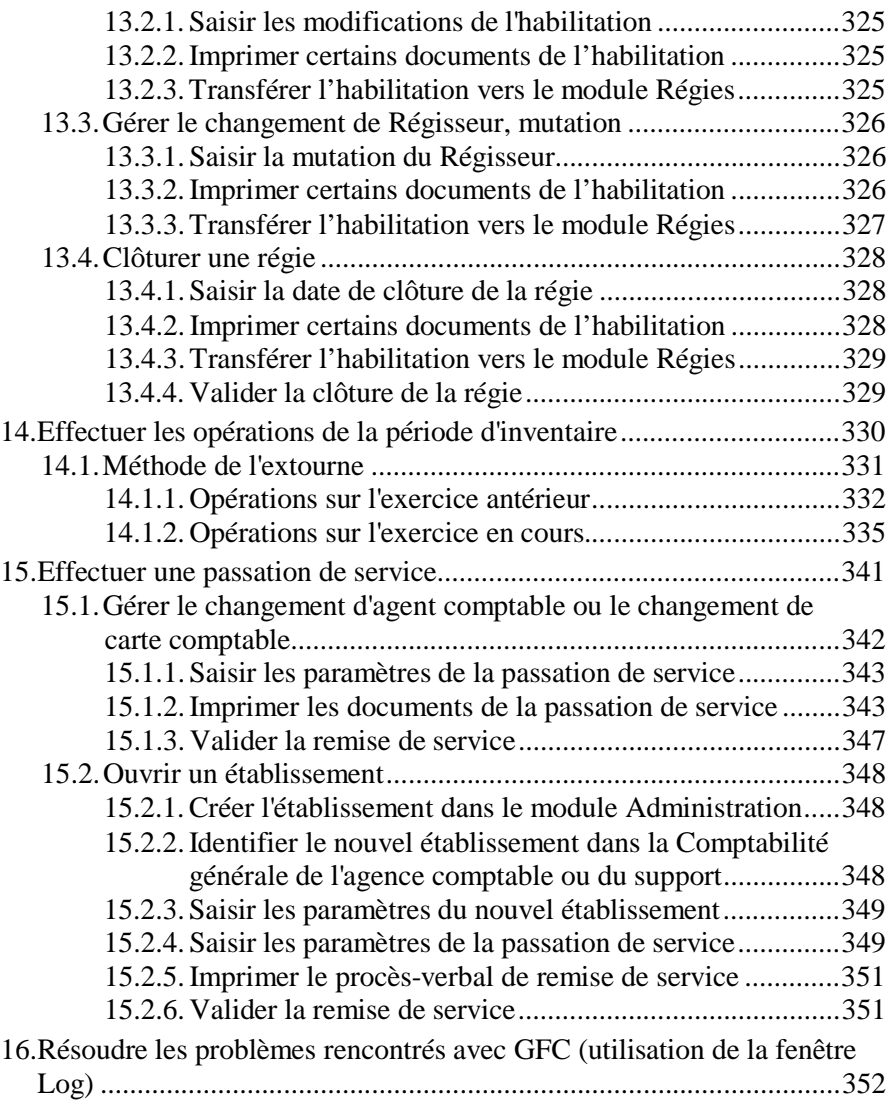

#### Sommaire

# Mode d' emploi du manuelet de l' aide en ligne

Pour apprendre à utiliser le module **Comptabilité générale** et être guidé lors de son utilisation, 2 moyens vous sont proposés :

*Ce manuel Une aide en ligne que vous pourrez consulter lors de l'utilisation du module Comptabilité générale.*

Le mode d'emploi répond aux questions suivantes :

- **1. Comment sont organisés le manuel et l'aide en ligne ?**
- **2. Comment utiliser le manuel et l'aide en ligne pour la mise en œuvre et l'apprentissage du module Comptabilité générale ?**
- **3. Comment utiliser le manuel et l'aide en ligne lors de l'utilisation du module Comptabilité générale ?**

# 1. Comment sont organisés le manuel et l'aide en ligne ?

# Organisationdu manuel du module Comptabilité générale

Ce manuel a été conçu afin de vous guider lors de la mise en œuvre du module Comptabilité générale puis lors de son utilisation.

Outre le sommaire et le mode d'emploi, le manuel comporte 3 parties :

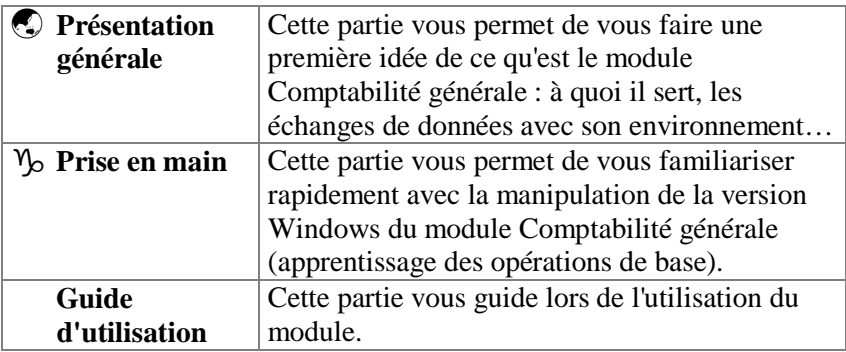

Afin de faciliter sa lecture et son utilisation, les conventions suivantes sont utilisées dans le manuel :

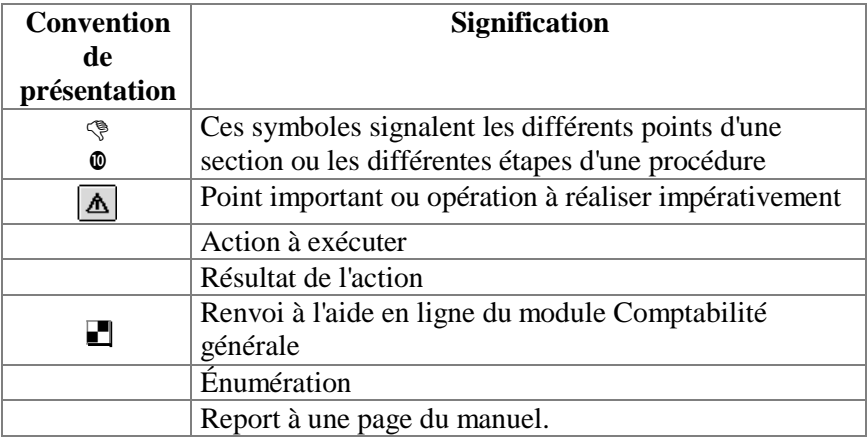

Le manuel de **GFC Comptabilité Générale** est accessible depuis le menu **Aide - Documentation PDF – Manuel utilisateur**. Ce fichier peut être imprimé au moyen du logiciel **Acrobat Reader**.

#### Organisationde l'aide en ligne

L'aide en ligne a été conçue afin de vous guider lors de l'utilisation du module Comptabilité générale. Pour chaque fenêtre du module, vous pouvez afficher une **fenêtre d'aide contextuelle**, par exemple :

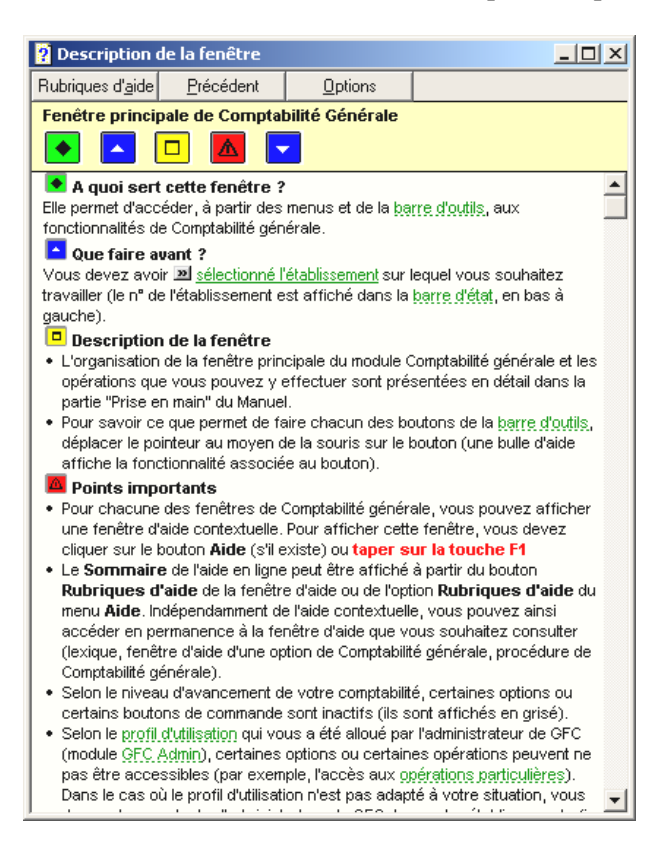

Une fenêtre d'aide contextuelle peut comporter jusqu'à 5 sections :

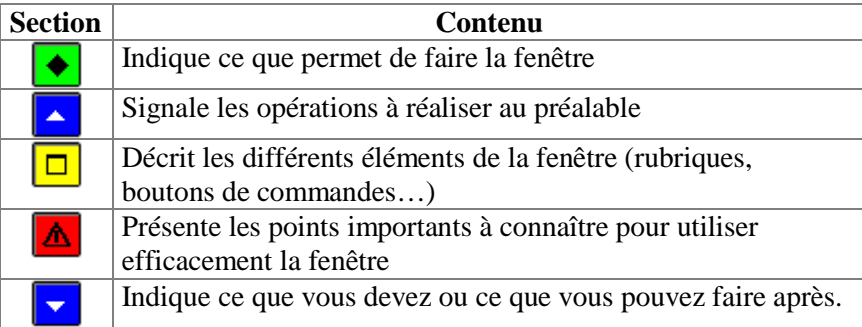

A partir d'une fenêtre d'aide contextuelle, vous pouvez :

- **Consulter des définitions du lexique**
- **Afficher une procédure à suivre**
- **Accéder au Sommaire de l'aide.**
- Consulter des définitions du lexique

Dans les fenêtres d'aide, en cliquant sur les mots ou expressions soulignés en pointillés, vous pouvez afficher une définition du lexique du module Comptabilité générale, par exemple :

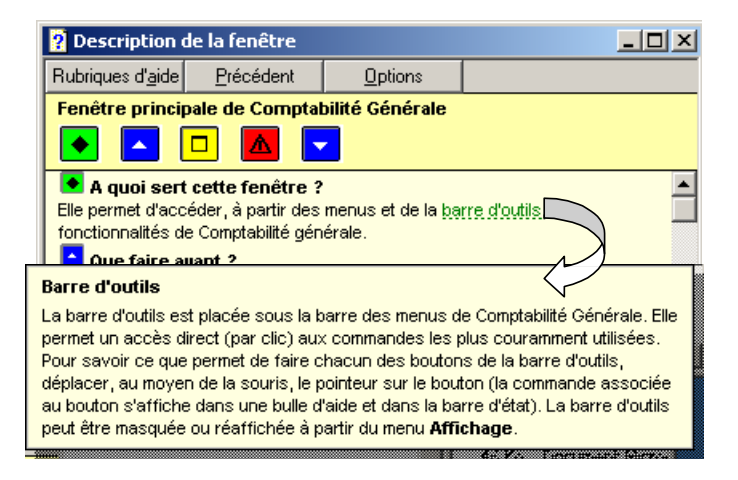

### Afficher une procédure à suivre

Dans les fenêtres d'aide, les procédures à suivre sont signalées par le symbole ». En cliquant sur le texte souligné en trait plein, vous pourrez afficher la procédure à suivre, par exemple :

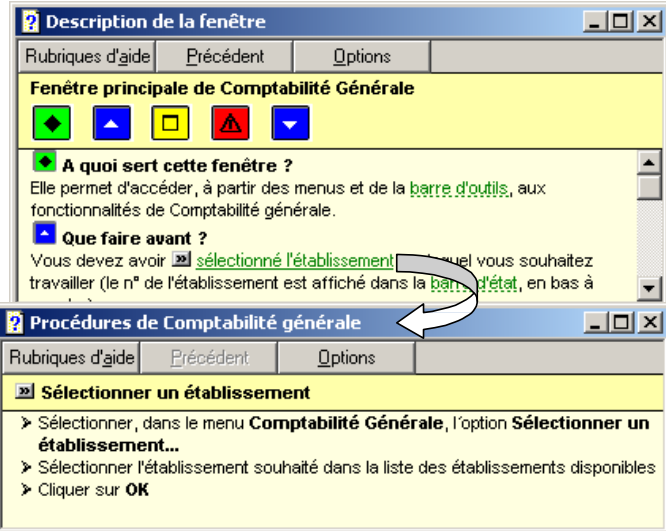

# Accéder au Sommaire de l'aide

L'option **Rubriques d'aide** du menu **Aide** et le bouton **Rubriques d'aide** des fenêtres d'aide vous permettent d'afficher le sommaire de l'aide :

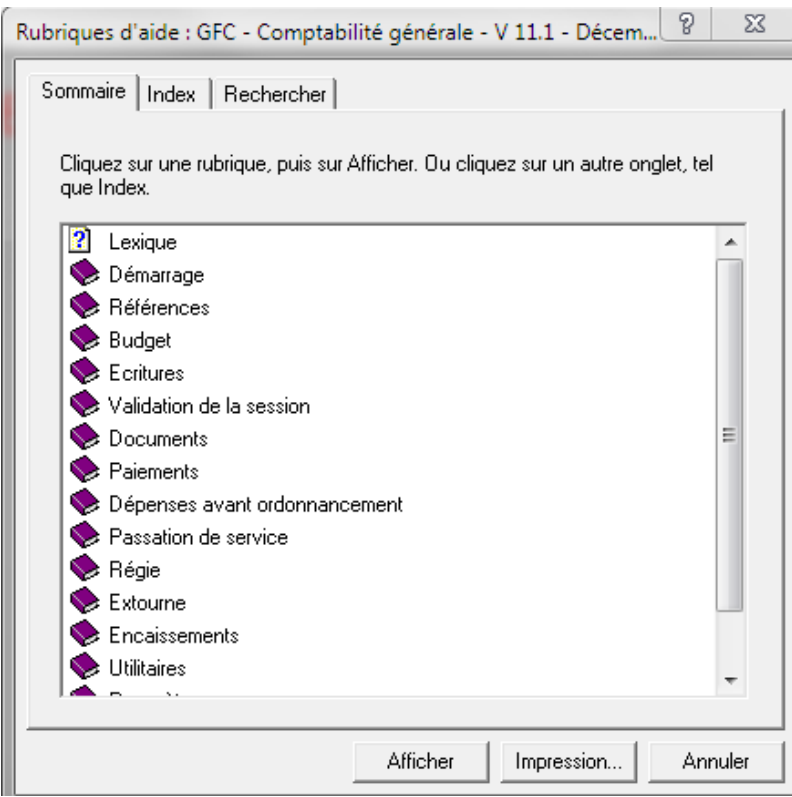

Le sommaire de l'aide vous permet d'accéder directement :

*Aux définitions du lexique Aux fenêtres d'aide contextuelle Aux procédures du module Comptabilité générale.* Le contenu de l'ensemble des fenêtres d'aide est également fourni dans le fichier **CGene.PDF**. Ce fichier peut être imprimé au moyen du logiciel **Adobe Acrobat**. Il est accessible depuis le menu **Aide - Documentation PDF - Aide en ligne**. Si vous préférez être guidé à partir d'un document papier plutôt qu'à partir de l'aide en ligne, nous vous conseillons d'imprimer ce fichier.

# 2. Comment utiliser le manuel et l'aide en ligne pour la mise en œuvre et l' apprentissagedu module Comptabilité générale?

Cette section présente le moyen à utiliser à chacune des étapes de la mise en œuvre du module Comptabilité générale et de son apprentissage :

- **Prise de connaissance du module Comptabilité générale**
- **Installation du module Comptabilité générale sur le microordinateur**
- **Apprentissage de la manipulation du module Comptabilité générale.**
- Prise de connaissance du module Comptabilité générale

Une lecture attentive de la **Présentation générale Présentation**  vous permet de vous faire une première idée de ce qu'est le module Comptabilité générale :

*A quoi sert le module Comptabilité générale Les échanges de données entre le module Comptabilité générale et son environnement Les particularités d'utilisation du module Comptabilité générale L'organisation des menus du module Comptabilité générale.*

**générale**

### Installationdu module Comptabilité généralesur le micro-ordinateur

Pour être guidé lors de l'installation, reportezvous à la notice d'installation.

**Notice** d'installation de GFC – Comptabilité générale.

### Apprentissagede la manipulation du module Comptabilité générale

L'application GFC respecte les standards d'utilisation des logiciels sous Windows (fenêtres, listes déroulantes…) et son apprentissage s'en trouve donc facilité. Pour apprendre les opérations de base qui peuvent être réalisées avec le module Comptabilité générale, nous vous conseillons de suivre la **Prise en main** proposée dans ce manuel.

### **Prise en main**

# 3. Comment utiliser le manuel et l'aide en ligne lors de l'utilisation du module Comptabilité générale?

Cette section présente les moyens à utiliser pour être guidé lors de l'utilisation du module Comptabilité générale :

- **Pour connaître le déroulement des opérations à réaliser avec le module Comptabilité générale**
- **Pour être guidé lors des opérations réalisées sur une fenêtre**
- **Pour être guidé dans l'exécution d'une procédure**
- **Pour connaître la signification d'un terme.**
- Pour connaître le déroulement des opérations à réaliser avec le module Comptabilité générale

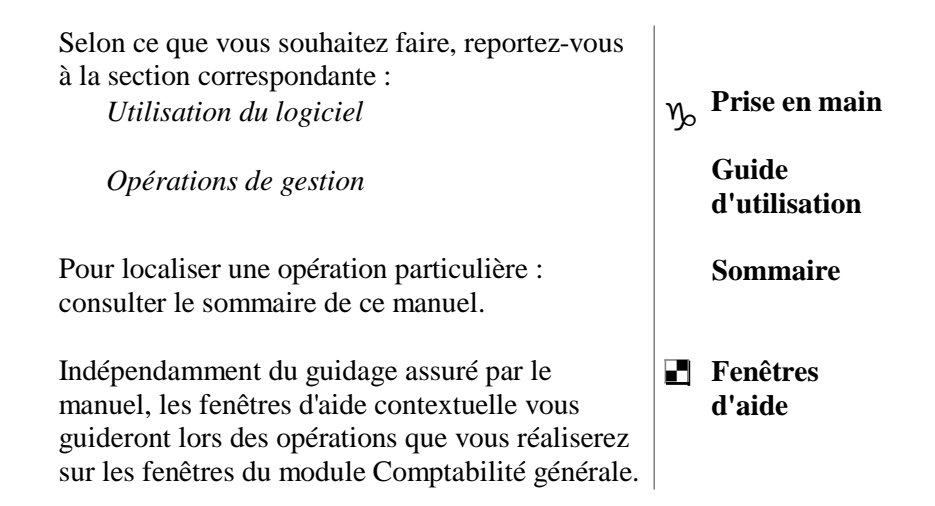

# Pour être guidé lors des opérations réalisées sur une fenêtre

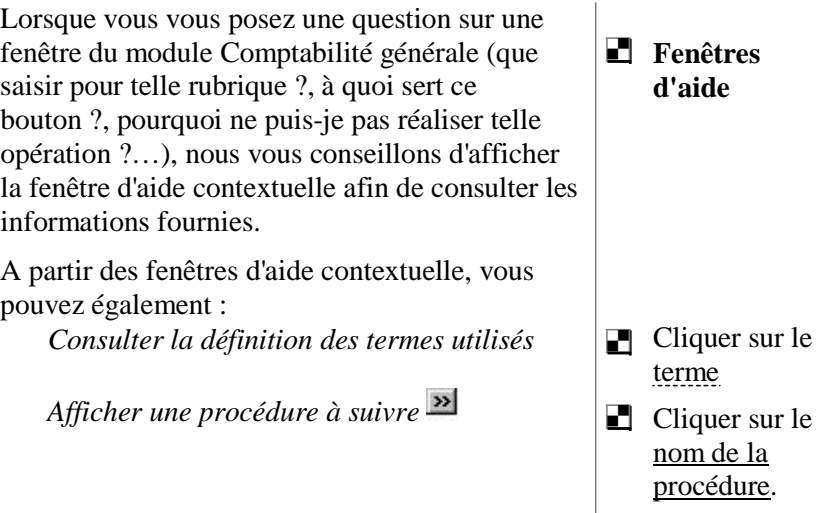

# Pour être guidé dans l'exécution d'une procédure

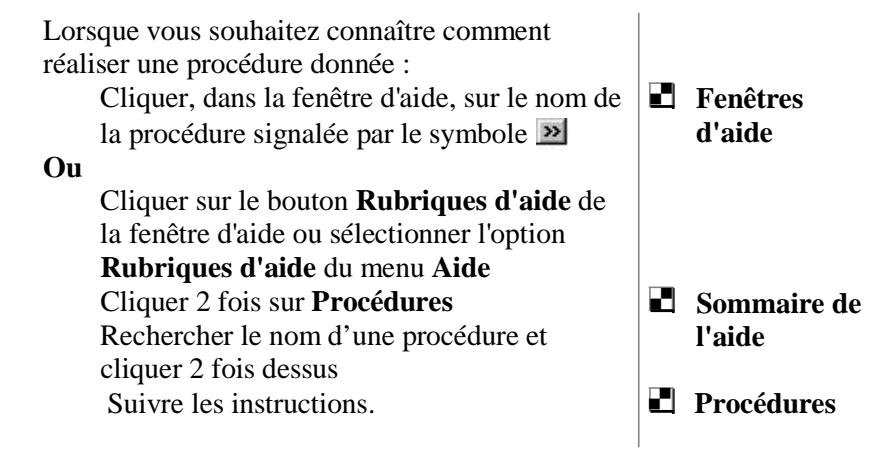

#### Pour connaître la signification d'un terme

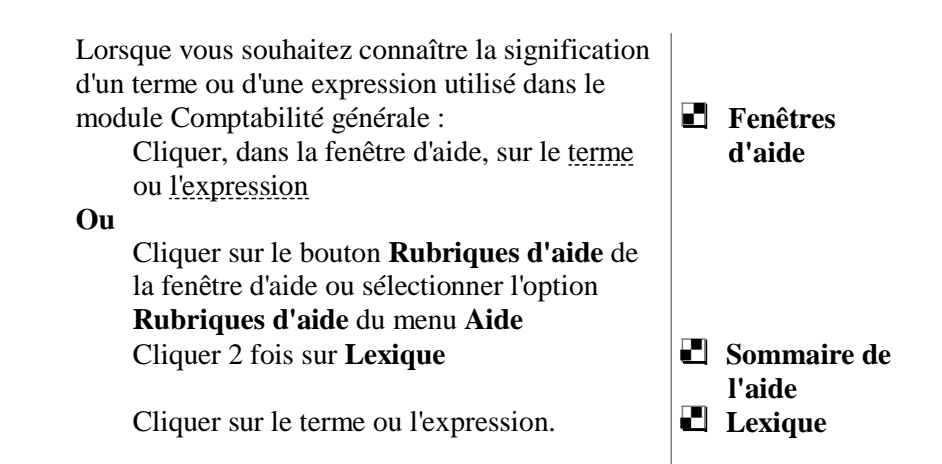

Pour toute information réglementaire, il est conseillé de se reporter à la liste des sites suivants :

Accès à la consultation en ligne du RLR : <http://www.adressrlr.cndp.fr/>

Accès à la consultation en ligne du B.O. : <http://www.education.gouv.fr/bo/default.htm>

Accès au site du MENESR : <http://www.education.gouv.fr/index.php>

Accès à l'intranet de la DAF : [http://idaf.pleiade.education.fr](http://idaf.pleiade.education.fr/)

Accès au site de LEGIFRANCE : [http://www.legifrance.org](http://www.legifrance.org/)

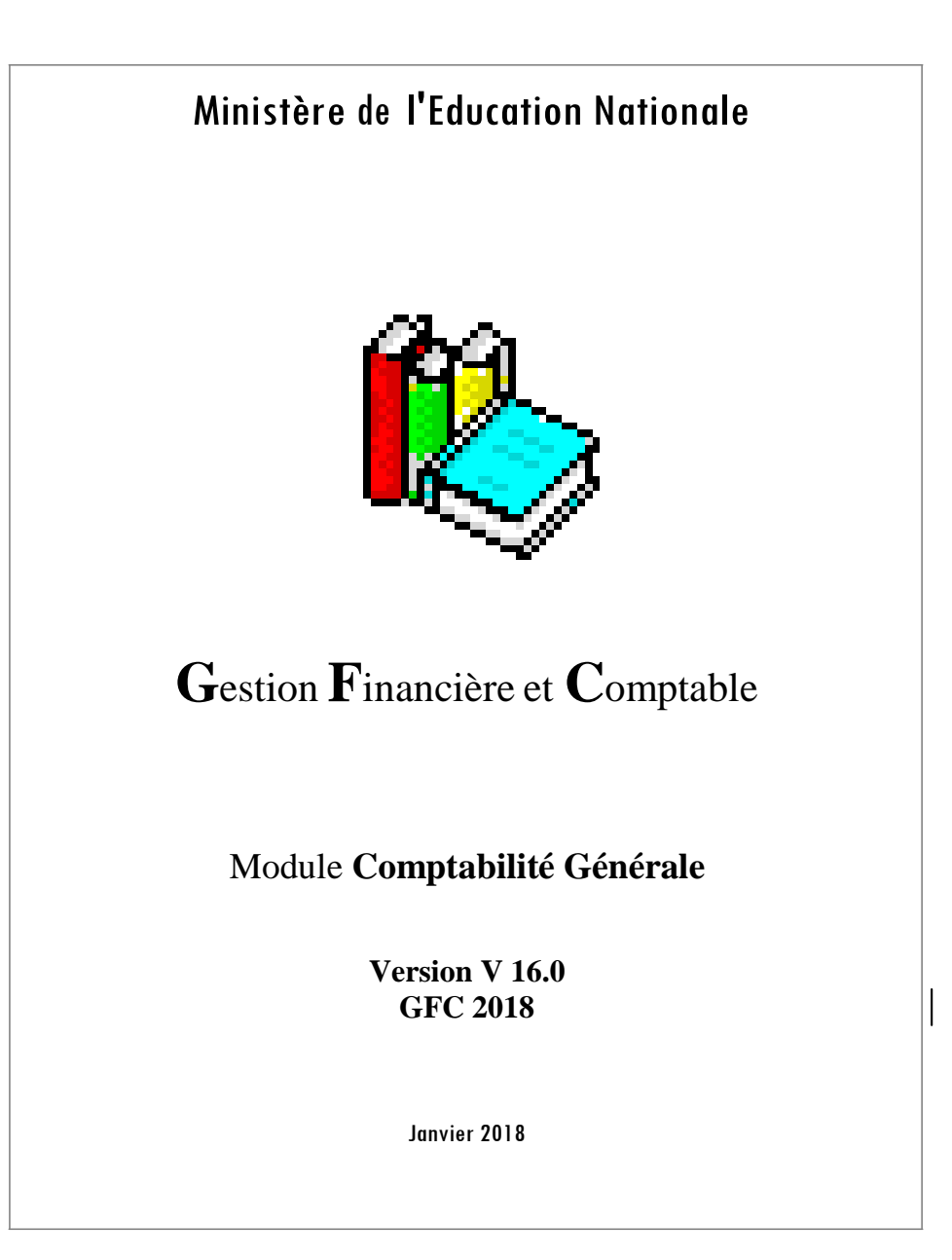

# Présentation générale

Cette partie vous permet de vous faire une première idée de ce qu'est le module **Comptabilité générale**. Elle présente les points suivants :

- **1. A quoi sert le module Comptabilité générale ?**
- **2. Les échanges de données entre le module Comptabilité générale et son environnement**
- **3. Les particularités d'utilisation du module Comptabilité générale**
- **4. L'organisation des menus du module Comptabilité générale.**

La validité des informations fournies dans ce manuel se limite à l'état d'avancement du projet pour la version 13.1 du module Comptabilité générale (Décembre 2014).

# 1. A quoi sert le module Comptabilité générale?

Cette section présente les différentes opérations que vous pouvez réaliser avec le module **Comptabilité générale** et leurs principales caractéristiques :

- **1.1. Paramétrage du module Comptabilité générale**
- **1.2. Réception du budget du module Comptabilité budgétaire**
- **1.3 Choix du prélèvement automatique**
- **1.4. Gestion des écritures automatiques**
- **1.5. Saisie des écritures**
- **1.6. Validation d'une session comptable**
- **1.7. Gestion des Dépenses Avant Ordonnancement**
- **1.8. Gestion des paiements**
- **1.9. Gestion des encaissements**
- **1.10. Gestion des régies**
- **1.11. Gestion de la période d'inventaire**
- **1.12. Gestion d'une passation de service.**

Lors de la mise en œuvre de la gestion comptable de votre établissement, pour être guidé dans l'exécution de ces opérations, vous pouvez vous référer au guide d'utilisation de ce manuel et à l'aide en ligne.

# 1.1. Paramétrage du module Comptabilité générale

Si un ensemble de données est déjà disponible après l'installation du module Comptabilité générale (paramètres définis dans le module **Administration**, nomenclatures de référence pour les établissements qui les utilisent : plan comptable, modes de paiement), certaines opérations doivent être effectuées afin d'adapter le module aux particularités de l'établissement, notamment :

*La saisie d'informations générales relatives à l'établissement La saisie d'informations relatives aux règlements et aux encaissements pour les agences comptables, comme pour les établissements jumelés : Comptes de Dépôt La saisie d informations relatives aux Prélèvements automatiques dont le Calendrier Banque de France. L'identification des comptes de DAO L'identification des comptes de trésorerie et de liaison avec l'agence comptable ou l'établissement support (pour les établissements jumelés de type budget annexe). La subdivision de certains comptes L'affectation d'un compte de liaison aux comptes de charges et de produits La modification du mot de passe*

L'ensemble des Paramètres de l'agence comptable et des établissements jumelés doit être renseigné pour accéder aux menus de l'agence comptable.

Pour un établissement jumelé, les Paramètres de l'établissement doivent être renseignés pour accéder aux menus de l'établissement.

# $\sqrt[e]{\ }$  Documents relatifs au paramétrage du module Comptabilité générale

Le module Comptabilité générale permet d'imprimer 2 documents relatifs à son paramétrage :

*Le plan comptable La liste des modes de paiements.* Le Plan comptable proposé tient compte du paramétrage de l'établissement, s'il est de type budget principal (avec comptes de trésorerie) ou de type budget annexe (sans compte de trésorerie propre).

# 1.2. Réception du budget du module Comptabilité budgétaire

Le budget établi par l'ordonnateur dans le module Préparation budgétaire puis transféré vers le module Comptabilité budgétaire doit obligatoirement être réceptionné dans le module Comptabilité générale. La réception du budget vous permet de connaître, au niveau des services, les ouvertures de crédits et les prévisions de recettes réalisées par l'ordonnateur.

Le budget doit être réceptionné après chaque étape du budget primitif (provisoire, exécutoire) puis suite à chaque DBM ayant une incidence sur le budget. Toute modification de budget effectuée par l'ordonnateur peut être réceptionnée pendant l'exercice, quel que soit le travail en cours dans le module Comptabilité générale.

Dès que le budget a été réceptionné, il peut être consulté et imprimé.

# 1.3. Choix du Prélèvement automatique

Un établissement peut mettre en place le prélèvement automatique pour les seules créances élèves. Cette fonctionnalité est à paramétrer pour chaque établissement en Comptabilité générale, pour un suivi qui a lieu dans les Encaissements de l'Agence comptable. Elle permet de proposer aux débiteurs l'organisation des prélèvements pour l'année scolaire, à partir d'un échéancier. Pour ce faire, l'établissement doit au préalable, avec un Compte de Dépôts de Fonds au Trésor, posséder un I.C.S (Identifiant Créancier SEPA) auprès de la Trésorerie Générale. Cette information est à saisir dans le menu **Paramètres** – **Agence comptable**  et/ou **Etablissement jumelé** – onglet **Compte de dépôt**. Il faut ensuite définir, dans l'application, le Calendrier des jours ouvrés de la Banque de France : menu **Paramètres** – **Calendrier B.D.F.** Ce Calendrier Banque de France est livré avec l'installation de GFC pour l'exercice en cours (N) et l'exercice à venir (N+1), mais il doit être

actualisé par l'agent comptable ; tous les jours ouvrés ne seront pas connus lors de l'installation de G.F.C., notamment pour l'exercice N+1. Le menu **Paramètres** – **Agence comptable** et/ou **Etablissement jumelé** – onglet **Prélèvement** est à renseigner.

Les opérations de prélèvements automatiques – menu **Encaissements** – **Prélèvements Auto.** – permettent : l'édition des mandats, la réception pour l'année scolaire des informations sur les débiteurs, les élèves et les qualités depuis SIECLE, l'édition des échéanciers, le lancement et la gestion des prélèvements, etc.

L'application permet ainsi le suivi de toutes les opérations de prélèvements automatiques jusqu'à la justification des comptes d'avances et offre accès aux historiques des prélèvements et des remboursements de prélèvements

Mais seules les créances des élèves pour l'exercice en cours (compte 4112) et l'exercice antérieur (compte 4111) peuvent faire l'objet d'une gestion par prélèvement automatique. Les créances élèves liées à un prélèvement automatique ne sont pas transférées en régie de recettes.

# 1.4. Choix du Télépaiement

Un établissement peut mettre en place le télépaiement pour les créances élèves de type « frais scolaires » et « voyage ». Cette fonctionnalité est à paramétrer manuellement pour chaque établissement en Comptabilité générale. Elle permet aux usagers des EPLE le règlement de ces créances via un paiement sécurisé par carte bancaire, depuis la plateforme de paiement TIPI(DGFIP). Cette transmission est effectuée établissement par établissement, et déclenchée manuellement depuis l'application GFC à l'initiative de l'agent comptable. Pour ce faire, l'établissement doit au préalable procéder à l'ouverture du TéléService (hors GFC) et procéder à la synchronisation des données via NetSynchro (++l'un des deux responsables légaux de l'élève doit être authentifié via ATEN). Cette information est à saisir dans le menu **Paramètres** - **Agence comptable** et/ou **Etablissement jumelé** – onglet **Télépaiement**.

Il faut ensuite définir dans ce même menu, le compte de paiement et les comptes de liaison**.**

Les opérations de télépaiement – menu **Encaissements** – **Télépaiements** – permettent : le transfert des créances vers la plateforme de téléservice de paiement, la consultation et l'édition de l'historique de ces transferts, la réception des encaissements effectués depuis le téléservice, la gestion des encaissement de télépaiement en attente, la consultation et l'édition des fiches d'encaissement des télépaiements, etc.

L'application permet ainsi le suivi de toutes les opérations de télépaiement et offre accès aux historiques des transferts de créances et des encaissements associés.

**Seules sont transférées en télépaiement les créances dont les comptes de liaison** sont renseignés dans les paramètres/télépaiement. Les créances à présenter au télépaiement sont limités aux créances élèves de compte de frais scolaires et aux créances voyages. Les créances soumises à prélèvement seront transférées mais ne pourront pas faire l'objet de télépaiement (elles seront simplement affichées). Les créances concernées par une régie de recettes seront également transférées et pourront faire l'objet de télépaiement. Un transfert correspond à l'état des créances à l'instant du transfert, il est indépendant des transferts précédents. Chaque transfert écrase le précédent. Il ne s'agira pas d'un différentiel.

# 1.5. Gestion des écritures automatiques

Afin d'éviter la ressaisie d'informations, lorsque les données d'une écriture comptable sont disponibles dans la base de données de l'application GFC, cette écriture est générée automatiquement.

De nombreuses données étant disponibles dans la base de l'application GFC, la plupart des écritures comptables sont générées automatiquement. Une fois générée, ces écritures s'affichent dans le brouillard où elles peuvent, si nécessaire, être modifiées.

Cette section présente les différents types d'écritures générées automatiquement :

- **Propositions d'écritures automatiques issues du module Comptabilité budgétaire**
- **Écritures automatiques générées à partir du module Comptabilité générale.**

# Propositions d'écrituresautomatiques issues du module Comptabilité budgétaire

 $\circledcirc$  Les différentes origines des propositions d'écritures automatiques issues du module Comptabilité budgétaire

Le tableau suivant présente la liste des opérations budgétaires effectuées par l'Ordonnateur et qui peuvent être à l'origine de propositions d'écritures automatiques :

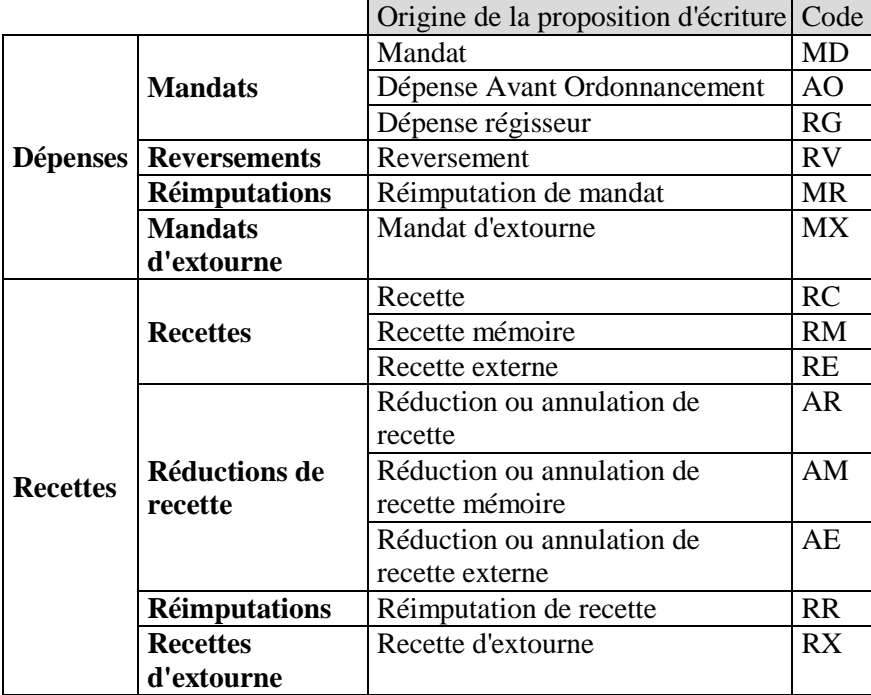

*L'origine des propositions d'écritures automatiques est identifiée dans le module Comptabilité générale par un code (colonne de droite du tableau)*

*Les fichiers de l'exercice antérieur, permettant de réaliser les opérations d'extourne (code MX et RX) sur l'exercice en cours, ne sont générés que pendant la période d'inventaire.*

# $\circledcirc$  Gestion des propositions d'écritures automatiques issues du module Comptabilité budgétaire

Le schéma suivant résume le principe de la gestion des propositions d'écritures automatiques issues du module **Comptabilité budgétaire** :

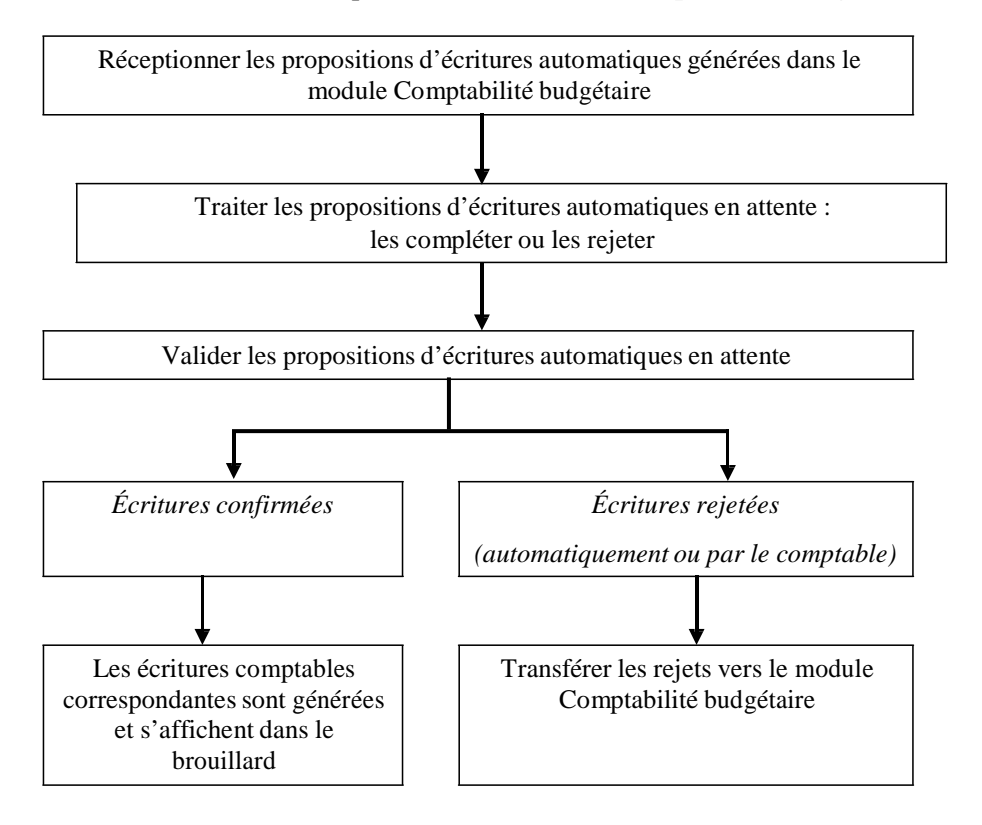

## **Réception des propositions d'écritures automatiques :**

*Les propositions d'écritures automatiques doivent être réceptionnées au cours de l'année calendaire et en période d'inventaire :* traitement des opérations qui donnent lieu, pour l'exercice en cours, aux mandats et ordres de recette d'extourne.

*Pour les écritures de mandatement, les fournisseurs concernés par les liquidations ainsi que les éventuels tiers de ces fournisseurs sont également réceptionnés.* Si nécessaire, ces fournisseurs, et leurs tiers peuvent être regroupés, lors de la réception des paiements internes, avec les bénéficiaires et leurs destinataires saisis dans le module Comptabilité générale.

*Pour les écritures de réimputation, le numéro de bordereau de l'ancienne imputation ainsi que le numéro de mandat ou d'ordre de recette de l'ancienne imputation sont également réceptionnés.*

### **Traitement des propositions d'écritures automatiques en attente :**

*Ce traitement concerne différents types d'opérations : les opérations avec flux financiers, les opérations pour ordre, les opérations en période d'inventaire.*

*Le traitement d'une proposition d'écriture consiste à :*

- *Soit, sélectionner des compléments d'information : sélectionner le compte de liaison, le compte de pa*iement et, si nécessaire, une subdivision du compte par nature, différer éventuellement le paiement, indiquer que le destinataire devra être modifié l*ors du traitement des paiements*
- *Soit, rejeter l'écriture en précisant le motif du rejet parmi ceux autorisés dans le contexte* : dépassement de crédits, mauvaise imputation ou autre.

*Le rejet n'est pas autorisé pour les propositions d'écritures correspondant à des :*

- *Mandats d'extourne*
- *Recettes d'extourne*

# *Dans plusieurs cas de figure, la proposition d'écriture est rejetée automatiquement :*

 *Si le compte par nature n'existe pas dans le plan comptable du module Comptabilité générale : la proposition d'écriture est alors automatiquement rejetée avec le motif "Mauvaise*

*imputation"*

- *Pour les reversements, les réductions de recettes et les réimputations, si la pièce d'origine a été rejetée précédemment : la proposition d'écriture est rejetée automatiquement avec le motif "Pièce d'origine rejetée"*
- *Pour les réimputations de recettes, si le cumul du compte de l'ancienne imputation devient négatif, la réimputation est rejetée automatiquement.*

#### **Validation des propositions d'écritures automatiques en attente :**

*Lorsque toutes les propositions d'écritures ont été traitées, elles peuvent être validées.*

*L'effet de la validation diffère selon que la proposition d'écriture automatique a été confirmée ou rejetée.*

#### **Propositions d'écritures automatiques confirmées :**

*Les écritures comptables correspondantes sont générées et s'affichent dans le brouillard où elles peuvent être modifiées.* Vous ne devez cependant pas modifier les comptes en provenance de la comptabilité budgétaire, vous auriez alors des distorsions par rapport au contrôle des suivis de l'exécution budgétaire par service. *Lors de la validation, une reconstitution automatique de l'avance des régisseurs peut être proposée (cas des régies fonctionnant avec un compte de dépôt).*

*Pour les propositions d'écritures correspondantes à des réimputations :*

 *Pour un mandat, génération de 2 écritures : une première écriture augmentant le compte 6 (nouvelle imputation) et augmentant le compte de liaison (nouvelle imputation), une seconde écriture diminuant le compte 6 (ancienne imputation) et diminuant le compte de liaison (ancienne imputation).*

- *Pour une recette, génération de 2 écritures : une première écriture augmentant le compte de liaison (nouvelle imputation) et augmentant le compte 7 (nouvelle imputation), une seconde écriture diminuant le compte de liaison (ancienne imputation) et diminuant le compte 7 (ancienne imputation).*
- *Les écritures sont regroupées, pour une réimputation, par compte d'imputation identique.*
- *Ces écritures alimentent le brouillard des écritures et ne sont, bien évidemment, pas traitées en paiement.*

*Après la validation des propositions d'écritures automatiques, les paiements internes peuvent être réceptionnés.*

#### **Propositions d'écritures automatiques rejetées automatiquement ou par le comptable :**

*Aucune écriture comptable n'est générée pour les propositions d'écritures rejetées.*

*La liste des propositions d'écritures automatiques rejetées peut être imprimée.*

*Les propositions d'écritures automatiques rejetées doivent être transférées vers le module Comptabilité budgétaire afin qu'elles puissent y être traitées par l'ordonnateur.*

# $\degree$  Documents relatifs à la gestion des propositions d'écritures automatiques issues du module Comptabilité budgétaire

Le module Comptabilité générale permet d'imprimer divers documents relatifs aux propositions d'écritures automatiques réceptionnées du module Comptabilité budgétaire :

*La liste des écritures automatiques à réceptionner La liste des écritures automatiques en cours de traitement* (liste globale ou par origine ou selon leur état : En attente, Confirmées ou Rejetées)

*La liste des rejets en attente de transfert La liste des rejets effectués.*

D'autres documents sont également mis à jour suite à la validation des écritures automatiques, notamment :

*Le brouillard des écritures*

*Le brouillard des fiches de compte La balance.*

#### Écritures automatiques généréesà partir du module Comptabilité générale

Indépendamment des propositions d'écritures automatiques réceptionnées du module Comptabilité budgétaire, des écritures sont également automatiquement générées lors d'opérations réalisées à partir du module Comptabilité générale :

*Validation des paiements Impression des Fiches Quotidiennes d'Encaissement Impression des Fiches d'Écritures (encaissements des régies de recettes).*

Lorsque ces écritures ont été générées, elles s'affichent dans le brouillard où elles peuvent être, si nécessaire, modifiées.

# 1.6. Saisie des écritures

Les opérations comptables qui ne peuvent pas être générées automatiquement, par exemple : la prise en compte des dépenses au comptant, les annulations d'écritures…, doivent être saisies dans le module Comptabilité générale.

Les écritures ayant une contrepartie de type budgétaire ne doivent jamais être saisies dans ce module Comptabilité générale mais doivent être générées à partir des propositions d'écritures automatiques réceptionnées du module Comptabilité budgétaire.

La saisie des écritures s'effectue dans un **brouillard** ; elles peuvent être modifiées et supprimées tant que la session d'écritures n'a pas été validée. Après cette validation, les écritures deviennent définitives et le journal général puis les fiches de comptes peuvent être imprimés.

Le brouillard des écritures comporte 2 volets : **Valeurs Générales** et **Valeurs Inactives**. Le volet **Valeurs Inactives** permet de saisir les écritures imputées sur les comptes de racine 86. Ces comptes font

l'objet d'une comptabilité tenue à part, ayant ses propres écritures et documents afin de permettre le suivi de ces valeurs, essentiellement les tickets repas.

Outre les écritures saisies, le brouillard affiche également les écritures générées automatiquement lors des opérations suivantes :

*Validation des propositions d'écritures automatiques issues du module Comptabilité budgétaire Validation des paiements Impression des Fiches Quotidiennes d'Encaissement Impression des Fiches d'Écritures (encaissements des régies de recettes). Prélèvement automatique Rejets de prélèvements d'avance Remboursement d'un débiteur de prélèvement automatique Solde des avances*

Ces écritures peuvent également être modifiées et supprimées. Vous ne devez cependant pas modifier les comptes en provenance de la Comptabilité budgétaire, vous auriez des distorsions par rapport au contrôle des suivis de l'exécution budgétaire par service.

### Documents relatifs à la saisie des écritures

Le module Comptabilité générale permet d'imprimer divers documents relatifs aux écritures saisies ou générées automatiquement :

*Le brouillard des écritures Le brouillard des fiches de compte La balance Les autres documents Les documents de la vérification périodique.*

# 1.7. Validation d'une session d'écritures

La validation d'une session d'écritures a pour effet de rendre définitives les écritures qui figurent au brouillard et de permettre l'impression du journal général puis des fiches de compte. Après cette validation, si une erreur est constatée, sa correction ne pourra se faire que par la saisie d'une nouvelle écriture, positive ou négative, portant en référence le numéro de l'écriture initiale.

Étant donné que les écritures de la session ne pourront plus être modifiées après la validation de la session, nous vous conseillons par conséquent de toujours les vérifier avant de démarrer la validation.

Lors de la validation :

*Les écritures au brouillard sont renumérotées à la suite des écritures précédemment validées La date de saisie des écritures est remplacée par la date de validation de la session Le brouillard est vidé.*

# Documents à imprimer suite à la validation d'une session d'écritures

Après la validation d'une session, les documents réglementaires peuvent être imprimés :

*Le journal général Les fiches de compte.*

# $\degree$  Autres documents proposéspar le module Comptabilité générale

Le module Comptabilité générale propose divers documents permettant de connaître, à tout moment, la situation comptable de l'établissement :

*L'inventaire des approvisionnements Le procès-verbal de caisse et de portefeuille L'état de développement du compte Trésor L'état de développement du solde des comptes à justifier L'état de développement compte valeurs inactives.*

## **Contrôle de cohérence de la comptabilité (vérification périodique)**

A tout moment, le module Comptabilité générale permet de contrôler la cohérence de la comptabilité - **vérification périodique**. Les contrôles proposés dépendent des caractéristiques de l'établissement selon le tableau suivant :

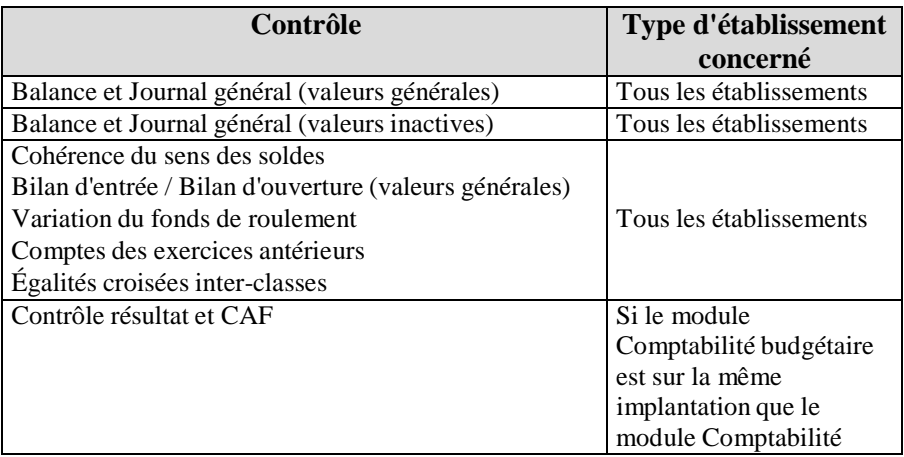
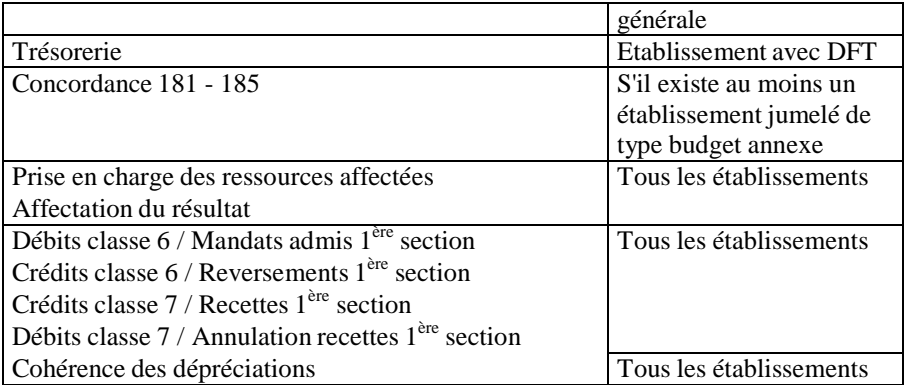

# 1.8. Gestion des Dépenses Avant Ordonnancement

Le schéma suivant résume les étapes de la gestion des DAO dans le module Comptabilité générale. Les étapes optionnelles sont représentées sur fond gris.

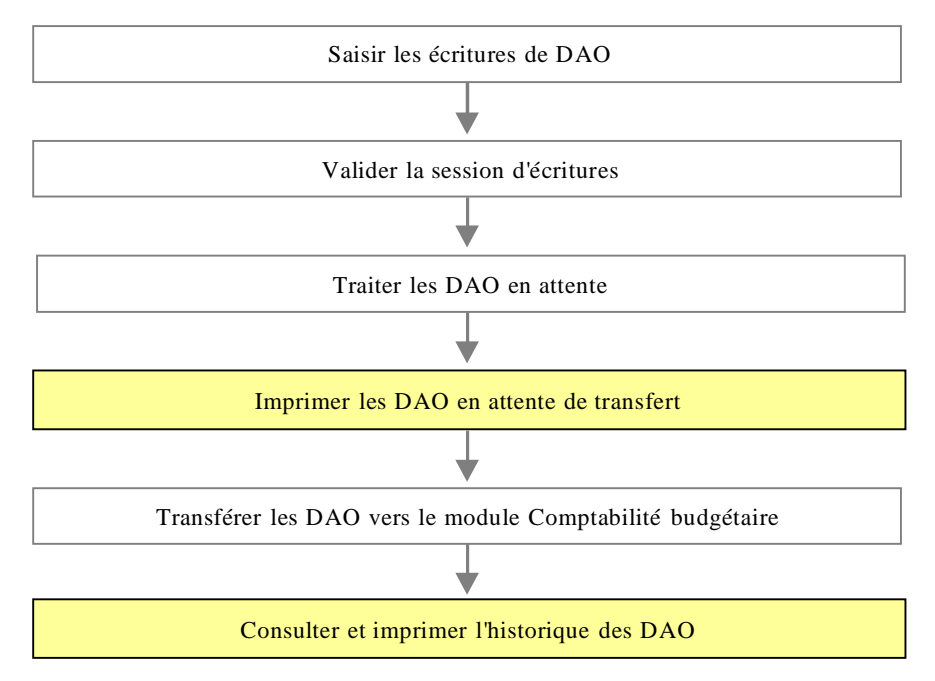

Les DAO sont créées par la saisie d'écritures d'un montant positif, dont le débit est imputé sur une subdivision du compte 4721 (Diverses dépenses ou Menues dépenses), et dont le crédit est imputé sur un compte de classe 5 pour un budget principal ou le compte de trésorerie 185 pour un budget annexe. Après la validation de la session d'écritures, les DAO doivent être complétées (saisie des imputations budgétaires) puis transférées vers le module Comptabilité budgétaire, au moins une fois par mois, pour que l'ordonnateur puisse mettre à jour et valider ces dépenses puis imprimer les pièces justificatives du mandatement.

Les DAO peuvent être gérées quel que soit le type d'établissement (agence comptable ou établissement jumelé). La gestion des DAO n'est pas autorisée durant la période d'inventaire.

### Documents relatifs à la gestion des DAO

Le module Comptabilité générale permet d'imprimer divers documents relatifs aux DAO :

*La liste des DAO en attente de transfert La liste des DAO déjà transférées L'historique des DAO.*

# 1.9. Gestion des paiements

La gestion des paiements est réservée à l'agence comptable.

Le module Comptabilité générale distingue 3 types de paiements :

- **Les paiements internes**
- **Les paiements externes**
- **Les paiements manuels.**

Le schéma suivant résume les modalités de gestion de ces différents types de paiement :

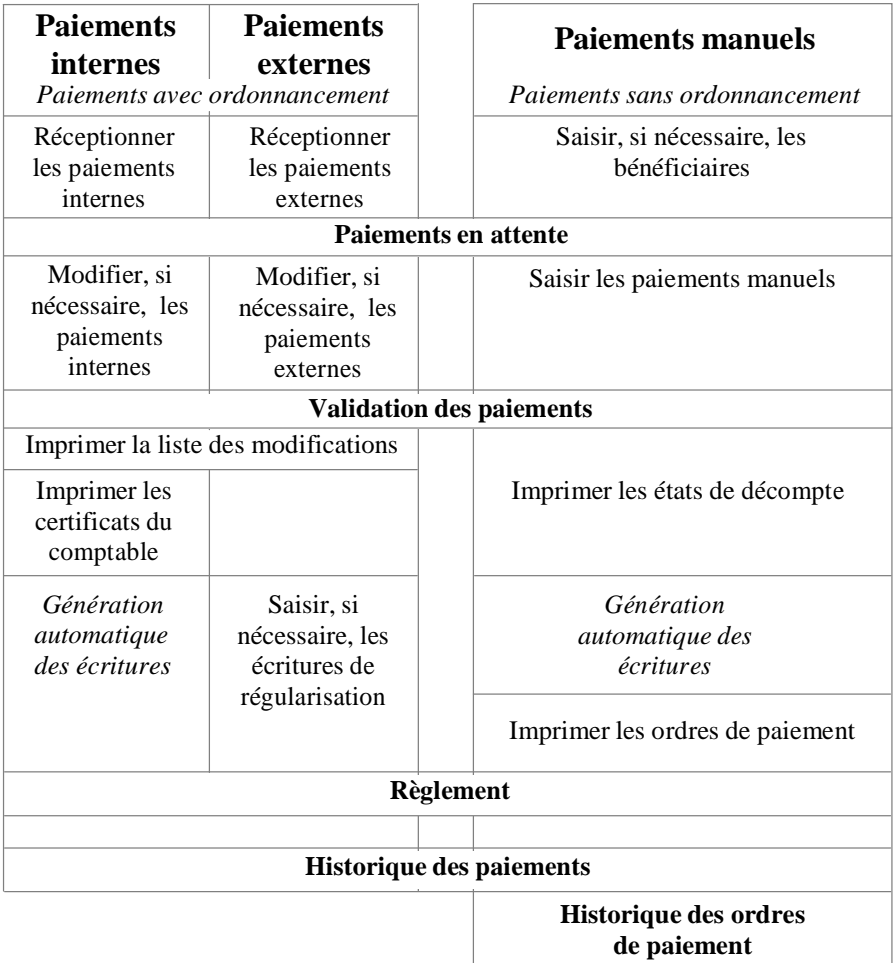

### Paiementsinternes

### Réception des paiements internes

Les paiements internes peuvent être générés :

- A partir des mandats du module Comptabilité budgétaire réceptionnés dans le module Comptabilité générale comme des propositions d'écritures automatiques puis validés dans le module Comptabilité générale. Ces paiements sont des paiements avec ordonnancement.
- A partir des dépenses régisseur. Lorsque le comptable effectue une reconstitution d'avance, un paiement est généré et le bénéficiaire en est le Régisseur. Les dépenses d'un même bordereau sont regroupées en un seul paiement.

Ces paiements peuvent regrouper les bordereaux de dépenses de plusieurs établissements de l'agence comptable.

Lors de la réception des paiements internes :

- Pour les écritures de mandatement, les fournisseurs ainsi que les éventuels destinataires des paiements sont également réceptionnés. Si des bénéficiaires saisis dans le module Comptabilité générale ont les mêmes coordonnées bancaires (IBAN – BIC) que des fournisseurs en cours de réception, vous avez la possibilité de les regrouper (pour les TOM, les regroupements de fournisseur se font par IBAN pour les fournisseurs SEPA et par RIB pour les autres). Dans ce cas, la fiche du bénéficiaire est supprimée et les paiements qui avaient été saisis le concernant sont associés au fournisseur réceptionné.
- Chaque paiement interne réceptionné est composé d'une ligne de paiement. Après leur réception, les paiements internes pourront être ventilés en plusieurs lignes de paiement.
- La reconstitution automatique d'une avance de Régisseur fait l'objet d'une ligne de paiement.

### Modification des paiements internes

Après la réception des paiements internes, le comptable :

*Vérifie que le mode de paiement sera libératoire pour lui Accepte, modifie ou refuse le mode de paiement choisi par l'ordonnateur*

*Peut, si le paiement n'est pas libératoire :*

- *Modifier les informations bancaires (IBAN/BIC)*
- *Modifier le bénéficiaire en cas de cession de créance*
- *Payer à un autre destinataire un mandat émis au nom du bénéficiaire (compensation, retenue /opposition)*
- *Payer au bénéficiaire un mandat émis par erreur au nom d'un autre destinataire pour le compte de ce bénéficiaire.*

Ces modifications font l'objet de l'édition d'un certificat du comptable en deux exemplaires dont l'un sera joint au mandat. *Peut effectuer une compensation au profit de l'établissement si l'ordonnateur a émis en parallèle un ordre de reversement ou un ordre de recette donc lorsqu'il existe une créance (paiement au fournisseur 0000A).*

Les oppositions et avis à tiers détenteur sont de la compétence exclusive du comptable. Ces actes du comptable donnent lieu à émission d'un ordre de paiement aux comptes 4017, 4047 ou 427. Les écritures sont les suivantes :

*Prise en charge : classe 6 à 4012, 4042 ou 421 Opposition : 4012, 4042 ou 421 à 4017, 4047 ou 427 Paiement à un autre destinataire justifié par un ordre de paiement du comptable.*

Après sa réception, un paiement interne ne comporte qu'une ligne de paiement qui peut être modifiée. Selon le motif de la modification (compensation du comptable, opposition, cession de créances ou autre), certaines des informations de la ligne de paiement peuvent être modifiées : le destinataire, le mode de paiement, les coordonnées bancaires (IBAN/BIC) du destinataire, le montant de la ligne de paiement, la référence du paiement, le compte de paiement, l'option de paiement différé, l'option de règlement automatique.

Lorsque les modifications saisies ne s'appliquent qu'à une partie du montant, le montant du paiement doit alors être ventilé en plusieurs lignes de paiement. Par exemple, en cas de compensation partielle du comptable, diminution du montant de la ligne de paiement initial puis saisie d'une ligne de paiement en compensation du comptable pour le solde.

# Validation des paiements

Lors de la validation des paiements :

*Si des paiements internes ont été modifiés :*

- *Une liste des modifications effectuées est imprimée*
- *Un certificat du comptable est imprimé si le destinataire d'une ligne de paiement ou ses coordonnées bancaires (IBAN / BIC) ont été modifiés.*

*Des écritures comptables sont générées automatiquement pour les paiements internes.*

Après la validation des paiements, le règlement de l'ensemble des paiements en attente peut être effectué puis ces paiements peuvent être consultés et imprimés à partir de l'historique des paiements.

## Paiementsexternes

# Réception des paiements externes

La réception des paiements externes s'effectue à partir des fichiers de Règlements Trésor produits à destination des Directions Départementales ou Régionales des Finances Publiques. Il peut s'agir :

- De règlements Trésor générés à partir d'autres applications (SIECLE -GFE…) et qui ne doivent plus être transmis directement aux Directions Départementales ou Régionales des Finances Publiques (demande officielle de DAF A3, suite à la mise en place des DFT individuels).
- De règlements Trésor générés à partir du module Comptabilité générale, qui n'ont pas été envoyées à la DDFIP ou DRFIP, et qui sont réceptionnés comme paiements externes afin d'opérer un

regroupement des paiements ou de modifier des paiements lorsque des erreurs ont été constatées.

# Principe du regroupement des paiements externes

Le module Comptabilité générale permet de regrouper, par établissement, des paiements externes de différentes origines.

Pour opérer ce regroupement, vous devez, dans un premier temps, réceptionner successivement les fichiers de règlements trésor, pour un même établissement :

*Ordres de virement générés à partir d'autres applications, par exemple : SIECLE-GFE… Les fichiers de règlements Trésor déjà générés à partir du module Comptabilité générale.*

Vous pouvez ensuite, si nécessaire, modifier, voire annuler certains paiements externes puis valider les paiements.

Lors du règlement, l'ensemble des paiements externes sera regroupé par établissement ayant un Compte de dépôt de fonds au Trésor (DFT).

# Modification ou annulation des paiements externes

Un paiement externe peut faire l'objet des modifications suivantes : *Annulation du paiement.*

Un paiement externe annulé peut être rappelé tant que les paiements n'ont pas été validés. Un paiement externe annulé est effectivement supprimé lors de la validation des paiements.

*Diminution du montant du paiement dans le cas, par exemple, où le destinataire est à la fois créditeur et débiteur.*

Si le montant d'un paiement externe est diminué, l'écart entre le montant initial et le nouveau montant doit faire l'objet d'un paiement manuel (ordre de paiement de régularisation) à l'ordre du comptable ou d'un autre destinataire.

*Modification des coordonnées bancaires (IBAN/BIC) du destinataire*

*Choix de différer le paiement.*

Lorsqu'un paiement externe a été modifié ou annulé, les écritures de régularisation correspondantes doivent être saisies.

### Validation des paiements

Lors de la validation, les paiements externes qui ont été annulés sont définitivement supprimés.

Les paiements externes ne génèrent aucune écriture comptable, les écritures de ces paiements ont déjà été traitées par ailleurs.

Après la validation des paiements, le règlement de l'ensemble des paiements en attente peut être effectué, par établissement possédant un compte DFT. Puis ces paiements peuvent être consultés et imprimés à partir de l'historique des paiements.

### Paiements manuels

### Saisie, si nécessaire, de la fiche des bénéficiaires

La notion de **Bénéficiaire** utilisée dans le module **Comptabilité générale** équivaut à la notion de *Fournisseur* utilisée dans le module Comptabilité budgétaire ou à la notion de *Cédant* qui figure dans les textes. A chaque paiement géré dans le module Comptabilité générale est associé un bénéficiaire et, si nécessaire, un destinataire.

La notion de **Destinataire** utilisée dans le module **Comptabilité générale** équivaut à la notion de *Tiers* du fournisseur utilisée dans le module Comptabilité budgétaire ou à la notion de *Cessionnaire* qui figure dans les textes. Un paiement peut être émis pour un destinataire à la place du bénéficiaire initial (fournisseur). Deux destinataires sont affectés d'office à chaque bénéficiaire, le bénéficiaire lui-même et les divers créanciers.

Le module Comptabilité générale distingue 3 types de bénéficiaires : *Le bénéficiaire 00000A DIVERS CRÉANCIERS.* La fiche de ce bénéficiaire est fournie pour chaque établissement et ne peut pas être modifiée. Ce bénéficiaire permet d'effectuer la

plupart des opérations pour ordre au titre de l'Agent comptable, par exemple, les menues dépenses des DAO seront automatiquement affectées à ce bénéficiaire. Aucun paiement ne peut être effectué sur ce bénéficiaire*.*

*Les bénéficiaires saisis dans le module Comptabilité générale.* Leur numéro commence par le chiffre 9.

*Les bénéficiaires récupérés du module Comptabilité budgétaire lors de la réception des paiements internes.*

Leur numéro commence par le chiffre 0. La fiche de ces bénéficiaires peut être modifiée dans le module Comptabilité générale et des paiements manuels peuvent être saisis pour ces bénéficiaires.

Les bénéficiaires sont gérés par établissement, gestion du chiffre d'affaires par établissement. Lorsqu'un bénéficiaire travaille avec plusieurs établissements, la fiche de ce bénéficiaire doit être créée pour chacun des établissements avec lequel il travaille.

## Saisie des paiements manuels

Tout paiement effectué par un comptable doit être justifié. Dans le cadre d'un paiement manuel, l'ordre de paiement est obligatoire. Selon l'imputation, il sera signé ou non par l'ordonnateur. De ce fait, si, par exemple, un remboursement doit être effectué et si en comptabilité le montant ne figure pas dans le bon compte, ce montant doit d'abord être déclassé vers *excédent de versement* puis être remboursé à partir de ce compte.

Tous les comptes donnent lieu à ordre de paiement lorsqu'ils sont mouvementés en débit avec, en contre partie, un compte de la classe 5.

En période d'inventaire, aucun lien n'est réalisé avec le fichier des paiements. La méthode de l'extourne doit obligatoirement être utilisée. Cette méthode permet de solder, sur l'exercice suivant, les opérations de la période d'inventaire par la technique de la contre passation des écritures.

## Validation des paiements

Lors de la validation des paiements, si des paiements manuels ont été saisis :

*Les états de décompte de ces paiements aux créanciers et le récapitulatif par établissement peuvent être imprimés Des écritures comptables sont générées automatiquement.*

Après la validation des paiements et avant leur règlement, si des ordres de paiement ont été générés, vous pouvez modifier le nombre de pièces justificatives jointes, puis vous devrez imprimer ces ordres de paiement.

Les paiements peuvent être consultés et imprimés à partir de l'historique des paiements.

Les ordres de paiement peuvent être consultés et imprimés à partir de l'historique des ordres de paiement.

# A propos du règlement

Selon le contexte de l'établissement, le règlement se fait par **règlement Trésor** ou au moyen de **documents de paiement**.

En métropole et dans les DOM, le règlement se fait toujours par règlement Trésor.

Dans les TOM, le règlement peut se faire, soit par règlement Trésor, soit au moyen des documents de paiement. Le mode de règlement peut être différent à chaque règlement. Une reprise du règlement peut se faire sur un support différent du règlement initial.

Pour les règlements par **fichier de règlement Trésor**, seuls les paiements affectant le compte 5159 sont pris en compte. Pour le règlement par **documents**, seuls ceux affectant les comptes de racine 51 sont pris en compte.

Il y a un fichier de règlement Trésor ou un document de paiement par établissement ayant un compte de dépôt (DFT), avec restitution des informations du compte DFT de l'établissement.

Les règlements des établissements sans compte de dépôt (établissements de type budget annexe) se font avec leur établissement support (agence ou établissement jumelé de type budget principal).

Lorsque le règlement s'effectue par **règlement Trésor** (cas général), selon les types de règlements en cours, un ou plusieurs documents sont imprimés :

*Bordereau de transmission d'un fichier de SCT et bordereau des règlements (TOM : Bordereaux d'accompagnement et des règlements) :*

ces documents sont toujours imprimés. Sur ces documents figurent les règlements ayant le compte de paiement 5159, pour lesquels le mode de paiement est différent de 6 (Chèques Trésor), de 8 (Autres paiements) et de 99 (Virement étranger).

*Rapport d'accompagnement chèques trésor :*

sur ce document figurent les règlements ayant le compte de paiement 5159 et pour lesquels le mode de paiement est 6 (Chèques sur le Trésor).

*Bordereau des autres paiements :*

sur ce document figurent les règlements ayant le compte de paiement 5159 et pour lesquels le mode de paiement est 8 (Autres paiements). *Liste des règlements non SEPA (TOM : Liste des règlements à l'étranger):*

sur ce document figurent les règlements ayant le compte de paiement 5159 et pour lesquels le mode de paiement est 99 (Virement à l'étranger).

*Liste des règlements non-trésor : sur ce document figurent les règlements ayant un compte de paiement différent de 5159.*

Lorsque le règlement s'effectue au moyen des **documents de paiement**  (TOM), selon les types de règlements en cours, un ou plusieurs documents sont imprimés :

*Ordres de virement :*

sur ces documents figurent les règlements ayant le compte de paiement 5159 et pour lesquels le mode de paiement est différent de 8 (Autres paiements) et 99 (Virement à l'étranger).

*Bordereau des règlements à effectuer par:*

sur ces document figurent les règlements ayant le compte de paiement 5159 et pour lesquels le mode de paiement est différent de 8 (Autres paiements) et de 99 (Virement étranger).

*Bordereau des autres paiements :*

sur ce document figurent les règlements ayant le compte de paiement 5159 et pour lesquels le mode de paiement est 8 (Autres paiements). *Liste des règlements à l'étranger :*

sur ce document figurent les règlements ayant le compte de paiement 5159 et pour lesquels le mode de paiement est 99 (Virement à l'étranger).

*Liste des règlements non-trésor :*

sur ce document figurent les règlements ayant un compte de paiement différent de 5159.

# $\sqrt[e]{ }$  Documents relatifs à la gestion des paiements

Le module Comptabilité générale permet d'imprimer divers documents relatifs aux paiements :

*La liste des paiements externes en cours de réception La liste des bénéficiaires : liste globale ou par établissement ou selon le type de chiffre d'affaires réalisé, avec ou sans ordonnancement*

*La liste de l'ensemble des paiements en attente de validation La liste des paiements internes en attente de validation, décomposition en lignes de paiement*

*La liste des paiements externes en attente de validation La liste des paiements manuels en attente de validation Le tableau de synthèse des paiements en attente de validation La liste des modifications apportées aux paiements internes et externes*

*Les certificats du comptable, destinés à justifier toute modification de destinataire par rapport au mandat à l'origine du paiement Les états de décompte des paiements manuels aux créanciers et le récapitulatif par établissement.*

*La liste des ordres de paiement en attente*

*Les ordres de paiement et le bordereau journal* 

*La liste des paiements en attente de règlement* 

*La liste des paiements effectués*

*Pour les règlements par fichier de règlement Trésor :*

 *Les bordereaux de transmission et des règlements (Métropole-DOM)*

*Les bordereaux d'accompagnement et de règlement (TOM)*

- *Le rapport d'accompagnement des chèques trésor*
- *Le bordereau des autres paiements*
- *La liste des règlements non SEPA (Métropole-DOM)*
- *La liste des règlements à l'étranger (TOM)*
- *La liste des règlements non trésor*

*Pour les règlements sur documents :*

- *Les ordres de virement*
- *Les bordereaux des règlements à effectuer*
- *Le bordereau des autres paiements*
- *La liste des règlements à l'étranger*
- *La liste des règlements non trésor*

*L'historique des paiements : global ou sur une période ou pour un établissement, un bénéficiaire ou un destinataire*

*L'historique des ordres de paiement et le récapitulatif des ordres de paiement (totalisation par compte).*

D'autres documents sont également mis à jour suite à la validation des paiements, notamment :

*Le brouillard des écritures Le brouillard des fiches de compte La balance.*

# 1.10. Gestion des encaissements

La gestion des encaissements est réservée à l'agence comptable.

Cette section présente les principales caractéristiques de la gestion des encaissements mise en œuvre à partir du module Comptabilité générale :

- **Les créances**
- **Les relances et le contentieux**
- **Les encaissements**
- **Les encaissements pour ordre**
- **Les Fiches Quotidiennes d'Encaissement**
- **Le transfert des encaissements vers l'application Progré**
- **Les états annexes**
- **L'historique des encaissements**
- **Les prélèvements automatiques**
- **L'historique des prélèvements et des remboursements.**

La gestion des encaissements n'est pas autorisée durant la période d'inventaire. La consultation des historiques est néarnnoins possible.

### Créances

La gestion des créances permettra leur prise en compte lors des encaissements.

Les créances peuvent être générées automatiquement ou saisies selon le schéma suivant :

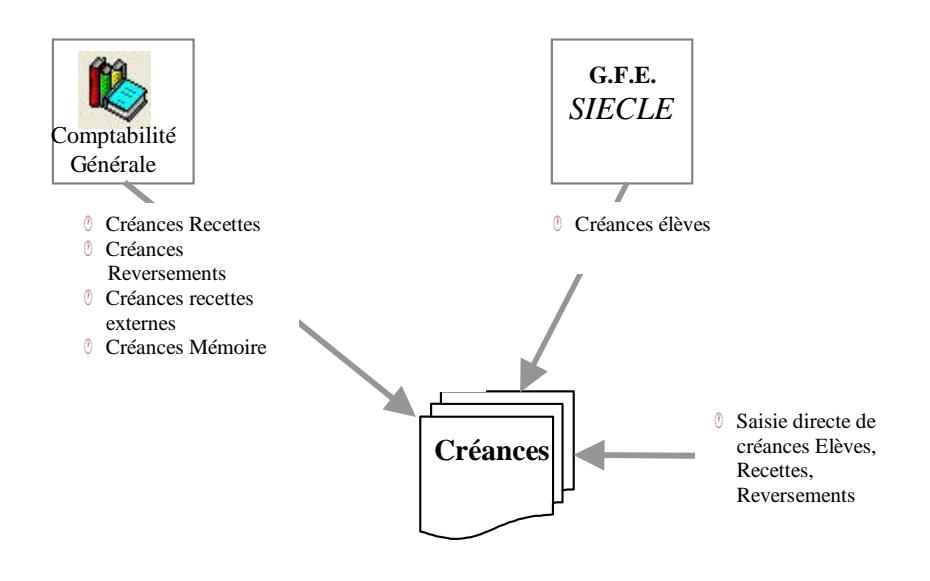

# Réception des créances automatiques

Différents types de créances automatiques peuvent être réceptionnés selon le tableau suivant :

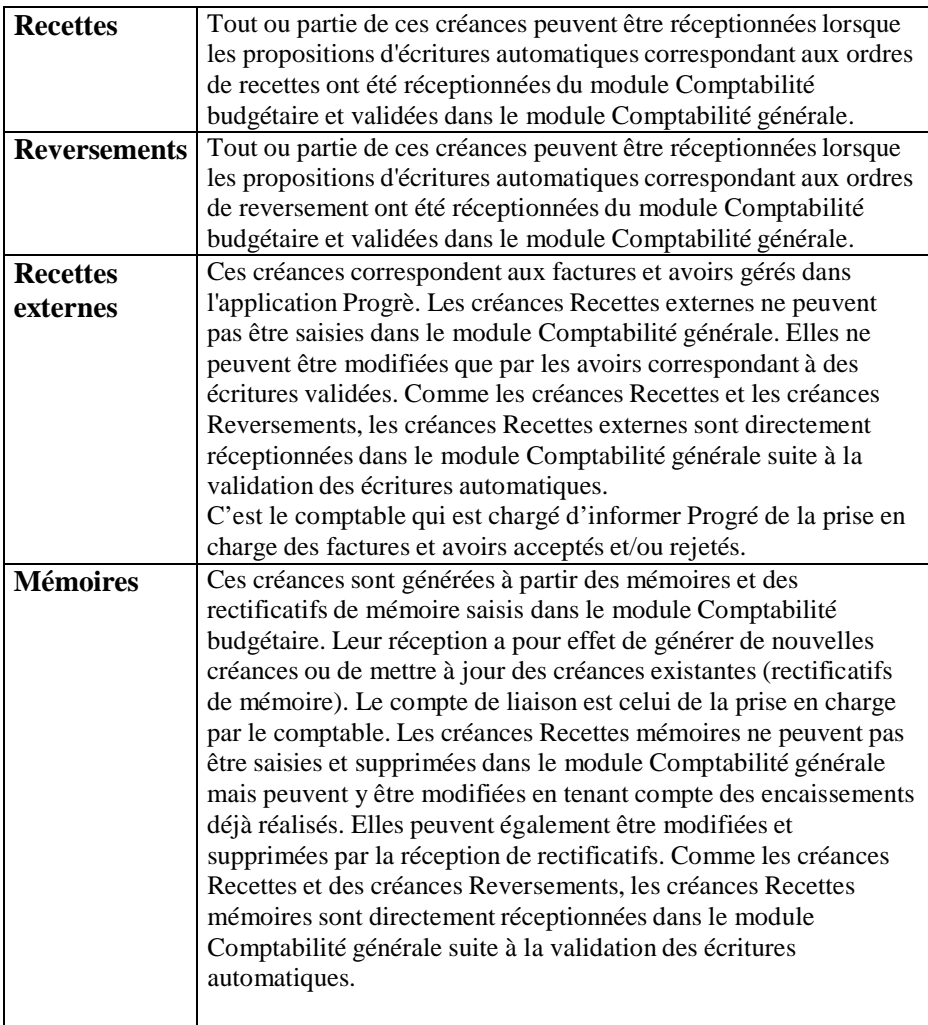

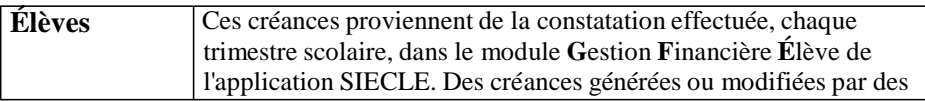

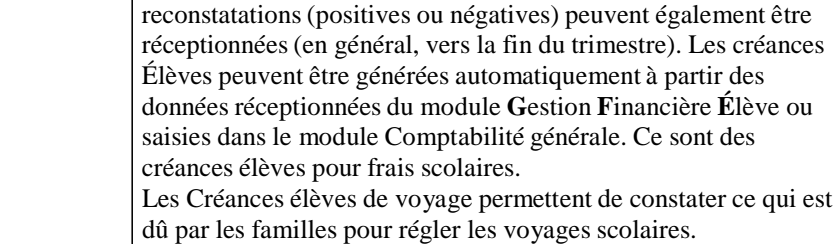

Après leur réception, l'état des créances diffère selon leurs caractéristiques :

*Créances admises :*

les créances sont admises lorsqu'elles sont complètes (compte de liaison correctement renseigné) et qu'elles ne génèrent pas de tropperçus. Ces créances peuvent, si nécessaire être modifiées, être transférées vers le module Régies et être utilisées lors de la saisie des encaissements.

*Créances en attente :*

les créances pour lesquelles le compte de liaison (compte de classe 4) n'est pas renseigné n'est pas autorisé en créance (Recettes externes, Recettes mémoire) ou a été subdivisé dans le module Comptabilité générale, sont placées en attente et doivent être complétées puis validées.

## *Trop - perçus :*

si la créance initiale a déjà été encaissée et que des trop-perçus sont constatés lors de la réception de créances Élèves, Recettes externes ou Recettes mémoires, des encaissements pour ordre sont automatiquement générés. Ces encaissements pour ordre devront être complétés puis imprimés sur les FQE pour ordre.

### Saisie des créances

Le module Comptabilité générale permet de saisir directement des créances du type **Élèves**, **Recettes** et **Reversements**.

L'ensemble des créances, qu'elles aient été saisies ou réceptionnées, peuvent être modifiées et la plupart peuvent être supprimées, à l'exception des créances d'origine Recettes mémoires et des créances d'origine Recettes externes.

### Relanceset contentieux

Différents documents peuvent être imprimés selon l'étape de la relance, du premier rappel à l'engagement des poursuites et pour une ou plusieurs créances en attente d'encaissement.

L'application GFC distingue 4 étapes de relance :

*Relance amiable :*

la relance amiable s'effectue au moyen de la lettre standard fournie avec l'application ou au moyen de lettres saisies dans l'établissement. Une ou plusieurs relances amiables peuvent être effectuées pour une créance tant que l'avis avant poursuite n'a pas été imprimé pour cette créance.

*Avis avant poursuite :*

l'avis avant poursuite s'effectue au moyen d'un document standard fourni avec l'application. Ce document peut être imprimé même si aucune relance amiable n'a été effectuée pour la créance. L'avis avant poursuite peut être réimprimé pour une créance tant que l'autorisation de poursuite n'a pas été imprimée pour cette créance. *Autorisation de poursuite :*

Cette étape permet d'imprimer, par établissement, une demande d'autorisation préalable de poursuite (récapitulatif des créances qui ont fait l'objet d'un avis avant poursuite). Si l'avis avant poursuite a été produit à partir d'un autre logiciel, vous devez alors saisir la date de son envoi. Ce document devra être signé par l'agent comptable et l'ordonnateur. L'ordonnateur peut émettre des réserves motivées qui doivent être prises en compte dans la phase suivante de la relance. *Poursuite :*

une poursuite requiert l'accord de l'ordonnateur et s'effectue au moyen de deux documents standards fournis avec l'application : une lettre à l'huissier de justice, à laquelle sera joint le double du titre de recette pourvu de la force exécutoire, par exemple, l'avis aux familles imprimé à partir du module GFE de l'application SIECLE, et une lettre au débiteur le prévenant de la remise du dossier à l'huissier de justice. L'engagement d'une poursuite pour une créance n'est possible que si l'avis avant poursuite a été envoyé pour cette créance ; cet avis peut avoir été imprimé à partir de GFC ou à partir

d'un autre logiciel, dans ce cas, vous devrez saisir la date de son envoi.

#### Encaissements

Un encaissement peut comporter une ligne d'encaissement, par exemple : une famille règle en totalité une créance Élève, ou plusieurs lignes d'encaissement, par exemple : le règlement concerne plusieurs élèves d'une même famille dans le même établissement ou le règlement est supérieur à la créance ; saisie d'une ligne d'encaissement pour le tropperçu.

Une ligne d'encaissement peut être associée à une créance ou à un compte de liaison : encaissement des subventions, trop-perçus….

Des bordereaux de chèques remis à l'encaissement peuvent être imprimés, **par établissement**, pour les encaissements imputés sur un compte de paiement pour lequel l'impression d'un bordereau a été définie dans les paramètres de l'établissement possédant un compte **DFT**.

### Encaissementspour ordre

Un encaissement pour ordre est généré automatiquement, lorsque, lors de la réception de certaines créances automatiques, **Élèves**, **Recettes externes** ou **Recettes mémoires**, un trop-perçu est constaté par la réception de reconstatations négatives, d'avoirs ou de rectificatifs de mémoire négatifs sur des créances déjà totalement ou partiellement réalisées. Il s'agit en fait de la réaffectation des trop-perçus, il n'y a donc aucun flux financier. Le trop-perçu doit être réaffecté à un compte d'origine et à un ou plusieurs compte(s) de destination (créances ou comptes de liaison). Lorsqu'ils ont été complétés, les encaissements pour ordre sont imprimés sur une FQE pour Ordre. Pour ces encaissements, il n'y a pas de flux de trésorerie puisque l'écriture comptable générée est une écriture de 4 à 4.

## Fiches Quotidiennes d'Encaissement

Les Fiches Quotidiennes d'Encaissement (FQE) constatent, par établissement, l'ensemble des encaissements réalisés. Après l'impression et la validation des FQE, les encaissements concernés ne peuvent plus être modifiés ou supprimés et les écritures comptables correspondantes sont automatiquement générées. Lorsque parmi les encaissements en attente figurent des encaissements pour ordre complétés, ces encaissements sont imprimés sur une FQE pour ordre.

Selon les encaissements en attente, et selon que l'établissement possède ou pas un compte **DFT**, une ou plusieurs FQE peuvent être imprimées :

*Un encaissement réalisé à l'agence va apparaître :* 

*Sur la FQE de l'agence*

*Un encaissement réalisé pour un établissement ayant un DFT va apparaître :*

*Sur la FQE de l'établissement*

*Un encaissement réalisé pour un établissement sans DFT va apparaître :*

*Sur la FQE de son support (agence ou jumelé de type budget principal)*

*Sur la FQE de l'établissement*

*Une FQE pour ordre par établissement pour lequel des encaissements pour ordre affectés sont en attente.*

Lors de la validation des FQE, les écritures correspondant aux encaissements sont automatiquement générées dans la Comptabilité générale des établissements concernés. Les écritures générées dépendent de l'établissement (avec ou sans DFT) et du type d'encaissement :

*Si le compte de paiement appartient à l'établissement :*

**Une écriture** est générée : compte de paiement de l'encaissement -> compte de liaison de la ligne d'encaissement.

*Si le compte de paiement appartient à un autre établissement :* Une

**1ère écriture** est générée dans l'établissement du compte de paiement : compte de paiement de l'encaissement -> compte d'opérations de trésorerie de l'établissement du paiement (5 à 185x)

Une **2ème écriture** est générée dans l'établissement de l'encaissement : compte d'opérations de trésorerie de l'établissement jumelé (185) -> compte de liaison du paiement *Pour chaque encaissement pour ordre :* une écriture est générée : compte d'origine encaissement pour ordre - > compte de destination de la réaffectation. Pour ces encaissements, il n'y a pas de flux de trésorerie puisque l'écriture comptable générée est une écriture de 4 à 4.

Lors de la constatation des trop perçus, **une écriture manuelle doit être passée** en fonction des comptes de trop perçus utilisés, ceci afin de déclasser les encaissements déjà effectués et non dus (en général 419...). Lors de la réaffectation par la FQE pour ordre, l'écriture automatique sera générée. Par exemple :

Trop-perçus suite à reconstatation :

Écriture manuelle : Débit 4112 / Crédit 4191 ou pour ne pas modifier les cumuls,

Écriture négative : Débit 5 / Crédit 4112, puis, en positif : Débit 5 / Crédit 4191

FQE pour ordre lorsqu'une nouvelle créance est due : Écriture automatique : Débit 4191 / Crédit 4112.

# Encaissementsd'une régie de recettes

## Transfert des créances vers le module Régies

L'ensemble des créances en cours habilitées à être encaissées par une régie de recettes peut être transférées.

Le transfert des créances vers le module **Régies** est destiné uniquement à faciliter la saisie des encaissements par le régisseur. Par exemple, lorsqu'un encaissement correspondant à une créance Élève doit être saisi, le régisseur peut sélectionner la créance Élève. La référence ainsi que la nature de recettes de l'encaissement sont renseignées automatiquement.

Les créances ne sont pas gérées dans le module Régies :

*Le régisseur ne peut pas saisir de créances La saisie des encaissements dans le module Régies met à jour les créances dans le module Régies uniquement. Le régisseur peut, néanmoins, saisir sur une créance, un encaissement d'un montant différent de la créance*

*Le suivi du recouvrement des créances est de la seule responsabilité de l'agent comptable. Il ne peut donc pas être assuré par le régisseur.*

Le transfert des créances vers la régie doit être effectué régulièrement et notamment après toute modification des créances en cours, par exemple, suite à une reconstatation. Chaque nouveau transfert a pour effet, dans le module Régies, de remplacer l'ancienne situation des créances par le nouveau le fichier des créances précédemment transféré.

### $\circledcirc$  Traitement des encaissements saisis dans le module Régies

La réception des encaissements saisis dans le module **Régies** permet leur prise en compte et leur traitement dans le module **Comptabilité générale** : vérification et, si nécessaire, mise à jour des encaissements réceptionnés, mise à jour des créances, génération des écritures comptables, impression des Fiches d'Écritures.

Les encaissements réceptionnés des régies de recettes peuvent être modifiés et supprimés tant qu'ils n'ont pas été imprimés sur les Fiches d'Écritures. Les encaissements non admis, état **A modifier**, doivent obligatoirement être mis à jour.

Une Fiche d'Écriture (FE) regroupe, pour une régie, les encaissements d'un journal divisionnaire récapitulatif - fin de période d'une régie, ventilés par compte de liaison. Le numéro d'une fiche d'écriture correspond au numéro du journal divisionnaire récapitulatif récupéré lors de la réception des recettes régisseurs. Après l'impression et la validation d'une fiche d'écriture, les encaissements concernés ne peuvent plus être modifiés ou supprimés et les écritures comptables correspondantes sont automatiquement générées.

Lors de la validation d'une Fiche d'Écriture, les écritures correspondant aux encaissements sont automatiquement générées dans la Comptabilité générale de l'établissement concerné. Deux types d'écritures sont générés :

*Prise en compte globale des encaissements de la Fiche d'Écriture : Compte d'habilitation de la régie de recettes -> Compte de suivi de recettes de la régie de recettes.*

*Écritures de ventilation du régisseur avec un regroupement par compte de liaison : une ligne en débit, Compte de suivi de recettes de la régie de recettes et une ligne en débit par compte de liaison figurant sur la Fiche d'Écriture.*

# Transfertdes encaissements vers l'application Progrè

Deux types d'encaissements peuvent être transférés vers Progré : *Les lignes d'encaissement qui portent sur une créance Recette externe*

*Les lignes d'encaissement saisies sans créance et pour lesquelles l'option Recette externe a été cochée*

Ces lignes peuvent provenir d'encaissements du comptable, d'encaissements pour ordre ou d'encaissements d'une Régie de recettes.

 $\triangle$  Le transfert peut regrouper des encaissements de plusieurs Fiches Quotidiennes d'Encaissement et Fiches d'Écritures.

# Étatsannexes

L'état annexe est un état des sommes perçues sur une période donnée pour un compte de liaison et pour un établissement. Il présente, pour chaque ligne d'encaissement : la date de l'encaissement, le nom du tireur (partie versante), le montant de la ligne d'encaissement et, s'il a été saisi, le commentaire associé à la ligne d'encaissement.

Les états annexes peuvent servir de justificatifs dans la gestion des éléments suivants : Trop-perçu, Perçu d'avance, Remboursement de frais postaux, Objets confectionnés, Encaissements de la taxe d'apprentissage, Dégradations… Par exemple, pour la gestion des dégradations, après la saisie des encaissements, vous pouvez utiliser l'état annexe du compte correspondant comme justificatif de l'ordre de recettes.

Une ligne d'encaissement peut être imprimée sur un état annexe dès que sa Fiche Quotidienne d'Encaissement ou sa Fiche d'écriture a été imprimée.

Un commentaire de 30 caractères peut être saisi pour chaque ligne d'encaissement déjà imprimée sur une Fiche Quotidienne d'Encaissement ou sur une Fiche d'Écriture. Ce commentaire permet d'apporter des précisions sur l'encaissement

# **Stephenoments** Historique des encaissements

Cet historique permet de retrouver facilement un encaissement ou un ensemble d'encaissements, par exemple : les encaissements affectés à une créance ou les encaissements d'un tireur. Il peut notamment faciliter certains contrôles, par exemple : recherche de l'ensemble des paiements effectués par une personne.

# *C***<sup>0</sup>** Documents relatifs à la gestion des encaissements

Le module Comptabilité générale permet d'imprimer divers documents relatifs à la gestion des encaissements :

*Lors de la réception des créances automatiques :*

*La liste des créances en cours de réception*

*La liste des créances existantes*

*L'état des créances*

*La liste des trop-perçus.*

*La liste des créances automatiques en attente*

*La liste des créances en cours*

*Les lettres de relance amiable, pour contrôle*

*Les documents de relance et du contentieux : relance amiable, avis avant poursuite, autorisation de poursuite, poursuite*

*La liste des agences bancaires*

*La liste des villes bancaires*

*La liste des encaissements en attente*

*La liste des encaissements pour ordre en attente*

*Les Fiches Quotidiennes d'Encaissement*

*Les bordereaux d'encaissement*

*La liste des créances transférées vers une régie de recettes*

*La liste des encaissements réceptionnés d'une régie de recettes*

*Les Fiches d'Écritures*

*La liste des encaissements transférés vers l'application Progrè.*

*Les états annexes L'historique des encaissements.*

### Prélèvementsautomatiques

Le menu **Encaissements** – **Prélèvements Auto.** de l'Agence comptable permet de gérer les prélèvements automatiques, pour les établissements du groupement comptable qui ont choisi ce mode de gestion d'encaissement des avances et des ajustements pour les créances élèves. L'établissement doit posséder un compte **DFT** et être attributaire d'un Identifiant Créancier SEPA (ICS).

Le **Calendrier B.D.F** doit avoir été défini pour chaque établissement, les informations sur la gestion des Prélèvements automatiques doivent avoir été renseignées dans les **Paramètres** : **Agence comptable** et/ou **Etablissement jumelé** – onglet **Prélèvement**.

Pour *chaque établissement* ayant opté pour le prélèvement automatique, il faut :

- *Cocher l'option Prélèvement automatique, sauf si l'établissement est dans une cité scolaire.*
- *Le cas échéant cocher l'option catégorie de revenus*
- *Définir la subdivision du compte d'Avances réservé au Prélèvement (4191x) et du compte de Remboursements (4664x).*
- *Renseigner le compte de Prélèvement (5116x) et le compte utilisé en cas de Rejet de prélèvement (5117x).*
- *Renseigner le compte de Paiement (5159x) utilisé en cas de Remboursement.*
- *Inscrire un Montant minimum pour un prélèvement.*
- *Renseigner l'échéancier des prélèvements.*

Le prélèvement automatique des créances élèves est toujours lié à une créance trimestrielle. Il est lié à plusieurs échéances d'*avance*, et, à une échéance d'*ajustement* pour le trimestre, qui correspond à la différence entre le montant de la créance et le total des avances encaissées pour le trimestre.

La gestion des prélèvements automatiques depuis le menu **Encaissements** – **Prélèvements Auto.** de l'Agence comptable suit trois phases identifiées par les options de ce menu :

*Une phase de Préparation qui permet de mettre en place les opérations avec :*

- *L'édition des mandats de prélèvements*
- *La réception, en début d'année scolaire, des informations concernant les Débiteurs, les Elèves, les Qualités et la Catégorie de revenu (si gérée dans SIECLE) en provenance de SIECLE. Ces informations doivent être contrôlées et mises à jour.*
- *La définition des tarifications de prélèvement en début d'année scolaire, pour chaque établissement et chaque qualité et chaque catégorie si les catégories de revenus sont gérés dans SIECLE*
- *L'édition des échéanciers de prélèvement de l'année scolaire pour tous les débiteurs d'un établissement qui ont opté pour le prélèvement automatique.*

*Une phase de gestion du Prélèvement avec le lancement pour une échéance – d'avance ou d'ajustement :*

- *Du calcul des prélèvements à effectuer,*
- *De l'édition des lettres aux débiteurs,*
- *De l'élaboration du fichier de Prélèvement Trésor destiné aux TG et des bordereaux,*
- *Du passage des écritures automatiques sur le compte d'avances de l'établissement.*

*Une phase permettant de solder les avances sans attendre le prélèvement d'ajustement*

*Une phase de Suivi permettant de gérer :*

- *Pour les Débiteurs, la création, la modification, la consultation et l'impression des informations concernant leurs caractéristiques, leurs élèves, leurs créances soumises à prélèvement, leurs prélèvements, leurs remboursements, leurs encaissements issus de prélèvements automatiques.*
- *L'historique des prélèvements et des remboursements, avec pour les prélèvements, la possibilité de relancer l'émission d'un fichier de Prélèvement Trésor destiné aux TG et d'enregistrer les rejets de prélèvement.*
- *L'aide à la justification des comptes d'avance, pour le suivi des écritures comptables.*

# Historiquedes prélèvementset des remboursements

L'historique des prélèvements permet de retrouver facilement un prélèvement ou un ensemble de prélèvements effectués au cours de l'exercice comptable, par exemple : les prélèvements affectés à une échéance ou les prélèvements d'un débiteur. Il peut ainsi faciliter certains contrôles. Il est possible de relancer l'émission d'un fichier de prélèvements.

Il permet également d'enregistrer les rejets de prélèvements d'avance et d'ajustement.

L'historique des remboursements permet de retrouver un remboursement ou un ensemble de remboursements effectués suite à une opération de prélèvement automatique, au cours de l'exercice comptable.

## **<sup>©</sup> Documents relatifs à la gestion des prélèvements et des remboursements**

Le module Comptabilité générale permet d'imprimer divers documents relatifs à la gestion des prélèvements :

*Suite à la saisie des jours ouvrés, pour chaque établissement : Le Calendrier de la Banque de France*

*Depuis le menu Encaissements de l'agence comptable :*

- *La liste des mandats de prélèvement*
- *La liste des responsables réceptionnés de SIECLE*
- *La liste des tarifications de prélèvements d'avance*
- *Les échéanciers de prélèvement de l'année scolaire pour les débiteurs*
- *La liste des débiteurs non prélevés*
- *Les lettres de remboursement*
- *La liste des prélèvements à effectuer avec notamment les différences de montant entre le montant à prélever et le montant de l'échéancier*
- *Les lettres d'information de prélèvement à l'adresse des débiteurs*
- *Le bordereau de prélèvement accompagnant le support magnétique*
- *Le rapport d'accompagnement du support magnétique*
- *La liste des informations générales en ligne pour le suivi des débiteurs*
- *La fiche des informations générales pour le suivi de chaque débiteur*
- *La liste des opérations globales pour les débiteurs*
- *L'historique des opérations par débiteur*
- *L'historique des prélèvements effectués*
- *L'historique des remboursements effectués*
- *La liste des prélèvements d'avance*
- *La liste des encaissements sur avance*
- *La liste des remboursements d'avance*
- *Le récapitulatif de l'aide à la justification du solde du compte d'avance*

# 1.11. Gestion des régies

Cette section présente successivement :

- **La gestion de l'habilitation des régies**
- **La gestion d'une régie de recettes**
- **La gestion d'une régie d'avances**
- **Les versements de l'agent comptable à la régie**
- **Les versements de la régie à l'agent comptable.**
- Gestionde l'habilitation des régies

L'agent comptable, seul responsable des **encaissements** et des **paiements**, peut assurer une fonction particulière de suivi de la gestion des régies de recettes et d'avances dans un regroupement comptable.

# **Définition d'une régie de recettes (M9-R)**

"En matière de recettes, cette procédure a pour objet d'autoriser un agent du service, chargé de l'assiette et de la liquidation de la recette, à percevoir son montant, dès la liquidation définitive de l'opération donnant lieu au versement ; cet agent, appelé régisseur de recettes, reverse ultérieurement à l'agent comptable les sommes encaissées par ses soins."

Précisions sur les notions de recette et d'encaissement :

*En comptabilité, le terme "recette" correspond à un acte de l'ordonnateur qui est ensuite pris en charge par le Comptable. Une recette provoque en comptabilité générale un mouvement Débit Classe 4 / Crédit classe 7.*

*Le terme "encaissement" correspond à un acte du Comptable en tant que caissier et l'encaissement provoque en comptabilité générale un mouvement Débit classe 5 / Crédit classe 4.*

C'est dans le contexte des encaissements que travaille le régisseur. Le module **Régies** utilise le terme de *recette* mais à chaque fois qu'un régisseur de recettes saisit un montant, il s'agit, en fait, d'un encaissement, que ce montant corresponde au recouvrement d'une somme déjà constatée en recette (utilisation du fichier des créances) ou d'une recette à régulariser.

# **Définition d'une régie d'avances (M9-R)**

« En matière de dépenses, cette procédure consiste à faire accorder, par les agents comptables, des avances de fonds à un agent du service administratif ou commercial appelé régisseur d'avances ; celui-ci, au moyen des fonds mis à sa disposition, règle des créanciers dès que la créance est définitivement justifiée. Les opérations effectuées par le régisseur d'avances sont ensuite intégrées dans la comptabilité des agents comptables. »

Le module Comptabilité générale permet de gérer 3 types de régies :

*Des régies de recettes*

*Des régies d'avances*

*Des régies de recettes et d'avances.*

L'habilitation d'une régie permet de définir son objet, sa durée et ses modalités de fonctionnement : plafonnement des montants gérés, modes de règlement autorisés, natures de recettes ou de dépenses….

La gestion des régies n'est pas autorisée durant la période d'inventaire.

A un établissement peuvent être associées plusieurs régies y compris à l'agence comptable.

Un régisseur ne peut pas gérer, **pour le même établissement**, plusieurs régies, par exemple : deux régies de recettes. Il peut par contre gérer une régie de recettes **et** d'avances.

La gestion d'une habilitation de régie comporte plusieurs étapes et chacune de ces étapes donnent lieu à un ensemble d'opérations : saisie de données, impression de documents et, si nécessaire, transfert de l'habilitation vers le module Régies.

Les principales étapes de la gestion d'une habilitation de régie et les opérations qu'elles nécessitent sont résumées dans le tableau suivant :

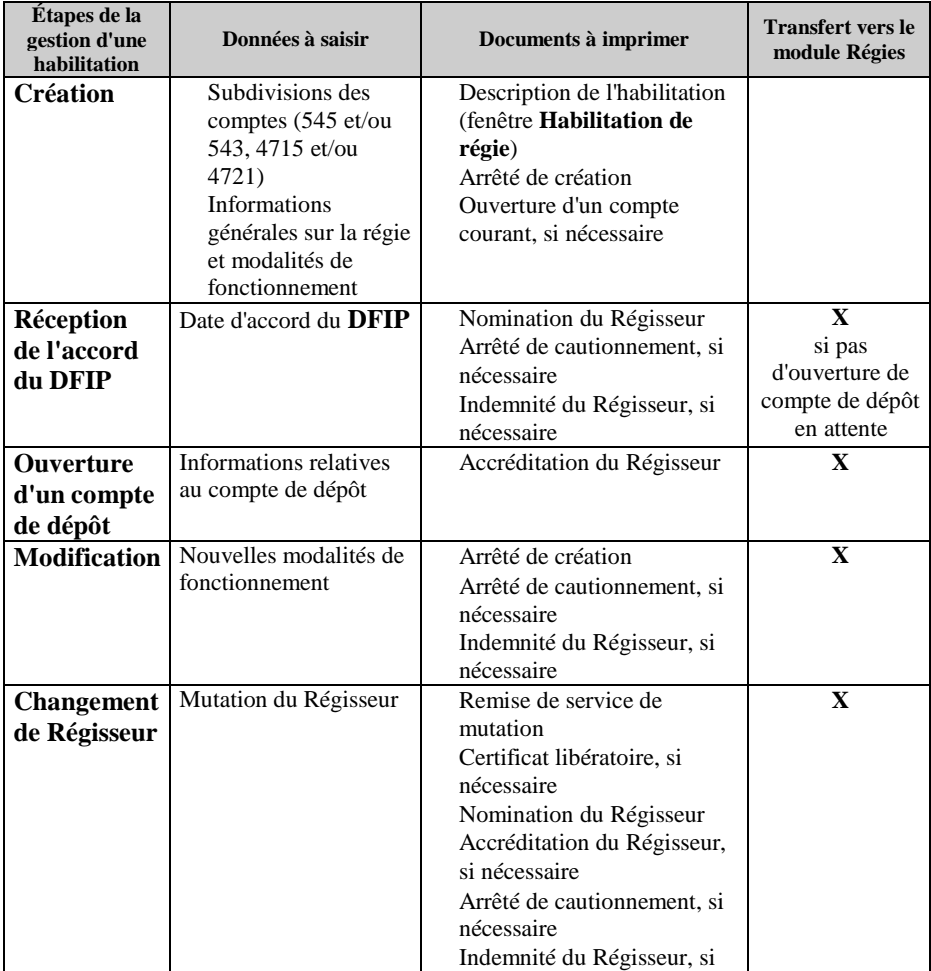

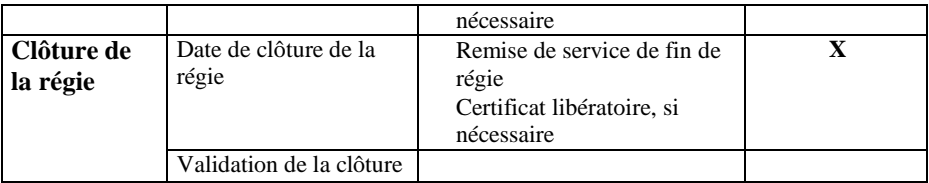

Le module **Régies** facilite le travail des différentes personnes concernées par la gestion des régies :

*L'échange de données entre les modules de GFC (modules Régies, Comptabilité générale et Comptabilité budgétaire) évite la ressaisie d'informations Les contrôles opérés lors de la saisie des opérations de régie (dépenses, recettes, versements….) limitent les risques d'erreur Les documents proposés par le module Régies facilitent le suivi du fonctionnement de la régie Etc. …*

Le module **Régies** permet de saisir les types d'opérations suivants :

*Recettes Dépenses Versements de l'Agent comptable Versements à l'Agent comptable Mouvements internes.*

Ces différents types d'opérations peuvent être regroupés en 3 catégories :

*Les encaissements : recettes et versements de l'agent comptable Les décaissements : dépenses et versements à l'agent comptable Les mouvements internes à la régie : opérations de mouvements de fonds entre les différents comptes de la régie, par exemple, approvisionnement de la caisse à partir du compte de dépôt de la régie.*

Les opérations autorisées pour une régie dépendent :

*Du type de la régie*, par exemple, une régie d'avances ne peut pas saisir de recettes

*Des moyens de règlement autorisés pour la régie,* par exemple, l'approvisionnement de la caisse à partir du compte de dépôt n'est possible que si la régie dispose d'un compte de dépôt.

### Gestiond'une régie de recettes

### Transfert des créances

Pour faciliter la saisie des recettes dans le module Régies, les créances en cours habilitées à être encaissées par la régie de recettes peuvent être transférées vers le module Régies. Ainsi, lorsqu'une recette correspondant à une créance doit être saisie, le régisseur peut sélectionner la créance. La référence ainsi que la nature de recettes sont renseignées automatiquement.

Le transfert des créances vers la régie (§ 12.7.1.) doit être effectué régulièrement et notamment après toute modification des créances en cours, par exemple, suite à une reconstatation, lorsque le recouvrement de certaines créances a été confié à un huissier de justice. Chaque nouveau transfert a pour effet de remplacer, dans le module Régies, le fichier des créances précédemment transféré par le nouveau.

### Transfert des agenceset des villes bancaires

Lors du premier transfert de l'habilitation d'une régie de recettes, si des bordereaux chèques sont susceptibles d'être imprimés dans le module Régies, les agences et les villes bancaires saisies dans le module Comptabilité générale sont également transférées. Lorsque le fichier des agences bancaires et celui des villes bancaires auront été réceptionnés dans le module Régies, ils seront gérés de façon indépendante dans les 2 modules.

### Types de recette pouvant être saisies dans le module Régies

Une recette peut correspondre à un chèque encaissé et différents types de recettes peuvent être saisis dans le module Régies :

*Recette correspondant à une créance simple, par exemple, une famille règle en totalité une créance Élève Recette sans créance préalable, par exemple, encaissement de ticket Recette à affectations multiples, par exemple, le versement d'une famille correspond à la fois à une créance et à l'achat de tickets*
*Recette à créances et affectations multiples, par exemple, une famille règle les créances de 2 enfants et l'achat de tickets.*

Selon le cas, la recette peut comporter une ou plusieurs **lignes de recette** et les lignes de la recette sont associées à une créance ou à une nature de recettes.

Outre les natures de recette prévues dans l'habilitation, le module Régies propose la nature de recette indéterminée, code **INDETER** et libellé **REC. A AFFECTER**. Cette nature peut être sélectionnée lorsque la ligne de recette ne correspond pas aux natures de recettes définies par l'agent comptable ou lorsque la nature n'est pas exactement connue. Une régularisation de ces lignes de recettes devra être opérée avant les opérations de fin de période.

A titre d'illustration, le schéma suivant présente le cas d'une recette à créances et affectations multiples :

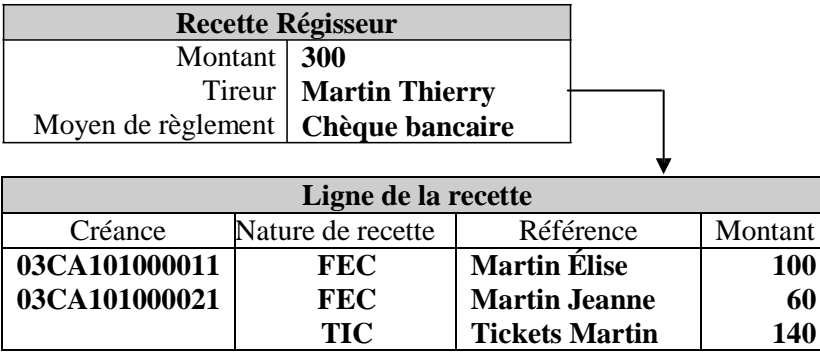

Ce schéma illustre le cas de la saisie d'un chèque d'un montant de 300 € remis pour le règlement de 2 créances Élèves, Martin Élise et Martin Jeanne, et le règlement de tickets, ligne de recette sans créance associée à la nature de recette Tickets.

#### Coordination entre l'agent comptable et le régisseur pour la saisie des recettes

Avant de démarrer la saisie des recettes, le régisseur doit se coordonner avec l'agent comptable sur la façon de saisir les différents types de recettes. En effet, pour certaines recettes, il existe plusieurs façons de les saisir et l'option retenue doit être choisie avec l'agent comptable afin de faciliter le travail de chacun. A titre d'exemple, lorsqu'une recette correspondant à une créance Élève comporte un trop-perçu, une famille a une créance de 10 € mais a réglé 15 €, elle peûtre saisie de 2 façons différentes :

*Le montant total de la recette est affecté à la créance : le reste à réaliser pour la créance devient alors négatif, l'agent comptable saisira dans le module Comptabilité générale une écriture de régularisation pour le trop-perçu Une ligne de recette avec créance est saisie pour le montant correspondant à la créance et une seconde ligne de recette sans créance est saisie pour le trop-perçu, avec la référence "Tropperçu" et une nature de recette du type "Famille sans créance".*

En fin de période, les recettes sont transférées dans le module Comptabilité générale et donnent lieu aux traitements suivants : vérification et, si nécessaire, mise à jour des encaissements réceptionnés, mise à jour des créances, génération des écritures comptables, impression des Fiches d'Écritures…

#### Gestiond'une régie d'avances

#### $\circledcirc$  Types de dépense pouvant être saisies dans le module Régies

Les dépenses du régisseur s'apparentent aux DAO (Dépenses Avant Ordonnancement) saisies dans le module Comptabilité générale.

Une dépense peut comporter une ou plusieurs **lignes de dépense,** dans le cas, par exemple, où le règlement effectué au fournisseur concerne différentes natures de dépenses. A titre d'illustration, le schéma suivant présente le cas d'une dépense ventilée en 2 lignes de dépense :

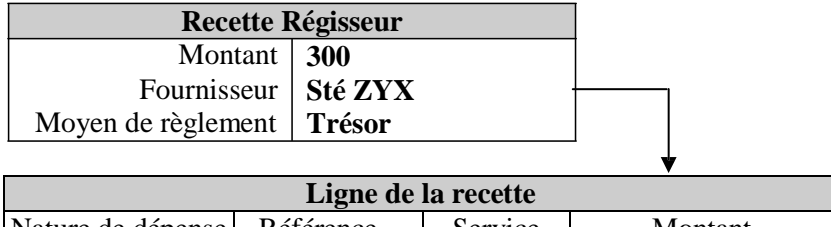

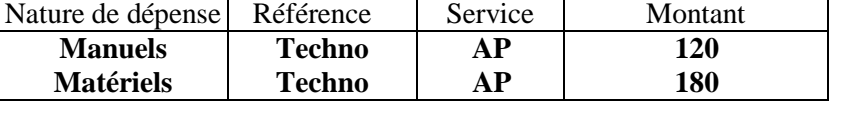

Pour chaque ligne de dépense, outre la nature de dépense, la référence et le montant, la rubrique suivante peut être renseignée :

#### *Le Service :*

Lorsque les dépenses de la régie sont restreintes à un seul service budgétaire, ce service est affiché automatiquement et ne peut pas être modifié, dans le cas contraire, un service peut être saisi dans cette rubrique. Si nécessaire, le service peut être saisi ou modifié par l'ordonnateur lors du mandatement de la dépense.

#### $\circledcirc$  Coordination entre l'ordonnateur et le régisseur pour la saisie des dépenses

Avant de démarrer la saisie des dépenses et afin de faciliter le travail de chacun, le régisseur doit se coordonner avec l'ordonnateur pour organiser la saisie des dépenses : utilisation des différentes natures de dépense, services à saisir selon le type de dépense.

En fin de période, les dépenses sont transférées vers le module Comptabilité budgétaire où l'ordonnateur les met à jour, les valider puis imprimer les pièces justificatives du mandatement. Ces dépenses donnent lieu à la génération de propositions d'écritures automatiques qui seront transférées vers le module Comptabilité générale où elles seront traitées. L'agent comptable opère alors un versement de fonds à la régie pour le remboursement des dépenses.

Si des dépenses sont **rejetées** par l'ordonnateur, le régisseur doit saisir le montant des dépenses rejetées puis, selon que ces dépenses auront été régularisées ou non, saisir la régularisation de ces dépenses ou saisir le remboursement de ces dépenses.

Dans certains cas, le traitement des dépenses rejetées par l'ordonnateur peut donner lieu aux 2 opérations. Par exemple, si le rejet concerne 2 factures, Facture **1** d'un montant de 100 € et Facture**2** d'un montant de 50 € et que seule la factur**e**l est régularisée (facture retrouvée), vous devez :

*Saisir la régularisation des dépenses pour la facture 1 Saisir le remboursement des dépenses rejetées pour la facture 2.*

#### Versementsde l'Agent comptable à la régie

Lorsque l'agent comptable opère un versement à la régie, le régisseur doit l'enregistrer dans le module Régies. Les versements de l'agent comptable autorisés dans le module Régies dépendent du type de la régie selon le tableau suivant :

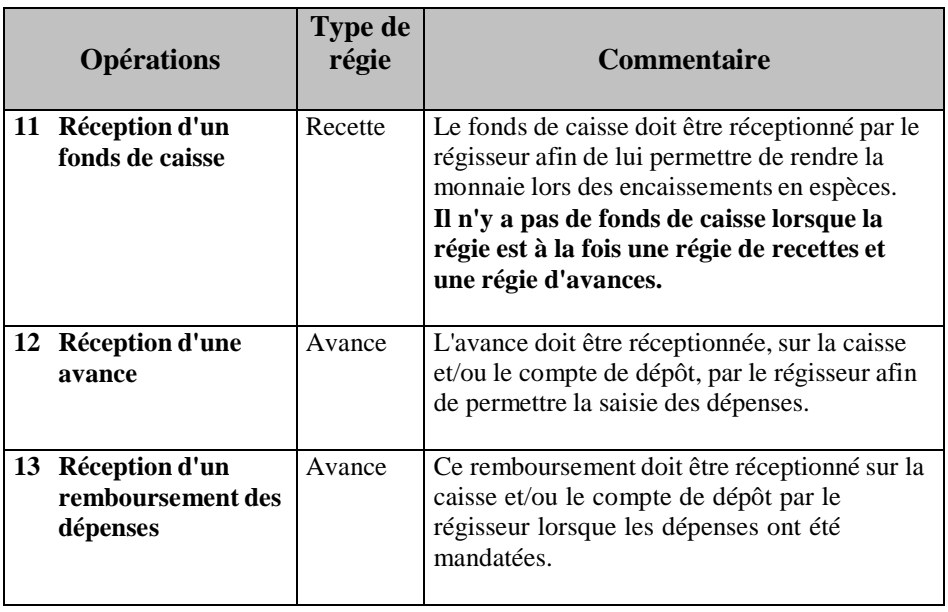

#### Versementsde la régie à l'Agent comptable

Lorsque le régisseur opère un versement à l'agent comptable, il doit l'enregistrer dans le module Régies. Les versements à l'agent comptable autorisés dans le module Régies dépendent du type de la régie selon le tableau suivant :

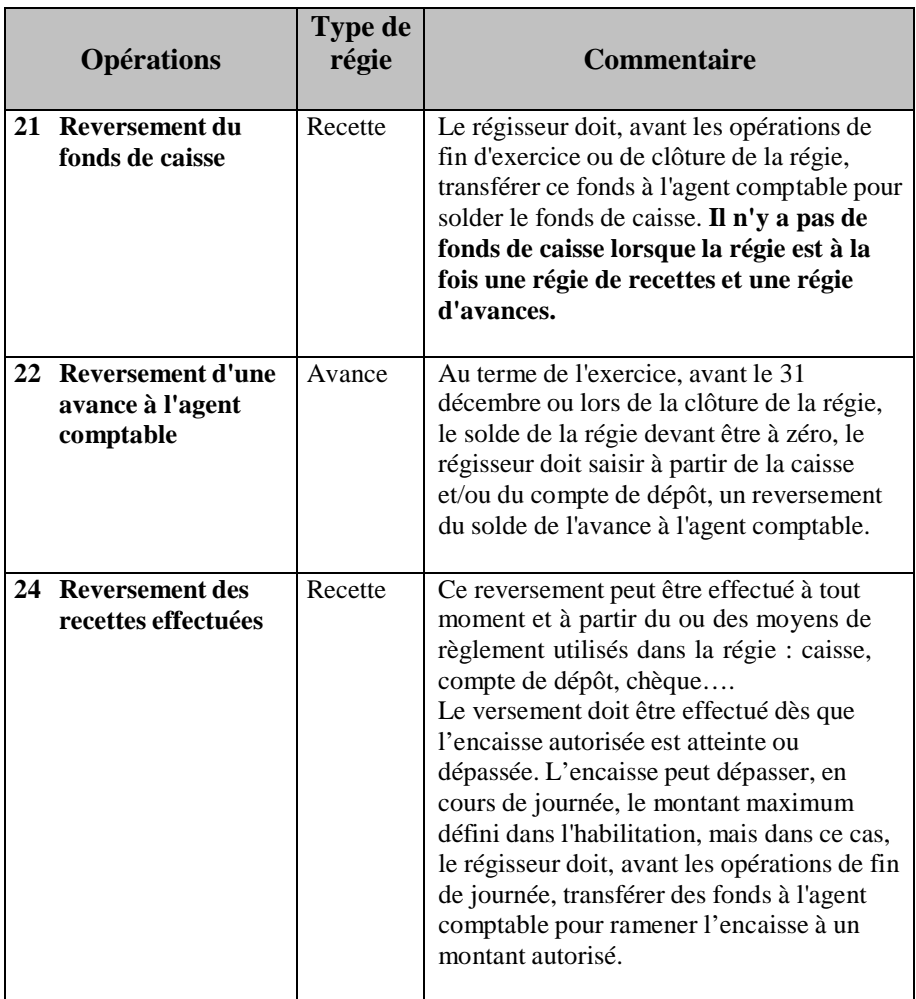

## 1.12. Gestion de la période d'inventaire

Après le basculement (changement d'exercice), la **période d'inventaire**  permet de terminer les opérations relatives à l'exercice précédent. La période d'inventaire remplace la période complémentaire qui était utilisée précédemment. Elle permet de passer toutes les écritures d'inventaire (stocks, sorties d'inventaire…) et de prendre en charge les dépenses et recettes dont le montant n'est pas connu exactement au 31 décembre. Il n'y a aucun lien direct entre les deux exercices, les paiements et les créances de l'exercice antérieur ne sont donc pas transférés sur l'exercice en cours.

Pour solder les opérations avec flux financiers créées pendant la période d'inventaire la seule méthode autorisée est :

#### **La méthode de l'extourne**

La méthode de l'extourne concerne toutes les opérations avec flux financier que ce soit dans la section de fonctionnement ou dans la section investissement.

Les opérations d'ordre s'effectuent complètement sur l'exercice antérieur. Elles ne sont donc pas concernées par cette méthode.

#### Méthodede l'extourne

Cette méthode permet, par la technique de la contre-passation des écritures, de solder, sur l'exercice suivant, les opérations de la période d'inventaire, **y compris pour des opérations d'investissement**.

Dans la méthode de l'extourne :

*Les opérations sont entièrement budgétisées pour leur valeur exacte :*

un nouveau mandat et un nouvel ordre de recette sont saisis avec le montant exact à liquider et les opérations passées sur l'exercice antérieur sont annulées, sur le plan budgétaire, par une contrepassation.

*Les surestimations de l'exercice antérieur ne sont pas récupérées Les sous-estimations seront imputées sur les crédits budgétaires de l'exercice en cours*

*Chaque opération extournée est donc suivie et utilisable uniquement pour son objet initial.*

La méthode de l'extourne ne peut être utilisée que pour les opérations avec flux financiers.

Au terme de la période d'inventaire, s'il reste des montants à extourner pour des mandats d'extourne et des ordres de recettes d'extourne, ces montants apparaîtront dans le compte financier.

## 1.13. Gestion d'une passation de service

La passation de service permet de gérer le changement d'agent comptable ou l'ouverture d'établissements. Elle peut être effectuée en cours d'exercice et pendant la période d'inventaire.

#### Documents relatifs à la passation de service

Selon le type de passation, changement d'agent comptable, changement de carte comptable ou ouverture d'un établissement, et selon le type d'établissement, agence comptable ou établissement jumelé de type budget principal ou budget annexe, un ou plusieurs documents doivent être imprimés lors de la passation de service :

*La balance définitive des valeurs générales La balance définitive des valeurs inactives L'inventaire des approvisionnements Le procès verbal de caisse et de portefeuille L'état de concordance L'état de développement du solde des comptes à justifier L'état de développement compte valeurs inactives Le procès-verbal de remise de service*

Les procédures de gestion des passations de service sont décrites en détail au chapitre 15 du guide d'utilisation.

# 2. Les échanges de données entre le module Comptabilité générale et son environnement

Le module Comptabilité générale échange des données avec d'autres modules de l'application GFC (Administration, Comptabilité budgétaire, Régies…) et d'autres logiciels (Progré, SIECLE GFE, SIECLE…). Le schéma suivant résume les échanges de données mis en œuvre lors de la gestion de la Comptabilité générale :

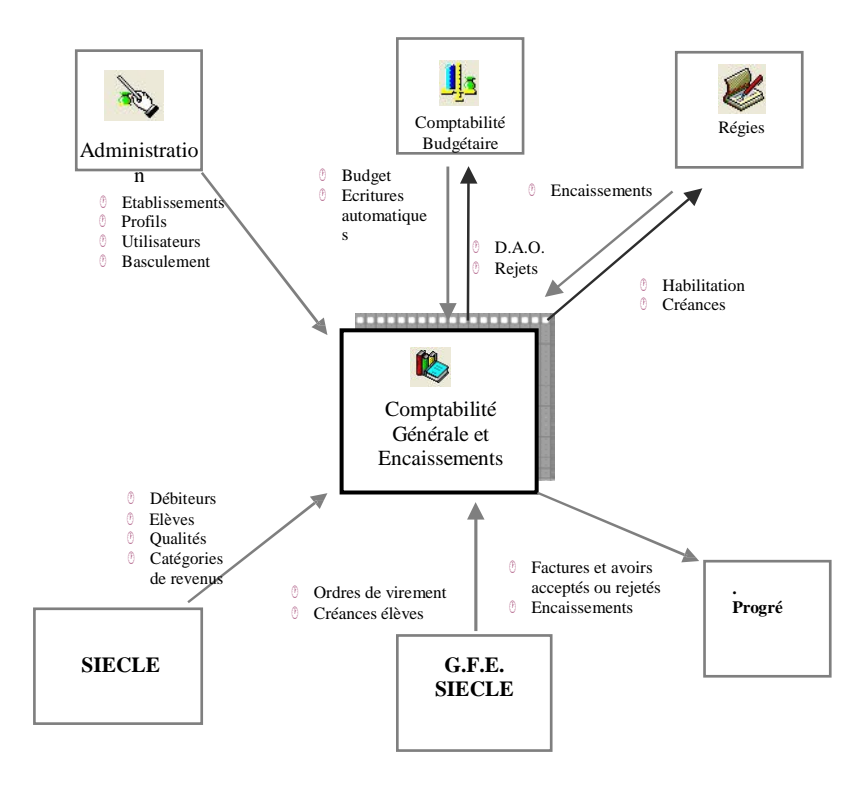

Les échanges de données entre G.F.C. et les anciennes applications comme les nouvelles applications Web (SIECLE) sont assurés.

Le tableau suivant précise, pour chaque module, les échanges de données réalisés avec le module **Comptabilité générale**.

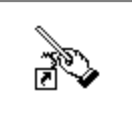

Administration

Le module **Administration** de GFC permet de préparer les accès au module Comptabilité générale : création des établissements, des profils d'utilisation, des utilisateurs, saisie des paramètres généraux de GFC, et d'effectuer diverses opérations courantes : libération du réseau, remise à zéro du mot de passe d'un utilisateur, sauvegarde et restauration.

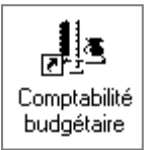

#### Le module **Comptabilité générale réceptionne du module Comptabilité budgétaire :**

*Le budget,* après chaque étape du budget et après chaque validation de DBM

*Les propositions d'écritures automatiques générées lors des opérations budgétaires* : mandatement, reversement, recette, réduction de recette, réimputation ou opérations d'extourne

Le module Comptabilité générale **transfère** au module **Comptabilité budgétaire** :

*Les Dépenses Avant Ordonnancement* : diverses dépenses et menues dépenses

*Les rejets de propositions d'écritures automatiques.*

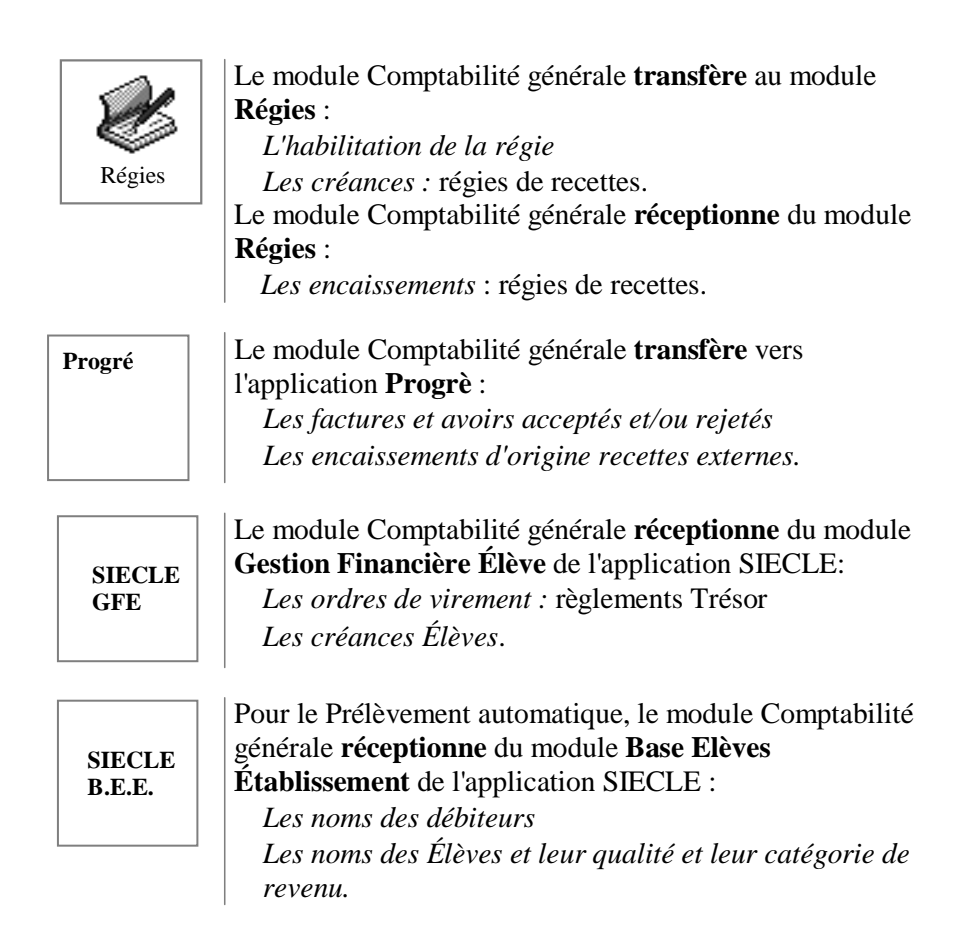

# 3. Particularités d'utilisation du module Comptabilité générale

Cette section présente quelques particularités d'utilisation du module Comptabilité générale :

**3.1. Les utilisateurs et leurs droits d'accès 3.2. L'utilisation ou non des nomenclatures de référence 3.3. La sauvegarde et la restauration des données.**

## 3.1. Les utilisateurs et leurs droits d'accès

L'accès au module Comptabilité générale s'effectue au moyen d'un nom d'utilisateur et d'un mot de passe.

Les noms d'utilisateurs sont créés dans le module **Administration** de GFC et sont associés à des droits d'accès : établissements autorisés et profil d'utilisation pour chacun de ces établissements.

Pour un utilisateur, les droits d'accès définissent :

*Le ou les établissements auxquels il peut accéder Pour chaque établissement, les fonctionnalités autorisées :* par exemple, mise à jour de certaines données pour un établissement et consultation uniquement pour un autre

*L'autorisation d'effectuer ou non des opérations particulières :*  dépassement de crédits, modification des paiements internes, réception multiple des fichiers de règlement Trésor.

Lors de l'utilisation du module Comptabilité générale, si vous rencontrez des problèmes d'accès, par exemple, établissement absent de la liste des établissements ou option désactivée, vous devez contacter l'administrateur de GFC dans votre établissement afin qu'il puisse y remédier.

### 3.2. Utilisation ou non des nomenclatures de référence

Les nomenclatures de référence définies dans **l'instruction codificatrice M9.6** applicable aux établissements locaux d'enseignement sont constituées des services budgétaires et du plan comptable. Elles sont fournies avec le module **Comptabilité générale.**

Ces nomenclatures doivent être utilisées par les établissements dépendant du ministère de l'éducation nationale mais peuvent également être utilisées par les autres établissements.

Pour certains établissements, le module Comptabilité générale peut être utilisé sans les nomenclatures de référence ; ce peut être le cas des établissements hors métropole ou de certains établissements qui n'appartiennent pas à l'Éducation nationale.

Le choix de l'utilisation ou non des nomenclatures de référence s'effectue dans le module **Administration** de GFC. Si des établissements doivent être installés avec des paramètres différents, par exemple, un établissement avec les nomenclatures de référence et un autre sans les nomenclatures de référence, ces établissements doivent être installés sur différents postes.

Lorsque le module Comptabilité générale **utilise** les nomenclatures de référence, les seules opérations possibles concernant le plan comptable sont :

*La subdivision de certains comptes et l'affectation d'un compte de liaison à certains comptes. La consultation et l'impression du plan comptable.*

Lorsque le module Comptabilité générale **n'utilise pas** les nomenclatures de référence, le plan comptable peut être saisi et mis à jour puis doit être validé. Après sa validation, les seules opérations possibles sont :

*La subdivision de certains comptes et l'affectation d'un compte de liaison à certains comptes.*

*La consultation et l'impression du plan comptable.*

## 3.3. La sauvegardeet la restauration des données

Lors de l'utilisation du module Comptabilité générale, la sauvegarde des données doit être effectuée régulièrement et notamment avant chaque étape de gestion, par exemple, avant la validation d'une session d'écritures….

Cette copie de sécurité vous permet de restaurer les données dans le cas où un problème surviendrait sur votre micro-ordinateur et de récupérer la base de données telle qu'elle était avant une étape de gestion.

Le système de **sauvegarde et/ou restauration** peut être démarré depuis l'outil de gestion des bases BD\_GFC :

- Lors de l'installation de l'application, l'icône d'accès à l'outil de gestion des bases GFC a été placé sur le bureau.
- L'outil de gestion des bases GFC peut également être démarré à partir du menu **Démarrer.**

BD GFC Local

- ► **Démarrer**
	- ► **Programmes**
		- ► **Education nationale** ► **BD\_GFC**

# 4. L'organisation des menus du module Comptabilité générale

Cette section présente les menus et sous-menus du module **Comptabilité générale**. Lors de l'utilisation du module, vous pouvez vous y référer pour localiser une opération particulière.

#### Menusdu module Comptabilité Générale

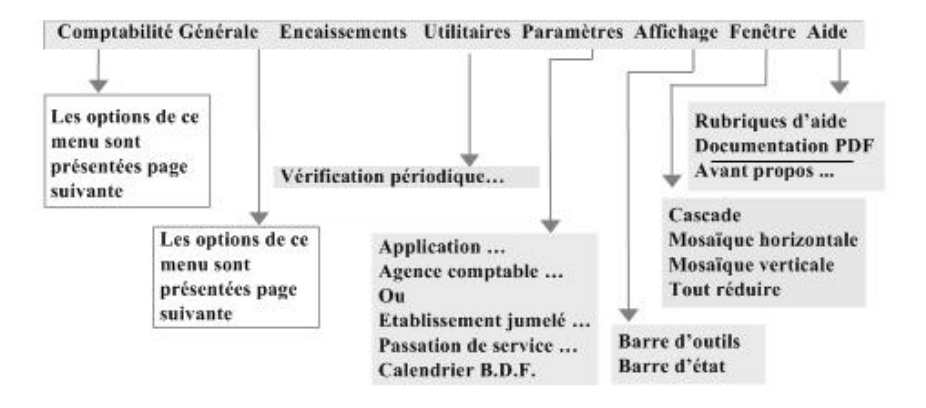

#### Options du menu Comptabilité Générale

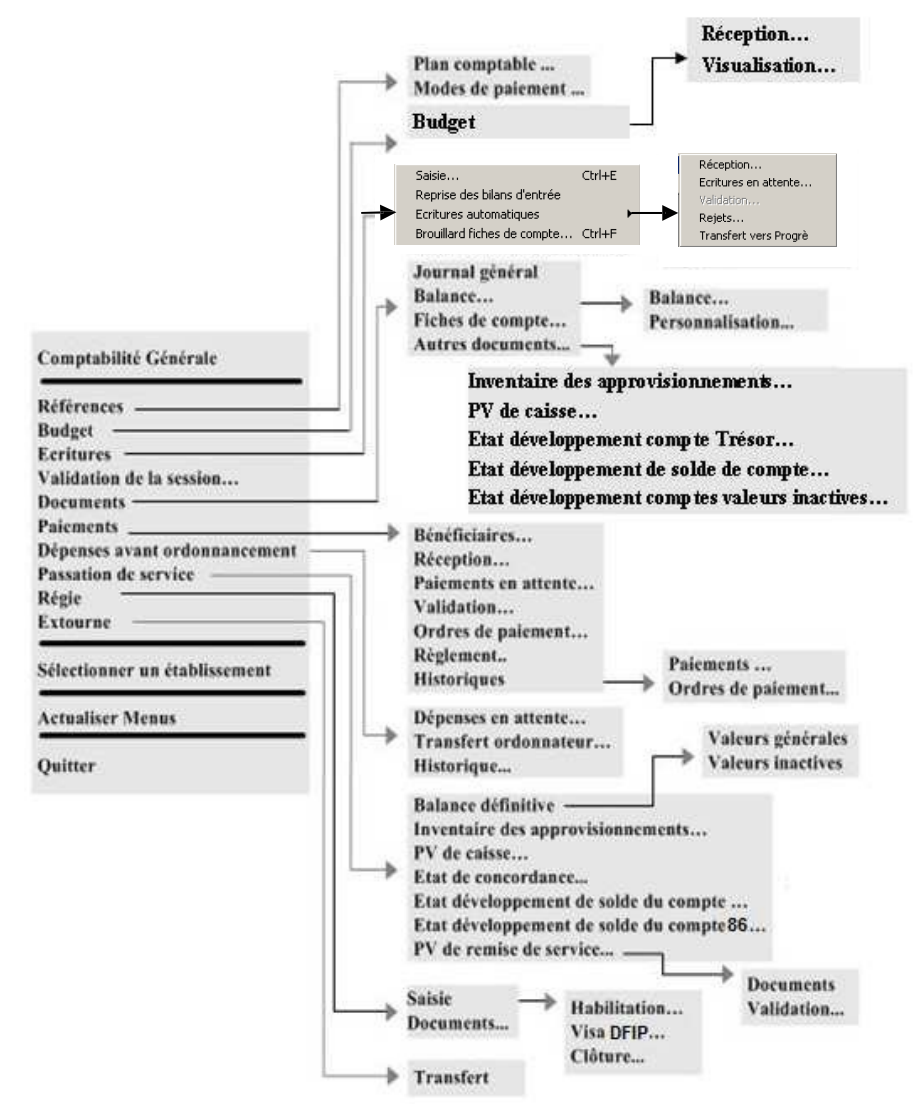

Les fonctionnalités **Paiements** et **Régie** ne sont proposées qu'aux agences comptables.

#### **<sup>S</sup>** Options du menu Encaissements

La gestion des encaissements étant réservée à l'agence comptable, le menu **Encaissements** ne s'affiche que lorsque l'établissement en cours est l'agence comptable.

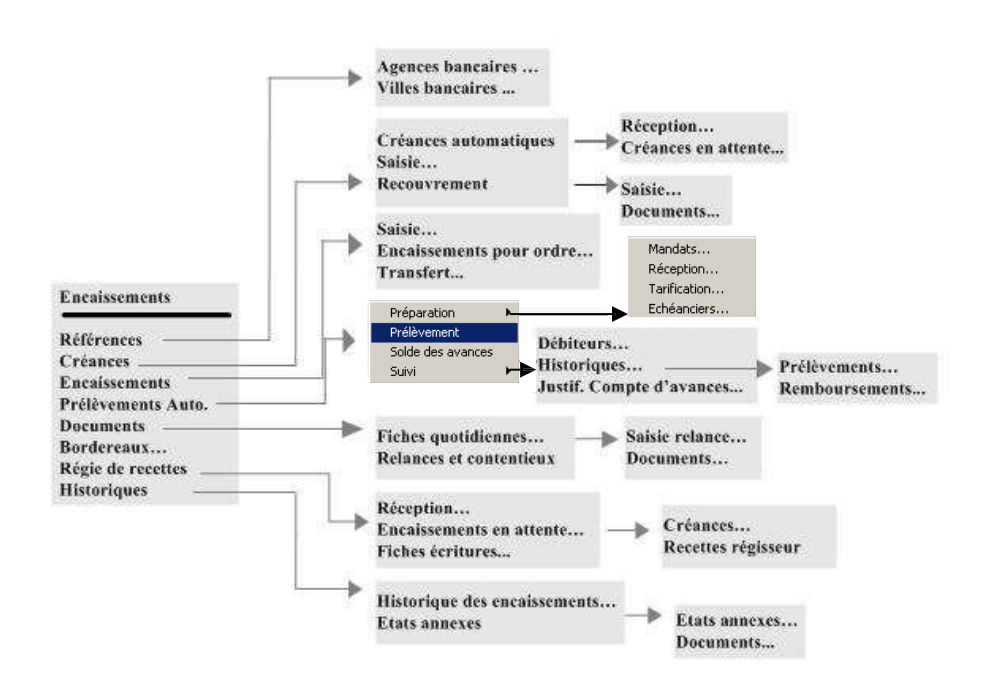

Vous venez de prendre connaissance des principales caractéristiques du module **Comptabilité générale**. Afin de vous familiariser avec son utilisation, nous vous conseillons d'effectuer la prise en main proposée dans la partie suivante. Vous pourrez ensuite gérer la comptabilité de votre établissement en vous reportant au guide d'utilisation de ce manuel et en consultant la fenêtre d'aide contextuelle proposée pour chaque fenêtre du module.

## $v_{\rm b}$  Prise en main

Cette prise en main est destinée à vous familiariser avec l'utilisation du module Comptabilité générale et vous présente, en détail, les opérations de base que vous pourrez y effectuer.

Dans cette prise en main, vous verrez successivement :

- **1. Quels sont les éléments dont vous devez disposer pour pouvoir effectuer la prise en main**
- **2. Comment démarrer le module Comptabilité générale**
- **3. L'organisation de la fenêtre principale et les opérations que vous pouvez effectuer**
- **4. Comment utiliser une fenêtre standard (le plan comptable)**
- **5. Comment saisir les paramètres de l'agence comptable ou de l'établissement jumelé**
- **6. Comment modifier le mot de passe**
- **7. Les différents types de fenêtres utilisées dans Comptabilité générale**
- **8. Une présentation des fenêtres arborescentes.**

A l'exception de la subdivision de comptes, de la saisie des paramètres de votre établissement et de la modification de votre mot de passe, les opérations que vous réaliserez lors de cette prise en main n'auront aucun impact sur la Comptabilité générale de votre établissement. Lorsque vous aurez terminé cette prise en main, vous pourrez démarrer la Comptabilité générale de votre établissement en vous reportant au guide d'utilisation de ce manuel.

Le module Comptabilité générale respecte les standards d'utilisation des logiciels sous Windows (fenêtres, listes déroulantes…) et son utilisation s'en trouve ainsi facilitée. L'utilisation de cette version nécessite une phase d'apprentissage. Aussi, nous vous conseillons d'effectuer attentivement cette prise en main afin d'assimiler l'ensemble des possibilités qui vous sont offertes et ainsi d'assurer une utilisation performante du module Comptabilité générale.

Prise en main

## 1. De quels éléments devez-vous disposer pour effectuer la prise en main ?

Les pré-requis au démarrage de la prise en main sont les suivants :

#### Le module Comptabilité généraledoit avoir été installé sur votre poste de travail

Cette installation s'effectue à partir du CD Rom GFC en suivant la procédure décrite dans la notice d'installation.

#### Les accès au module Comptabilité générale doivent avoir été préparés

Afin de permettre l'utilisation du module Comptabilité générale, l'administrateur de l'application GFC dans votre établissement doit, au préalable, avoir préparé les accès au module. Cette préparation s'effectue à partir du module **Administration** de GFC et consiste à : *Créer le (ou les) établissement(s) à gérer Créer le (ou les) profil(s) d'utilisation Créer le (ou les) utilisateur(s) du module Comptabilité générale Définir l'accès aux établissements pour les utilisateurs Renseigner les paramètres généraux de GFC.*

#### L'administrateurde GFC dans votreétablissement doit vous avoir communiqué votre nom d'utilisateur

Lors du démarrage du module Comptabilité générale, vous devez indiquer votre nom d'utilisateur. Ce nom détermine les établissements auxquels vous avez accès et les opérations que vous pouvez effectuer sur chaque établissement.

Outre le nom d'utilisateur, l'accès au module Comptabilité générale est protégé par un mot de passe. La première fois que vous accédez au module, vous devez saisir le mot de passe **gfc** ou celui que vous a communiqué l'administrateur. Par la suite, vous pouvez modifier ce mot de passe.

Si toutes les conditions sont réunies, vous pouvez démarrer la **Prise en main.** Vous allez voir tout d'abord les opérations à réaliser pour démarrer le module Comptabilité générale.

# 2. Démarrer le module Comptabilité générale

Le démarrage du module Comptabilité générale s'effectue en 4 étapes :

- **2.1. Sélection de la commande de démarrage de GFC**
- **2.2. Choix du module Comptabilité Générale**
- **2.3. Saisie du nom d'utilisateur et du mot de passe**
- **2.4. Choix de l'établissement sur lequel vous souhaitez travailler.**

## 2.1. Sélectionner la commande de démarrage de GFC

L'application GFC peut être démarrée de 2 façons :

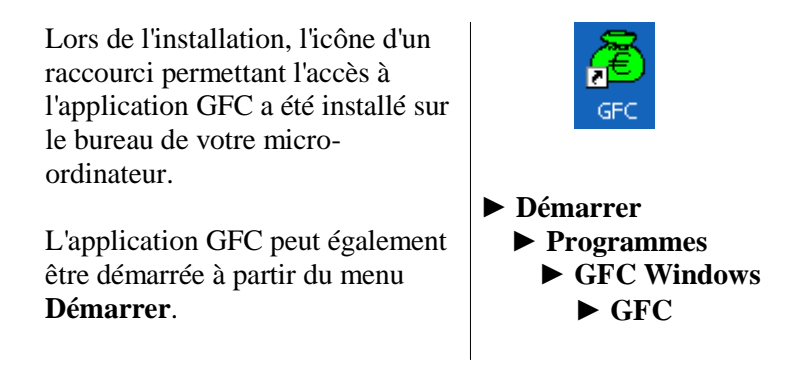

 $\triangle$  Lors de cette prise en main, seules les actions signalées par le symbole doivent être effectuées.

Si ce n'est déjà fait : Mettre sous tension votre ordinateur

Dans certains contextes, la sélection d'un élément s'opère au moyen d'un **double clic**. Vous devez alors cliquer 2 fois **consécutivement** sur l'élément.

Sur le bureau de votre micro-ordinateur :

Cliquer 2 fois sur l'icône du raccourci GFC

La fenêtre **Gestion Financière et Comptable** s'affiche :

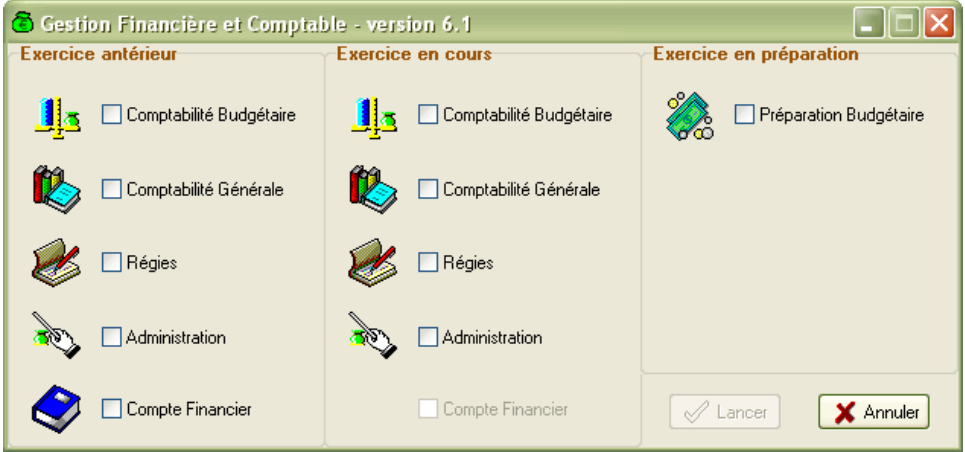

Cette fenêtre permet de sélectionner le module de GFC que vous souhaitez utiliser.

Les modules affichés en grisé ne sont pas accessibles L'accès aux modules pour l'exercice antérieur n'est autorisé que pendant la période d'inventaire.

## 2.2. Choisir le module Comptabilité Générale

Les valeurs de certaines rubriques peuvent être sélectionnées au moyen de **cases à cocher** . Pour cocher ou décocher une valeur, vous devez cliquer sur le libellé ou sur la case à cocher de la valeur.

Pour sélectionner le module Comptabilité Générale :

Cliquer sur le libellé **Comptabilité Générale**

Une coche  $\overline{\vee}$  s'affiche dans la case placée devant le libellé du module.

Pour démarrer le module Comptabilité Générale :

Cliquer sur le bouton Lancer

La fenêtre **Connexion à Comptabilité générale** s'affiche.

- Si la base de données n'a pas été initialisée, un message le signale. Par exemple, "*Vous devez initialiser la base avec l'outil BD\_GFC*". Dans ce cas, vous devez faire cette initialisation depuis l'outil de gestion des bases GFC, puis faire une sauvegarde avant de préparer les accès au module.
- Si les accès au module Comptabilité générale n'ont pas été préparés, un message le signale, par exemple : *"Vous devez initialiser les paramètres de l'application dans le module Administration de GFC"*. Dans ce cas, vous devez demander à l'administrateur de l'application GFC dans votre établissement de préparer ces accès afin de vous permettre de démarrer le module.

### 2.3. Saisir le nom d'utilisateur et le mot de passe

La fenêtre **Connexion à Comptabilité générale** permet d'identifier l'utilisateur du module :

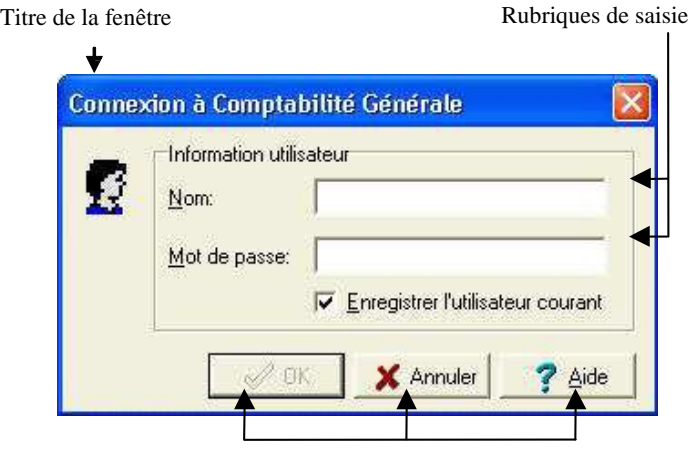

Boutons de commande

Si aucun utilisateur n'a été défini pour le module Comptabilité générale, un message le signale et vous devez alors demander à l'administrateur de GFC dans votre établissement de préparer les accès au module Comptabilité générale.

Pour la prise en main, vous allez voir successivement comment :

- **Afficher la fenêtre d'aide**
- **Déplacer la fenêtre "Connexion à Comptabilité générale"**
- **Naviguer dans les rubriques de la fenêtre d'aide**
- **Afficher une procédure**
- **Saisir le nom d'utilisateur et le mot de passe.**

#### Afficher la fenêtre d'aide

Pour chaque fenêtre du module, vous pouvez afficher une fenêtre d'aide afin d'être guidé lors des opérations à réaliser dans le contexte.

$$
\begin{array}{c|c}\n\text{Cliquer sur le bouton} & \text{? Aide} \\
\hline\n\text{La fenêtre d'aide s'affiche.}\n\end{array}
$$

L'organisation de l'aide en ligne est présentée dans le **Mode d'emploi** de ce manuel.

#### Déplacerune fenêtre

Afin de faciliter la consultation conjointe de l'aide et de la fenêtre du module, vous pouvez être amené à déplacer la fenêtre du module Comptabilité générale affichée. Pour cela :

Cliquer sur la fenêtre du module Comptabilité générale affichée (**Connexion à Comptabilité Générale**)

La fenêtre redevient active.

Son titre s'affiche sur fond bleu.

Cliquer sur le titre de la fenêtre du module Comptabilité générale (**Connexion à Comptabilité Générale**), maintenir le bouton de la souris enfoncé puis déplacer la fenêtre, par exemple, en haut et à gauche de l'écran

#### Naviguerdans les rubriques de la fenêtre d'aide

Lorsque le contenu d'une fenêtre d'aide n'est pas totalement affiché, les boutons placés en haut de la fenêtre d'aide permettent un accès direct à l'une de ses sections :

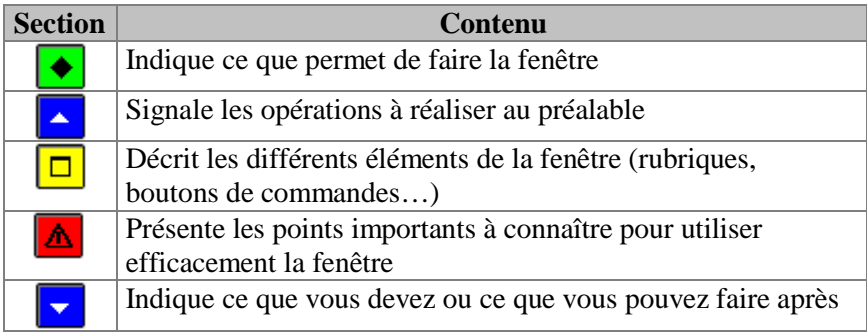

Par exemple :

Cliquer sur le bouton  $\Delta$ 

La section **Points importants** s'affiche en haut de la fenêtre d'aide. A titre d'exercice :

Utiliser les différents boutons de la fenêtre d'aide pour prendre connaissance des informations qui y sont fournies.

#### Afficherune procédure

Lorsqu'une fenêtre d'aide contextuelle signale une opération susceptible d'être réalisée, la procédure à suivre pour réaliser cette opération peut être affichée dans une fenêtre d'aide spécifique.

L'accès à une procédure est signalé par le symbole  $\gg$  suivi de son nom de couleur verte et souligné en trait plein.

A titre d'exemple :

Cliquer sur le bouton

La section **Points importants** s'affiche en haut de la fenêtre. Cliquer sur **modifier votre mot de passe**

La fenêtre des procédures s'affiche en bas à gauche.

La fenêtre des procédures vous permet d'être guidé lors des opérations que vous réalisez avec le module Comptabilité générale.

Pour fermer la fenêtre **Procédures** : Cliquer sur le bouton **x** de la fenêtre

Pour fermer la fenêtre **Description de la fenêtre** : Cliquer sur le bouton  $\overline{\mathbf{x}}$  de la fenêtre

Saisir le nom d'utilisateuret le mot de passe

Votre nom d'utilisateur a été défini dans le module **Administration** de GFC et vous a été communiqué par l'administrateur de GFC dans votre établissement.

Saisir, dans la rubrique **Nom**, votre nom d'utilisateur Saisir, dans la rubrique **Mot de passe**, le mot de passe **gfc** ou celui que vous a communiqué l'administrateur

**Rappel :** Le mot de passe à saisir lors du premier accès est **gfc** ou celui que vous a communiqué l'administrateur et que vous pouvez modifier ce mot de passe à partir du module Comptabilité générale.

Pour valider la saisie : Cliquer sur **OK** La fenêtre **Sélection d'un établissement** s'affiche.

## 2.4. Choisir l'établissement sur lequel vous souhaitez travailler

La fenêtre **Sélection d'un établissement** permet de sélectionner l'établissement sur lequel vous souhaitez travailler parmi ceux dont l'accès vous est autorisé :

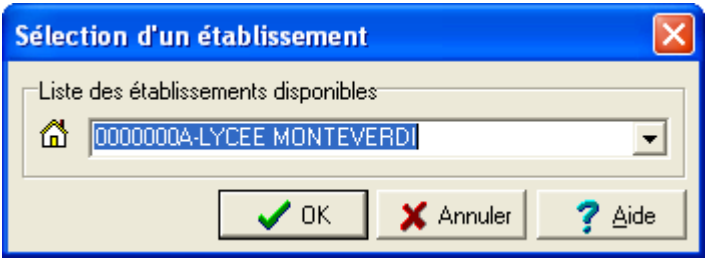

Pour la prise en main, vous allez successivement :

- **Consulter la fenêtre d'aide contextuelle**
- **Afficher la définition d'un terme ou d'une expression**
- **Sélectionner l'établissement.**
- Consulter la fenêtre d'aide contextuelle

Pour afficher la fenêtre d'aide :

Cliquer sur le bouton  $\frac{? \text{ Aide}}{? \text{ Aide}}$ 

Consulter les informations de la fenêtre d'aide

#### Afficher la définition d'un terme ou d'une expression

Dans les fenêtres d'aide, une définition peut être affichée pour les mots ou expressions de couleur verte et soulignés en pointillés.

A titre d'exemple : Cliquer, dans la fenêtre d'aide, sur le terme **Administration** Sa définition s'affiche.

Pour masquer la définition :

Cliquer n'importe où La définition s'efface.

#### Sélectionner l'établissement

Si vous avez accès à plusieurs établissements, pour en afficher la liste : Cliquer sur le bouton  $\blacktriangleright$ 

La liste des établissements s'affiche.

Sélectionner, dans la liste, l'un des établissements

Lorsque vous avez terminé les opérations à réaliser sur une fenêtre, sélection et/ou saisie de données, pour valider ces opérations, vous devez sélectionner la commande **OK**.

Lorsque le relief d'un bouton de commande est accentué, la commande est active comme c'est le cas pour le bouton **OK** de cette fenêtre. Vous pouvez également sélectionner la commande en tapant sur la touche (touche **Entrée**).

Pour la prise en main :

Valider la sélection de l'établissement en tapant  $\blacklozenge$ 

La fenêtre principale du module Comptabilité générale s'affiche.

Le chapitre suivant présente la fenêtre principale du module Comptabilité générale et les opérations que vous pouvez y effectuer.

# 3. Présentation de la fenêtre principale

La fenêtre principale comporte 6 zones selon le schéma suivant :

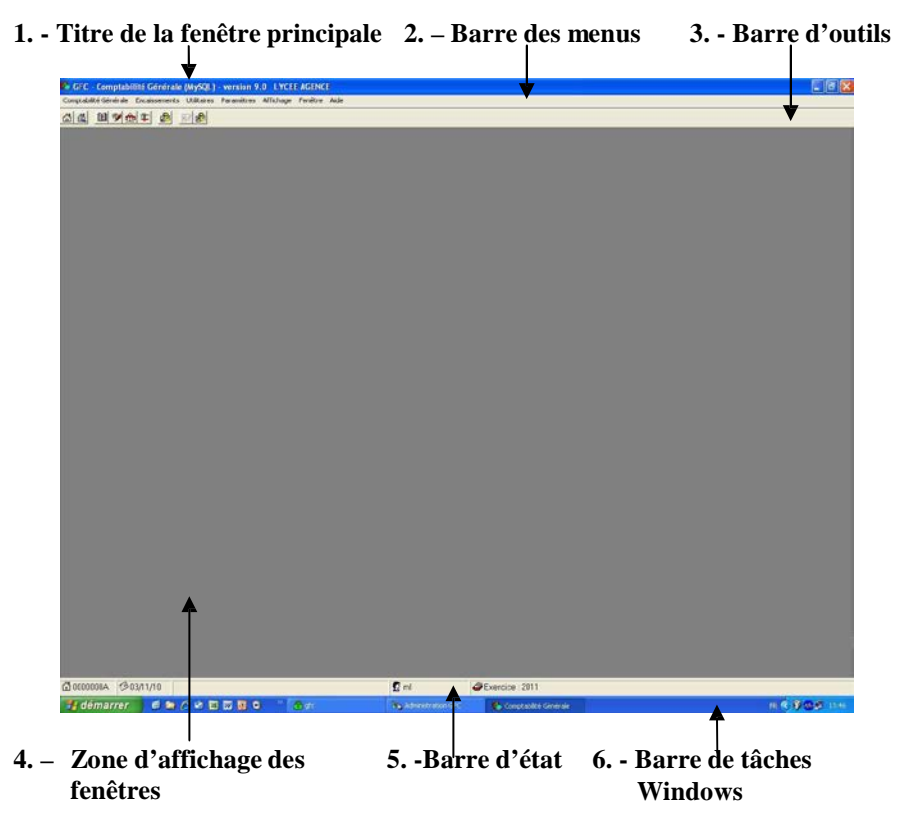

Pour assurer une bonne lisibilité des informations affichées à l'écran, nous vous conseillons de choisir la définition d'écran 800 x 600 pixels (Menu **Démarrer**/**Paramètres**/**Panneau de configuration**, outil **Affichage**, onglet **Paramètres**).
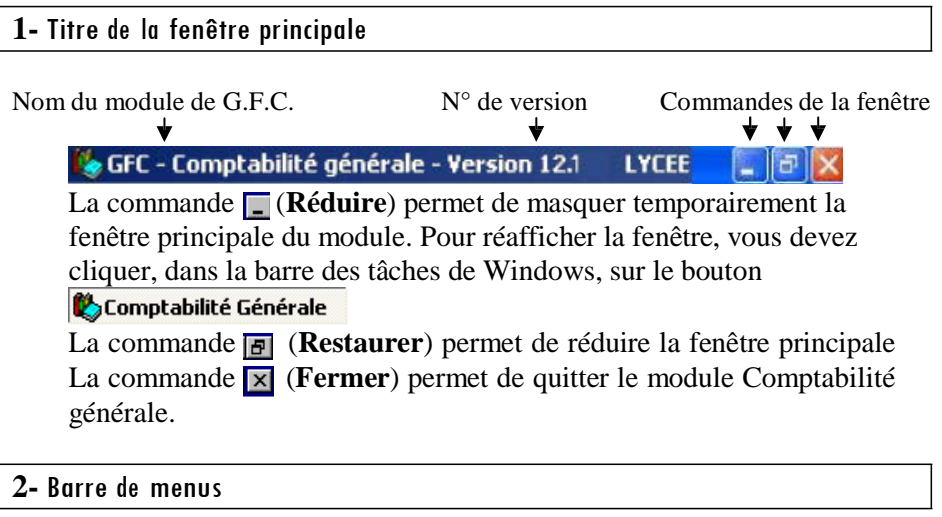

Comptabilité Générale Encaissements Utilitaires Paramètres Affichage Fenêtre Aide

Chaque menu propose une ou plusieurs options permettant d'accéder à des fenêtres du module Comptabilité générale ou de réaliser diverses opérations : quitter le module, réorganiser les fenêtres en cascade ou en mosaïque lorsque plusieurs d'entre elles sont ouvertes….

L'affichage des menus et la sélection des options peuvent s'effectuer de 2 façons différentes :

- **Au moyen de la souris**
- **Au moyen du clavier.**
- Sélectionau moyen de la souris

A titre d'exercice : Cliquer sur le nom d'un menu, par exemple **Comptabilité Générale** Le menu s'affiche. Pour effacer le menu : Cliquer en dehors du menu

## Sélectionau moyen du clavier

Les menus peuvent être affichés et les options sélectionnées directement à partir du clavier. Pour cela :

Taper sur la touche  $\circ$  (Alt)

Taper sur la lettre soulignée du nom du menu, par exemple, **C** pour

# **Comptabilité Générale**

Le menu s'affiche. Taper sur la lettre soulignée d'une option du menu, par exemple : **u** pour **Sélectionner un établissement**

La fenêtre de sélection d'un établissement s'affiche.

Pour quitter la fenêtre : Taper sur la touche  $\bigwedge$ 

# Les différents typesd'options

A titre d'exercice : Afficher le menu **Comptabilité Générale**

Les conventions suivantes sont utilisées pour les options de menu : *Les options pour lesquelles le libellé est suivi du symbole permettent d'accéder à un sous-menu Les options pour lesquelles le libellé est suivi de … (3 points) permettent d'accéder à une fenêtre du module Comptabilité générale Les autres options permettent d'effectuer directement certaines opérations, par exemple : actualiser les menus, quitter le module.*

# Remarques généralessur les menuset les options du module Comptabilité générale

Les menus et options proposés diffèrent selon le type d'établissement, agence comptable ou établissement jumelé. Certaines fonctions spécifiques sont notamment proposées pour l'agence comptable : gestion des **encaissements**, gestion des **paiements**, gestion de l'habilitation des **régies**….

Les menus et options proposés diffèrent selon les accès que vous a autorisés l'administrateur de GFC. A titre d'exemple, si l'administrateur ne vous a pas autorisé l'accès aux fonctionnalités de gestion des écritures, l'option **Écritures** ne sera pas affichée dans le menu **Comptabilité Générale**.

Lorsqu'une option est inaccessible dans le contexte, elle s'affiche en grisé. Par exemple, tant que les écritures automatiques réceptionnées n'ont pas été traitées, complétées ou rejetées, l'option **Validation…** du sous-menu **Écritures automatiques** est affichée en grisé et ne peut pas être sélectionnée.

Remarques sur certaines options du module Comptabilité générale : *L'option Actualiser Menus du menu Comptabilité Générale permet de mettre à jour les menus lorsque vous utilisez Comptabilité générale en réseau et qu'une autre personne a effectué des opérations ayant eu un effet sur les menus (activation ou désactivation d'options)*

*L'option A propos… du menu Aide permet de consulter le numéro de la version du module que vous utilisez ainsi que sa date de diffusion. Ces informations devront être communiquées à votre CRIA si vous êtes amené à produire des rapports d'anomalies.*

Les options accessibles à partir des menus et des sous-menus du module Comptabilité générale sont présentées en début de ce manuel.

#### **3-** Barre d'outils

La barre d'outils reprend certaines options des menus et permet un accès direct aux commandes les plus couramment utilisées :

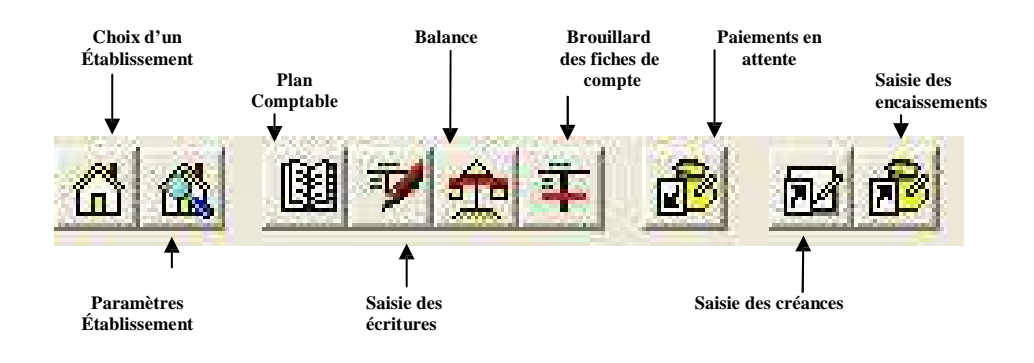

L'option **Barre d'outils** du menu **Affichage** permet de masquer / réafficher la barre d'outils. Cette option peut vous être utile si vous n'utilisez pas la barre d'outils et/ou si vous souhaitez accroître la surface d'affichage des fenêtres de travail.

Pour savoir ce que permet un bouton de commande, il suffit de placer, au moyen de la souris, le pointeur sur l'icône de la commande. A titre d'exemple :

Déplacer le pointeur sur l'icône

Le libellé **Plan comptable** s'affiche sous l'icone

Le libellé **Plan comptable** s'affiche dans la barre d'état.

Pour sélectionner une commande, vous devez cliquer sur son icone. Par exemple, pour afficher la fenêtre du plan comptable :

Cliquer sur l'icone

La fenêtre **Plan comptable** s'affiche.

## **4-** Zone d'affichage des fenêtres

Cette zone affiche la ou les fenêtre(s) ouverte(s) du module Comptabilité générale.

Dans la plupart des contextes, le module Comptabilité générale permet l'ouverture simultanée de plusieurs fenêtres. Vous pourrez ainsi, sans quitter un contexte de travail, par exemple, la fenêtre de saisie des écritures, afficher et consulter d'autres fenêtres, par exemple, le plan comptable, le brouillard des fiches de compte….

A titre d'exercice, vous allez ouvrir une autre fenêtre, la fenêtre de saisie des écritures :

Cliquer sur l'icone **]** 

La fenêtre **Saisie des Écritures** s'affiche.

Lorsque plusieurs fenêtres sont ouvertes, le menu **Fenêtre** permet de réorganiser la disposition des fenêtres et d'en sélectionner une :

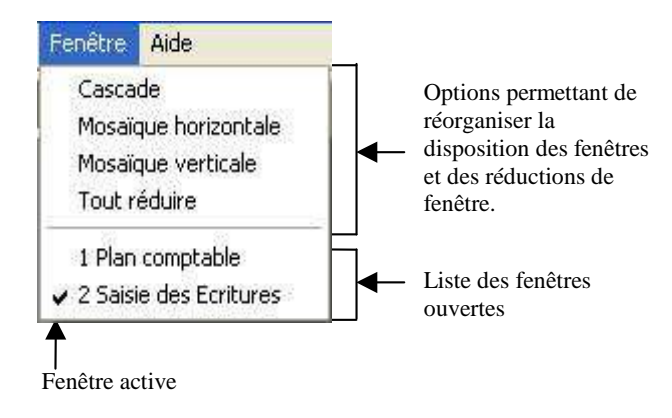

A titre d'exercice :

Entraînez-vous à l'utilisation des différentes options de réorganisation de la disposition des fenêtres

Options permettant de réorganiser la disposition des fenêtres et des réductions de fenêtre.

Lorsque vous avez terminé l'exploration des différentes options du menu **Fenêtre**, pour fermer chacune des deux fenêtres : Cliquer sur le bouton  $\overline{\mathbf{x}}$  de ces fenêtres

L'ouverture simultanée de plusieurs fenêtres n'est, cependant, pas toujours possible. Par exemple, lorsque la fenêtre **Sélection d'un établissement** est ouverte, aucune autre fenêtre du module Comptabilité générale ne peut être ouverte.

# **5-** Barre d'état

La barre d'état située en bas de la fenêtre principale permet de vérifier les caractéristiques principales de la session en cours d'exécution. Elle fournit les indications suivantes :

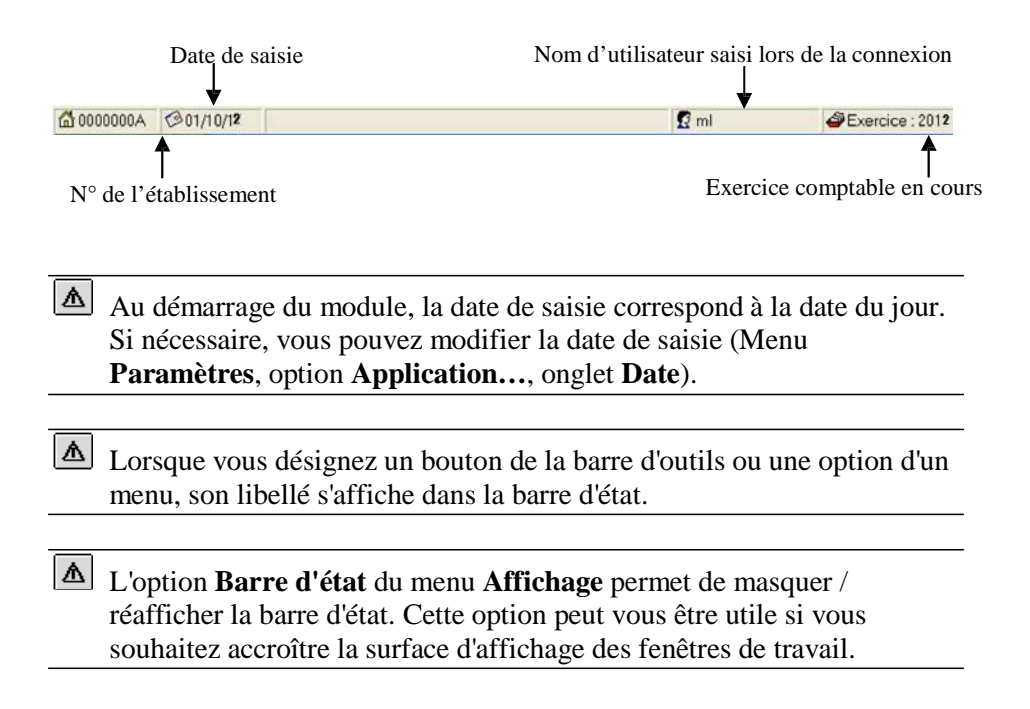

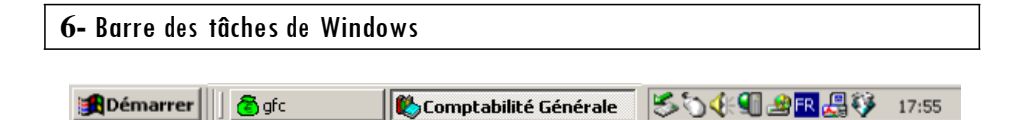

Lors de l'utilisation du module Comptabilité générale, vous pourrez être amené à utiliser les commandes suivantes :

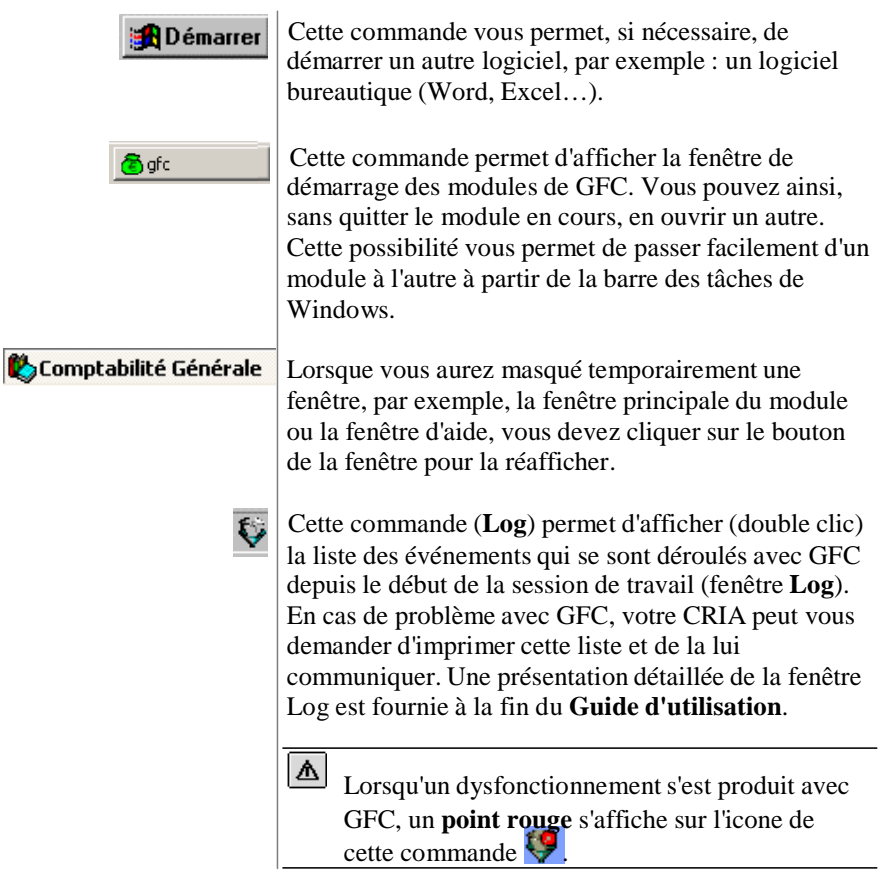

#### Affichagede la fenêtre d'aide de la fenêtre principale

Lorsqu'une fenêtre ne comporte pas le bouton **Aide**, l'affichage de la fenêtre d'aide s'opère uniquement au moyen de la touche  $\bullet$ .

A titre d'illustration : Taper sur la touche  $\triangleleft$ La fenêtre d'aide s'affiche.

Vous allez voir maintenant comment accéder au sommaire de l'aide en ligne.

Accès au sommaire de l'aide en ligne

Indépendamment des fenêtres d'aide affichées à partir des fenêtres de travail, vous pouvez, à tout moment, accéder au **sommaire** de l'aide en ligne.

Cet accès peut s'effectuer :

- au moyen du bouton **Rubriques d'aide** de la fenêtre d'aide
- à partir de l'option **Rubriques d'aide** du menu **Aide.**

A titre d'exemple, dans la fenêtre d'aide :

Cliquer sur le bouton **Rubriques d'aide**

La fenêtre **Rubriques d'aide : GFC - Comptabilité générale - V 13.1 (Décembre 2014)** s'affiche.

La date affichée permet de repérer la date de dernière mise à jour de l'aide du module Comptabilité générale.

Cette fenêtre comporte 3 volets : *Sommaire de l'aide Index Rechercher.*

Le volet **Sommaire de l'aide** permet d'accéder :

*Au lexique Aux fenêtres d'aide contextuelle Aux procédures.*

A partir de cette fenêtre, vous allez voir comment :

- **Consulter le lexique**
- **Accéder aux autres fenêtres d'aide contextuelle**
- **Accéder aux procédures**
- **Accéder à une fenêtre d'aide à partir de l'index**
- **Accéder à une fenêtre d'aide à partir du volet Rechercher**
- **Afficher la fenêtre d'aide précédente.**
- Consulter le lexique

**Dans certains contextes, la sélection d'un élément s'opère au moyen d'un double clic**. Vous devez alors cliquer 2 fois **consécutivement** sur l'élément.

Dans le volet **Sommaire de l'aide** :

Cliquer 2 fois sur **Lexique**

La fenêtre **Lexique de Comptabilité générale** s'affiche.

Cette fenêtre présente la liste des termes ou expressions pour lesquels une définition est fournie.

A titre d'exercice, vous allez consulter la définition du terme **UAI**: Déplacer l'ascenseur vers le bas de la fenêtre

Cliquer sur le terme **UAI**

La définition du terme s'affiche.

Pour masquer la définition : Cliquer n'importe où La définition s'efface.

Pour fermer la fenêtre **Lexique de Comptabilité générale** : Cliquer sur le bouton  $\overline{\mathbf{x}}$  de la fenêtre

# Accéder aux autres fenêtres d'aide contextuelle

Pour réafficher le sommaire de l'aide :

Sélectionner, dans le menu **Aide**, l'option **Rubriques d'aide** La fenêtre **Rubriques d'aide : GFC - Comptabilité générale - V 13.1 (Décembre 2014)** s'affiche.

La rubrique **Fenêtres d'aide contextuelle** permet d'accéder directement à une fenêtre d'aide contextuelle.

Cliquer 2 fois sur **Fenêtres d'aide contextuelle**

La première section, **Accès à Comptabilité Générale,** comporte les fenêtres d'aide des fenêtres d'accès au module

Les sections suivantes comportent les fenêtres d'aide des autres options du module.

A titre d'exemple :

# Cliquer 2 fois sur **Accès à Comptabilité Générale**

La liste des fenêtres d'aide relatives à l'accès au module s'affiche.

Pour accéder à une fenêtre d'aide, vous devez cliquer 2 fois sur son nom, par exemple :

#### Cliquer 2 fois sur **Sélection d'un établissement**

La fenêtre d'aide de la sélection d'un établissement s'affiche.

Pour la **Prise en main**, vous allez revenir au sommaire de l'aide : Cliquer sur le bouton **Rubriques d'aide**

# La fenêtre **Rubriques d'aide : GFC - Comptabilité générale -**

**V 13.1 (Décembre 2014)** s'affiche.

Pour fermer la section **Accès à Comptabilité Générale**: Cliquer 2 fois sur **Accès à Comptabilité Générale**

Pour fermer la section **Fenêtres d'aide contextuelle** : Cliquer 2 fois sur **Fenêtres d'aide contextuelle**

# Accéder aux procédures

La troisième section du sommaire de l'aide, Procédures, permet d'accéder directement à une procédure du module Comptabilité générale.

# Cliquer 2 fois sur **Procédures**

Le plan des procédures s'affiche.

Lorsque vous souhaitez être guidé pour la réalisation d'une opération, vous devez vous référer à la section correspondante et repérer l'opération à réaliser. A titre d'exemple, pour savoir comment réduire puis réafficher une fenêtre :

Cliquer 2 fois sur **Utiliser les commandes spéciales** Cliquer 2 fois sur **Réduire / réafficher une fenêtre**

La procédure à suivre s'affiche.

Pour fermer la fenêtre **Procédures de Comptabilité générale** : Cliquer sur le bouton  $\mathbf{\times}$  de la fenêtre

Pour la prise en main, vous allez revenir au sommaire de l'aide : Cliquer sur le bouton **Rubriques d'aide**

La fenêtre **Rubriques d'aide : GFC - Comptabilité générale - V 13.1 (Décembre 2014)** s'affiche.

Pour fermer la section ouverte : Cliquer 2 fois sur **Utiliser les commandes spéciales**

Accéder à une fenêtre d'aide à partir de l'index

Le système d'aide vous permet d'accéder à une fenêtre d'aide à partir d'une entrée d'index. Vous pouvez ainsi accéder directement à une fenêtre d'aide à partir d'un mot ou d'une expression.

Dans la fenêtre Rubriques d'aide : GFC - Comptabilité générale - **V 13.1 (Décembre 2014)** Cliquer sur l'onglet Index

La liste des entrées d'index s'affiche.

La première rubrique de ce volet permet de saisir le terme ou l'expression recherchée.

A titre d'exemple :

Taper **réi**

L'entrée d'index **Réimputation** est sélectionnée dans la liste des entrées d'index.

# Cliquer 2 fois sur **Réimputation**

La liste des rubriques trouvées pour Réimputation s'affiche. Cliquer 2 fois sur **Fiche d'une écriture de réimputation**

La fenêtre d'aide correspondant à cette entrée d'index s'affiche.

Pour la prise en main, vous allez revenir au sommaire de l'aide : Cliquer sur le bouton **Rubriques d'aide** La fenêtre **Rubriques d'aide : GFC - Comptabilité générale - V 13.1 (Décembre 2014)** s'affiche.

Accéder à une fenêtre d'aide à partir du volet Rechercher

Le troisième volet de la fenêtre **Rubriques d'aide : GFC - Comptabilité générale - V 13.1 (Décembre 2014)** vous permet d'accéder à une fenêtre d'aide à partir d'un mot ou d'une expression utilisé dans l'aide. Pour cela, le système d'aide doit, la première fois, procéder à l'inventaire de l'ensemble des mots et expressions de l'aide en ligne.

Cliquer sur l'onglet **Rechercher**

L'assistant création de recherche s'affiche.

#### Cliquer sur **Suivant**

# Cliquer sur **Terminer**

L'inventaire des mots et expressions s'opère.

Lorsque l'inventaire est terminé :

Le volet **Rechercher** s'affiche.

A titre d'exemple, vous allez rechercher une fenêtre d'aide où le terme *Extourne* est utilisé :

Dans la zone 2, cliquer sur le terme **Extourne**

Les contextes où ce terme est utilisé s'affichent dans la zone 3.

Cliquer 2 fois sur **Extourne**

Une fenêtre d'aide qui mentionne le terme s'affiche.

Afficher la fenêtre d'aide précédente

Lorsque vous avez affiché successivement plusieurs fenêtres d'aide, le bouton **Précédent** de la fenêtre d'aide permet de revenir sur les fenêtres précédentes.

A titre d'illustration : Cliquer plusieurs fois sur le bouton **Précédent**

Pour l'instant, vous n'allez pas effectuer d'autres opérations sur les fenêtres d'aide : Cliquer sur le bouton  $\overline{\mathbf{x}}$  de la fenêtre d'aide

**Rappel** : Le contenu de l'ensemble des fenêtres d'aide est fourni dans le fichier **CGene.PDF**. Ce fichier peut être imprimé au moyen du logiciel **Acrobat Reader**. Il est accessible depuis le menu **Aide - Documentation PDF - Aide en ligne**. Si vous préférez être guidé à partir d'un document papier plutôt qu'à partir de l'aide en ligne, nous vous conseillons d'imprimer ce fichier.

Vous venez de voir comment est organisée la fenêtre principale et les opérations que vous pouvez y réaliser. Vous allez voir maintenant comment utiliser une fenêtre standard, la fenêtre du plan comptable.

Présentation de la fenêtre

# 4. Utiliser une fenêtre standard (Plan comptable)

Pour la **Prise en main**, vous allez effectuer des opérations sur le plan comptable et vous pourrez ainsi vous familiariser avec l'organisation des fenêtres standards et avec les opérations de base que vous pourrez y effectuer.

Les opérations qui peuvent être réalisées sur le plan comptable diffèrent selon que l'établissement utilise ou non les nomenclatures de référence :

*Pour les établissements qui utilisent les nomenclatures de référence :* les opérations se limitent à la consultation et à l'impression du plan comptable, à la subdivision de certains comptes et à l'affectation d'un compte de liaison à certains comptes.

*Pour les établissements qui n'utilisent pas les nomenclatures de référence :*

dans un premier temps, les comptes peuvent être saisis, modifiés et validés, puis les opérations se limitent à la consultation et à l'impression du plan comptable, à la subdivision de certains comptes et à l'affectation d'un compte de liaison à certains comptes.

Vous allez voir successivement :

- **4.1.Comment est organisée une fenêtre standard**
- **4.2.Comment effectuer des opérations à partir d'une fenêtre standard (consulter la fiche d'un compte, modifier le libellé d'une subdivision, ajouter une subdivision à un compte)**
- **4.3.Comment consulter un document**
- **4.4.Comment modifier les paramètres d'impression et imprimer un document.**

# 4.1. Organisation d'une fenêtre standard

Pour afficher la fenêtre du plan comptable : Sélectionner, dans le menu **Comptabilité Générale**, l'option **Références**

Sélectionner l'option **Plan comptable…** La fenêtre **Plan comptable** s'affiche.

Le schéma suivant présente l'organisation d'une fenêtre standard :

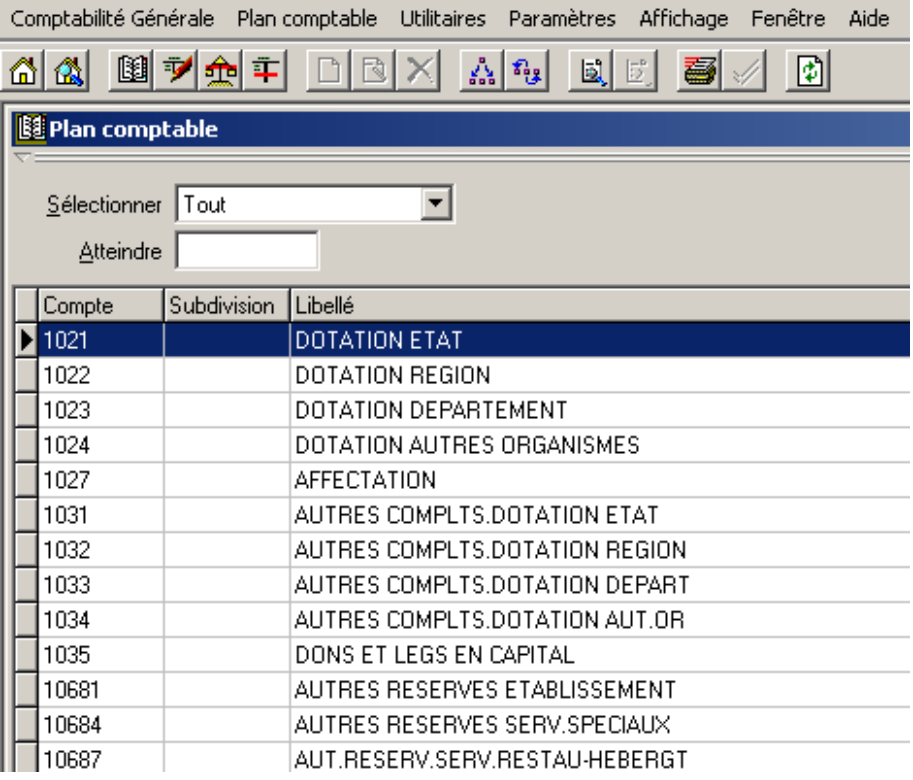

Une fenêtre standard permet une consultation rapide des informations. A partir d'une fenêtre standard, vous pouvez :

*Accéder à des sous-fenêtres permettant de saisir, modifier, consulter… des informations Consulter puis imprimer des documents.*

## **1-** Menu de la fenêtre

A chaque fenêtre standard est associé un menu. Les options de ce menu correspondent aux différentes opérations que vous pouvez réaliser sur cette fenêtre. A titre d'exemple :

Cliquer sur le menu **Plan comptable**

Le menu s'affiche :

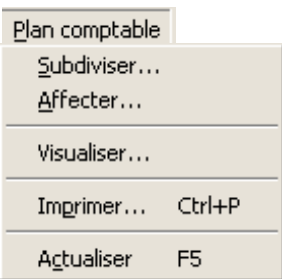

Si votre établissement n'utilise pas les nomenclatures de référence, ce menu affiche d'autres options : Ajouter, Valider….

- L'option **Actualiser** permet de mettre à jour les données d'une fenêtre dans les cas suivants :
	- vous utilisez Comptabilité générale en réseau et d'autres personnes utilisent le module en même temps que vous,
	- vous travaillez avec plusieurs fenêtres ouvertes et les modifications que vous avez effectuées sur une fenêtre ont eu des impacts sur les données de la fenêtre en cours.

Pour effacer le menu : Cliquer en dehors du menu

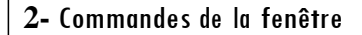

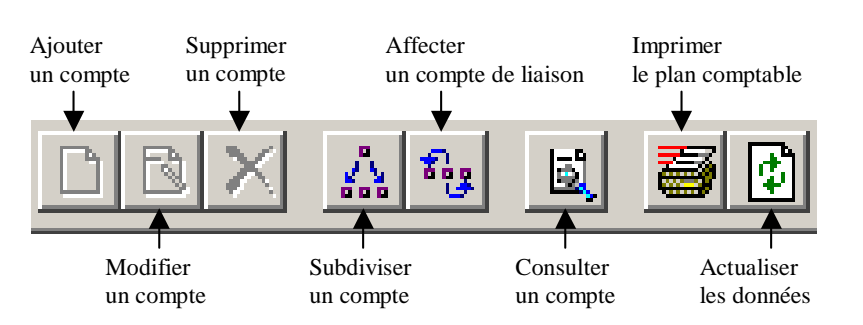

Outre les commandes de la fenêtre principale ( 75), la barre d'outils affiche les commandes spécifiques à la fenêtre. Ces commandes correspondent aux options du menu **Plan comptable** et permettent de sélectionner une opération par un simple clic.

Les options affichées en grisé sont inactives dans le contexte. Par exemple, si l'établissement utilise les nomenclatures de référence, les options **Ajouter**, **Modifier** et **Supprimer** un compte sont inactives.

# **3-** Zone de sélection

Chaque fenêtre standard comporte, dans sa partie haute, une zone de sélection.

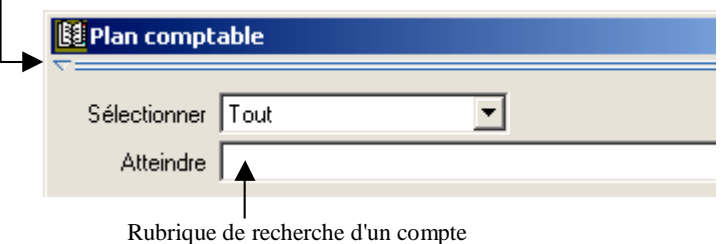

Bouton de masquage de la zone de sélection

Le bouton de masquage permet de masquer temporairement la zone de sélection. A titre d'exemple :

Cliquer sur le bouton

La partie haute de la fenêtre s'efface

Un nouveau bouton s'affiche :

Pour réafficher la zone de sélection :

Cliquer sur le bouton

La zone de sélection se réaffiche.

Lors de l'utilisation du module Comptabilité générale, le masquage de la zone de sélection vous permettra d'accroître la surface d'affichage de la liste des éléments et ainsi d'en faciliter la consultation.

La rubrique **Sélectionner** permet de restreindre l'affichage et l'impression des comptes à une classe de compte ou à un type de compte (Valeurs générales ou Valeurs inactives).

La valeur de certaines rubriques peut être sélectionnée dans une **liste déroulante**. Ces rubriques sont signalées par le bouton  $\blacktriangledown$  placé après le cadre de saisie de la rubrique.

A titre d'exercice, vous allez restreindre l'affichage aux comptes de classe 4 :

Cliquer sur le bouton  $\blacktriangledown$  de la rubrique **Sélectionner** Cliquer sur la valeur **Une classe**

Une seconde rubrique de sélection s'affiche à droite.

Cliquer sur le bouton  $\bullet$  de la seconde rubrique

Cliquer sur la valeur **4**

L'affichage de la liste des comptes est restreint aux comptes de la classe 4.

La rubrique **Atteindre** permet d'accéder directement à un compte en tapant son numéro.

A titre d'exercice, vous allez accéder au compte 4112:

Cliquer dans le cadre de saisie de la rubrique **Atteindre**

# Taper **4112**

Le compte 4112 est sélectionné

Le symbole  $\blacktriangleright$  s'affiche en début de ligne.

# **4-** Liste des éléments

Chaque fenêtre standard affiche, dans sa partie basse, la liste des éléments.

Sur certaines fenêtres du module Comptabilité générale, par exemple, le brouillard des fiches de compte, la fenêtre log, vous pouvez redimensionner la largeur des colonnes. Pour cela, vous devez :

Cliquer sur l'intersection de 2 titres de colonnes et maintenir le bouton de la souris enfoncée

• Le curseur prend alors l'aspect suivant :  $\bigoplus$ 

Déplacer la souris vers la gauche ou vers la droite pour réduire ou agrandir la largeur de la colonne de gauche

Les opérations que vous réalisez sur une fenêtre standard peuvent également être sélectionnées à partir d'un **menu contextuel**.

Pour afficher un menu contextuel, vous devez cliquer, avec le bouton droit de la souris, dans la liste des éléments. A titre d'exemple : Placer le pointeur sur le compte **44128** Appuyer sur le bouton droit de la souris

Le menu contextuel s'affiche :

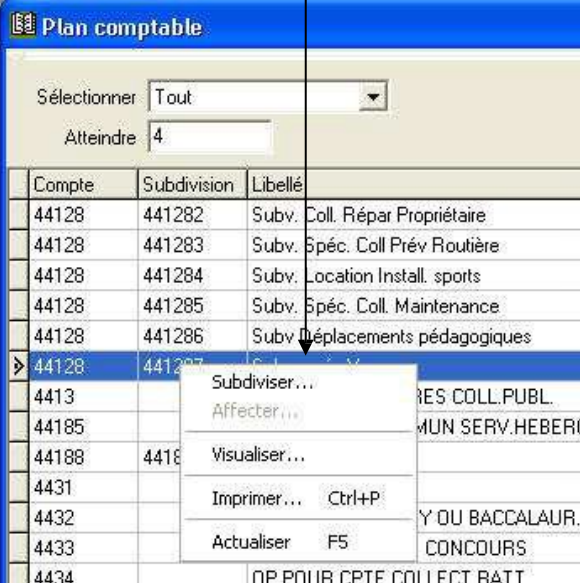

#### **Menu contextuel**

Les opérations qui ne peuvent pas être effectuées pour l'élément sélectionné sont affichées en grisé. Dans cet exemple, un compte de liaison ne pouvant pas être affecté aux comptes de classe 4, l'option **Affecter…** n'est pas accessible.

- $\Delta$  Lorsque le libellé de l'option d'un menu est suivi d'un raccourci clavier, l'option peut également être sélectionnée à partir d'une touche ou d'une combinaison de touche. Par exemple, pour ce menu contextuel :
	- l'option **Imprimer** peut être sélectionnée en gardant la touche enfoncée, puis en tapant sur la touche
	- l'option **Actualiser** peut être sélectionnée en tapant sur la touche **図**.

Pour effacer le menu contextuel :

Cliquer, avec le bouton gauche de la souris, en dehors de la fenêtre contextuelle

Dans une fenêtre standard, les opérations peuvent donc être sélectionnées de 4 façons différentes :

*A partir du menu de la fenêtre, par exemple, le menu Plan comptable A partir de la barre d'outils A partir du menu contextuel A partir d'un raccourci clavier, lorsqu'il existe.*

# 4.2. Effectuer des opérations à partir d'une fenêtre standard

Pour la prise en main, vous allez voir comment :

- **Consulter la fiche d'un compte**
- **Modifier le libellé d'une subdivision de compte**
- **Ajouter une subdivision à un compte.**

Ces opérations s'effectuent sur des fenêtres affichées à partir de la fenêtre standard.

- Consulter la fiche d'un compte
	- A titre d'exemple, vous allez consulter la fiche du compte **4671 SEMAINE DES ELEVES**
	- : Cliquer sur la ligne du compte **4671 SEMAINE DES ELEVES** La ligne est sélectionnée.

Cliquer, dans la barre d'outils, sur le bouton

La fenêtre **Visualisation d'un compte** s'affiche.

Sur une fenêtre de visualisation, aucune information ne peut être modifiée.

Pour fermer la fenêtre : Cliquer sur **Fermer**

# Modifier le libellé d'une subdivision de compte

A titre d'exercice, vous allez saisir le libellé de la subdivision du compte 4721 fournie avec le plan comptable.

Cliquer dans le cadre de saisie de la rubrique **Atteindre** Taper **4721**

Le compte 4721 est sélectionné Le symbole  $\blacktriangleright$  s'affiche en début de ligne.

Pour accéder à la fenêtre des subdivisions du compte : Sélectionner, dans le menu **Plan comptable**, l'option **Subdiviser…**

La fenêtre **Subdivision** s'affiche.

Afficher et consulter la fenêtre d'aide  $\blacksquare$ 

Pour accéder à la fiche de la subdivision 47210 : Placer le pointeur sur la ligne de la subdivision **47210** Appuyer sur le bouton droit de la souris

Le menu contextuel s'affiche.

Sélectionner l'option **Modifier la subdivision**

La fenêtre **Modification d'une subdivision** s'affiche.

Le contenu de la rubrique **N° compte** ne peut pas être modifié directement. Pour cela, vous devez supprimer la subdivision puis la recréer.

Les subdivisions du compte 4721 permettent d'identifier les comptes de Dépenses Avant Ordonnancement (Comptes de DAO). A titre d'exemple : Saisir le libellé **Diverses dépenses** Pour valider la saisie : Cliquer sur **OK**

#### Ajouterune subdivision à un compte

La fenêtre **Subdivision de compte** étant affichée, vous allez ajouter une subdivision au compte **4721** : Placer le pointeur sous la ligne de la subdivision **47210** Appuyer sur le bouton droit de la souris Le menu contextuel s'affiche. Sélectionner l'option **Ajouter une subdivision** La fenêtre **Ajout d'une subdivision** s'affiche.

La racine de la subdivision est toujours constituée du numéro du compte père. Vous pouvez ajouter à cette racine un ou plusieurs chiffres ou caractères, par exemple : 0, 1 ,2… Nombre maximum de caractères pour un compte : 10.

La racine **4721** étant déjà affichée : Taper **1**

 $\triangle$  Pour passer à la rubrique suivante, vous pouvez :

Cliquer dans le cadre de saisie de la rubrique

**ou**

Taper sur la touche  $\Box$  (Tabulation)

Pour passer à la rubrique suivante : Taper sur la touche  $\Box$  (Tabulation) Saisir le libellé **Menues dépenses**

Pour valider la saisie : Cliquer sur **OK**

Le compte **4721** comporte maintenant 2 subdivisions :

- **47210 Diverses dépenses**
- **47211 Menues dépenses**

Si ces subdivisions ne correspondent pas aux comptes dont vous avez besoin pour gérer les Dépenses Avant Ordonnancement de votre établissement :

Utiliser les options du menu contextuel, **Ajouter**, **Modifier** et **Supprimer** la subdivision, pour définir les subdivisions du compte 4721 qui vous sont nécessaires

Lorsque les subdivisions correspondent aux comptes dont vous avez besoin pour gérer les DAO de votre établissement, vous pouvez : Quitter la fenêtre en cliquant sur **OK**

Le plan comptable fourni avec le module comporte déjà certaines subdivisions. Selon les caractéristiques de votre établissement, vous devez compléter ces subdivisions (saisie du libellé) et, si nécessaire, en créer d'autres. A titre d'exemple, les subdivisions des comptes 185 et 181 permettent d'identifier les établissements jumelés de type budget annexe

Les établissements jumelés doivent être identifiés (saisie de leur patronyme dans la rubrique Libellé de ces subdivisions) avant qu'ils ne démarrent leur comptabilité. Les établissements de type budget annexe devront, de plus, lors du paramétrage (menu **Paramètres**, option **Établissement jumelé**..., volet **Informations générales**), sélectionner le compte de liaison avec l'agence comptable ou leur support ainsi que le compte d'opérations de trésorerie dans leur établissement support.

# 4.3. Consulter un document

A partir de la plupart des fenêtres standards, vous pouvez consulter et imprimer un ou plusieurs documents. A titre d'illustration, vous allez voir comment consulter et imprimer un sous-ensemble du plan comptable, les comptes des valeurs inactives.

Pour restreindre l'affichage aux comptes des valeurs inactives :

Cliquer sur le bouton  $\blacktriangledown$  de la rubrique **Sélectionner** 

Cliquer sur la valeur **Un type**

Une seconde rubrique de sélection s'affiche à droite.

Cliquer sur le bouton  $\bullet$  de la seconde rubrique

Cliquer sur l'option **Valeurs inactives**

L'affichage du plan comptable est restreint aux comptes des valeurs inactives.

Avant de consulter et d'imprimer un document, pensez toujours, si nécessaire, à sélectionner les valeurs que vous souhaitez consulter et/ou imprimer.

Pour consulter le document :

Sélectionner, dans le menu **Plan comptable**, l'option **Imprimer…**

La fenêtre **Aperçu avant impression du Plan comptable** s'affiche.

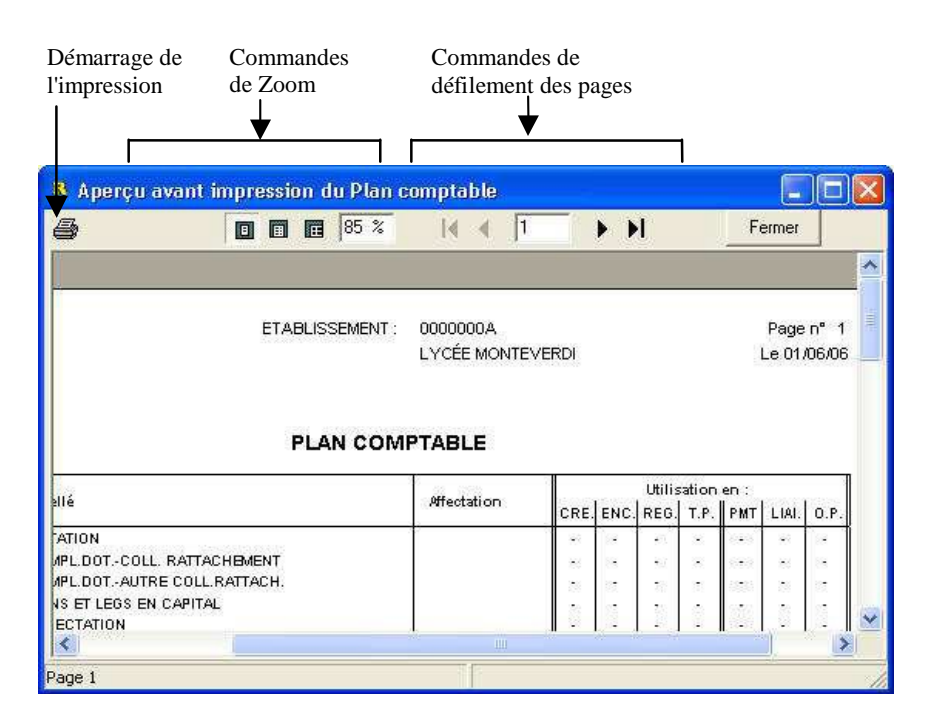

La fenêtre d'aperçu avant impression permet de :

*visualiser l'organisation et le contenu du document avant son impression repérer, lorsqu'il y en a plusieurs, le numéro des pages du document que vous souhaitez imprimer consulter le document à l'écran sans l'imprimer accéder à la fenêtre des paramètres d'impression (bouton ) puis de démarrer l'impression du document.*

Pour savoir ce que permet chacun des boutons de commande de cette fenêtre, au moyen de la souris, placer le pointeur sur l'icone du bouton.

# 4.4. Modifier les paramètres d'impressionet imprimer un document

Lorsque l'aperçu avant impression d'un document est affiché, pour afficher la fenêtre des paramètres d'impression :

Cliquer sur le bouton  $\bigcirc$ 

La fenêtre **Imprimer** s'affiche :

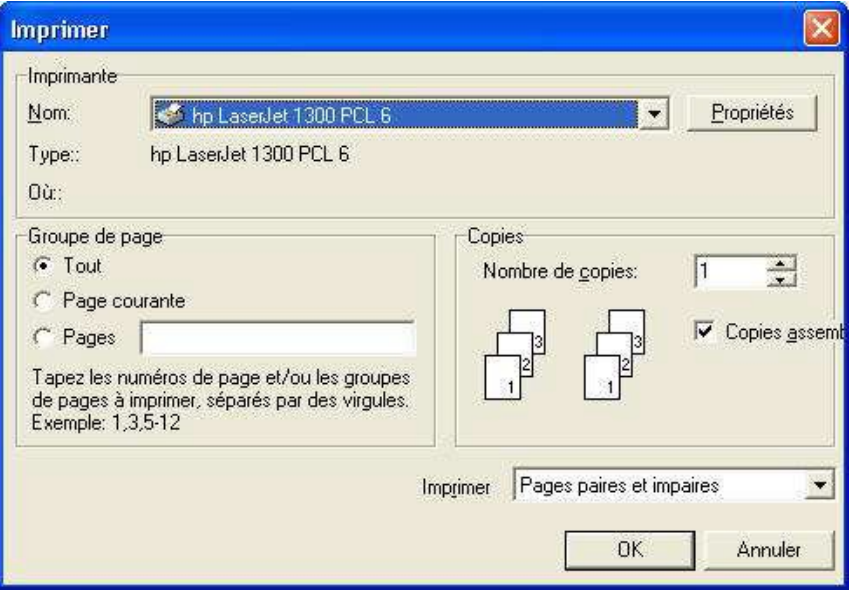

La fenêtre **Imprimer** permet de modifier les paramètres d'impression puis de démarrer l'impression du document.

# Choix de l'imprimante

La rubrique **Nom** de la zone **Imprimante** (bouton  $\blacktriangledown$ ) permet de sélectionner l'imprimante sur laquelle vous souhaitez imprimer le document.

 $\Delta$  Si vous souhaitez conserver une impression dans un fichier au format PDF, c'est lors de la sélection de l'imprimante que vous pourrez indiquer l'imprimante « PDF Creator ».

L'imprimante affichée correspond à l'imprimante définie **par défaut**  pour votre poste. Si cette imprimante ne correspond pas à celle que vous souhaitez utiliser le plus souvent, vous pouvez définir une autre imprimante par défaut. Pour cela :

Cliquer, dans la barre des tâches de Windows, sur **Démarrer**

Cliquer sur **Paramètres**

Cliquer sur **Imprimantes**

Cliquer sur le nom de l'imprimante que vous utiliserez le plus souvent Afficher le menu contextuel en cliquant sur le bouton droit de la souris Sélectionner l'option **Définir par défaut**

L'imprimante sélectionnée sera dorénavant proposée par défaut lors de l'impression des documents.

Pour revenir à la fenêtre **Imprimer** :

Cliquer, dans la barre des tâches de Windows, sur le bouton Comptabilité Générale

Si l'imprimante que vous souhaitez utiliser n'apparaît pas dans la liste des imprimantes proposées (bouton  $\blacktriangledown$  de la rubrique **Nom**), vous devez l'ajouter dans la liste des imprimantes de votre poste. Pour cela : Cliquer, dans la barre des tâches de Windows, sur **Démarrer** Cliquer sur **Paramètres** Cliquer sur **Imprimantes** Cliquer 2 fois sur **Ajout d'imprimante** Suivre les instructions de l'assistant

Pour revenir à la fenêtre **Imprimer** :

Cliquer, dans la barre des tâches de Windows, sur Comptabilité Générale

### Optionsde l'impression

Lorsque l'imprimante a été sélectionnée (rubrique **Nom**), le bouton **Propriétés** permet d'accéder à la fenêtre des options de l'impression.

A titre d'exercice : Cliquer sur **Propriétés**

Selon l'imprimante que vous utilisez, différents paramètres peuvent être modifiés, par exemple : l'orientation du document (portrait ou paysage), la qualité de l'impression…

Si les options d'impression définies par défaut ne correspondent pas à ceux que vous envisagez d'utiliser le plus souvent, vous pouvez également les redéfinir. Pour cela :

Cliquer, dans la barre des tâches de Windows, sur **Démarrer**

Cliquer sur **Paramètres**

Cliquer sur **Imprimantes**

Cliquer sur le nom de l'imprimante pour laquelle vous souhaitez

modifier les options d'impression par défaut

Afficher le menu contextuel en cliquant sur le bouton droit de la souris Sélectionner l'option **Propriétés**

Modifier les options

Cliquer sur **OK**

Les nouvelles options seront dorénavant proposées par défaut lors de l'impression des documents.

Pour revenir à la fenêtre **Imprimer** : Cliquer, dans la barre des tâches de Windows, sur Comptabilité Générale

Pour quitter la fenêtre des propriétés de l'imprimante : Cliquer sur **OK**

## Choix des pages à imprimer

La zone **Groupe de page** permet, si nécessaire, de restreindre l'impression à une ou plusieurs pages.

L'option **Page courante** permet de n'imprimer que la seule page affichée sur la fenêtre **Aperçu avant impression.**

La rubrique **Pages** permet de saisir le ou les numéros des pages que vous souhaitez imprimer. Pour imprimer un groupe de pages, vous devez saisir le numéro de la première page à imprimer, un tiret (**-**) et le numéro de la dernière page à imprimer, par exemple : **4-7**.

# Nombre d'exemplairesdu document à imprimer

La zone **Copies** permet, si nécessaire, de modifier le nombre d'exemplaires que vous souhaitez pour le document. Ce nombre d'exemplaires peut être augmenté ou diminuer. Dans le cas, par exemple, où l'impression d'un document est automatiquement proposée en plusieurs exemplaires, lors d'une réimpression de ce document, si vous ne souhaitez qu'un exemplaire de ce document, vous devez modifier la valeur de la rubrique **Nombre de copies**.

Lorsque les paramètres d'impression ont été définis, le démarrage de l'impression s'effectue au moyen du bouton **OK**. Pour la prise en main, vous n'allez pas imprimer ce document et vous allez donc quitter la fenêtre d'aperçu avant impression : Cliquer sur **Annuler** Cliquer sur **Fermer**

La fenêtre **Plan comptable** s'affiche.

Pour fermer la fenêtre **Plan comptable** : Cliquer sur le bouton  $\mathbf{\times}$  de la fenêtre

Vous venez de voir les différentes opérations que vous pouvez réaliser sur une fenêtre standard. Vous allez voir maintenant comment saisir les paramètres de votre établissement, agence comptable ou établissement jumelé.

Utiliser une fenêtre standard

# 5. Saisir les paramètres de l'agence comptable ou de l'établissement jumelé

Les paramètres permettent de préciser certaines caractéristiques de l'établissement : les coordonnées de l'établissement, les comptes bancaires de l'établissement, les numéros des comptes qui seront utilisés pour la gestion des DAO…

Ces paramètres ont des impacts sur le fonctionnement du module Comptabilité générale. A titre d'exemples :

- Les coordonnées de l'établissement ainsi que le nom des responsables apparaîtront sur certains documents imprimés à partir du module.
- Les comptes bancaires de l'établissement permettront la gestion des règlements, des encaissements, des prélèvements automatiques.
- Les comptes de DAO permettront la gestion de ces DAO…
- Afin d'assurer un fonctionnement optimal du module Comptabilité générale, la saisie des paramètres de l'établissement doit être réalisée avec la plus grande attention.

Pour la prise en main, vous allez saisir les paramètres de l'établissement en cours.

Cliquer sur le menu **Paramètres**

L'option permettant d'accéder à la fenêtre des paramètres diffère selon le type d'établissement en cours : agence comptable ou établissement jumelé ; mais aussi selon le type d'établissement jumelé (budget principal ou budget annexe) ; ou encore si l'établissement choisit ou non le Prélèvement automatique.

Sélectionner, dans le menu **Paramètres**, l'option **Agence comptable…** ou **Établissement jumelé…**

La fenêtre des paramètres s'affiche :

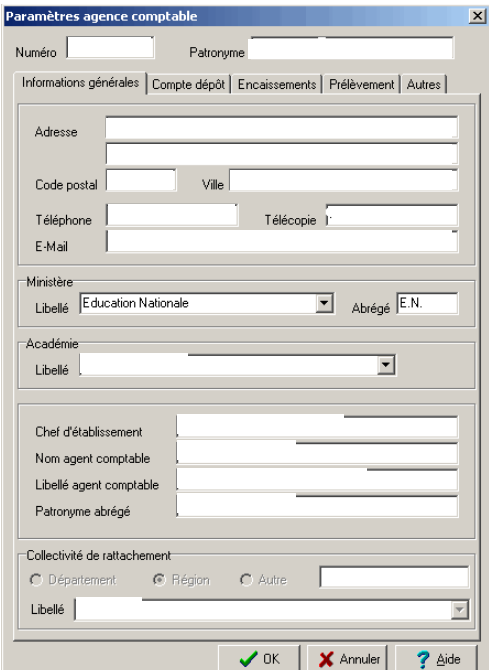

Pour la prise en main, vous allez voir comment :

- **Naviguer dans une fenêtre multi-volets**
- **Saisir les informations générales de l'établissement**
- **Saisir, si nécessaire, les informations relatives au Compte de dépôt**
- **Saisir, si nécessaire, les informations relatives aux encaissements**
- **Saisir, si nécessaire, les informations relatives aux prélèvements**
- **Saisir les autres informations relatives à l'établissement.**

## Naviguerdans une fenêtre multi-volets

Certaines fenêtres du module Comptabilité générale comportent plusieurs **volets** identifiés par des **onglets** :

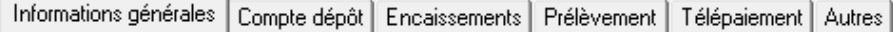

- $\triangle$  Si l'établissement est un établissement jumelé avec un compte DFT, ces mêmes volets peuvent être proposés. Seuls 2 volets sont proposés pour un établissement jumelé de type budget annexe (pas de DFT) : **Informations générales** et **Autres**.
	- **I** L'onglet Prélèvement est proposé pour un budget principal n'ayant pas de budget annexe de type SRH dont il est le support.
	- Si le budget principal a un budget de type budget annexe de type SRH dont il est le support, le prélèvement sera mis en place dans le budget annexe.

Pour accéder à un volet, vous devez cliquer sur l'onglet correspondant.

A titre d'exercice : Cliquer sur l'onglet **Autres** Le dernier volet de la fenêtre s'affiche. Cliquer sur l'onglet **Informations générales**  Le premier volet de la fenêtre s'affiche.

- **A** Lorsqu'une fenêtre comporte plusieurs volets, une fenêtre d'aide est fournie pour chacun des volets de la fenêtre.
- Lorsqu'une fenêtre comporte plusieurs volets, les boutons **OK** et **Annuler** permettent d'enregistrer ou d'annuler les informations saisies et modifiées **sur l'ensemble des volets**.

# Saisir les informations généralesde l'établissement

Pour afficher l'aide du volet **Informations générales** : Cliquer sur le bouton ? Aide

Afin de faciliter la consultation de l'aide, vous allez déplacer la fenêtre des paramètres en haut et à gauche :

Cliquer sur le titre de la fenêtre, **Paramètres agence comptable** ou **Paramètres établissement jumelé**, maintenir le bouton de la souris enfoncé puis placer la fenêtre en haut et à gauche

Consulter les informations de la fenêtre d'aide

Vous allez maintenant renseigner les rubriques de ce volet : Modifier, si nécessaire, le patronyme de l'établissement

Pour passer à la rubrique suivante, vous pouvez : Cliquer dans le cadre de saisie de la rubrique

**ou**

Taper sur la touche  $\Box$  (Tabulation)

Pour passer à la rubrique précédente, vous pouvez :

Cliquer dans le cadre de saisie de la rubrique

**ou**

Maintenir enfoncée la touche  $\sqrt[6]{ }$  (Majuscule) puis taper sur la touche  $\Box$  (Tabulation)

Lors de la saisie des informations d'une fiche, nous vous conseillons d'utiliser plutôt la touche de **tabulation** ( $\Box$ ) pour passer d'une rubrique à l'autre.
La valeur de certaines rubriques peut être sélectionnée dans une **liste déroulante**. Ces rubriques sont signalées par le bouton **v** placé après le cadre de saisie de la rubrique.

La valeur d'une rubrique comportant une liste déroulante peut être renseignée de trois façons différentes :

En tapant le ou les premiers caractères de la valeur. Par exemple, pour la rubrique **Libellé** de la zone **Académie**, si vous tapez **P,** la valeur **PARIS** s'affiche automatiquement.

**ou**

En faisant défiler les valeurs au moyen des touches de déplacement (flèches).

**ou**

En cliquant sur le bouton  $\blacktriangledown$  puis en sélectionnant la valeur dans la liste déroulante

Ces différentes méthodes peuvent être combinées, par exemple, accès à une valeur par saisie d'un caractère puis défilement au moyen des touches ou sélection dans la liste.

Renseigner les différentes rubriques du volet

Lorsque vous avez terminé la saisie des informations du premier volet : *Si l'établissement est une agence comptable ou un établissement jumelé de type budget principal (possède obligatoirement un compte DFT) :*  Cliquer sur l'onglet **Compte dépôt**

*Si l'établissement est un établissement jumelé de type budget annexe (sans compte DFT) :* Cliquer sur l'onglet **Autres**

### Saisir,si nécessaire, les informations relativesau Compte dépôt

Afficher et consulter la fenêtre d'aide  $\blacksquare$ 

Pour la prise en main :

Renseigner les informations nécessaires à la gestion du Compte de dépôt de l'agence comptable et de celui de chaque établissement jumelé de type budget principal

Lorsque vous avez terminé la saisie des informations du volet **Compte dépôt** :

Cliquer sur l'onglet **Encaissements**

 $\mathcal{S}$  Saisir, si nécessaire, les informations relatives aux encaissements

Pour connaître l'organisation du volet et les opérations qui peuvent y être effectuées : Afficher et consulter la fenêtre d'aide  $\blacksquare$ 

Renseigner les informations nécessaires à la gestion des encaissements de l'agence comptable et de chacun des établissements jumelés ayant un compte DFT

Lorsque vous avez terminé la saisie des informations du volet **Encaissements** : Cliquer sur l'onglet **Prélèvement**, s'il est présent.

Saisir,si nécessaire, les informations relativesau Prélèvement

Ce volet n'est proposé que si l'information Identifiant Créancier SEPA (I.C.S.) est renseignée sur le volet **Compte dépôt**.

Pour connaître l'organisation du volet et les opérations qui peuvent y être effectuées :

Afficher et consulter la fenêtre d'aide  $\blacksquare$ 

Renseigner les informations nécessaires à la gestion des prélèvements automatiques, de l'agence comptable et pour chaque établissement jumelé ayant un compte DFT et qui gère des prélèvements automatiques.

Une case à cocher **Ensemble immobilier en gestion globalisée** est présente. Cochée, elle ne permet pas la gestion du prélèvement automatique dans l'application pour l'établissement concerné. Décochée, elle donne la possibilité de gérer le prélèvement automatique pour l'établissement concerné.

- 
- Une case à cocher **Prélèvement automatique** est présente. Cochée, elle autorise la mise en place de la gestion du prélèvement automatique dans l'application pour l'établissement concerné. Décochée, elle n'autorise pas la gestion du prélèvement automatique pour l'établissement concerné.

Lorsque vous avez terminé la saisie des informations du volet **Prélèvement** : Cliquer sur l'onglet **Télépaiement**

Saisir,si nécessaire, les informations relativesau Télépaiement

Pour connaître l'organisation du volet et les opérations qui peuvent y être effectuées :

Afficher et consulter la fenêtre d'aide  $\blacksquare$ 

Renseigner les informations nécessaires à la gestion des Télépaiements, de l'agence comptable et pour chaque établissement jumelé souhaitant utiliser les télépaiements.

Les créances sont limitées aux créances élèves de compte frais scolaires et aux créances voyages. Sont donc uniquement proposés en compte de liaison les comptes de racine 4111, 4112, 4117 et 4118.

Une case à cocher **Utilise le télépaiement** est présente. Cochée, elle autorise la mise en place du télépaiement dans l'application pour l'établissement concerné. Décochée, elle n'autorise pas l'utilisation du télépaiement pour l'établissement concerné.

Lorsque vous avez terminé la saisie des informations du volet **Télépaiement :** Cliquer sur l'onglet **Autres**

Saisir les autres informations relativesà l'établissement

Pour connaître l'organisation du volet et les opérations qui peuvent y être effectuées :

Afficher et consulter la fenêtre d'aide  $\blacksquare$ 

Renseigner les informations de ce dernier volet

Lorsque vous avez terminé les opérations sur le volet **Autres** : Cliquer sur **OK**

Les données saisies sont enregistrées et la fenêtre se ferme.

Pour fermer la fenêtre d'aide : Cliquer sur le bouton  $\overline{\mathbf{x}}$  de la fenêtre

Vous venez de voir comment s'opère la saisie des paramètres de l'agence comptable ou de l'établissement jumelé. Vous allez voir maintenant comment modifier votre mot de passe.

# 6. Modifier le mot de passe

Lorsque vous démarrez l'utilisation du module Comptabilité générale, le mot de passe par défaut est **gfc** ou celui que vous a communiqué l'administrateur de GFC dans votre établissement. Vous allez voir comment :

# **Modifier votre mot de passe**

Dans ce contexte, nous vous présentons également d'autres opérations que vous pouvez réaliser sur les fenêtres d'aide. Vous allez voir successivement comment :

- **Réduire / réafficher la fenêtre d'aide**
- **Agrandir ou réduire la taille de la police de caractères de l'aide**
- **Imprimer le contenu de la fenêtre d'aide**
- **Annoter la fenêtre d'aide.**
- Modifier votre mot de passe

Sélectionner, dans le menu **Paramètres**, l'option **Application…** La fenêtre **Paramètres de Comptabilité Générale** s'affiche.

Cliquer sur l'onglet **Utilisateur**

Afficher et consulter la fenêtre d'aide  $\blacksquare$ 

Saisir votre nouveau mot de passe

Pour valider l'opération : Cliquer sur **OK**

## Réduire/ réafficher la fenêtre d'aide

Cette possibilité vous est utile lorsque vous souhaitez masquer temporairement la fenêtre d'aide.

Pour réduire la fenêtre d'aide :

Cliquer sur le bouton (**Réduire**)

Le bouton **?** Description de la fe... S'affiche dans la barre des tâches de Windows.

Pour réafficher la fenêtre d'aide : Cliquer sur le bouton **de Description de la fe...** dans la barre des tâches de Windows

Agrandirou réduire la taille de la police de caractères de l'aide

Vous pouvez, si vous le souhaitez, modifier la taille d'affichage du texte de l'aide en ligne.

Dans la fenêtre d'aide : Cliquer sur le bouton **Options** Placer le curseur sur l'option **Police**

A titre d'exemple : Sélectionner l'option **Grande**

Le texte de l'aide en ligne s'affiche dans une police de caractères de taille supérieure.

Pour restaurer la taille précédente : Cliquer sur le bouton **Options**  Placer le curseur sur l'option **Police**  Sélectionner l'option **Normale**

### Imprimer le contenu de la fenêtre d'aide

Si vous souhaitez disposer d'une trace papier de l'aide en ligne d'une fenêtre, vous pouvez l'imprimer. Pour cela, dans la fenêtre d'aide : Cliquer sur le bouton **Options** Cliquer sur **Imprimer la rubrique…** Si ce n'est déjà fait : Mettre sous-tension votre imprimante Cliquer sur **OK**

# **Rappel :** Le contenu de l'ensemble des fenêtres d'aide peut être imprimé à partir du menu **Aide – Documentation PDF – Aide en ligne**.

#### Annoterla fenêtre d'aide

Vous avez la possibilité de saisir un commentaire sur chaque fenêtre d'aide. Ce commentaire sera enregistré et vous pourrez le consulter à chaque fois que vous afficherez la fenêtre d'aide. Cette possibilité vous permet de noter les points importants ou des remarques sur l'utilisation du module. A noter, toutefois, que ces annotations ne seront pas conservées lorsque vous installerez une nouvelle version du module.

Pour saisir une annotation : Cliquer sur le bouton **Options**  Cliquer sur **Annotation…**

La fenêtre de saisie de l'annotation s'affiche. Saisir une remarque

### Cliquer sur **Enregistrer**

L'icone (trombone) s'affiche au début de la fenêtre d'aide.

Pour consulter l'annotation : Cliquer sur l'icone (trombone)

L'annotation actuelle s'affiche.

Pour supprimer l'annotation : Cliquer sur **Supprimer** L'annotation est effacée

L'icone (trombone) s'efface.

Vous venez de voir comment modifier votre mot de passe et différentes opérations que vous pourrez réaliser sur les fenêtres d'aide afin d'en faciliter l'utilisation. Vous allez voir maintenant les différents types de fenêtres utilisées dans le module Comptabilité générale.

# 7. Présentation des différents types de fenêtres utilisées dans Comptabilité générale

Le tableau suivant présente les différents types de fenêtre utilisés dans le module Comptabilité générale :

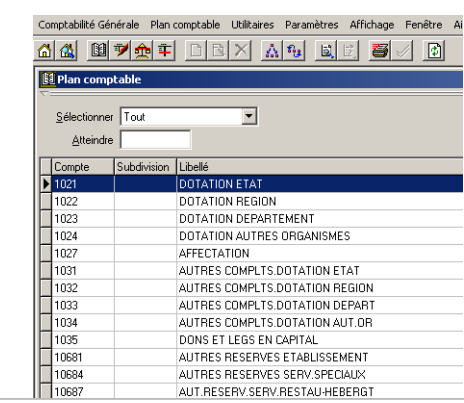

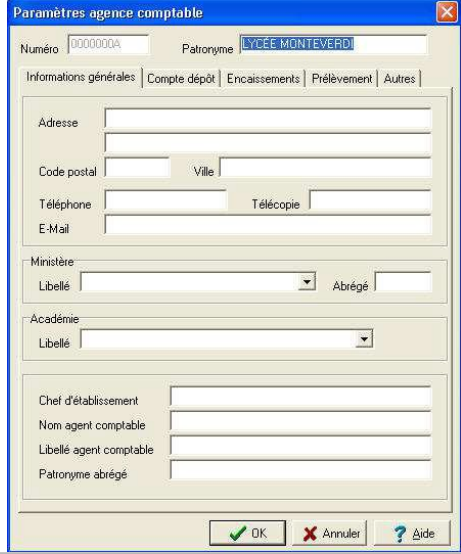

#### **Fenêtre standard**

Ce type de fenêtre est composé d'une zone de sélection et d'une zone affichant une liste de données.

A partir d'une fenêtre standard peuvent être affichées des fenêtres de saisie, de modification, de visualisation ou de sélection.

L'utilisation de ce type de fenêtre a été présentée en détail dans le chapitre 4 de cette prise en main, **Utiliser une fenêtre standard**.

#### **Fenêtre multi-volets**

Ce type de fenêtre comporte plusieurs volets accessibles en cliquant sur leur **onglet**.

Sur une fenêtre multi-volets, les boutons **OK** et **Annuler** permettent d'enregistrer ou d'annuler les informations saisies et modifiées **sur l'ensemble des volets**. L'utilisation de ce type de fenêtre a été présentée en détail dans le chapitre 5 de cette prise en main, **Saisir les paramètres de l'agence comptable ou de l'établissement jumelé.**

**Fenêtre de saisie ou de sélection**

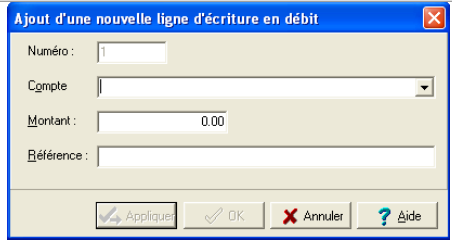

Ce type de fenêtre permet, soit la saisie, modification ou visualisation de données, soit la sélection d'éléments, par exemple : sélection des éléments à imprimer. Le bouton **Appliquer** permet d'enregistrer les données saisies sans quitter la fenêtre de saisie.

#### **Assistant**

Un assistant est composé de plusieurs panneaux que vous pouvez consulter et/ou renseigner. Les boutons **Suivant** et **Précédent** permettent de passer d'un panneau à l'autre. Pour une fenêtre de type assistant, la validation de l'opération s'effectue toujours sur le dernier panneau. Ce type de fenêtre est utilisé pour guider certaines opérations (réception du budget, validation d'une session d'écritures…).

#### **Fenêtre arborescente**

Ce type de fenêtre est composé, dans la partie gauche, d'une arborescence permettant la sélection d'un niveau de données et, dans la partie droite, d'une zone affichant les données correspondant au niveau sélectionné.

L'utilisation de ce type de fenêtre est illustrée dans le chapitre suivant.

Le prochain chapitre de cette **Prise en main** présente l'organisation des fenêtres arborescentes sur lesquelles vous serez amené à travailler lors de l'utilisation du module Comptabilité générale.

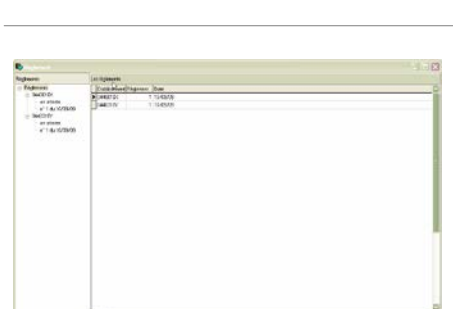

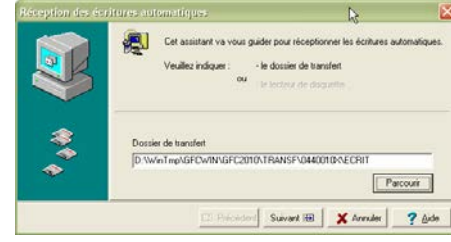

# 8. Présentation des fenêtres arborescentes

Les fenêtres arborescentes sont utilisées dans différents contextes du module Comptabilité générale : gestion des rejets, impression de la balance, impression des fiches de compte, transfert des DAO, validation des paiements, impression des ordres de paiement, gestion des règlements.

Pour la prise en main, vous n'allez pas manipuler ce type de fenêtre mais nous vous présentons leurs principales caractéristiques :

- **Organisation d'une fenêtre arborescente**
- **Comment s'opèrent l'ouverture et la fermeture d'un niveau de l'arborescence**
- **Les menus contextuels associés aux niveaux de l'arborescence.**

Lorsque vous utilisez une fenêtre arborescente, par exemple, lors de la consultation ou de l'impression de la balance, vous pouvez vous reporter à ce chapitre afin d'être guidé dans son utilisation.

#### Organisationd'une fenêtre arborescente

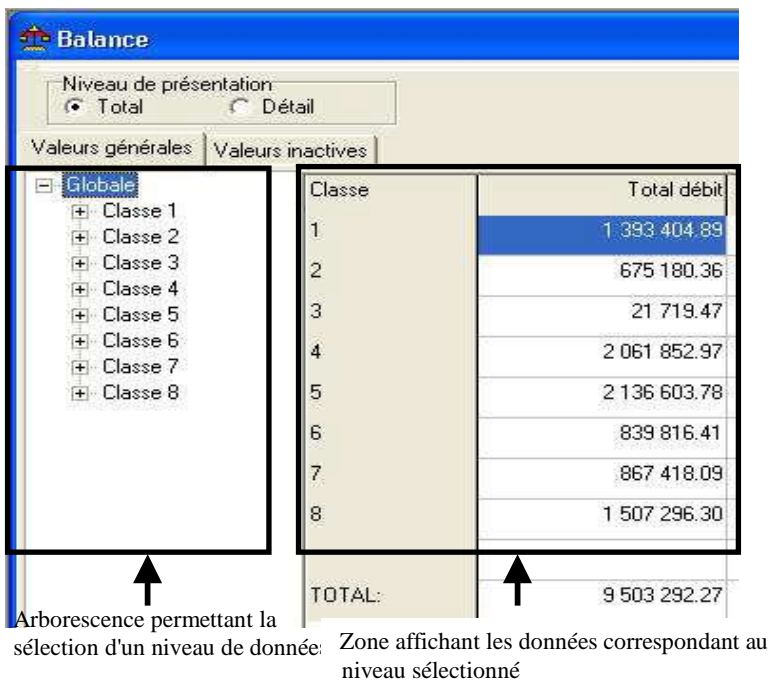

Une fenêtre arborescente est composée de 2 zones :

Pour consulter des informations, vous devez cliquer sur le niveau correspondant dans l'arborescence de la fenêtre. Par exemple, sur la fenêtre de la balance présentée, pour consulter la balance d'une classe de comptes, vous devez cliquer sur la classe correspondante, dans notre illustration la classe 4.

# Ouvertureet fermeture d'un niveau de l'arborescence

Lorsqu'un niveau de l'arborescence comporte au moins un sous-niveau, le bouton  $\overline{H}$  s'affiche devant le libellé du niveau, par exemple :

El-Globale

Pour ouvrir ce niveau, vous devez cliquer sur le bouton  $E$ , et le ou les sous-niveaux s'affichent. Par exemple :

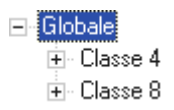

Lorsqu'un niveau est déployé, le bouton  $\exists$  s'affiche devant son libellé. Pour fermer ce niveau, vous devez cliquer sur le bouton  $\Xi$ .

Selon le contexte, l'arborescence peut se déployer sur plusieurs niveaux, par exemple :

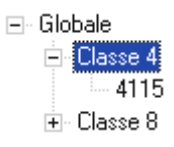

Le niveau **Globale** se décompose en **Classe.** Le niveau **Classe** se décompose en comptes, dans notre exemple : **4115**.

# Menus contextuelsassociés aux niveaux de l'arborescence

Sur les fenêtres arborescentes, à chaque niveau est associé un menu contextuel. A titre d'exemple, le schéma suivant présente le menu contextuel associé à chacun des niveaux de l'arborescence de la fenêtre d'impression de la balance :

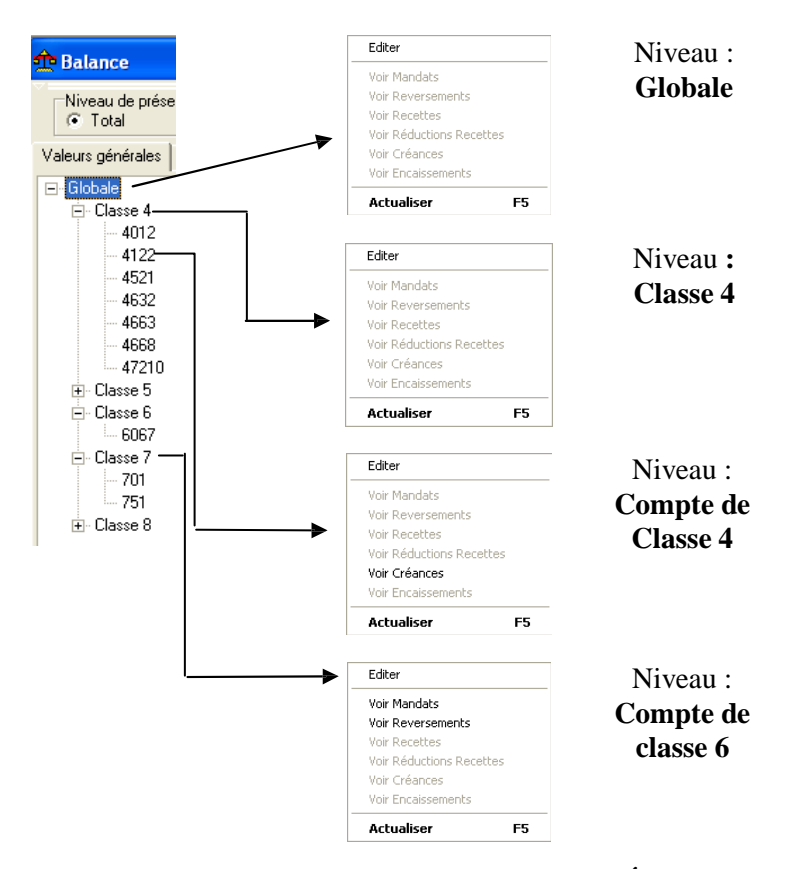

Selon le niveau à partir duquel vous sélectionnez l'option **Éditer**, vous imprimez la balance complète -niveau **Globale-** la balance pour une classe de compte, par exemple : niveau **Classe 4,** ou la balance pour un compte, par exemple : niveau **4115**.

Des liens sont proposés afin d'accéder à des informations détaillées issues de mouvements automatiques. Les conditions requises sont définies ci-après § 9 de la **Prise en main**.

Pour effectuer une opération sur une fenêtre arborescente, vous devez toujours :

Cliquer sur le niveau concerné

Afficher le menu contextuel en cliquant avec le bouton droit de la souris Sélectionner l'opération souhaitée

# 9. Principales fonctionnalités de sélection

L'ensemble des fonctionnalités de sélection et de tri, dans G.F.C. Comptabilité Générale, sont disponibles à partir des fenêtres de consultation ou de saisie.

Pour la prise en main, vous n'allez pas manipuler ce type de fonctionnalité mais nous vous présentons leurs principales caractéristiques :

- **Les données traitées pouvant faire l'objet de sélection et de tri**
- **Les fonctionnalités proposées**
- **La sélection avancée ou la sélection de données multi-critères.**
- **Les liens depuis la balance des valeurs générales**
- **La personnalisation de la balance des valeurs générales**

Lorsque vous utilisez une fonctionnalité de sélection ou de tri, par exemple, lors de la gestion des créances, vous pouvez vous reporter à ce chapitre pour obtenir le détail des critères proposés et des sélections offertes.

# Donnéespouvant faire l'objet de sélection ou de tri

Les données traitées en Comptabilité Générale sont :

*La Balance avec une Personnalisation L'historique des Journaux généraux Les Créances Les Encaissements L'Historique des encaissements. Les Mandats Les ordres de reversements Les ordres de recettes Les ordres de réductions de recettes*

Les fonctionnalités sont accessibles depuis l'entête de la fenêtre standard, avec accès direct à la zone de sélection dans une fenêtre de saisie :

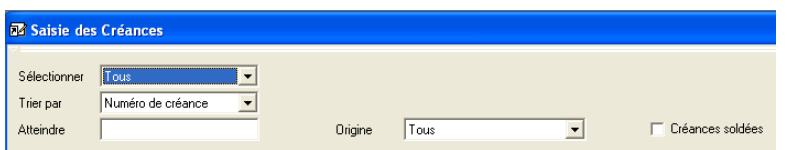

En dehors des sélections et des tris existants par défaut, selon la situation ou le document, l'option **Visualiser** permet l'accès – au choix par l'icône de la barre d'outils, par le menu contextuel ou encore par le menu - à une fenêtre offrant une **fiche détail**.

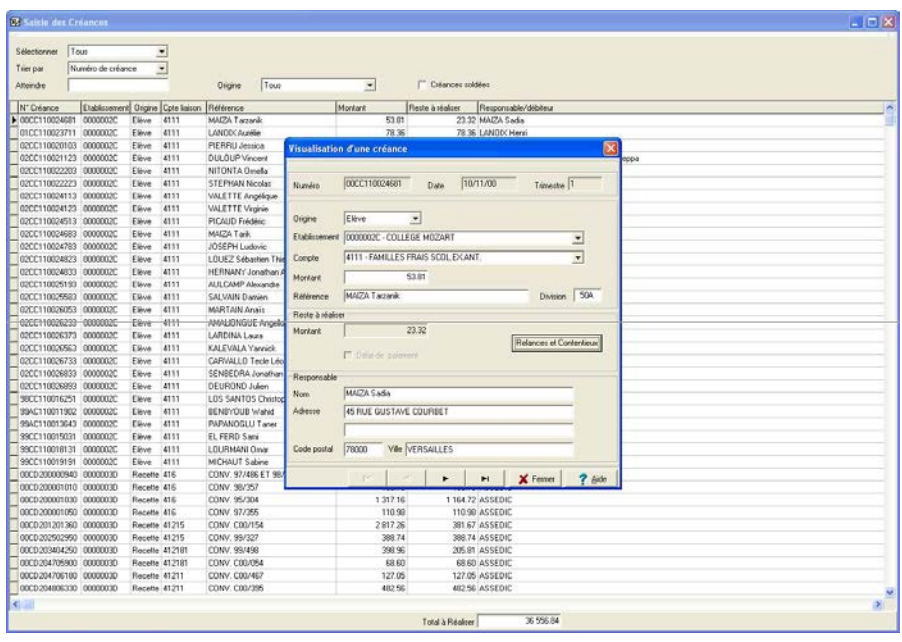

Dans la zone **Sélectionner** de la fenêtre standard, une fonction **<Sélection avancée>** permet d'affiner les critères de sélection, de les personnaliser pour une recherche.

Après présentation des différentes possibilités offertes en matière de recherche d'informations dans la Comptabilité Générale, l'élaboration d'une **Sélection avancée** est proposée. Elle décrit, par l'exemple pour les créances, le principe de fonctionnement de cet outil d'aide à l'analyse comptable.

#### Fonctionnalitésproposées

Les fonctionnalités proposées sont énumérées dans cette page.

# *Le tri des données par Sélection standard,*

avec le choix d'un critère de tri et/ou d'un critère de sélection parmi plusieurs.

Numéro de créance Compte de liaison Référence Origine Débiteur

*La sélection de données multi-critères :* une fenêtre spécifique est affichée à partir de la fenêtre de consultation existante en choisissant l'option **<Sélection avancée>**. L'utilisateur construit son filtre avec une ou plusieurs conditions.

*L'affichage de grille des données* offre des colonnes supplémentaires Par exemple le compte de liaison est affiché pour l'historique des encaissements

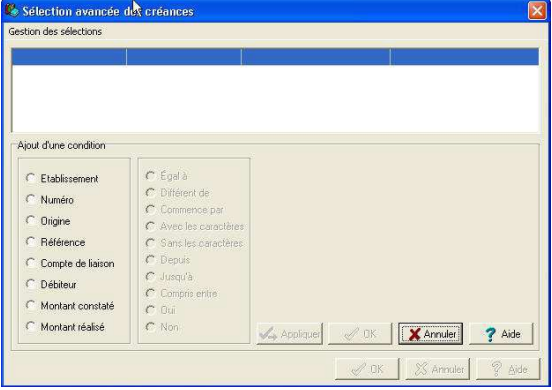

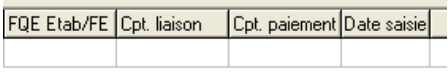

*L'affichage par fiche détail* permet de parcourir les données fiche par fiche sans repasser par la fenêtre standard de consultation ou de saisie.

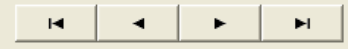

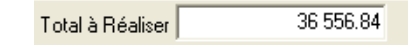

*la sélection* est affiché dans la fenêtre de la grille de données.

*Le total des données de*

*Les liens vers des données attachées* à la donnée courante ou de départ. Exemple, depuis la balance, en se positionnant au niveau d'un compte, accès direct aux Mandats, Reversements, etc. dans le menu contextuel la présence de **Voir Mandats…, Voir Reversements** Des icones sont aussi disponibles dans la barre

d'outils.

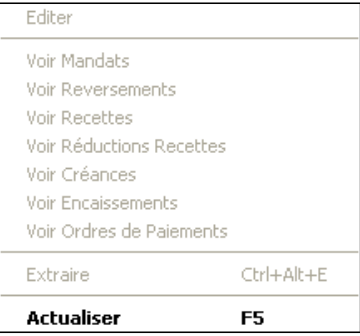

Si une des options de lien est inscrite en grisé, ci-dessus **Voir Recettes**  dans le menu contextuel, il n'existe pas pour la donnée de départ, de lien vers une information spécifique dans une fenêtre de destination.

L'information affichée – après avoir cliqué sur l'option **Voir …** - rend compte de la sélection opérée. Soit par exemple, pour un clic sur **Voir les Mandats** depuis la fenêtre de la **Balance**, l'affichage de la **Liste des mandats** dans la fenêtre de destination **Mandatement**. Il est alors possible de produire, depuis cette fenêtre **Mandatement**, d'autres critères de sélections et de tris sur les mandats.

Δ Cette situation n'est possible que si la **Comptabilité Budgétaire** est présente avec la Comptabilité Générale de G.F.C. Elle est aussi conditionnée par les droits donnés à l'utilisateur. L'utilisateur doit avoir au moins des **droits de consultation** sur la fenêtre de destination.

Les données sélectionnées, outre leur visualisation, peuvent faire l'objet d'une impression. En visualisation de l'impression et en début d'impression, la sélection effectuée est indiquée. Exemple pour une sélection avancée sur des mandats : **Liste des mandats pour la sélection avancée**.

Selon le contexte, les opérations de sélections, de tris, peuvent être conduites à partir des données présentes dans la Comptabilité Générale Windows. Elles permettent de rechercher des informations, de faciliter le croisement de données et les contrôles comptables, etc.

# Sélection avancéeou la sélection de données multi-critères

La sélection avancée permet de combiner plusieurs critères afin d'obtenir une information précise. Elle est lancée depuis la zone **Sélectionner** dans l'entête de la fenêtre de consultation ou de saisie.

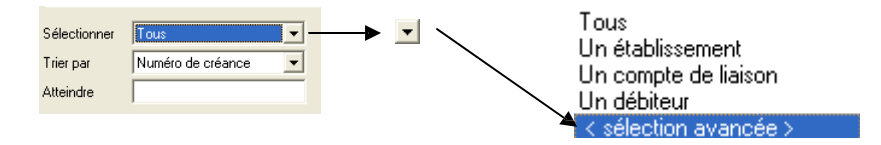

Elle ouvre une fenêtre **Sélection avancée …** qui permet de saisir les éléments nécessaires à la confection des critères de sélection.

Ces critères ou éléments à prendre en compte sont : *La condition de sélection à choisir dans une liste spécifique au type de données ou de documents, L'opérateur de sélection à choisir parmi une liste, dont la* 

*disponibilité est liée à la condition de sélection choisie précédemment, La valeur de sélection à sélectionner parmi une proposition* 

*effectuée à la suite des deux critères précédents.*

Une ligne est affichée par critère de sélection opéré.

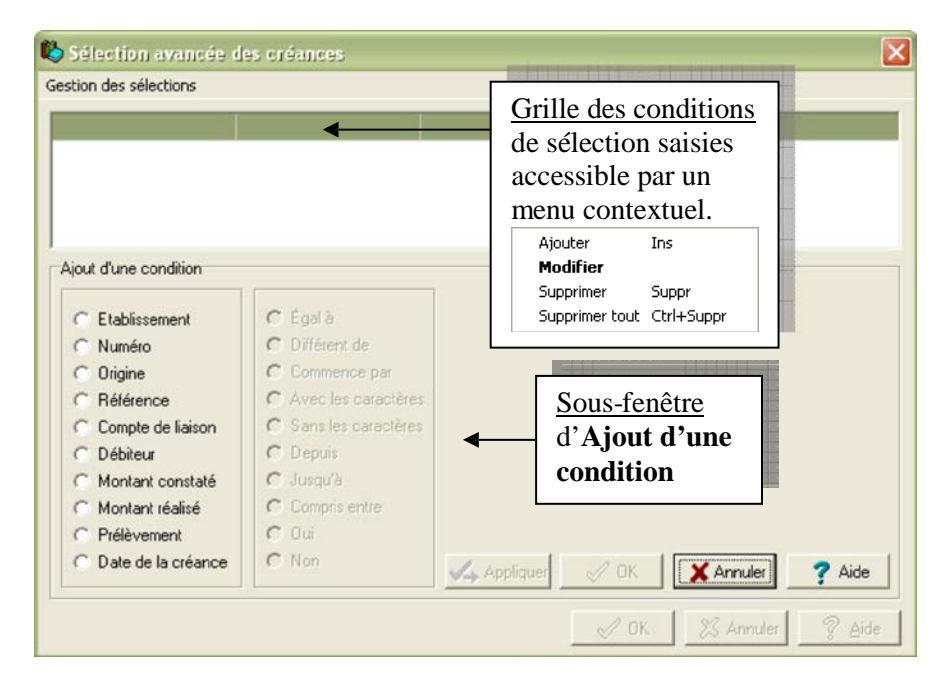

Pour effectuer une sélection sur cette fenêtre : Cliquer, dans la liste disponible à gauche, sur une première **condition**

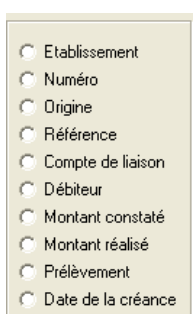

La liste des **Conditions de sélection** est liée à la spécificité comptable : Créances, Historique des encaissements, Mandats, Recettes, etc.

La seconde colonne, celle des **opérateurs,** est alors accessible.

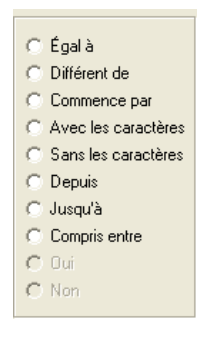

#### Les **Opérateurs de sélection**

disponibles correspondent au critère de sélection retenu. Les opérateurs non disponibles pour la condition de sélection retenue sont en grisé.

## Cliquer sur un opérateur

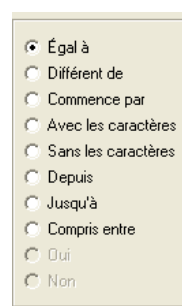

Les opérateurs sont liés à une valeur de sélection à saisir.

Sélectionner la **valeur** de sélection souhaitée dans la partie droite de la fenêtre parmi la liste des valeurs disponibles.

La **valeur de sélection** est unique. Elle peut être choisie dans une liste. Pour l'opérateur **Compris entre**, un ET logique relie deux valeurs qu'il faut saisir ou sélectionner. Pour les opérateurs **Oui** et **Non**, aucune valeur n'est demandée.

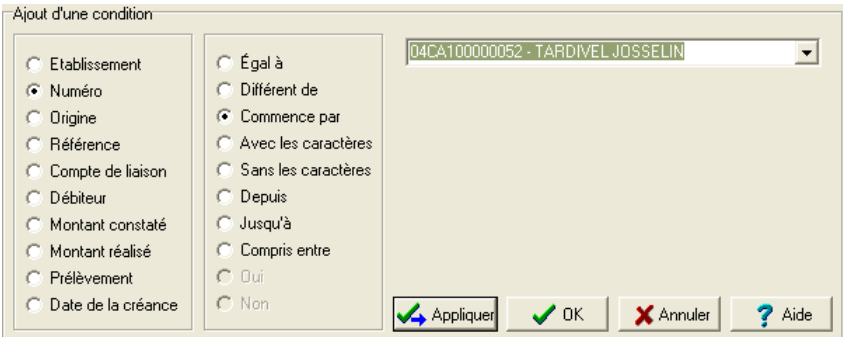

Deux situations sont possibles :

Cliquer sur le bouton **Appliquer** de la sous-fenêtre **Ajout d'une condition** pour prendre en charge cet élément avant d'ajouter d'autres conditions

Cliquer sur le bouton **OK** de la sous-fenêtre **Ajout d'une condition** si aucun autre critère ne doit être ajouté.

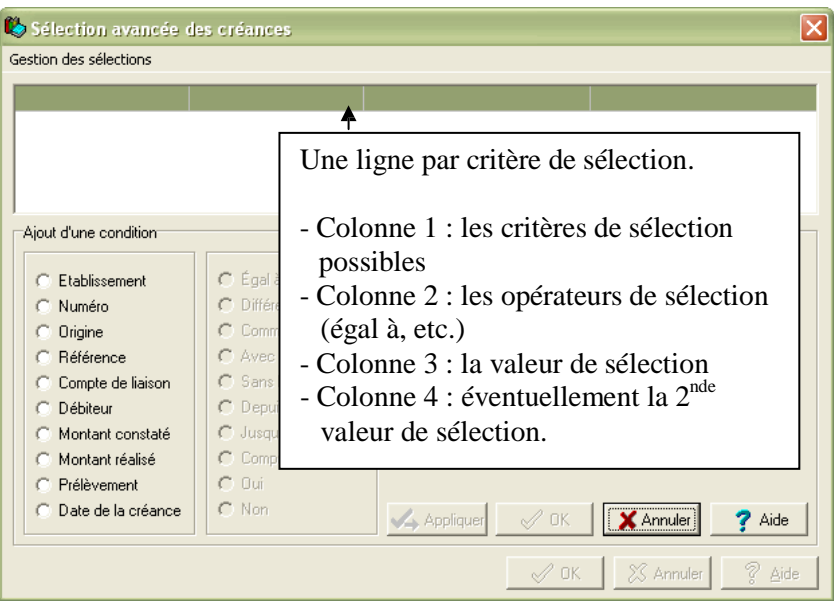

Pour ajouter une autre condition, vous devez cliquer avec le bouton **droit** de la souris, dans la **Grille des conditions**, pour faire apparaître le menu contextuel, et cliquer dans de menu avec le bouton gauche de la souris sur l'option **Ajouter**. Une saisie plus rapide doit être faite en appuyant sur la touche **INS**.

Pour achever la sélection, cliquer sur le bouton **Annuler** de la sous-fenêtre **Ajout d'une condition**

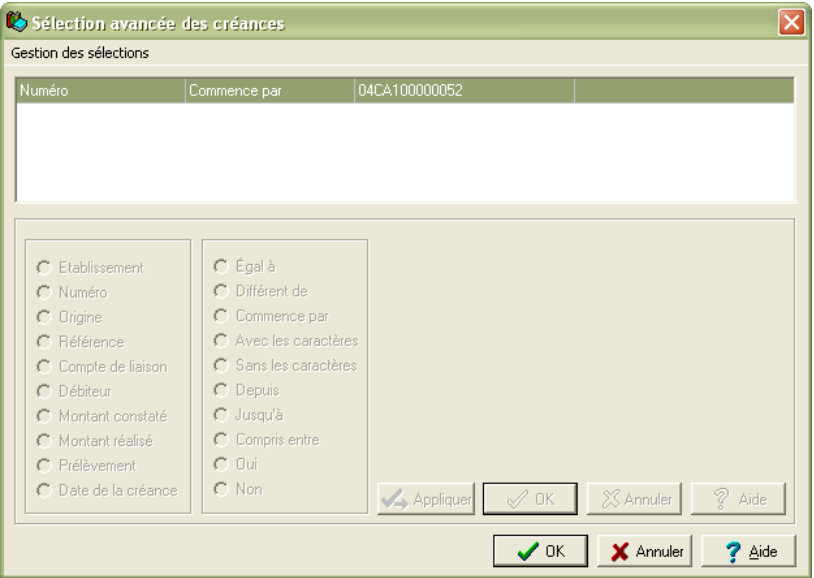

Cliquer sur le bouton **Ok** de la fenêtre **Sélection avancée …** pour obtenir le résultat de l'extraction

Afficher et consulter la fenêtre d'aide  $\blacksquare$ 

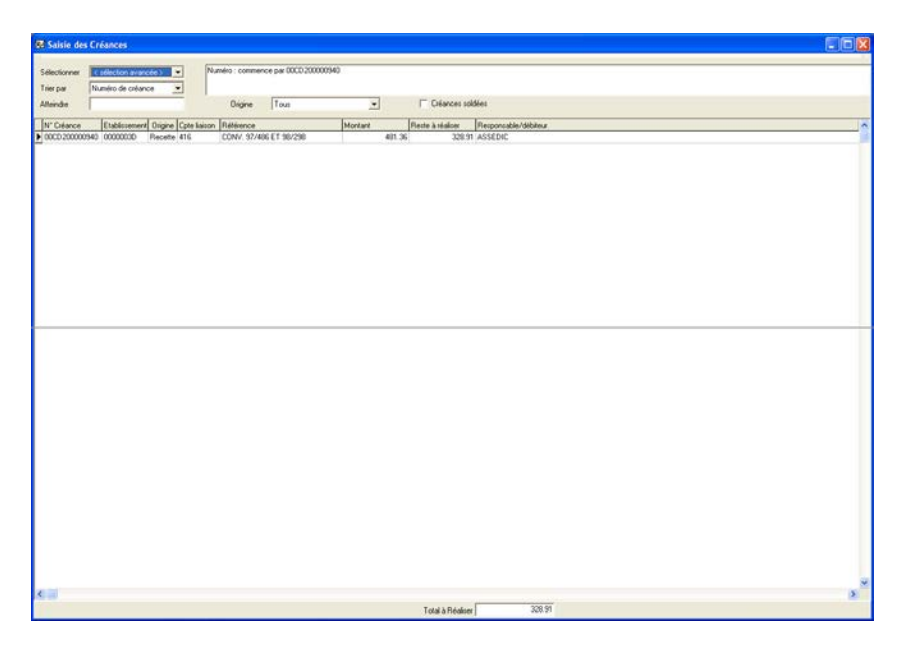

Il est possible de définir plusieurs conditions sur un même critère. Exemple : une référence qui commence par « **fact** » et une référence avec les caractères « **2004** ».

Si aucune donnée ne correspond à la sélection dans au moins une des conditions, il y aura affichage d'une grille vide.

Le nombre de conditions possibles est limité à **5**. Les caractères minuscules et majuscules ne sont pas distingués. Les conditions de sélection sont reliées par des ET logiques.

Pour les différentes gestions proposées (Créances, Historiques des encaissements), il est possible de conserver les filtres d'une sélection afin de pouvoir les réutiliser ultérieurement.

Effectuer les choix de critères comme indiqué ci-dessus Sélectionner le menu **Gestion des sélections**

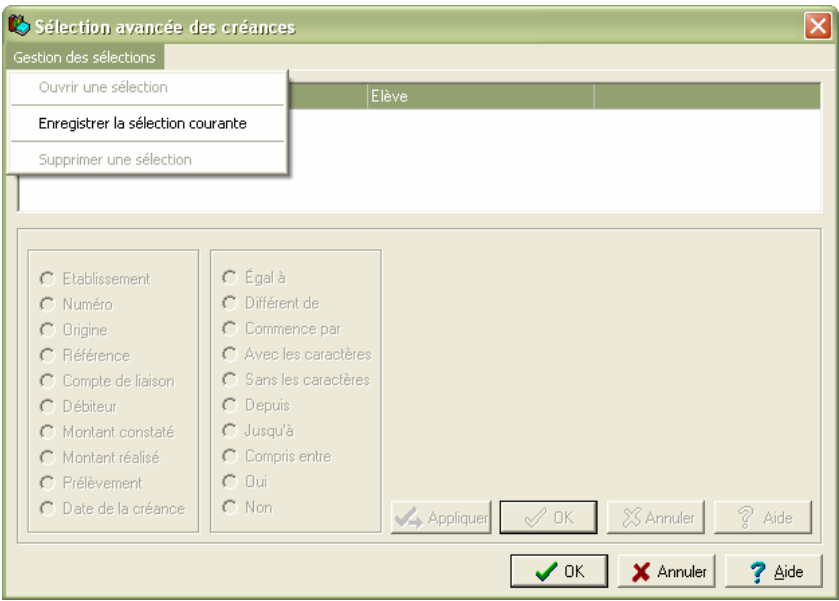

Il est alors possible d'enregistrer cette sélection.

# Sélectionner **Enregistrer la sélection courante**

La fenêtre suivante s'affiche

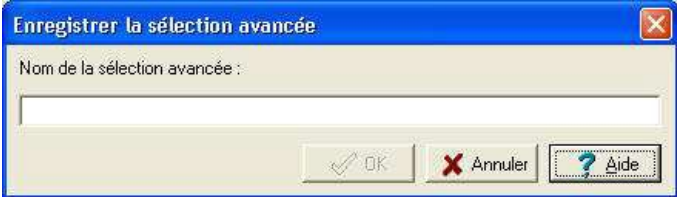

Donner un nom à la sélection Cliquer sur le bouton **OK**.

Il est ainsi possible de créer une bibliothèque de sélections pour les divers usages et contrôles que nécessite le suivi de la gestion ou de la comptabilité.

Quand une sélection est rappelée par **Ouvrir une sélection**, il est possible de la modifier puis de l'enregistrer sous un nom différent. Il est aussi possible de supprimer des sélections existantes par le menu **Supprimer une sélection**.

# Liens depuis la balance des valeurs générales

Depuis l'écran de la Balance qui peut être lancé par une icone de la barre d'outils, il est possible d'utiliser les liens disponibles pour consulter les informations liées à un certain nombre de comptes mouvementés par des opérations automatisées. Mandats, Reversements, Recettes, Réductions de recettes, Créances, Encaissements, Ordres de paiement sont accessibles.

Vous devez vous positionner au niveau du compte dans l'arborescence à gauche de l'écran.

Cliquer sur les signes **+** pour dérouler l'arborescence

$$
\begin{array}{r}\n\vdots \\
\hline\n\end{array}\n\therefore \text{Case 6} \\
\begin{array}{r}\n\vdots \\
\hline\n\end{array}\n\therefore \text{Case 7} \\
\begin{array}{r}\n\vdots \\
\hline\n\end{array}
$$

701

Sélectionner un compte

Cliquer sur le bouton droit de la souris pour avoir accès aux fonctionnalités proposées.

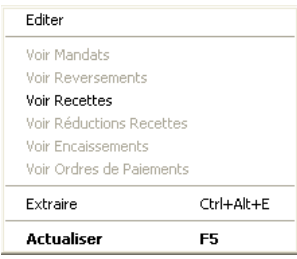

Il est possible d'obtenir les mêmes options, depuis le menu **Balance.**

Cliquer sur l'une des options accessibles **Voir…** pour consulter les données liées à ce compte. Elles s'affichent dans une fenêtre correspondante. Dans cet exemple : la **Liste ordres de recettes** dans la fenêtre **Documents de recette**.

# Personnalisationde la balance des valeurs générales

L'utilisateur a la possibilité de déterminer, à des fins de recherche et de contrôle, des modèles pour constituer des balances personnalisées. Les critères de ces modèles doivent être déterminés au préalable. Ils seront valables pour tous les établissements du regroupement comptable. La personnalisation est réservée à la balance des valeurs générales.

Sélectionner dans le menu **Comptabilité Générale**, l'option **Documents**

Sélectionner l'option **Balance** Sélectionner l'option **Personnalisation …**

La fenêtre Balances personnalisées s'affiche Appuyer sur la touche **INS**

La fenêtre **Création d'une balance personnalisée** s'affiche :

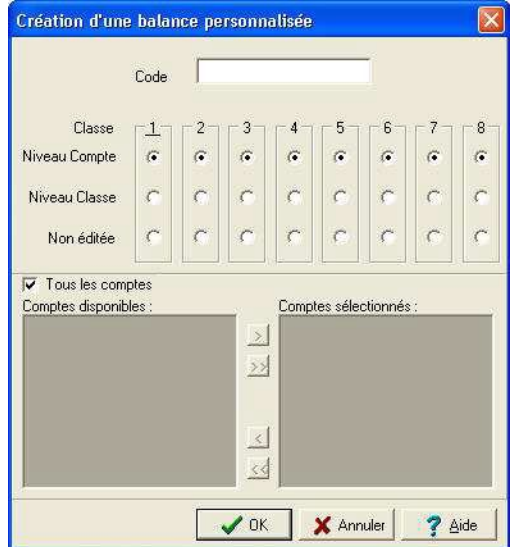

La création d'un modèle de balance personnalisée doit être identifiée par un nom et un niveau.

Saisir un nom dans la zone **Code**

Ce code est unique, propre à chaque balance personnalisée. Cliquer sur une série de critères pour chacune des classes référencées

Pour chaque classe sont présents trois boutons radio

- **- Niveau Compte** : l'ensemble des comptes est édité par défaut
- **- Niveau Classe** : le total de la classe uniquement est imprimé
- **- Non éditée** : aucune information ne sera retenue pour une classe.

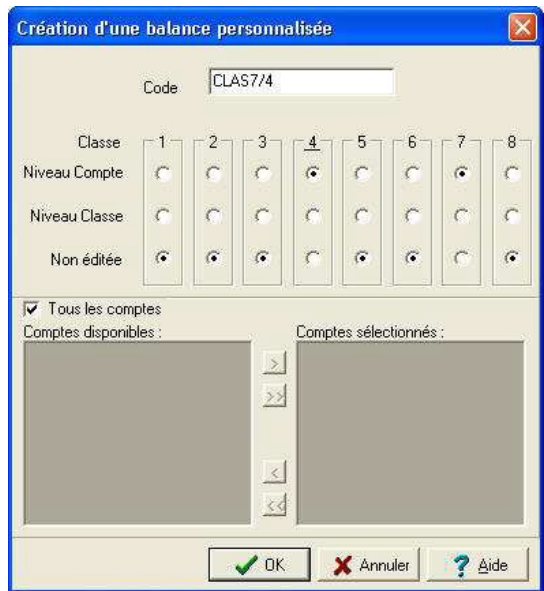

Pour affiner la sélection au seul niveau du compte, il est possible de déterminer les comptes qui peuvent apparaître dans la balance personnalisée.

Cliquer en-dessous du numéro de la classe pour faire apparaître un trait de soulignement sous ce numéro

Cliquer sur la case **Tous les comptes**, pour la décocher

Dans la zone **Comptes disponibles**, la liste des comptes liés à la classe s'affiche :

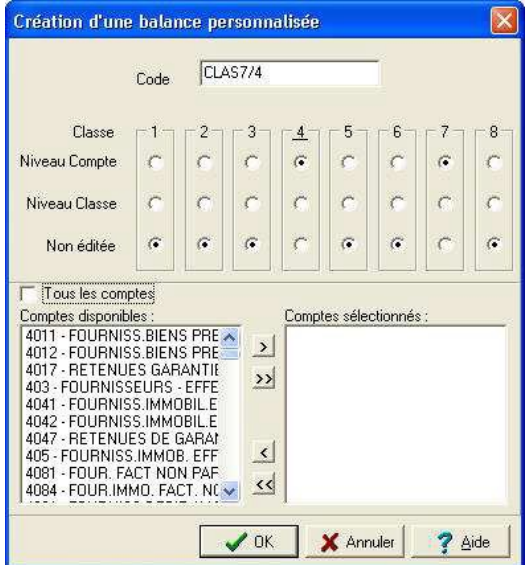

Cliquer sur un compte pour le sélectionner

Cliquer sur le bouton **pour basculer le compte sélectionné dans la** zone **Comptes sélectionnés**.

Renouveler l'opération avec un ou plusieurs autres comptes …

La sélection opérée, cliquer sur le bouton **OK**

La balance personnalisée s'affiche dans la fenêtre standard **Balances personnalisées**.

Une fois la ou les balances personnalisées créées, quitter l'écran de **Création d'une balance personnalisée**

Pour éditer une balance personnalisée :

Cliquer sur l'icone présente dans la barre d'outils

**ou**

Sélectionner dans le menu **Comptabilité Générale**, l'option **Documents** Sélectionner l'option **Balance**

Sélectionner l'option **Balance …**

Cliquer sur l'option **Éditer**

La fenêtre d'**Edition de la balance des valeurs générales** s'affiche :

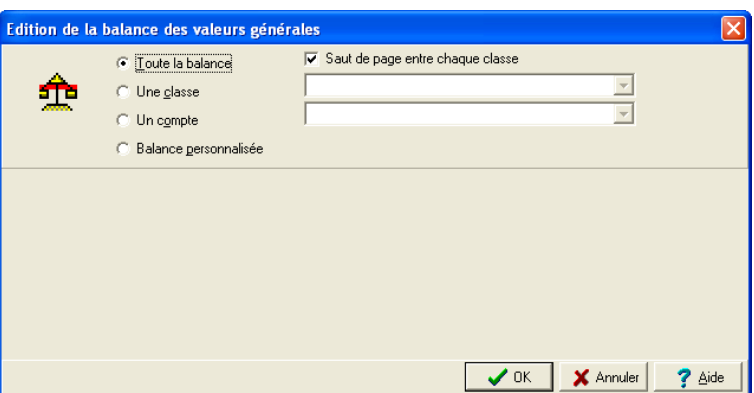

Le choix **Éditer** permet de lancer les différents types d'impression de la balance en sélectionnant une modalité accompagnée du choix d'un **Saut de page entre chaque classe**.

Pour obtenir une balance personnalisée :

Cliquer sur le bouton radio **Balance personnalisée**

Une grille s'affiche dans la partie inférieure de la fenêtre avec pour entête **Sélectionner le modèle de balance personnalisée à éditer**.

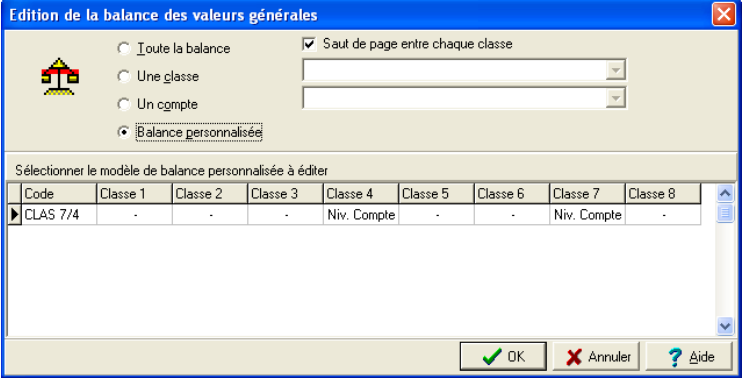

Cette grille regroupe toutes les balances personnalisées définies dans l'option **Personnalisation**, avec le Code et les critères retenues. Si cette grille est vide, aucune balance personnalisée n'a été créée.

Cliquer sur la balance personnalisée présente dans la liste :

 $\vert$  Code | Classe 1 | Classe 2 | Classe 3 | Classe 4 | Classe 5 | Classe 6 | Classe 7 | Classe 8  $\sqrt{\frac{2}{2}}$ CLAS 7/4 Niv Compte Niv Compte

#### Cliquer sur le bouton **OK**

La balance personnalisée en attente d'impression s'affiche.

En identifiant un certain nombre de balances personnalisées, il est possible à tout moment, en plus des outils traditionnels, de contrôler la comptabilité, pour tous les établissements de l'agence comptable.

La **Prise en main** est maintenant terminée et vous pouvez démarrer la Comptabilité générale de votre établissement. Selon que votre établissement est une agence comptable ou un établissement jumelé, les opérations à réaliser diffèrent. Pour être guidé dans le démarrage de votre Comptabilité générale, reportez-vous au chapitre **1** du **Guide d'utilisation.**

# Guide d' utilisation

Cette partie est destinée à vous guider lors de l'utilisation du module Comptabilité générale. Elle présente l'ensemble des tâches susceptibles d'être mises en œuvre avec le module :

- **1. Comment démarrer la comptabilité générale de votre établissement**
- **2. Gérer les références**
- **3. Gérer les paramètres**
- **4. Réceptionner le budget du module Comptabilité budgétaire**
- **5. Gérer les propositions d'écritures automatiques issues du module Comptabilité budgétaire**
- **6. Saisir les écritures comptables**
- **7. Imprimer, si nécessaire, les documents de travail**
- **8. Valider la session d'écritures**
- **9. Imprimer les documents règlementaires**
- **10.Gérer les DAO**
- **11.Gérer les paiements**
- **12.Gérer les encaissements**
- **13.Gérer l'habilitation des régies**
- **14.Effectuer les opérations de la période d'inventaire**
- **15.Effectuer une passation de service**
- **16.Résoudre les problèmes rencontrés avec GFC (utilisation de la fenêtre Log).**

Pour accéder directement à une opération particulière, reportez-vous au sommaire qui fournit une présentation détaillée du plan de ce guide d'utilisation.

 $\Delta$  Ce guide d'utilisation présente la séquence des opérations à effectuer pour les différentes tâches susceptibles d'être mises en œuvre avec le module. Pour être guidé lors des opérations réalisées sur chaque fenêtre du module, habituez-vous à consulter la fenêtre d'aide contextuelle fournie, bouton **Aide** ou touche .

# 1. Comment démarrer la comptabilité généralede votre établissement ?

- Avant de démarrer la **Comptabilité générale** de votre établissement, nous vous conseillons, si ce n'est déjà fait, d'effectuer la **Prise en main**  de ce module. Elle vous permet de vous familiariser avec l'organisation du module et avec les opérations de base que vous pouvez y effectuer.
- Afin de permettre l'utilisation du module Comptabilité générale, l'administrateur de l'application GFC dans votre établissement doit, au préalable, avoir préparé les accès au module.

Ce chapitre résume les opérations à réaliser pour démarrer la comptabilité générale de votre établissement selon le type d'établissement :

**1.1.Agence comptable 1.2.Établissement jumelé.**

# 1.1. Cas d'une agence comptable

Le démarrage de la comptabilité générale s'opère en 4 étapes :

- **Paramétrage du module Comptabilité générale**
- **Réception du budget du module Comptabilité budgétaire**
- **Opérations de la période d'inventaire**
- **Mise en œuvre de la gestion comptable.**

#### $\Diamond$  Paramétrage du module Comptabilité générale

Si vous avez effectué la prise en main, certaines de ces opérations ont déjà été réalisées.

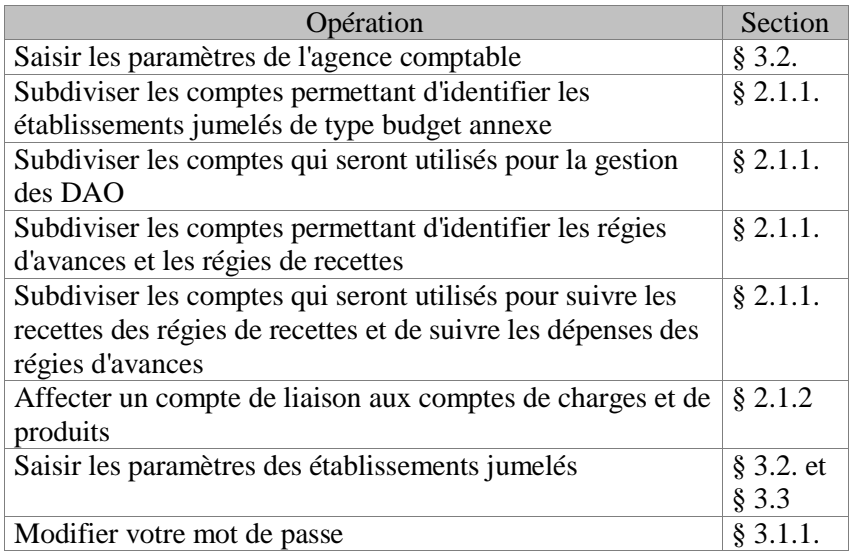

#### Réceptiondu budget du module Comptabilité budgétaire

Le budget doit être réceptionné après chaque étape (provisoire ou exécutoire) puis suite à chaque DBM ayant une incidence sur le budget. Toute modification de budget effectuée par l'ordonnateur peut être réceptionnée pendant l'exercice, quel que soit le travail en cours dans le module Comptabilité générale.

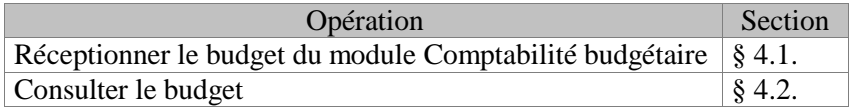
### Effectuerles opérations de la période d'inventaire

Les opérations à réaliser diffèrent selon la méthode choisie :

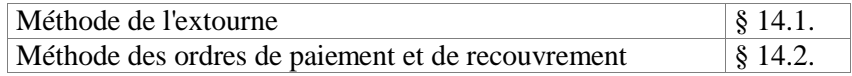

#### Miseen œuvre de la gestion comptable

Pour être guidé lors de la gestion comptable de votre établissement, reportez-vous aux sections correspondantes :

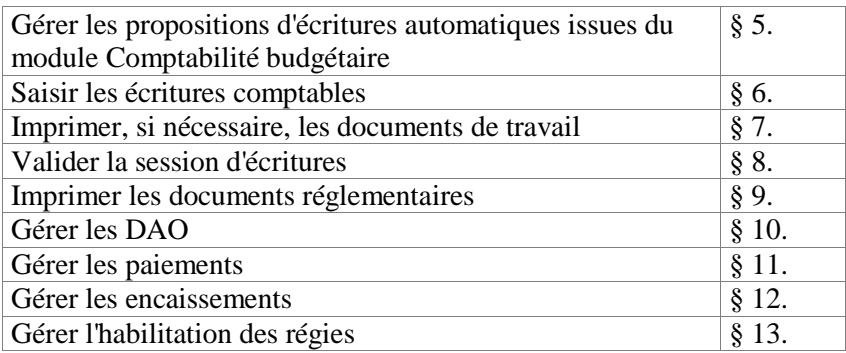

Lors de l'utilisation du module Comptabilité générale, la sauvegarde des données doit être effectuée régulièrement. Cette copie de sécurité vous permettra de restaurer les données dans le cas où un problème surviendrait sur votre micro-ordinateur ou de récupérer la base de données telle qu'elle était avant une étape de gestion. La sauvegarde des données s'effectue à partir de l'outil de gestion des bases BD\_GFC, ceci depuis la version de 2011 (voir § 3.3. de la présentation générale).

## 1.2. Cas d'un établissement jumelé

Le démarrage de la comptabilité générale s'opère en 4 étapes :

- **Paramétrage du module Comptabilité générale**
- **Réception du budget du module Comptabilité budgétaire**
- **Opérations de la période d'inventaire**
- **Mise en œuvre de la gestion comptable.**
- $\Diamond$  Paramétrage du module Comptabilité générale

Si vous avez effectué la prise en main, certaines de ces opérations ont déjà été réalisées.

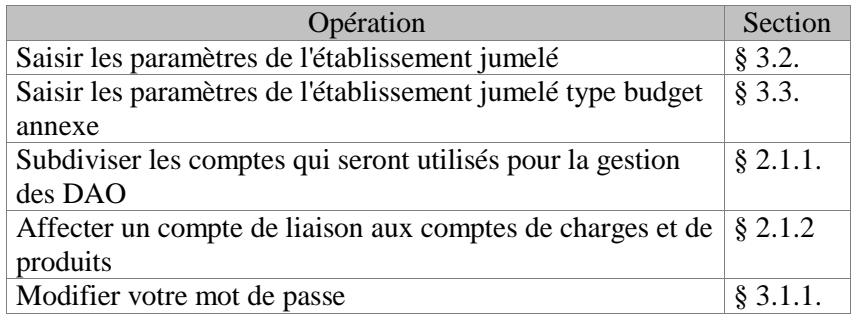

#### Réceptiondu budget du module Comptabilité budgétaire

Le budget doit être réceptionné après chaque étape (provisoire ou exécutoire) puis suite à chaque DBM ayant une incidence sur le budget. Toute modification de budget effectuée par l'ordonnateur peut être réceptionnée pendant l'exercice, quel que soit le travail en cours dans le module Comptabilité générale.

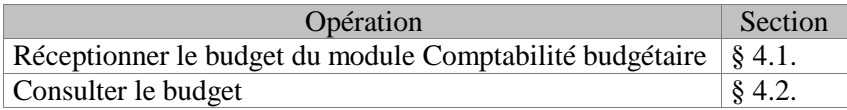

### Opérationsde la période d'inventaire

Les opérations à réaliser diffèrent selon la méthode choisie :

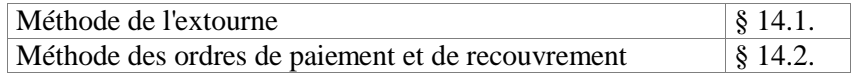

#### Miseen œuvre de la gestion comptable

Pour être guidé lors de la gestion comptable de votre établissement, reportez-vous aux sections correspondantes :

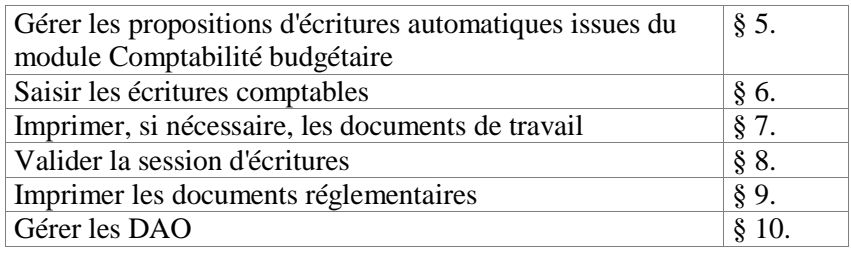

Lors de l'utilisation du module Comptabilité générale, la sauvegarde des données doit être effectuée régulièrement. Cette copie de sécurité vous permet de restaurer les données dans le cas où un problème surviendrait sur votre micro-ordinateur ou de récupérer la base de données telle qu'elle était avant une étape de gestion. La sauvegarde des données s'effectue à partir de l'outil de gestion des bases BD\_GFC, ceci depuis la version de 2011 (voir **§ 3.3.** de la **Présentation générale**).

# 2. Gérer les références

Les références du module Comptabilité générale sont constituées :

- **2.1. Du plan comptable**
- **2.2. Des modes de paiement.**

Les nomenclatures de référence définies dans **l'instruction codificatrice M9.6** applicable aux établissements publics locaux d'enseignement sont constituées des services budgétaires et du plan comptable. Elles sont fournies avec l'application G.F.C.

Ces nomenclatures de référence doivent être utilisées par les établissements dépendant du ministère de l'éducation nationale mais peuvent également être utilisées par les autres établissements.

# 2.1. Plan comptable

Lorsque le module Comptabilité générale utilise les **nomenclatures de référence**, les seules opérations possibles concernant le plan comptable sont :

*La subdivision de certains comptes L'affectation d'un compte de liaison aux comptes de charges et de produits*

*La consultation et l'impression du plan comptable.* Lorsque le module Comptabilité générale **n'utilise pas** les nomenclatures de référence, le plan comptable peut être saisi et mis à jour dans l'établissement puis doit être validé.

Sélectionner, dans le menu **Comptabilité Générale**, l'option **Références** Sélectionner l'option **Plan Comptable…** Afficher et consulter la fenêtre d'aide  $\blacksquare$ 

Pour être guidé lors de la mise à jour du plan comptable, vous pouvez vous reporter au chapitre 4 de la **Prise en main** qui décrit en détail les opérations qui peuvent être réalisées dans ce contexte.

### 2.1.1. Subdiviser les comptes

**A** Lorsqu'un compte a déjà été mouvementé, il ne peut plus être subdivisé. La subdivision des comptes doit donc être effectuée avant le démarrage du travail comptable.

Cette opération s'effectue à partir de la fenêtre **Plan comptable**. Si cette fenêtre n'est pas déjà affichée :

Sélectionner, dans le menu **Comptabilité Générale**, l'option

#### **Références**

Sélectionner l'option **Plan Comptable…**

Le plan comptable fourni avec le module comporte déjà certaines subdivisions. Selon les caractéristiques de votre établissement, vous devez modifier ces subdivisions (saisie du libellé) et, si nécessaire, en créer d'autres :

*Établissements jumelés d'une agence comptable :*

subdivisions du compte 185 pour les établissements de type budget annexe. Les établissements jumelés doivent être identifiés -saisie de leur patronyme dans la rubrique **Libellé** de ces subdivisions- avant qu'ils ne démarrent leur comptabilité. Ces établissements devront, en effet, lors du paramétrage sélectionner le compte de liaison avec l'agence comptable ou leur support, ainsi que le compte d'opérations de trésorerie.

*Comptes qui seront utilisés pour les DAO (subdivisions du compte 4721) :*

les libellés de ces subdivisions, Diverses dépenses et Menues dépenses, doivent être saisis avant leur utilisation en écritures*.*

*Régies d'avances (subdivisions du compte 543) et régies de recettes (subdivisions du compte 545) :*

les régies doivent être identifiées avant la création de leur habilitation par l'agent comptable

*Suivi des recettes des régies de recettes (subdivisions du compte 4715)*

*Suivi des dépenses des régies d'avances (subdivisions du compte 4723).*

Pour cette gestion, les libellés des subdivisions du compte 4721 doivent également être saisis.

*Suivi des avances pour le prélèvement automatique des élèves (subdivision du compte 4191).*

Pour modifier le libellé de la subdivision d'un compte : Cliquer sur la subdivision Sélectionner, dans le menu **Plan comptable**, l'option **Subdiviser…** Afficher et consulter la fenêtre d'aide Cliquer sur la subdivision à modifier Sélectionner, dans le menu contextuel, l'option **Modifier la subdivision** Modifier le libellé de la subdivision Cliquer sur **OK** Cliquer sur **OK**

Pour subdiviser un compte : Cliquer sur le compte à subdiviser Sélectionner, dans le menu **Plan comptable**, l'option **Subdiviser…** Afficher et consulter la fenêtre d'aide Sélectionner, dans le menu contextuel, l'option **Ajouter une subdivision** Compléter le numéro du compte initial (Maximum : 10 caractères) Saisir le libellé de la subdivision Cliquer sur **OK** Cliquer sur **OK**

#### 2.1.2. Affecter un compte de liaison aux comptes de chargeset de produits

L'affectation d'un compte de liaison (compte de classe 4) à certains comptes d'origine budgétaire (comptes de classe 1, 2, 6 et 7), permet, lors du traitement des propositions d'écritures automatiques, l'affichage automatique du compte de contrepartie le plus courant. Si nécessaire, ce compte peut être modifié.

Cette opération s'effectue à partir de la fenêtre **Plan comptable**. Si cette fenêtre n'est pas déjà affichée :

Sélectionner, dans le menu **Comptabilité Générale**, l'option **Références** Sélectionner l'option **Plan Comptable…**

L'affectation d'un compte de liaison à un compte est toujours possible, même lorsque le compte a déjà été mouvementé.

Deux méthodes peuvent être utilisées pour l'affectation du compte de liaison :

- **Affecter un compte de liaison à un compte**
- **Affecter un compte de liaison à un ensemble de comptes**
- Affecterun compte de liaison à un compte

Cliquer sur le compte pour lequel vous souhaitez affecter un compte de liaison

Sélectionner, dans le menu **Plan comptable**, l'option **Affecter…** Saisir ou sélectionner un compte de liaison (compte de classe 4) Cliquer sur **OK**

#### Affecterun compte de liaison à un ensemble de comptes

Cliquer sur le premier compte pour lequel vous souhaitez affecter le compte de liaison

Appuyer sur la touche  $\hat{\Phi}$  (**Ctrl**) et la maintenir enfoncée Cliquer sur les autres comptes pour lequel vous souhaitez affecter le compte de liaison Sélectionner, dans le menu **Plan comptable**, l'option **Affecter…**

Saisir ou sélectionner le compte de liaison (compte de classe 4) Cliquer sur **OK**

### 2.2. Modes de paiement

Les modes de paiement sont fournis avec le module Comptabilité générale et leur liste peut être imprimée. La mise à jour des modes de paiement n'est possible que pour les établissements situés hors métropole et hors DOM (c'est-à-dire TOM). Dans ce cas, lorsque les modes de paiement sont modifiés dans le module Comptabilité générale et si le module Comptabilité budgétaire n'est pas sur le même microordinateur, ils doivent impérativement être également modifiés dans le module Comptabilité budgétaire.

Sélectionner, dans le menu **Comptabilité Générale**, l'option **Références**

Sélectionner l'option **Modes de paiement…**

Afficher et consulter la fenêtre d'aide  $\blacksquare$ 

# 3. Gérer les paramètres

Les paramètres déterminent le fonctionnement du module Comptabilité générale. Certains de ces paramètres sont définis dans d'autres contextes et ne peuvent pas être modifiés (§ 3.1.3. Paramètres généraux du module), d'autres paramètres peuvent être saisis et mis à jour dans le module Comptabilité générale.

Afin d'assurer un bon fonctionnement du module, certains de ces paramètres doivent être saisis ou mis à jour au **démarrage** de l'utilisation du module Comptabilité générale, notamment :

*Le mot de passe (§ 3.1.1.)*

*Pour une agence comptable ou un établissement jumelé de type budget principal :*

- *Les informations générales (§ 3.2.1.)*
- *Les informations relatives au compte de dépôt (§ 3.2.2.)*
- *Les informations relatives aux encaissements (§ 3.2.3.)*
- *Les informations relatives aux prélèvements (§ 3.2.4.)*
- *Les comptes utilisés pour les DAO (§ 3.2.5.)*

*Pour un établissement jumelé de type budget annexe :*

- *Les informations générales (§ 3.3.1.)*
- *Les informations relatives aux prélèvements (§ 3.3.2.)*
- *Les comptes utilisés pour les DAO, le compte de liaison avec l'agence comptable ou son support et le compte d'opérations de trésorerie (§ 3.3.3.)*

Une agence comptable et un établissement jumelé de type budget principal gèrent un Compte de dépôt (DFT). Pour un établissement de type budget annexe, il n'y a pas de compte de dépôt, le compte de liaison est un 181x et le compte d'opérations de trésorerie est un 185x.

Ce chapitre présente les 3 catégories de paramètres gérés dans le module Comptabilité générale :

- **3.1. Les paramètres de Comptabilité générale**
- **3.2. Les paramètres de l'agence comptable et de l'établissement jumelé**

### **3.3. Les paramètres de l'établissement jumelé de type budget annexe.**

## 3.1. Paramètres de Comptabilité générale

La fenêtre des paramètres de Comptabilité générale permet de : **3.1.1. Modifier le mot de passe 3.1.2. Mettre à jour la date de saisie**

- **3.1.3. Consulter les paramètres généraux du module**
- 3.1.1. Modifier le mot de passe

Nous vous conseillons de modifier le mot de passe défini par défaut afin de protéger l'accès au module Comptabilité générale.

Sélectionner, dans le menu **Paramètres**, l'option **Application…** Cliquer sur l'onglet **Utilisateur** Afficher et consulter la fenêtre d'aide  $\blacksquare$ 

3.1.2. Mettre à jour la date de saisie

Sélectionner, dans le menu **Paramètres**, l'option **Application…** Cliquer sur l'onglet **Date** Afficher et consulter la fenêtre d'aide  $\blacksquare$ 

3.1.3. Consulter les paramètres généraux du module

Sélectionner, dans le menu **Paramètres**, l'option **Application…** Afficher et consulter la fenêtre d'aide  $\blacksquare$ 

# 3.2. Paramètres de l'agencecomptable ou d'un établissement jumelé de type budget principal

Cette section présente les paramètres qui peuvent être mis à jour par l'Agent comptable :

- **3.2.1. Mettre à jour les informations générales de l'agence comptable ou d'un établissement jumelé de type budget principal**
- **3.2.2. Mettre à jour les informations au compte de dépôt**
- **3.2.3. Mettre à jour les informations relatives aux encaissements**
- **3.2.4. Mettre à jour les informations relatives aux prélèvements**
- **3.2.5. Sélectionner les comptes de DAO**
- **3.2.6. Saisir les agences bancaires**
- **3.2.7. Saisir les villes bancaires.**
- Afin d'assurer un bon fonctionnement du module Comptabilité générale, nous vous conseillons de renseigner certains paramètres (§ 3.2.1. à § 3.2.6.) dès le démarrage de l'utilisation du module.

### 3.2.1. Mettre à jour les informations généralesde l'agence comptable

 $\Delta$  Étant donné que ces informations seront reprises sur des documents imprimés à partir du module Comptabilité générale, elles doivent être renseignées précisément, en particulier le patronyme abrégé qui figurera sur le relevé bancaire des fournisseurs lors des paiements.

Sélectionner, dans le menu **Paramètres**, l'option **Agence comptable/ Etablissement jumelé…**

Afficher et consulter la fenêtre d'aide  $\blacksquare$ 

### 3.2.2. Mettre à jour les informations relativesau compte de dépôt

 $\triangle$  Étant donné que ces informations seront reprises lors des traitements du module Comptabilité générale, elles doivent être renseignées précisément.

Sélectionner, dans le menu **Paramètres**, l'option **Agence comptable/ Etablissement jumelé…**

Cliquer sur l'onglet **Compte de dépôt**

Afficher et consulter la fenêtre d'aide

### 3.2.3. Mettre à jour les informations relativesaux encaissements

Sélectionner, dans le menu **Paramètres**, l'option **Agence comptable/ Etablissement jumelé…** Cliquer sur l'onglet **Encaissements**

Afficher et consulter la fenêtre d'aide  $\blacksquare$ 

#### 3.2.4. Mettre à jour les informations relativesaux prélèvements

Le choix du prélèvement s'effectue en cochant la case **Prélèvement automatique**.

Sélectionner, dans le menu **Paramètres**, l'option **Agence comptable/ Etablissement jumelé…**

Cliquer sur l'onglet **Prélèvement**

Afficher et consulter la fenêtre d'aide  $\blacksquare$ 

- L'onglet Prélèvement est proposé pour un budget principal n'ayant pas de budget annexe de type SRH dont il est le support.
- Si le budget principal a un budget de type budget annexe de type SRH dont il est le support, le prélèvement sera mis en place dans le budget annexe.

#### 3.2.5. Sélectionner les comptes de DAO

Le libellé de la subdivision 47210 doit avoir été saisi et, si nécessaire, une autre subdivision du compte 4721 doit avoir été créée dans le plan comptable.

Sélectionner, dans le menu **Paramètres**, l'option **Agence comptable…** Cliquer sur l'onglet **Autres** Afficher et consulter la fenêtre d'aide  $\blacksquare$ 

#### 3.2.6. Saisir les agences bancaires

La fiche d'une agence bancaire peut être saisie et mise à jour dans 2 contextes : à partir de la fenêtre **Saisie des Agences Bancaires** ou lors de la saisie des encaissements (§ 12.3.).

Sélectionner, dans le menu **Encaissements**, l'option **Références** Sélectionner l'option **Agences bancaires…** Afficher et consulter la fenêtre d'aide

- 3.2.7. Saisir les villes bancaires
- La fiche d'une ville bancaire peut être saisie et mise à jour dans 2 contextes : à partir de la fenêtre **Saisie des Villes Bancaires** ou lors de la saisie des encaissements (§ 12.3.).

Sélectionner, dans le menu **Encaissements**, l'option **Références** Sélectionner l'option **Villes bancaires…** Afficher et consulter la fenêtre d'aide  $\blacksquare$ 

### 3.3. Paramètres de l'établissement jumelé de type budget annexe

La fenêtre des paramètres de l'établissement jumelé permet de :

- **3.3.1. Mettre à jour les informations générales de l'établissement, le compte de liaison avec l'agence comptable ou son support et le compte d'opérations de trésorerie.**
- **3.3.2. Sélectionner les comptes de DAO**
- **3.3.3. Choisir la méthode de l'extourne.**
- Afin d'assurer un bon fonctionnement du module Comptabilité générale, nous vous conseillons de renseigner certains paramètres (§ 3.3.1. à § 3.3.4.) dès le démarrage de l'utilisation du module.

### 3.3.1. Mettre à jour les informations généralesde l'établissementet le compte de liaison avec l'agence comptable

 $\Delta$  Étant donné que ces informations seront reprises lors des traitements du module Comptabilité générale, elles doivent être renseignées précisément, en particulier le patronyme abrégé qui figurera sur le relevé bancaire des fournisseurs lors des paiements.

Sélectionner, dans le menu **Paramètres**, l'option **Établissement jumelé…**

Afficher et consulter la fenêtre d'aide  $\blacksquare$ 

- 3.3.2. Mettre à jour les informations relativesaux prélèvements
	- Si le budget principal a un budget de type budget annexe de type SRH dont il est le support, le prélèvement sera mis en place dans le budget annexe.

### Le choix du prélèvement s'effectue en cochant la case **Prélèvement automatique**.

Sélectionner, dans le menu **Paramètres**, l'option **Agence comptable/ Etablissement jumelé…**

Cliquer sur l'onglet **Prélèvement**

Afficher et consulter la fenêtre d'aide  $\blacksquare$ 

- 3.3.3. Sélectionner les comptes de DAO
- Le libellé de la subdivision 47210 doit avoir été saisi et, si nécessaire, une autre subdivision du compte 4721 doit avoir été créée dans le plan comptable.

Le libellé de l'établissement jumelé doit avoir été saisi, à l'agence comptable, pour l'une des subdivisions du compte du compte 181 (établissements de type budget annexe). La modification du compte de liaison avec l'agence ou son établissement support est possible tant que le compte n'a pas été utilisé à l'agence comptable ou dans le support.

Sélectionner, dans le menu **Paramètres**, l'option **Établissement jumelé…** Cliquer sur l'onglet **Autres** Afficher et consulter la fenêtre d'aide  $\blacksquare$ 

#### Gérer les paramètres

# 4. Réceptionner le budget du module Comptabilité budgétaire

Le budget établi par l'ordonnateur dans le module Préparation budgétaire puis transféré dans le module Comptabilité budgétaire doit obligatoirement être réceptionné dans le module Comptabilité générale. La réception du budget vous permettra de connaître, au niveau des services, les ouvertures de crédits et les prévisions de recettes réalisées par l'ordonnateur.

Le budget doit être réceptionné après chaque étape (provisoire ou exécutoire) puis suite à chaque DBM ayant une incidence sur le budget. Toute modification de budget effectuée par l'ordonnateur peut être réceptionnée pendant l'exercice, quel que soit le travail en cours dans le module Comptabilité générale.

# 4.1. Réceptionner le budget

La réception du budget requiert que l'ordonnateur l'ait transféré du module Comptabilité budgétaire vers le module Comptabilité générale.

Pour réceptionner le budget du module Comptabilité budgétaire : Sélectionner, dans le menu **Comptabilité Générale**, l'option **Budget**  Sélectionner l'option **Budget…**

Sélectionner l'option **Réception…**

La première page de l'assistant de réception s'affiche.

Pour être guidé lors de la réception du budget : Afficher et consulter les fenêtres d'aide  $\blacksquare$ 

Après sa réception, le budget peut être consulté et imprimé.

## 4.2. Consulter et imprimer le budget

Le budget réceptionné ne peut pas être modifié mais peut être consulté et imprimé à partir de la fenêtre de visualisation du budget. Sélectionner, dans le menu **Comptabilité Générale**, l'option **Budget**  Sélectionner l'option **Budget…**

Sélectionner l'option **Visualisation…**

La fenêtre de visualisation du budget s'affiche.

Un double-clic sur une ligne du budget permet d'accéder au détail d'un service.

Pour être guidé lors des opérations réalisées dans ce contexte : Afficher et consulter les fenêtres d'aide  $\blacksquare$ 

# 5. Gérer les propositions d'écritures automatiques issues du module Comptabilité budgétaire

Les principes généraux de la gestion de ces propositions d'écritures automatiques sont décrits dans la **Présentation générale** de ce manuel (§ 1.3.).

Ce chapitre présente les 4 étapes de la gestion des propositions d'écritures automatiques générées à partir du module Comptabilité budgétaire :

- **5.1. Réception des propositions d'écritures automatiques**
- **5.2. Traitement des propositions d'écritures automatiques en attente**
- **5.3 Validation des propositions d'écritures automatiques en attente**
- **5.4 Gestion des propositions d'écritures automatiques rejetées.**
- **5.5 Transférer vers Progré le résultat de la validation des recettes externes**

## 5.1. Réceptionner les propositions d'écritures automatiques

Lorsque des propositions d'écritures automatiques correspondant aux différentes opérations budgétaires effectuées par l'ordonnateur ont été générées puis transférées à partir du module Comptabilité budgétaire, elles doivent être réceptionnées dans le module Comptabilité générale afin de permettre leur traitement et prise en compte en comptabilité générale.

Les propositions d'écritures automatiques doivent être réceptionnées au cours de l'année calendaire et en période d'inventaire, pendant laquelle, selon le choix de l'utilisateur, le traitement des opérations d'extourne sera préparé.

Pour réceptionner les propositions d'écritures automatiques du module Comptabilité budgétaire : Sélectionner, dans le menu **Comptabilité Générale**, l'option **Écritures** Sélectionner l'option **Écritures automatiques** Sélectionner l'option **Réception…**

La première page de l'assistant de réception s'affiche. Pour être guidé lors de la réception des propositions d'écritures automatiques :

Afficher et consulter les fenêtres d'aide  $\blacksquare$ 

Après leur réception, les propositions d'écritures automatiques doivent être traitées dans le module Comptabilité générale.

# 5.2. Traiter les propositions d'écritures automatiques en attente

Pour accéder à la fenêtre de traitement des propositions d'écritures automatiques :

Sélectionner, dans le menu **Comptabilité Générale**, l'option **Écritures** Sélectionner l'option **Écritures automatiques** Sélectionner l'option **Écritures en attente…**

Cette fenêtre permet de traiter différents types d'opérations :

*Les opérations avec flux financiers Les opérations pour ordre Les opérations en période d'inventaire.* Les propositions d'écritures automatiques sont distribuées sur les différents volets de la fenêtre selon leur origine :

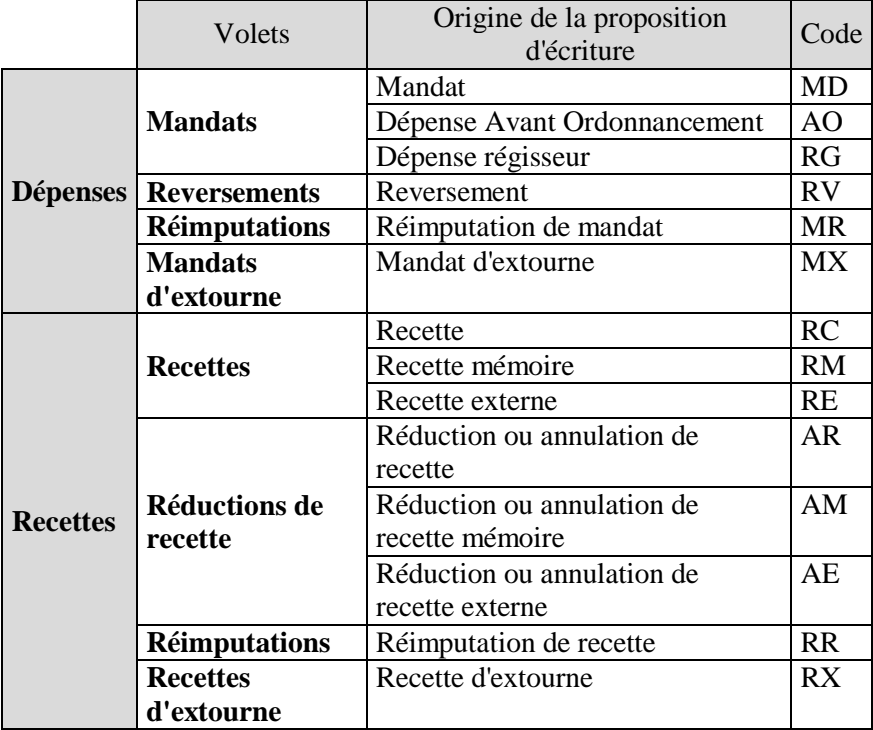

**Sur chacun des volets** (Mandats, Reversements…), vous devez traiter l'ensemble des propositions d'écritures réceptionnées, c'est à dire :

*Sélectionner des compléments d'information : sélectionner le compte de liaison, le compte de paiement et, si nécessaire, une subdivision du compte par nature, différer éventuellement le paiement, indiquer que le destinataire devra être modifié lors du traitement des paiements*

**ou**

*Rejeter l'écriture en précisant le motif du rejet parmi ceux autorisés dans le contexte : dépassement de crédits, mauvaise imputation ou autre*

Le rejet n'est pas autorisé pour les écritures correspondant à des :

*Mandats d'extourne*

#### *Recettes d'extourne*

Dans plusieurs cas de figure, la proposition d'écriture est rejetée **automatiquement** :

*Si le compte par nature n'existe pas dans le plan comptable du module Comptabilité générale.*

La proposition d'écriture est automatiquement rejetée avec le motif *Mauvaise imputation*

*Pour les reversements, les réductions de recettes et les réimputations, si la pièce d'origine a été rejetée précédemment.* La proposition d'écriture est rejetée automatiquement avec le motif *Pièce d'origine rejetée*

*Pour les réimputations de recettes, si le cumul du compte de l'ancienne imputation devient négatif, la réimputation est rejetée automatiquement.*

Les propositions d'écritures automatiques rejetées automatiquement ne peuvent pas être modifiées.

 $\triangle$  Les fichiers de l'exercice antérieur permettant de réaliser les opérations d'extourne, Mandats d'extourne et Recettes d'extourne sur l'exercice en cours, ne sont générés que pendant la période d'inventaire.

Pour traiter les écritures d'un volet : Cliquer 2 fois sur la première écriture Compléter les informations manquantes ou choisir l'option **Rejetée** et sélectionner le motif du rejet Cliquer sur le bouton **Suivant**

Pour être guidé lors du traitement des propositions d'écritures automatiques : Afficher et consulter les fenêtres d'aide  $\blacksquare$ 

Lorsque les propositions d'écritures automatiques des différents volets ont été traitées, elles peuvent être validées.

## 5.3. Valider les propositions d'écritures automatiques en attente

 $\triangle$  Toutes les propositions d'écritures automatiques doivent avoir été traitées, état différent de *En attente*.

Pour valider les propositions d'écritures automatiques : Sélectionner, dans le menu **Comptabilité Générale**, l'option **Écritures** Sélectionner l'option **Écritures automatiques** Sélectionner l'option **Validation…**

La première page de l'assistant de validation s'affiche.

Pour être guidé lors de la validation des propositions d'écritures automatiques :

Afficher et consulter les fenêtres d'aide  $\blacksquare$ 

Après la validation des propositions d'écritures automatiques : *Les écritures comptables correspondantes sont générées et s'affichent dans le brouillard où elles peuvent être modifiées (§ 6).* Vous ne devez pas, cependant, modifier les comptes en provenance de la comptabilité budgétaire, vous auriez des distorsions par rapport au contrôle des suivis de l'exécution budgétaire par service *Les propositions d'écritures automatiques rejetées doivent être transférées vers le module Comptabilité budgétaire afin qu'elles puissent y être traitées par l'ordonnateur (§ 5.4.). Les paiements internes peuvent être réceptionnés (§ 11.1.1) Les créances Recettes et les créances Reversements peuvent être réceptionnées (§ 12.1.1.) Le résultat de la validation de recettes ou annulations de recettes externes doit être communiqué à Progrè (§ 5.5). Les créances Recettes externes et les créances Mémoires peuvent être réceptionnées (§ 12.1.1) A tout moment, vous pouvez contrôler la cohérence de la comptabilité (§ 7.5.).*

## 5.4. Gérer les propositions d'écrituresautomatiques rejetées

Cette section présente comment gérer les propositions d'écritures automatiques qui ont été rejetées, automatiquement ou par le comptable, lors de leur traitement :

### **5.4.1. Imprimer la liste des rejets**

#### **5.4.2. Transférer les rejets vers le module Comptabilité budgétaire.**

#### 5.4.1. Imprimer la liste des rejets

Pour imprimer cette liste : Sélectionner, dans le menu **Comptabilité Générale**, l'option **Écritures** Sélectionner l'option **Écritures automatiques** Sélectionner l'option **Rejets…**

La fenêtre **Rejets** s'affiche. Afficher et consulter la fenêtre d'aide  $\blacksquare$ 

Cliquer sur le niveau **En attente** Sélectionner, dans le menu **Rejets**, l'option **Imprimer**

Les modalités d'utilisation d'une fenêtre arborescente sont décrites au chapitre 8 de la prise en main.

#### 5.4.2. Transférer les rejets vers le module Comptabilité budgétaire

Le transfert des rejets s'opère à partir de la fenêtre **Rejets**. Si cette fenêtre n'est pas déjà affichée : Sélectionner, dans le menu **Comptabilité Générale**, l'option **Écritures** Sélectionner l'option **Écritures automatiques** Sélectionner l'option **Rejets…**

Cliquer sur le niveau **En attente** Sélectionner, dans le menu **Rejets**, l'option **Transfert** Afficher et consulter la fenêtre d'aide

Après le transfert des rejets, vous devez en informer l'ordonnateur pour qu'il puisse réceptionner ces rejets dans le module Comptabilité budgétaire.

# 5.5. Transférer vers Progré le résultat de la validation des écritures liées à des recettes externes

Pour transférer le résultat de la prise en compte des ordres de recettes et ordres d'annulations de recettes correspondant à des recettes externes, suite à la validation des écritures automatiques : Sélectionner, dans le menu **Comptabilité Générale**, l'option **Écritures** Sélectionner l'option **Écritures automatiques** Sélectionner l'option **Transfert vers Progrè…**

La première page de l'assistant de validation s'affiche.

Pour être guidé lors du transfert vers Progrè : Afficher et consulter les fenêtres d'aide  $\blacksquare$ 

Vous devez informer Progrè de ce résultat.

# 6. Saisir les écritures comptables

Les principes généraux de la saisie des écritures comptables sont décrits dans la **Présentation générale** de ce manuel (§ 1.4.).

 $\Delta$  Étant donné qu'un compte ne plus être subdivisé dès qu'il a été utilisé, avant de démarrer la saisie des écritures, vous devez, au préalable, saisir les subdivisions qui vous seront utiles lors de l'exercice comptable  $(\S$  2.1.1.).

Pour accéder au brouillard de saisie des écritures : Sélectionner, dans le menu **Comptabilité Générale**, l'option **Écritures** Sélectionner l'option **Saisie…**

La fenêtre **Saisie des Écritures** s'affiche. Afficher et consulter la fenêtre d'aide

 $\triangle$  Les écritures du brouillard peuvent être modifiées tant que la session n'est pas validée (§ 8.). Après cette validation, les écritures deviennent définitives.

Lors de la saisie des écritures, vous pouvez, à tout moment, consulter et imprimer différents documents, notamment :

*Le brouillard des écritures (option Imprimer… du menu Saisie des écritures) Le brouillard des fiches de compte (§ 7.2.) La balance (§ 7.3.) Les autres documents (§ 7.4.) Les documents de la vérification périodique (§ 7.5.).*

Ce chapitre présente successivement comment :

- **6.1. Saisir les écritures de bilan d'entrée**
- **6.2. Saisir les écritures en cours d'année (écritures de DAO, écritures courantes et annulations d'écritures).**
- **6.3. Effectuer la reprise automatique des bilans d'entrée**

# 6.1. Saisir les écritures de bilan d'entrée

Les bilans d'entrée des comptes de certaines classes, 1, 2, 3, 4 et 8 pouvant être repris automatiquement en provenance du Compte financier de l'exercice précédent (§ 6.3), la saisie de bilans d'entrée est néanmoins accessible

La saisie des écritures de bilan d'entrée s'opère à partir de la fenêtre **Saisie des Écritures**. Si cette fenêtre n'est pas déjà affichée : Sélectionner, dans le menu **Comptabilité Générale**, l'option **Écritures**  Sélectionner l'option **Saisie…**

Cliquer sur l'onglet correspond au type d'écriture à saisir, **Valeurs Générales** ou **Valeurs Inactives**

Sélectionner, dans le menu **Saisie des écritures**, l'option **Ajouter…** La fenêtre **Ajout d'une nouvelle écriture** s'affiche. Afficher et consulter la fenêtre d'aide  $\blacksquare$ Cliquer sur l'option **Bilan d'entrée**

A partir du menu contextuel de la zone **Débits** ou **Crédits** : Sélectionner l'option **Ajouter…**

La fenêtre **Ajout d'une nouvelle ligne d'écriture…** s'affiche. Afficher et consulter la fenêtre d'aide  $\blacksquare$ 

Sélectionner le compte et saisir le montant de la ligne d'écriture Cliquer sur **OK**

La ligne d'écriture de contrepartie est automatiquement passée.

Pour les écritures de bilan d'entrée des **valeurs générales**, plusieurs lignes peuvent être saisies, en débit ou en crédit, et la contrepartie est automatique sur le compte 890. Pour les écritures de bilan d'entrée des **valeurs inactives**, plusieurs lignes peuvent être saisies, en débit ou en crédit, et la contrepartie est automatique sur le compte 863.

Pour enregistrer l'écriture : Cliquer sur **OK** Les lignes de l'écriture s'affichent dans le brouillard.

## 6.2. Saisir les écritures en cours d'année

Cette section présente comment :

**6.2.1. Saisir les écritures de DAO**

**6.2.2. Saisir les écritures courantes**

**6.2.3. Saisir les annulations d'écritures.**

6.2.1. Saisir les écritures de DAO

Les Dépenses Avant Ordonnancement sont créées par la saisie d'écritures d'un montant positif, dont le débit est imputé sur une subdivision du compte 4721 (Diverses dépenses ou Menues dépenses), et dont le crédit est imputé sur un compte de classe 5 pour un budget principal ou le compte d'opérations de trésorerie 185 pour un budget annexe.

Les DAO peuvent être gérées quel que soit le type d'établissement, agence comptable ou établissement jumelé.

La saisie des écritures de DAO s'opère à partir de la fenêtre **Saisie des Écritures**. Si cette fenêtre n'est pas déjà affichée :

Sélectionner, dans le menu **Comptabilité Générale**, l'option **Écritures** Sélectionner l'option **Saisie…**

Cliquer, si nécessaire, sur l'onglet **Valeurs Générales**

Sélectionner, dans le menu **Saisie des écritures**, l'option **Ajouter…**

La fenêtre **Ajout d'une nouvelle écriture** s'affiche. Afficher et consulter la fenêtre d'aide Cliquer sur l'option **Opération courante**

A partir du menu contextuel de la zone **Débits** : Sélectionner l'option **Ajouter…**

La fenêtre **Ajout d'une nouvelle ligne d'écriture en débit** s'affiche. Afficher et consulter la fenêtre d'aide  $\blacksquare$ 

Sélectionner l'une des subdivisions du compte 4721 (**Diverses dépenses** ou **Menues dépenses**)

Saisir le montant de la ligne d'écriture

Saisir la référence de l'écriture

Cliquer sur **OK**

A partir du menu contextuel de la zone **Crédits** : Sélectionner l'option **Ajouter…**

La fenêtre **Ajout d'une nouvelle ligne d'écriture en crédit** s'affiche.

Sélectionner un compte parmi les comptes de classe 5 si budget principal, ou le compte 185 pour un budget annexe Cliquer sur **OK**

Pour enregistrer l'écriture :

Cliquer sur **OK**

Les lignes de l'écriture s'affichent dans le brouillard.

Après la validation de la session d'écritures (§ 8.), les DAO doivent être complétées (§ 10.1.) puis transférées vers le module **Comptabilité budgétaire** (§ 10.2.) pour que l'ordonnateur puisse mettre à jour et valider ces dépenses puis imprimer les pièces justificatives du mandatement. Pour que les données des DAO soient correctement transférées, les écritures de DAO ne peuvent pas être saisies en contreparties multiples.

#### 6.2.2. Saisir les écritures courantes

 $\Delta$  Les écritures ayant une contrepartie de type budgétaire ne doivent pas être saisies dans ce contexte mais doivent être générées au moyen des propositions d'écritures automatiques réceptionnées du module Comptabilité budgétaire.

Pour les opérations courantes, il est possible de saisir des écritures à contreparties multiples, 1 ligne en débit et plusieurs lignes en crédit ou, plusieurs lignes en débit et une ligne en crédit.

Un compte ne peut pas être utilisé dans une même écriture en débit ET en crédit. Il est par contre possible de saisir plusieurs lignes d'écritures, en débit ou en crédit, avec le même compte, dans le cas, par exemple, d'une série de chèques.

Il ne peut pas y avoir, pour la même écriture, des montants positifs et des montants négatifs.

Tant qu'une écriture n'est pas équilibrée, total des montants en débit égal au total des montants en crédit, elle ne peut pas être validée. Le bouton **OK** est inactif.

La saisie des écritures courantes s'opère à partir de la fenêtre **Saisie des Écritures**. Si cette fenêtre n'est pas déjà affichée :

Sélectionner, dans le menu **Comptabilité Générale**, l'option **Écritures** Sélectionner l'option **Saisie…**

Cliquer sur l'onglet correspond au type d'écriture à saisir **Valeurs Générales** ou **Valeurs Inactives**

Sélectionner, dans le menu **Saisie des écritures**, l'option **Ajouter…**

La fenêtre **Ajout d'une nouvelle écriture** s'affiche. Afficher et consulter la fenêtre d'aide  $\blacksquare$ 

Cliquer sur l'option **Opération courante**

A partir du menu contextuel de la zone **Débits** : Sélectionner l'option **Ajouter…**

La fenêtre **Ajout d'une nouvelle ligne d'écriture en débit** s'affiche. Afficher et consulter la fenêtre d'aide  $\blacksquare$ 

Sélectionner le compte de la ligne de l'écriture Saisir le montant de la ligne d'écriture Saisir la référence de l'écriture Cliquer sur **OK**

A partir du menu contextuel de la zone **Crédits** : Sélectionner l'option **Ajouter…**

La fenêtre **Ajout d'une nouvelle ligne d'écriture en crédit** s'affiche.

Sélectionner le compte de la ligne de l'écriture Saisir le montant de la ligne d'écriture Cliquer sur **OK**

Lorsque l'écriture est équilibrée, pour l'enregistrer : Cliquer sur **OK** Les lignes de l'écriture s'affichent dans le brouillard.

#### 6.2.3. Saisir les annulations d'écritures

Dans certains contextes, par exemple, lorsque vous supprimez une DAO, afin de régulariser la comptabilité, par exemple, solder le compte de DAO, vous devez saisir une écriture négative faisant référence au numéro de l'écriture initiale. Cette écriture doit avoir le même sens, concerner les mêmes comptes mais doit être saisie avec des montants négatifs.

Il ne peut pas y avoir, pour la même écriture, des montants positifs et des montants négatifs.

Lors de l'annulation d'écritures, il est possible de saisir des écritures à contreparties multiples, 1 ligne en débit et plusieurs lignes en crédit ou, plusieurs lignes en débit et une ligne en crédit.

La saisie d'un montant négatif sur un compte n'est possible que si le cumul des montants saisis pour le compte reste positif et ce, en fonction du type de l'écriture, opération de l'exercice ou opération de bilan d'entrée. L'un ou l'autre de ces cumuls ne peut devenir négatif.

La saisie des annulations d'écritures s'opère à partir de la fenêtre **Saisie des Écritures**. Si cette fenêtre n'est pas déjà affichée : Sélectionner, dans le menu **Comptabilité Générale**, l'option **Écritures** Sélectionner l'option **Saisie…**

Cliquer sur l'onglet correspond au type d'écriture à saisir **Valeurs Générales** ou **Valeurs Inactives**

Sélectionner, dans le menu **Saisie des écritures**, l'option **Ajouter…**

La fenêtre **Ajout d'une nouvelle écriture** s'affiche. Afficher et consulter la fenêtre d'aide

Cliquer sur l'option concernée **Opération courante** ou **Bilan d'entrée**

A partir du menu contextuel de la zone **Débits** : Sélectionner l'option **Ajouter…**

La fenêtre **Ajout d'une nouvelle ligne d'écriture en débit** s'affiche.

Sélectionner le compte de la ligne de l'écriture Saisir le montant négatif de la ligne d'écriture Saisir la référence de l'écriture, (numéro de l'écriture initiale) Cliquer sur **OK**

A partir du menu contextuel de la zone **Crédits** : Sélectionner l'option **Ajouter…**

La fenêtre **Ajout d'une nouvelle ligne d'écriture en crédit** s'affiche.

Sélectionner le compte de la ligne de l'écriture Saisir le montant négatif de la ligne d'écriture Cliquer sur **OK**

Lorsque l'écriture est équilibrée, pour l'enregistrer : Cliquer sur **OK**

Les lignes de l'écriture s'affichent dans le brouillard.

# 6.3. Reprise des bilansd'entrée

Les bilans d'entrée des comptes de certaines classes, 1, 2, 3, 4 et 8 peuvent être repris automatiquement en provenance du Compte financier de l'exercice précédent.

Les soldes des comptes de classe 5 ne sont pas repris car cela a été effectué lors du basculement de la comptabilité.

Cette reprise permet de créer automatiquement dans le nouvel exercice une écriture entre le compte de bilan d'ouverture (890) pour les valeurs générales ou de prise en charge (863) pour les valeurs inactives et le solde en exercice N-1 de ce compte.

La reprise est possible si aucune écriture de bilan d'entrée n'a été saisie dans l'établissement, hors compte de classe 5.

Pour effectuer la reprise des bilans d'entrée :

Sélectionner, dans le menu **Comptabilité Générale**, l'option **Écritures** Sélectionner l'option **Reprise des bilans d'entrée**

Le dossier de transfert s'affiche. Pour être guidé lors de la réception des bilans d'entrée Afficher et consulter les fenêtres d'aide  $\blacksquare$ 

Après leur réception, les bilans d'entrée génèrent des écritures de bilan d'entrée dans le brouillard des écritures dans le module Comptabilité générale. Ces écritures peuvent être modifiées ou supprimées.

# 7. Imprimer, si nécessaire, les documents de travail

Le module Comptabilité générale permet de consulter et d'imprimer divers documents de travail :

- **7.1. Le brouillard des écritures**
- **7.2. Le brouillard des fiches de compte**
- **7.3. La balance**
- **7.4. Les autres documents**

### **7.5. Les contrôles de cohérence de la comptabilité (vérification périodique).**

Ces documents peuvent être imprimés à tout moment, indépendamment de la validation des sessions d'écritures.

### 7.1. Consulter ou imprimer le brouillard des écritures

Le brouillard des écritures peut également être imprimé lors de la validation d'une session d'écritures (§ 8.)

Sélectionner, dans le menu **Comptabilité Générale**, l'option **Écritures** Sélectionner l'option **Saisie…**

Sélectionner l'onglet souhaité, **Valeurs générales** ou **Valeurs inactives** Choisir, si nécessaire, un type d'écritures, rubrique **Sélectionner**

Afficher et consulter la fenêtre d'aide  $\blacksquare$ 

Pour imprimer ce document :

Sélectionner, dans le menu **Saisie des écritures**, l'option **Imprimer…**

# 7.2. Consulter ou imprimer le brouillard des fiches de compte

Le brouillard des fiches de compte n'est pas réglementaire mais constitue un document de travail qui permet de connaître la situation d'un compte à un instant donné. Le brouillard d'une fiche de compte présente :

*Les écritures du compte au brouillard Les écritures qui ont été validées mais pour lesquelles le journal général n'a pas encore été imprimé Les écritures imprimées au journal général mais pour lesquelles la* 

*fiche de compte n'a pas encore été imprimée.*

Les écritures pour lesquelles la fiche de compte a été imprimée ne s'affichent plus dans le brouillard de la fiche mais le solde de la dernière fiche de compte est fourni sur la première ligne du brouillard (REPORT).

Sélectionner, dans le menu **Comptabilité Générale**, l'option **Écritures** Sélectionner l'option **Brouillard fiches de compte...**

Sélectionner l'onglet souhaité, **Valeurs générales** ou **Valeurs inactives** Sélectionner le compte souhaité, rubrique **Sélectionner**

Afficher et consulter la fenêtre d'aide  $\blacksquare$ 

Pour imprimer ce document :

Sélectionner, dans le menu **Brouillard fiches de compte**, l'option **Imprimer…**

## 7.3. Consulter ou imprimer la balance

La balance présente la situation comptable de l'établissement en valeurs générales ou en valeurs inactives à un instant donné. Elle prend en compte toutes les écritures saisies, qu'elles aient été validées ou non, et peut donc être consultée ou imprimée à tout moment, indépendamment de la validation des sessions d'écritures.

Cliquer sur l'icône présent dans la barre d'outils ou Sélectionner, dans le menu **Comptabilité Générale**, l'option **Documents** Sélectionner l'option **Balance...** Sélectionner le niveau de présentation (**Total** ou **Détail**) Sélectionner l'onglet souhaité (**Valeurs générales** ou **Valeurs inactives**)

Afficher et consulter la fenêtre d'aide

A Les modalités d'utilisation d'une fenêtre arborescente sont décrites au chapitre 8 de la prise en main. Il est possible d'éditer une balance en fonction de la position dans l'arborescence.

Pour restreindre la consultation ou l'impression à une classe de comptes : Ouvrir le niveau **Globale** Cliquer sur la classe

Pour restreindre la consultation ou l'impression à un compte : Ouvrir le niveau **Globale** Ouvrir le niveau de sa classe Cliquer sur le compte souhaité

Pour imprimer ce document : Sélectionner, dans le menu **Balance**, l'option **Éditer**
#### 7.3.1. Balance personnaliséepour les valeurs générales

Pour obtenir une balance personnalisée pour les valeurs générales, vous devez définir les critères de personnalisation dans un modèle (voir **§9** de la **Prise en main**).

Sélectionner dans le menu **Comptabilité Générale**, l'option

### **Documents**

Sélectionner l'option **Balance** Sélectionner l'option **Personnalisation**

Afficher et consulter la fenêtre d'aide  $\blacksquare$ 

Puis cliquer sur l'icône de la balance présent dans la barre d'outils ou Sélectionner, dans le menu **Comptabilité Générale**, l'option **Documents** Sélectionner l'option **Balance...** Sélectionner le niveau de présentation, **Total** ou **Détail** Sélectionner l'onglet souhaité, **Valeurs générales** ou **Valeurs inactives** Sélectionner dans le menu **Balance** l'option **Éditer** Sélectionner depuis la fenêtre **Edition de la balance des valeurs générales**, l'option **Balance personnalisée**

Afficher et consulter la fenêtre d'aide  $\blacksquare$ 

### 7.4. Compléteret imprimer les autres documents

Le module Comptabilité générale propose divers documents permettant de connaître, à tout moment, la situation comptable de l'établissement.

Les documents proposés diffèrent selon le type d'établissement, agence comptable ou établissement jumelé avec compte DFT (de type budget principal), établissement jumelé sans compte DFT (de type budget annexe), et sont accessibles dans 2 contextes distincts selon qu'une passation de service est en cours ou non :

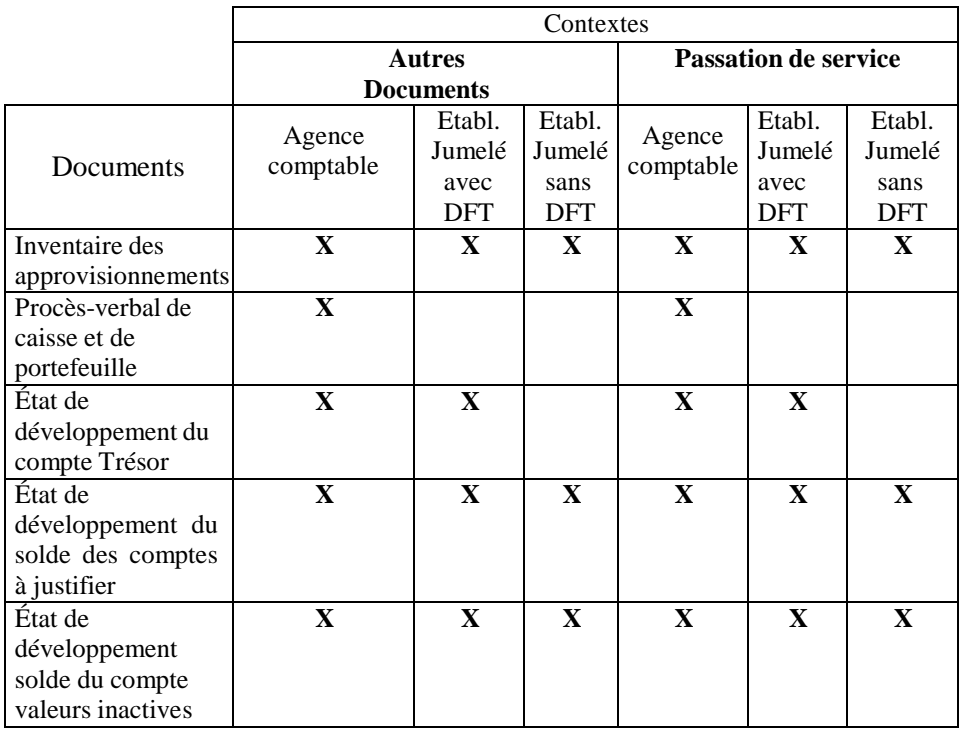

Lorsqu'aucune passation de service n'est en cours, ces documents sont accessibles à partir de l'option **Autres documents,** sous-menu **Documents** du menu **Comptabilité Générale**.

Lors d'une passation de service, le sous-menu **Autres documents** n'est plus accessible mais certains de ces documents peuvent être imprimés à partir de l'option **Passation de service** du menu **Comptabilité Générale** (voir § 15.).

En période d'inventaire, ces documents sont accessibles à partir de l'option **Autres documents** tant que le Compte financier n'a pas démarré. Après son démarrage, certains de ces documents ne sont plus accessibles et ne peuvent être imprimés qu'à partir du module Compte financier (COFI).

Lors de l'impression de ces documents, des données peuvent être saisies, par exemple, justifications des comptes d'inventaire, détail du numéraire disponible en caisse, développement des comptes ayant un solde à justifier…. Ces données sont enregistrées et seront restituées quel que soit le contexte d'accès à ces documents (**Autres documents**, **Passation de service** ou **Compte financier**).

Lors de l'accès aux autres documents, si des opérations comptables sont en cours, écritures de valeurs générales ou de valeurs inactives au brouillard, paiements en attente de validation, un message le signale, par exemple, *Le brouillard des valeurs générales doit être vide,* mais l'accès à ces documents est néanmoins possible.

#### 7.4.1. Inventaire des approvisionnements

Ce document présente l'inventaire des approvisionnements en magasin. Si nécessaire, des justifications des comptes d'inventaire, comptes de classe 3 mouvementés, peuvent être saisies ou modifiées.

#### Sélectionner, dans le menu **Comptabilité Générale**, l'option **Documents** Sélectionner l'option **Autres documents**

Sélectionner l'option **Inventaire des approvisionnements...**

Afficher et consulter la fenêtre d'aide  $\blacksquare$ 

#### 7.4.2. Procès-verbalde caisse et de portefeuille

Ce document ne concerne que l'**agence comptable**. Même s'il n'existe qu'une seule caisse physique, tout établissement jumelé de type budget principal peut mouvementer le compte de caisse dans sa propre nomenclature. Le total des espèces contenues dans la caisse est égal au solde des comptes 531 mouvementés par les établissements du regroupement comptable.

Le document permet de constater la situation des valeurs actives et des valeurs inactives dans une agence comptable. Avant son impression, le détail du numéraire disponible en caisse ainsi que la liste des valeurs actives, par exemple, tickets repas, peuvent être saisis ou modifiés.

Sélectionner, dans le menu **Comptabilité Générale**, l'option **Documents** Sélectionner l'option **Autres documents** Sélectionner l'option **PV de caisse...**

Afficher et consulter la fenêtre d'aide  $\blacksquare$ 

Lorsque le détail du numéraire disponible en caisse et/ou la liste des valeurs actives disponibles ont été saisis, pour imprimer le procèsverbal de caisse et de portefeuille :

Cliquer sur **Appliquer** Cliquer sur **Éditer**

#### 7.4.3. État de développement du compte Trésor

Ce document permet de connaître la situation du compte de dépôts de fonds au trésor à un instant donné. Il présente :

*La description du compte et son solde Le détail des opérations formant le solde du compte lorsque le solde en comptabilité est différent de celui du teneur de compte.*

Il est impossible d'**Éditer** ce document pour un profil de type consultation.

Sélectionner, dans le menu **Comptabilité Générale**, l'option **Documents** Sélectionner l'option **Autres documents**

Sélectionner l'option **État développement compte Trésor…**

Afficher et consulter la fenêtre d'aide  $\blacksquare$ 

Pour saisir une opération de développement : Placer la flèche sur le tableau concerné Sélectionner, dans le menu contextuel, l'option **Ajouter** Renseigner les informations de l'opération Cliquer sur **OK**

Pour imprimer l'état de développement :

#### Cliquer sur **Enregistrer** Cliquer sur **Éditer**

#### 7.4.4. État de développement du solde des comptes à justifier

Ce document présente le développement du solde des comptes à justifier. La liste de ces comptes est déterminée par le ministère. Avant son impression, le développement de ces comptes peut être saisi ou modifié.

En cours d'exercice, seuls les comptes à justifier ayant un solde différent de zéro peuvent être développés. En période d'inventaire, les comptes 443, 543, 545 et 548 sont systématiquement affichés et peuvent être développés ; même si leur solde est égal à zéro.

Sélectionner, dans le menu **Comptabilité Générale**, l'option **Documents** Sélectionner l'option **Autres documents** Sélectionner l'option **État développement de solde du compte…**

Afficher et consulter la fenêtre d'aide  $\blacksquare$ 

#### 7.4.5. État de développement comptes valeurs inactives

Ce document présente le développement des comptes de valeurs inactives, comptes de racine 861 et 862, ayant un solde débiteur à justifier. Avant son impression, le développement de ces comptes peut être saisi ou modifié.

Le développement du solde des comptes de valeurs inactives consiste à saisir les tickets restant en stock, la valeur totale du stock devant justifier le solde du compte.

Sélectionner, dans le menu **Comptabilité Générale**, l'option **Documents** Sélectionner l'option **Autres documents** Sélectionner l'option **État développement comptes valeurs** 

#### **inactives…**

Afficher et consulter la fenêtre d'aide  $\blacksquare$ 

## 7.5. Contrôler la cohérence de la comptabilité (vérification périodique)

Le module Comptabilité générale permet, à tout moment, de contrôler, sans blocage, la cohérence de la comptabilité.

Les contrôles proposés dépendent des caractéristiques de l'établissement selon le tableau suivant :

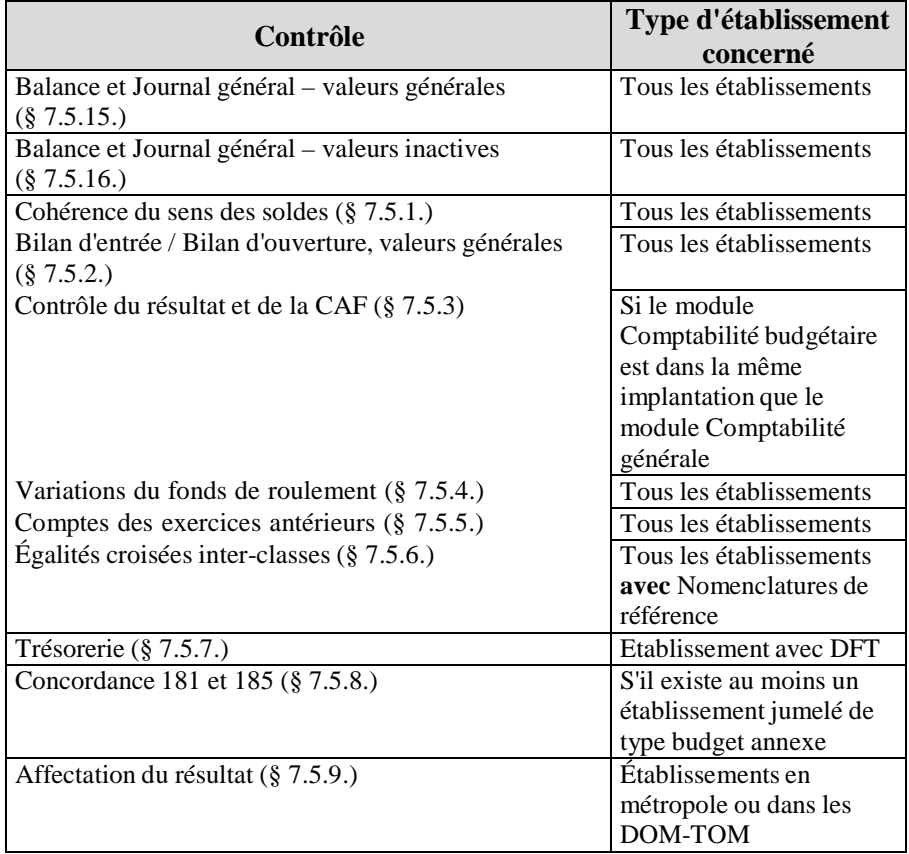

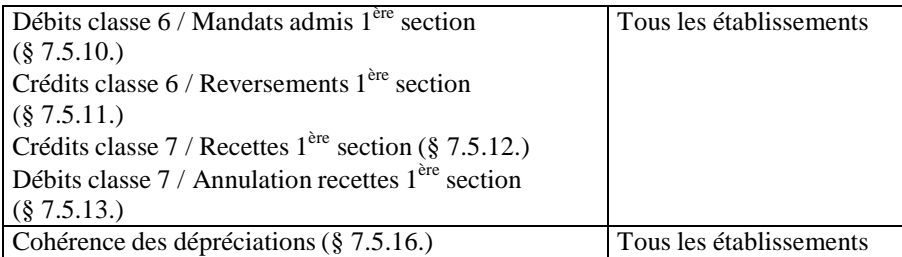

Pour accéder aux contrôles de cohérence de la comptabilité : Sélectionner, dans le menu **Utilitaires**, l'option **Vérification périodique…** Cliquer sur **Suivant**

Afficher et consulter la fenêtre d'aide  $\blacksquare$ 

Pour le contrôle de concordance (voir § 7.5.7.) :

*Si l'établissement est une agence comptable sans établissement jumelé de type budget annexe, ce contrôle n'est pas proposé. Lorsqu'il existe au moins un établissement jumelé de type budget annexe, le contrôle est proposé et sélectionné (valeur Oui).*

Les différents contrôles proposés par le module Comptabilité générale sont présentés en détail dans les sections suivantes.

Si vous souhaitez n'effectuer qu'un ou plusieurs contrôles : Sélectionner, dans le menu contextuel, l'option **Désélectionner tout**  Pour chacun des contrôles que vous souhaitez opérer : Cliquer sur le contrôle Sélectionner, dans le menu contextuel, l'option **Sélectionner/Désélectionner**

La valeur **Oui** s'affiche dans la colonne **Sélection**.

Pour démarrer les contrôles : Cliquer sur **Suivant**

Pour imprimer le résultat d'un contrôle : Cliquer sur le contrôle

Sélectionner, dans le menu contextuel, l'option **Visualiser le détail du résultat**

Pour imprimer le résultat de l'ensemble des contrôles effectués : Cliquer sur un contrôle quelconque Sélectionner, dans le menu contextuel, l'option **Imprimer la liste des résultats**

Lorsqu'une anomalie est détectée pour un contrôle qui sera bloquant au compte financier : cela est systématiquement indiqué dans le résultat de l'anomalie.

#### 7.5.1. Cohérencedu sens des soldes

Ce contrôle détecte les comptes et les subdivisions de compte pour lesquels le solde est de sens incorrect.

Pour certains comptes, un solde anormal sera bloquant au Compte financier. La liste du résultat de ce contrôle restitue cette information dans une colonne spécifique.

Le tableau suivant inventorie les racines de comptes pour lesquels un solde débiteur ou un solde créditeur est considéré comme anormal.

#### Racinedes comptes pour lesquels un solde débiteur ou créditeur est anormal

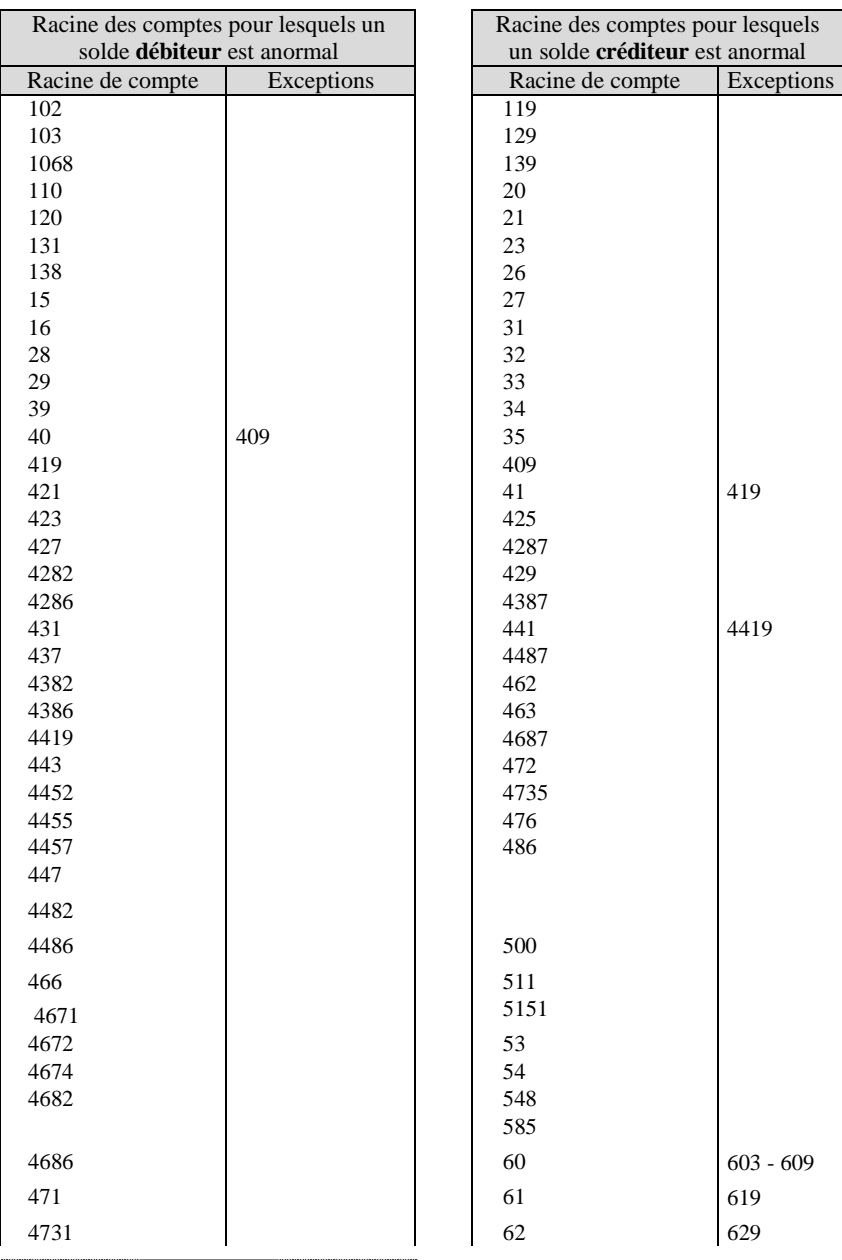

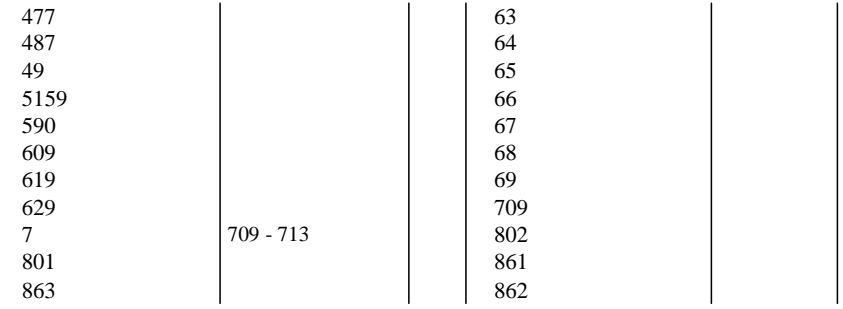

 Racinedes comptes pour lesquels un solde anormal estbloquant au Compte financier

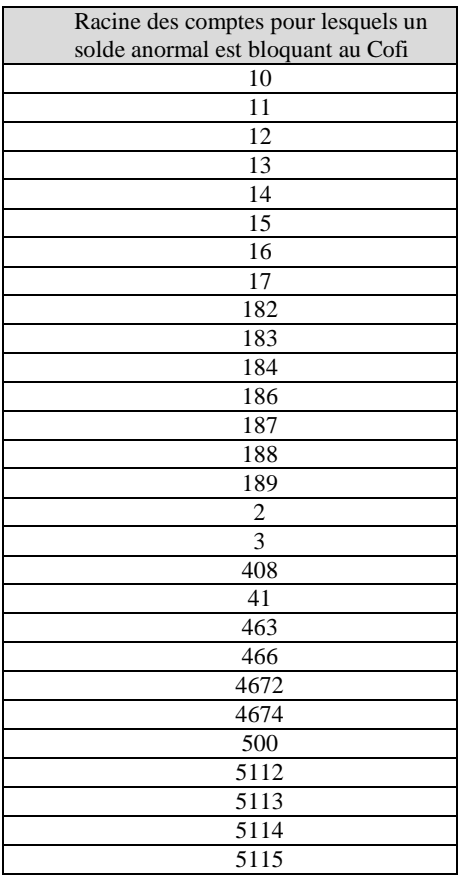

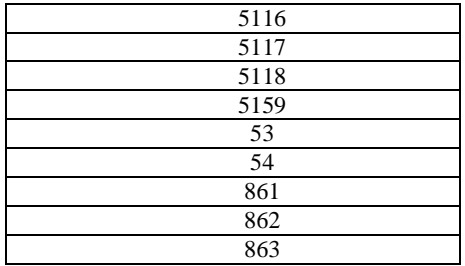

L'incidence des opérations d'extourne peut provoquer un solde créditeur en classe 6 ou un solde débiteur en classe 7. Cet état se produit chaque fois que, sur une imputation donnée, le montant total des opérations, liquidation définitive d'une opération extournée et/ou liquidation des opérations de l'exercice reste inférieur au montant des opérations d'extourne.

Comptes de produits à recevoir ou comptes de charges à payer : un décalage dans le temps entre les opérations d'extourne et la reprise des bilans d'entrée provoque un solde inversé pour ces comptes.

#### 7.5.2. Bilan d'entrée/Bilan d'ouverture(valeursgénérales)

Ce contrôle vérifie que les bilans d'entrée des valeurs générales ont été complètement saisis. Lorsque le total des débits du compte de bilan d'ouverture (890) est différent du total des crédits de ce compte, l'anomalie est signalée et le document affiche le montant total des débits, le montant total des crédits ainsi que la différence constatée pour ce compte.

Cette anomalie est considérée comme bloquante au Compte financier.

#### 7.5.3. Contrôle du résultat et de la CAF

Ce contrôle n'est proposé que si le module Comptabilité budgétaire est sur la même implantation que le module Comptabilité générale.

Pour pouvoir démarrer ce contrôle :

#### *Dans le module Comptabilité budgétaire :*

- *Il ne doit pas exister d'écritures en attente de transfert*
- *Il ne doit pas exister de rejets en attente de réception*

*Dans le module Comptabilité générale :*

- *Il ne doit pas exister d'écritures automatiques en attente de réception*
- *Il ne doit pas exister d'écritures automatiques en attente de validation*
- *Il ne doit pas exister de rejet en attente de transfert*

Ce contrôle vérifie deux égalités :

- Le résultat de la comptabilité budgétaire, recettes nettes diminuées des dépenses nettes de la section de fonctionnement, et le résultat de la comptabilité générale, crédits des classes 6 et 7 diminués des débits des classes 6 et 7, doivent être identiques.
- La capacité d'autofinancement (CAF) ou l'insuffisance d'autofinancement (IAF) de la **comptabilité budgétaire** (résultat de la comptabilité budgétaire augmenté des dépenses nettes des comptes 675 et 68, et diminué des recettes nettes des comptes 775, 776, 777 et 78) et la capacité d'autofinancement (CAF) ou l'insuffisance d'autofinancement (IAF) de la **comptabilité générale**  (= Résultat de la comptabilité générale diminué des crédits des comptes 675, 68, 775, 776, 777 et 78), et augmenté des débits des comptes 68, 775, 776, 777 et 78, doivent être identiques.

Les éventuelles opérations d'extourne sont prises en compte dans les calculs.

Si aucune anomalie n'est constatée, le document restitue le résultat et la CAF ou IAF de la comptabilité générale

Lorsqu'une différence est constatée, l'anomalie est signalée et le document affiche le résultat budgétaire, le résultat comptable ainsi que la différence constatée, d'une part, puis la capacité d'autofinancement ou l'insuffisance d'autofinancement comptable, la capacité

d'autofinancement ou l'insuffisance d'autofinancement budgétaire ainsi que la différence constatée entre CAF en valeur absolue.

Cette anomalie est considérée comme bloquante au Compte financier.

#### 7.5.4. Variations du fonds de roulement

Pour pouvoir contrôler les variations du fonds de roulement : *Dans le module Comptabilité budgétaire :*

- *Il ne doit pas exister d'écritures en attente de transfert*
- *Il ne doit pas exister d'écritures rejetées non réceptionnées et non confirmées.*

#### *Dans le module Comptabilité générale :*

- *Vous devez avoir réceptionné (§ 5.1.) puis validé (§ 5.3.) les écritures automatiques*
- *Si des écritures automatiques ont été rejetées, vous devez avoir transféré les rejets vers le module Comptabilité budgétaire (§ 5.4.2.).*

Ce contrôle est précédé par la vérification suivante : les comptes dont les débits/crédits sont impliqués dès les calculs et dont les soldes doivent être débiteurs ou créditeurs ont des soldes de sens corrects Si les soldes sont corrects, les calculs suivants sont effectués :

Fonds de roulement comptable de N-1 =

Somme des crédits des Bilans d'Entrée – Somme des débits des Bilans d'entrée des comptes 10, 110, 119, 120, 129, 13, 14, 15, 16 sauf 1688, 17, 20, 21, 22, 23, 24, 25, 26, 27 sauf 2768, 28, 29, 39, 49, 59, 6, 7, diminuée par la somme des crédits des Bilans d'Entrée + Somme des débits des Bilans d'entrée des comptes 1688 et 2768.

Fonds de roulement comptable de  $N =$ 

Somme des crédits des Bilans d'Entrée et des Opérations de l'exercice – Somme des débits des Bilans d'entrée et des Opérations de l'exercice des comptes 10, 110, 119, 120, 129, 13, 14, 15, 16 sauf 1688, 17, 20, 21, 22, 23, 24, 25, 26, 27 sauf 2768, 28, 29, 39, 49, 59, 6, 7, diminuée par la Somme des crédits des Bilans d'entrée et des Opérations de l'exercice + Somme des débits des Bilans d'entrée et des Opérations de l'exercice des comptes 1688 et 2768.

Les crédits et débits générés par les mandats et recettes d'extourne sont inclus pour ce contrôle.

La variation du Fonds de roulement comptable est égale au Fonds de roulement comptable de N diminué du Fonds de roulement comptable de N-1.

Si la Comptabilité Budgétaire de l'établissement est présente dans l'implantation, on effectue aussi les calculs suivants :

- Calcul de la variation du fonds de roulement budgétaire Variation du fonds de roulement budgétaire = CAF de Comptabilité budgétaire signée + Somme des recettes nettes des comptes 102, 103, 131 et 138 et 775 - Somme des dépenses nettes des comptes 20, 21, 23, 26, 27

Le calcul de la CAF de comptabilité budgétaire est décrit dans le contrôle du Résultat et de la CAF Les recettes et dépenses sur crédit d'extourne sont prises en compte dans les sommes des recettes et dépenses.

- Calcul des opérations non budgétaires Opérations non budgétaires = Somme des crédits des Opérations de l'exercice - Somme des débits des Opérations de l'exercice des comptes 165, 167 et 275
	- Calcul de la différence Différence = Valeur absolue (Variation du fonds de roulement comptable - Opérations non budgétaires - Variation du fonds de roulement budgétaire)

Lorsqu'une différence est constatée, l'anomalie est signalée et le document affiche la variation du fonds de roulement budgétaire, si cette comptabilité est présente, la variation du fonds de roulement comptable ainsi que la différence constatée.

#### 7.5.5. Comptesdes exercices antérieurs

Ce contrôle vérifie :

#### **Les comptes de recouvrement des exercices antérieurs**

#### Comptesde recouvrement des exercices antérieurs

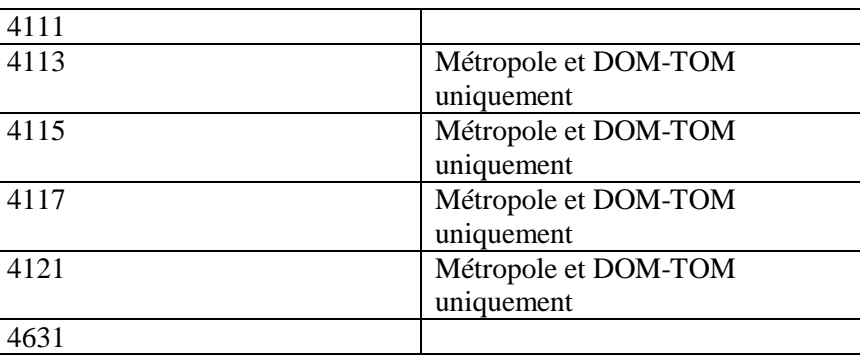

### 7.5.6. Égalités croisées inter-classes

Ce contrôle vérifie les égalités entre les débits et les crédits des opérations de l'exercice pour certains domaines : frais scolaires, hébergements, subventions de l'État et des collectivités, taxes d'apprentissage, et régies.

#### Comptespour lesquels l'égalité croisée inter-classes est contrôlée

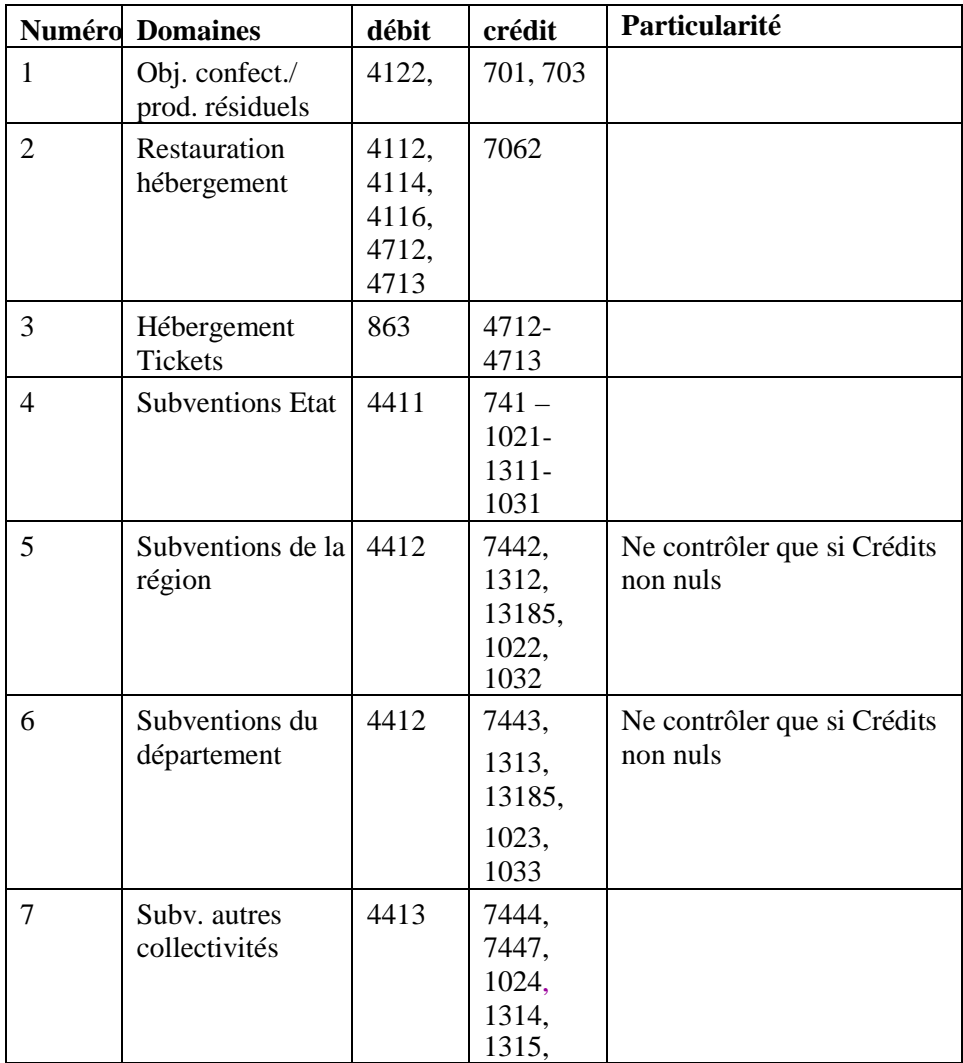

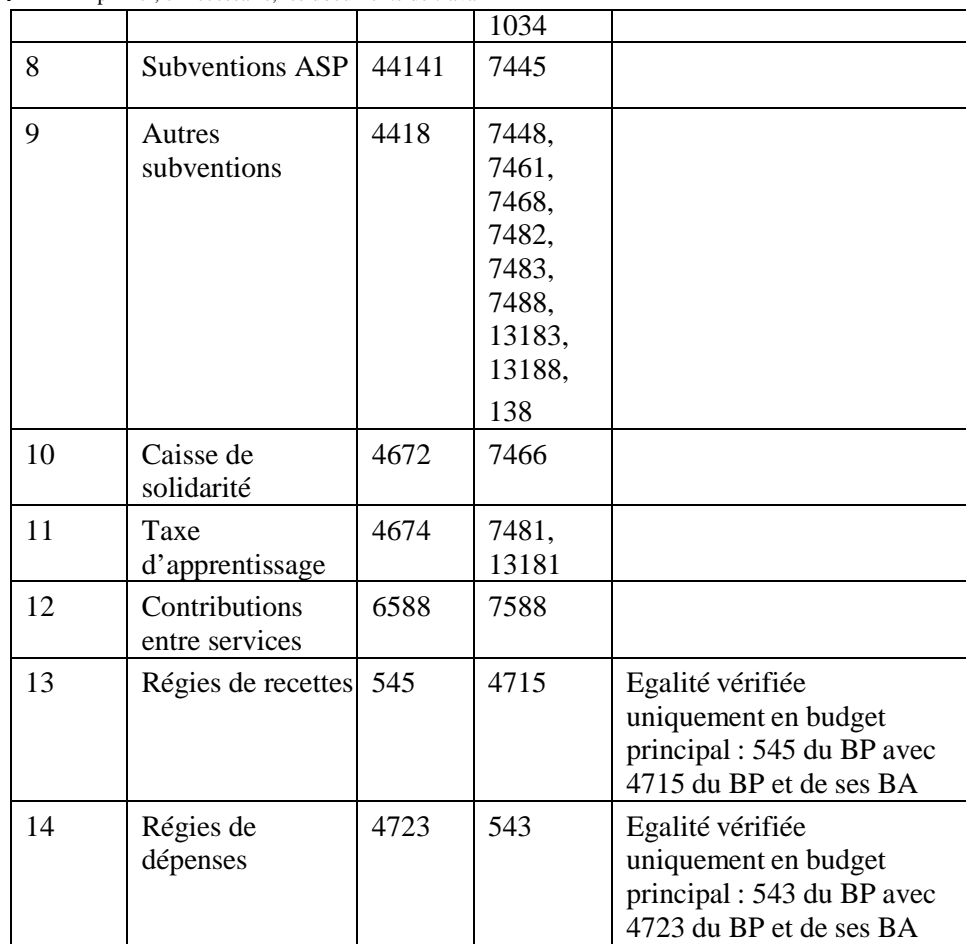

Ce contrôle n'est pas proposé pour les établissements sans nomenclatures de référence.

#### 7.5.7. Trésorerie

Ce contrôle est proposé à tout établissement possédant un compte de dépôt (DFT), donc de type budget principal.

Il vérifie que :

*Le compte de virement interne de compte (580) a bien un solde égal à zéro Le solde du compte de paiement trésor (5159) n'est pas débiteur Le solde des comptes de trésorerie n'est pas créditeur (voir le tableau suivant).*

Comptesde trésorerie pour lesquels le solde ne doit pas être créditeur

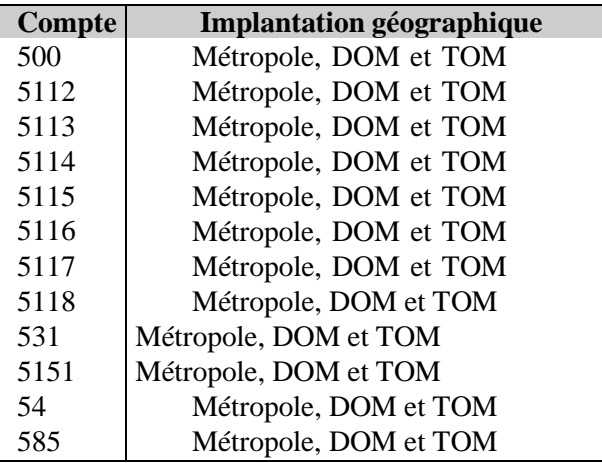

**A** Lorsqu'aucune anomalie n'est constatée et si au moins un compte de trésorerie a déjà été mouvementé, le résultat du contrôle est **A vérifier**  et le solde de chaque compte de trésorerie est fourni afin qu'il puisse être vérifié sur le document correspondant (registre de caisse…).

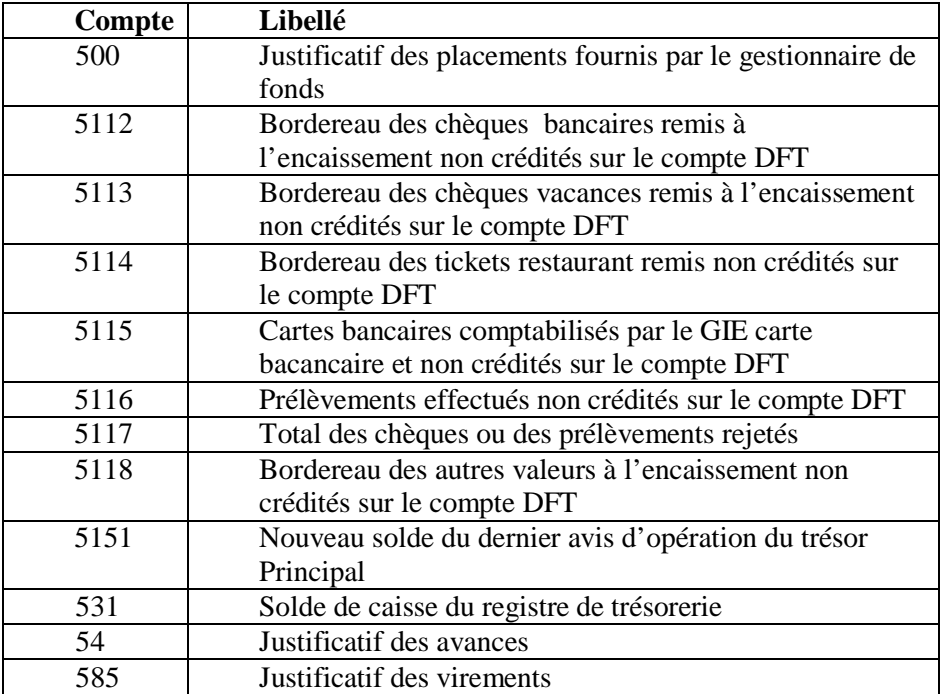

Libellés restitués dans le résultat détaillé du contrôle de trésorerie

#### 7.5.8. Concordance181 et185

Ce contrôle n'est proposé que s'il existe au moins un établissement jumelé de type budget annexe (sans DFT).

Pour ce contrôle, nous vous conseillons d'imprimer, au préalable : *Les Fiches Quotidiennes d'Encaissement (§ 12.5.) Les Fiches d'Écritures des recettes régisseur (§ 12.7.4.).*

Il permet de vérifier la concordance entre un budget principal et ses budgets annexes.

Dans un **établissement budget principal** support de budget(s) annexe(s) le contrôle vérifie que :

- o Le crédit du compte 181 (et 185) de chacun des budgets annexes supportés doit être égal au débit de la subdivision du compte 181 (resp. 185) dédiée au budget annexe correspondant dans le budget principal
- o Le débit du compte 181 (et 185) de chacun des budgets annexes supportés doit être égal au crédit de la subdivision du compte 181 (resp. 185) dédiée au budget annexe correspondant dans le budget principal

Dans un **établissement budget annexe**, le contrôle vérifie que :

- o Le crédit du compte 181 (et 185) du compte du budget annexe doit être égal au débit de la subdivision du compte 181 (resp. 185) dédiée au budget annexe dans le budget principal
- o Le débit du compte 181 (et 185) du compte du budget annexe doit être égal au crédit de la subdivision du compte 181 (resp. 185) dédiée au budget annexe dans le budget principal

Lorsqu'un écart est constaté, l'anomalie est signalée et le document affiche autant de paires de lignes que de budgets annexes concernés, comptes, montants en débit et crédit, et la différence.

Cette anomalie est considérée comme bloquante au Compte financier.

#### 7.5.9 Affectation du résultat

Ce contrôle est proposé aux établissements situés en métropole ou dans les DOM ou TOM.

Ce contrôle vérifie que le montant du résultat à affecter est égal au montant du résultat affecté ainsi qu'au total des affectations. Les sorties d'inventaires ne sont pas prises en compte.

Cette anomalie est considérée comme bloquante au Compte financier.

## 7.5.9. Débits classe 6 / Mandats admis l<sup>ère</sup> section

Ce contrôle est toujours proposé que le module Comptabilité budgétaire soit sur la même implantation que le module Comptabilité générale ou non.

Pour pouvoir démarrer ce contrôle :

*Dans le module Comptabilité budgétaire (si présente) :*

- *Il ne doit pas exister d'écritures en attente de transfert*
- *Il ne doit pas exister de rejets non réceptionnés*

*Dans le module Comptabilité générale :*

- *Il ne doit pas exister d'écritures automatiques en attente de réception (si Comptabilité budgétaire présente)*
- *Il ne doit pas exister d'écritures automatiques en attente de validation*
- *Il ne doit pas exister de rejet en attente de transfert*

Ce contrôle vérifie que les débits des opérations de l'exercice des comptes de classe 6 sont bien égaux au montant des mandats admis pour ces comptes, diminué des montants des réimputations.

Si la comptabilité budgétaire n'est pas présente, le montant des mandats admis de 1ère section est égal à :

La somme des mandats (y compris DAO comptables, dépenses régisseurs et mandats définitifs) non rejetés sur le compte, PLUS la somme des reimputations non rejetées vers le compte, MOINS la somme des reimputations non rejetées à partir du compte

## 7.5.10. Crédits classe 6 / Reversements l<sup>ère</sup> section

Ce contrôle est toujours proposé que le module Comptabilité budgétaire soit sur la même implantation que le module Comptabilité générale ou non.

Pour pouvoir démarrer ce contrôle :

*Dans le module Comptabilité budgétaire (si présente) :*

- *Il ne doit pas exister d'écritures en attente de transfert*
- *Il ne doit pas exister de rejets non réceptionnés*

#### *Dans le module Comptabilité générale :*

- *Vous devez avoir réceptionné, si la comptabilité budgétaire est présente, (§ 5.1.) puis validé (§ 5.3.) les écritures automatiques*
- *Si des ordres de reversement ont été rejetés, vous devez avoir transféré les rejets vers le module Comptabilité budgétaire (§ 5.4.2.).*

Ce contrôle vérifie que les crédits des opérations de l'exercice des comptes de classe 6, y compris les montants des mandats d'extourne, sont bien égaux au montant des reversements pour ces comptes.

o Si la comptabilité budgétaire et la comptabilité générale sont dans la même implantation :

Le calcul prend en compte les reversements dont l'ordre est édité et non rejeté sur ce compte PLUS les mandats d'extourne réceptionnés sur ce compte.

o Sinon

Le montant des reversements admis de la 1<sup>ère</sup> section est égal à :

La somme des reversements non rejetés sur le compte PLUS la somme des mandats d'extourne réceptionnés sur ce compte.

## 7.5.11. Crédits classe 7 / Recettes lère section

Ce contrôle est toujours proposé que le module Comptabilité budgétaire soit sur la même implantation que le module Comptabilité générale ou non.

#### Pour pouvoir démarrer ce contrôle :

#### *Dans le module Comptabilité budgétaire (si présente) :*

- *IL ne doit pas exister d'écritures en attente de transfert*
- *Il ne doit pas exister de rejets non réceptionnés*

#### *Dans le module Comptabilité générale :*

- *Vous devez avoir réceptionné, si la comptabilité budgétaire est présente, (§ 5.1.) puis validé (§ 5.3.) les écritures automatiques (ordres de recettes et réimputations d'ordres de recettes)*
- *Si des ordres de recettes ou des réimputations d'ordres de recettes ont été rejetés, vous devez avoir transféré les rejets vers le module Comptabilité budgétaire (§ 5.4.2.).*

Ce contrôle vérifie que les crédits des opérations de l'exercice des comptes de classe 7 sont bien égaux au montant des recettes admises pour ces comptes, diminués des montants des réimputations.

> o Si la comptabilité budgétaire et la comptabilité générale sont dans la même implantation :

Le calcul prend en compte les recettes dont l'ordre est édité et non rejeté sur ce compte diminué s'il y a lieu du montant réimputé si la réimputation n'a pas été rejetée

o Sinon :

Le montant des recettes admises en 1<sup>ère</sup> section est égal à : La somme des recettes (recettes saisies et mémoires) non rejetées sur le compte

PLUS la somme des reimputations non rejetées vers le compte

MOINS la somme des reimputations non rejetées à partir du compte

## 7.5.12. Débits classe 7 / Annulation recettes lère section

Ce contrôle est toujours proposé que le module Comptabilité budgétaire soit sur la même implantation que le module Comptabilité générale ou non.

Pour pouvoir démarrer ce contrôle :

#### *Dans le module Comptabilité budgétaire (si présente):*

- *Il ne doit pas exister d'écritures en attente de transfert*
- *Il ne doit pas exister de rejets non réceptionnés*

#### *Dans le module Comptabilité générale :*

- *Vous devez avoir réceptionné, si la comptabilité budgétaire est présente, (§ 5.1.) puis validé (§ 5.3.) les écritures automatiques*
- *Si des ordres d'annulation de recettes ont été rejetés, vous devez avoir transféré les rejets vers le module Comptabilité budgétaire (§ 5.4.2.).*

Ce contrôle vérifie que les débits des opérations de l'exercice des comptes de classe 7, y compris les montants des ordres de recettes d'extourne, sont bien égaux au montant des annulations de recettes pour ces comptes.

o Si la comptabilité budgétaire et la comptabilité générale sont dans la même implantation :

Le calcul prend en compte les annulations de recettes dont l'ordre est édité et non rejeté sur ce compte

PLUS les recettes d'extourne réceptionné sur ce compte

o Sinon :

Le montant des annulations de recettes admises en  $2^{i\text{eme}}$ section est égal à :

La somme des annulations de recettes (annul. De recettes saisies ou mémoire) non rejetées sur le compte

PLUS la somme des recettes d'extourne réceptionnées sur ce compte.

#### 7.5.13. Balance et Journal généraldes valeurs générales

Ce contrôle vérifie l'équilibre de la balance ainsi que l'équilibre entre la balance et le total du journal général.

Il vérifie le total des débits et le total des écritures, le total débit et le total crédit du journal des valeurs générales.

Si les quatre montants sont différents, une anomalie est signalée et le document affiche les montants avec le type de l'anomalie.

L'anomalie est **bloquante**, si la balance est déséquilibrée, et si balance et journal général sont déséquilibrés.

Cette anomalie est considérée comme bloquante au Compte financier. Elle est **non bloquante** dans les autres cas.

#### 7.5.14. Balance et Journal généraldes valeurs inactives

Ce contrôle vérifie l'équilibre de la balance ainsi que l'équilibre entre la balance et le total du journal général.

Il vérifie le total des débits et le total des écritures, le total débit et le total crédit du journal des valeurs inactives.

Si les quatre montants sont différents, une anomalie est signalée et le document affiche les montants avec le type de l'anomalie.

L'anomalie est **bloquante**, si la balance est déséquilibrée, et si balance et journal général sont déséquilibrés.

Cette anomalie est considérée comme bloquante au Compte financier. Elle est **non bloquante** dans les autres cas.

#### 7.5.15. Cohérencedes dépréciationset amortissement des dépréciations

Ce contrôle permet de s'assurer que la valeur nette des biens immobilisés n'est pas inférieure à leur valeur initiale et que la totalité des amortissements de financement n'est pas supérieure aux financements sur subventions.

Le contrôle est intégralement opéré à travers les comptes de la balance de la classe 2 et de la classe 1 de l'établissement. Il comporte des contrôles globaux, des contrôles compte à compte

#### **Cohérence des valeurs nettes comptables des immobilisations**

- Contrôles globaux Les contrôles portent sur les comptes 20, 21 et 28, 29.
- Contrôles compte à compte :

Le solde débiteur d'un compte doit être supérieur au solde créditeur d'un autre compte

Les couples de comptes concernés sont :

Le résultat de la c**ohérence des valeurs nettes comptables des immobilisations** se présente sous la forme d'un tableau :

- En lignes, les cohérences à vérifier
- En colonnes, les immobilisations (compte et solde débiteur), les amortissements (compte et solde créditeur), la valeur résiduelle (solde débiteur - solde créditeur), le résultat.

Il y a anomalie si le solde débiteur n'est pas supérieur ou égal au solde créditeur

Le résultat de la c**ohérence des financements sur subventions** se présente sous la forme d'un tableau :

- En lignes, les cohérences à vérifier
- En colonnes, les financements sur subvention (compte et solde débiteur), les amortissements de financement (compte et solde créditeur), la valeur résiduelle (solde créditeur - solde débiteur) et le résultat.

Il y a anomalie si le solde créditeur n'est pas supérieur ou égal au solde débiteur.

## 8. Valider la session d'écritures

La validation d'une session d'écritures a pour effet de rendre définitives les écritures qui figurent au brouillard et de permettre l'impression du journal général puis des fiches de compte. Après cette validation, si une erreur est constatée, sa correction ne pourra se faire que par la saisie d'une nouvelle écriture, positive ou négative, portant en référence le numéro de l'écriture initiale.

 $\Delta$  Étant donné que les écritures de la session ne pourront plus être modifiées après la validation de la session, nous vous conseillons par conséquent de les vérifier avant démarrer la validation.

Avant de valider une session d'écritures, nous vous conseillons de sauvegarder vos données afin de permettre, si nécessaire, une récupération de la base de données telle qu'elle était avant la validation. La sauvegarde des données s'effectue à partir de l'outil de gestion des bases **BD\_GFC** option **Sauvegarde** (voir § 3.3. de la présentation générale).

Lors de la validation :

*Les écritures au brouillard sont renumérotées à la suite des écritures précédemment validées La date de saisie des écritures est remplacée par la date de validation de la session.*

Pour valider une session d'écritures : Sélectionner, dans le menu **Comptabilité Générale**, l'option **Validation de la session…**

La première page de l'assistant de validation s'affiche.

Pour être guidé lors de la validation d'une session d'écritures : Afficher et consulter les fenêtres d'aide  $\blacksquare$ 

Si vous avez validé la session pour un type d'écritures, par exemple : **valeurs générales,** et qu'il existe des écritures au brouillard pour l'autre type d'écritures **valeurs inactives**, vous devez valider la session pour cet autre type d'écritures.

Vous pouvez ensuite imprimer le journal général (§ 9.1.) puis imprimer les fiches de compte (§ 9.2).

Si la session validée comportait des écritures de DAO vous pouvez traiter les DAO en attente (§ 10.1.).

A tout moment, vous pouvez contrôler la cohérence de la comptabilité (§ 7.5.).

## 9. Imprimer les documents réglementaires

#### 9.1. Journal général

 $\triangle$  La session des écritures doit avoir été validée (§ 8.)

Les journaux généraux peuvent toujours être réimprimés pendant l'exercice.

Sélectionner, dans le menu **Comptabilité Générale**, l'option **Documents** Sélectionner l'option **Journal général** Sélectionner l'onglet souhaité, **Valeurs générales** ou **Valeurs inactives**

Afficher et consulter la fenêtre d'aide  $\blacksquare$ 

Les modalités d'utilisation d'une fenêtre arborescente sont décrites au chapitre 8 de la prise en main.

Pour imprimer le journal général : Ouvrir le niveau **En attente d'édition** Sélectionner, dans le menu **Journal général**, l'option **Éditer…**

Un **historique des journaux généraux** est proposé. Il permet de consulter et d'imprimer l'historique des journaux généraux des **valeurs générales**. Cet historique vous permettra de retrouver facilement des écritures éditées sur les journaux.

Sélectionner, dans le menu **Comptabilité Générale**, l'option **Documents** Sélectionner l'option **Journal général** Sélectionner l'onglet **Liste des journaux généraux**

Afficher et consulter la fenêtre d'aide  $\blacksquare$ 

Cet historique permet également une **extraction** des données.

#### 9.2. Fiches de compte

 $\triangle$  Le journal général doit avoir été imprimé (§ 9.1.)

Les fiches de compte peuvent toujours être réimprimées.

Sélectionner, dans le menu **Comptabilité Générale**, l'option **Documents** Sélectionner l'option **Fiches de compte...** Sélectionner l'onglet souhaité, **Valeurs générales** ou **Valeurs inactives**

Afficher et consulter la fenêtre d'aide  $\blacksquare$ 

Il est possible de sélectionner éventuellement une **classe** pour les valeurs générales.

Les modalités d'utilisation d'une fenêtre arborescente sont décrites au chapitre 8 de la prise en main.

Pour imprimer les fiches de compte en attente : Choisir l'option **Date** Ouvrir le niveau **Globale** Cliquer sur le niveau **En attente d'édition** Sélectionner, dans le menu **Fiches de compte**, l'option **Éditer**

Il est possible de **Rééditer** une fiche de compte pour un profil de type consultation.

# 10. Gérer les DAO

Les DAO peuvent être gérées quel que soit le type d'établissement, agence comptable ou établissement jumelé.

Le schéma suivant résume les étapes de la gestion des DAO dans le module **Comptabilité générale**. Les étapes optionnelles sont représentées sur fond gris.

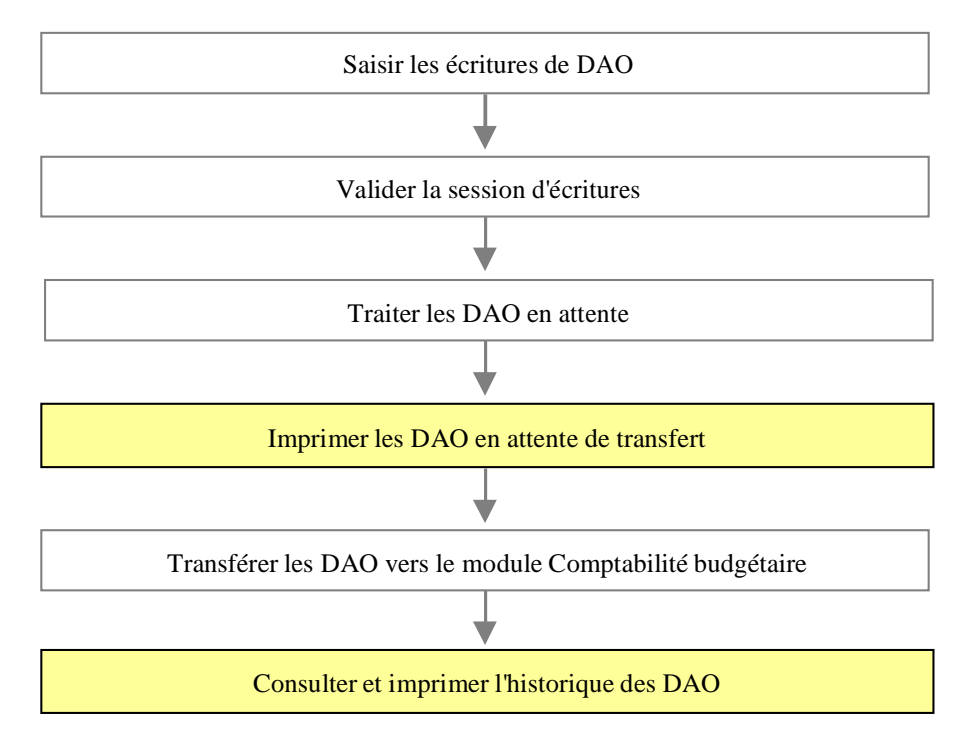

Les DAO sont créées par la saisie d'écritures d'un montant positif, dont le débit est imputé sur une subdivision du compte 4721 (Diverses dépenses ou Menues dépenses), et dont le crédit est imputé sur un compte de classe 5 pour un budget principal ou le compte 185 pour un budget annexe. Après la validation de la session d'écritures, les DAO doivent être complétées -saisie des imputations budgétaires- puis transférées vers le module Comptabilité budgétaire, au moins une fois par mois, pour que l'ordonnateur puisse mettre à jour et valider ces dépenses puis imprimer les pièces justificatives du mandatement.

#### Δ La gestion des DAO n'est pas autorisée durant la période d'inventaire.

Lorsque les écritures de DAO ont été saisies (§ 6.2.1) et que la session d'écritures a été validée (§ 8.), vous pouvez :

- **10.1. Traiter les DAO en attente**
- **10.2. Transférer les DAO vers le module Comptabilité budgétaire**
- **10.3. Consulter ou imprimer l'historique des DAO.**
## 10.1. Traiter les DAO en attente

# $\triangle$  La session des écritures doit avoir été validée (§ 8.)

Pour accéder à la fenêtre de traitement des DAO : Sélectionner, dans le menu **Comptabilité Générale**, l'option **Dépenses avant ordonnancement** Sélectionner l'option **Dépenses en attente…**

Pour être guidé lors du traitement des DAO : Afficher et consulter les fenêtres d'aide  $\blacksquare$ 

Les DAO sont distribuées sur 2 volets de la fenêtre selon leur type **Diverses dépenses** ou **Menues dépenses**. **Sur chacun des 2 volets**, vous devez traiter l'ensemble des DAO, pour cela : Cliquer 2 fois sur l'écriture Compléter les informations manquantes Cliquer sur **OK**

 $\Delta$  Si vous supprimez une DAO, afin de solder le compte de DAO, vous devez saisir une écriture négative faisant référence au numéro de l'écriture initiale. Cette écriture doit avoir le même sens, concerner les mêmes comptes mais doit être saisie avec des montants négatifs.

Après leur traitement, les DAO doivent être transférées vers le module Comptabilité budgétaire. Cette opération doit être faite au moins une fois par mois.

## 10.2. Transférer les DAO vers le module Comptabilité budgétaire

# Les DAO en attente doivent avoir été complétées (état **OK**).

Sélectionner, dans le menu **Comptabilité Générale**, l'option **Dépenses avant ordonnancement** Sélectionner l'option **Transfert ordonnateur…** Cliquer sur le niveau **en attente**

Afficher et consulter les fenêtres d'aide  $\blacksquare$ 

Les modalités d'utilisation d'une fenêtre arborescente sont décrites au chapitre 8 de la prise en main.

Pour imprimer la liste des DAO en attente de transfert : Sélectionner, dans le menu **Transfert DAO**, l'option **Imprimer…**

Pour transférer les DAO : Sélectionner, dans le menu **Transfert DAO**, l'option **Transférer…**  Modifier, si nécessaire, le répertoire de destination du fichier de transfert Cliquer sur **OK**

Après le transfert des DAO, vous devez en informer l'ordonnateur pour qu'il puisse réceptionner ces DAO dans le module Comptabilité budgétaire.

## 10.3. Consulter ou imprimer l'historique des DAO

Les DAO doivent avoir été transférées vers le module **Comptabilité budgétaire**. L'historique est accessible en période d'inventaire.

Sélectionner, dans le menu **Comptabilité Générale**, l'option **Dépenses avant ordonnancement** Sélectionner l'option **Historique…** Choisir, rubrique **Sélectionner,** le type de DAO

Afficher et consulter la fenêtre d'aide  $\blacksquare$ 

Pour imprimer ce document : Sélectionner, dans le menu **Historique**, l'option **Imprimer…**

# 11. Gérer les paiements

Les principes généraux de la gestion des paiements sont décrits dans la **Présentation générale** de ce manuel (§ 1.9.).

# Seule l'agence comptable peut gérer les paiements.

L'accès aux fonctionnalités de gestion des paiements, option **Paiements**  du menu **Comptabilité Générale,** n'est possible qu'à partir du moment où chaque établissement jumelé a renseigné ses paramètres, son compte de liaison avec l'agence comptable ou son support, ainsi que le compte d'opérations de trésorerie (§ 3.3.1.) dans le cas d'un établissement de type budget annexe, et les informations du compte DFT, s'il en a un. Le compte DFT doit être renseigné pour les établissements de type budget principal.

Ce compte de liaison est une subdivision du compte 181, alors qu'il n'est pas subdivisé dans la nomenclature de l'établissement jumelé de type budget annexe.

Le compte d'opérations de trésorerie est une subdivision du compte 185, alors qu'il n'est pas subdivisé dans la nomenclature de l'établissement jumelé de type budget annexe.

En période d'inventaire, seule la reprise des règlements est possible pour l'exercice antérieur ; les autres fonctionnalités de gestion des paiements ne sont pas accessibles pour l'exercice antérieur.

Ce chapitre présente comment :

- **11.1. Gérer les paiements internes**
- **11.2. Gérer les paiements externes**
- **11.3. Gérer les paiements manuels**
- **11.4. Valider les paiements**
- **11.5. Gérer les ordres de paiement**
- **11.6. Effectuer le règlement**
- **11.7. Consulter ou imprimer les historiques.**
- **11.8. Traiter les écritures générées lors de la validation des paiements**

## 11.1. Gérer les paiements internes

Les paiements internes peuvent être générés :

*A partir des mandats du module Comptabilité budgétaire réceptionnés dans le module Comptabilité générale comme des propositions d'écritures automatiques puis validés dans le module Comptabilité générale. Ces paiements sont des paiements avec ordonnancement.*

*A partir des dépenses régisseur. Lorsque le comptable effectue une reconstitution d'avance, un paiement est généré et le bénéficiaire en est le Régisseur. Les dépenses d'un même bordereau sont regroupées en un seul paiement.*

Ces paiements peuvent regrouper les bordereaux de dépenses de plusieurs établissements de l'agence comptable.

Pour les paiements internes, des écritures comptables seront générées automatiquement lors de la validation des paiements.

Cette section présente comment :

#### **11.1.1. Réceptionner les paiements internes**

**11.1.2. Modifier, si nécessaire, les paiements internes.**

#### 11.1.1. Réceptionner les paiements internes

Les propositions d'écritures automatiques de mandatement doivent avoir été validées (§ 5.3.)

La réception des paiements internes peut s'opérer pour un ou plusieurs établissements.

Lors de la réception des paiements internes :

*Pour les écritures de mandatement, les fournisseurs ainsi que les éventuels destinataires des paiements sont également réceptionnés.*  Si des bénéficiaires saisis dans le module Comptabilité générale ont les mêmes coordonnées bancaires ( IBAN – BIC) que des fournisseurs en cours de réception, vous avez la possibilité de les regrouper *(pour les TOM, les regroupements de fournisseur se font par IBAN ou par RIB )*. Dans ce cas, la fiche du bénéficiaire est supprimée et les paiements qui avaient été saisis le concernant sont associés au fournisseur réceptionné.

*Chaque paiement interne réceptionné est composé d'une ligne de paiement. Après leur réception, les paiements internes pourront être ventilés en plusieurs lignes de paiement.*

*La reconstitution automatique d'une avance de Régisseur fait l'objet d'une ligne de paiement.*

Pour réceptionner les paiements internes : Sélectionner, dans le menu **Comptabilité Générale**, l'option **Paiements** Sélectionner l'option **Réception...** Cliquer sur l'option **Internes** Cliquer sur **Suivant** La deuxième page de l'assistant de réception s'affiche.

Pour être guidé lors de la réception des paiements internes : Afficher et consulter les fenêtres d'aide  $\blacksquare$ 

Après leur réception, les paiements internes peuvent être, si nécessaire, modifiés.

#### 11.1.2. Modifier, si nécessaire, les paiements internes

Après sa réception, un paiement interne ne comporte qu'une ligne de paiement qui peut être modifiée. Selon le motif de la modification, compensation du comptable, opposition, cession de créances ou autre, certaines des informations de la ligne de paiement peuvent être modifiées : le destinataire, le mode de paiement, les coordonnées bancaires (IBAN-BIC) du destinataire, le montant de la ligne de paiement, la référence du paiement, le compte de paiement, l'option de paiement différé, l'option de règlement automatique.

## La saisie du compte de paiement est obligatoire même en cas de paiement différé.

Lorsque les modifications saisies ne s'appliquent qu'à une partie du montant, le montant du paiement doit être ventilé en plusieurs lignes de paiement, par exemple, en cas de compensation partielle du comptable, diminution du montant de la ligne de paiement initial puis saisie d'une ligne de paiement en compensation du comptable pour le solde.

 $\Delta$  Les paiements internes ne peuvent être modifiés que par les utilisateurs qui ont droit aux opérations particulières, à l'exception des paiements correspondant à une reconstitution d'avance pour une Régie.

La modification des paiements internes s'effectue dans le contexte des paiements en attente :

Cliquer sur l'icone présente dans la barre d'outils

**ou**

Sélectionner, dans le menu **Comptabilité Générale**, l'option **Paiements**

Sélectionner l'option **Paiements en attente...**

La fenêtre des paiements en attente s'affiche.

Pour accéder à la fiche de modification d'un paiement : Cliquer 2 fois sur le paiement concerné

Pour être guidé lors de la modification des paiements internes : Afficher et consulter les fenêtres d'aide  $\blacksquare$ 

Lorsque des paiements internes ont été modifiés, lors de la validation des paiements (§ 11.4.) :

Une liste des modifications effectuées est imprimée Un certificat du comptable est imprimé si le destinataire d'une ligne de paiement ou ses coordonnées bancaires (IBAN –BIC) ont été modifiés.

## 11.2. Gérer les paiements externes

La réception des paiements externes s'effectue à partir de fichiers de règlement Trésor produits à destination des Trésoreries générales. Il peut s'agir :

*D'ordres de virement générés à partir d'autres applications (SIECLE -GFE…) et qui n'ont pas été envoyés à la TG De règlements Trésor générés à partir du module Comptabilité générale, qui n'ont pas été envoyés à la TG, et qui sont réceptionnés comme paiements externes afin d'opérer un regroupement de plusieurs paiements d'un établissement dans un même fichier ou de modifier des paiements lorsque des erreurs ont été constatées.*

Les paiements externes ne génèrent aucune écriture comptable, les écritures de ces paiements ont déjà été traitées par ailleurs.

Cette section présente comment :

#### **11.2.1. Réceptionner les paiements externes**

**11.2.2. Modifier, si nécessaire, les paiements externes**

#### 11.2.1. Réceptionner les paiements externes

Vous devez disposer du fichier de règlement Trésor produit à partir d'autres applications que GFC ou à partir du module Comptabilité générale de GFC.

Pour réceptionner les paiements externes :

Sélectionner, dans le menu **Comptabilité Générale**, l'option **Paiements** Sélectionner l'option **Réception...** 

Cliquer sur l'option **Externes** 

Cliquer sur **Suivant**

La deuxième page de l'assistant de réception s'affiche.

Pour être guidé lors de la réception des paiements externes : Afficher et consulter les fenêtres d'aide  $\blacksquare$ 

Si nécessaire, vous pouvez opérer un regroupement de paiements externes par établissement en réceptionnant successivement plusieurs règlements trésor (voir § 1.7. de la **Présentation générale**).

Après leur réception, les paiements externes peuvent être, si nécessaire, modifiés, voir annulés.

#### 11.2.2. Modifier, si nécessaire, les paiements externes

Un paiement externe peut faire l'objet des modifications suivantes : *Annulation du paiement.* Un paiement externe annulé peut être rappelé tant que les paiements n'ont pas été validés. Un paiement externe annulé est effectivement supprimé lors de la validation des paiements.

*Diminution du montant du paiement, dans le cas, par exemple, où le destinataire est à la fois créditeur et débiteur.* Si le montant d'un paiement externe est diminué, l'écart entre le montant initial et le nouveau montant doit faire l'objet d'un paiement manuel -ordre de paiement de régularisation- à l'ordre du comptable ou d'un autre destinataire.

*Modification des coordonnées bancaires (IBAN/BIC) Choix de différer le paiement.*

**A** Lorsque vous modifiez ou annulez un paiement externe, vous devez ensuite saisir les écritures de régularisation correspondantes (§ 6.2.).

La modification des paiements externes s'effectue dans le contexte des paiements en attente :

Sélectionner, dans le menu **Comptabilité Générale**, l'option **Paiements**

Sélectionner l'option **Paiements en attente...**

La fenêtre des paiements en attente s'affiche.

Pour annuler un paiement externe : Cliquer sur le paiement concerné (origine = externe) Sélectionner, dans le menu **Paiements en attente**, l'option **Annuler/Rappeler** Confirmer l'annulation en cliquant sur **Oui**

Pour accéder à la fiche de modification d'un paiement externe : Cliquer 2 fois sur la ligne du paiement concerné (origine = externe)

Pour être guidé lors de la modification des paiements externes : Afficher et consulter les fenêtres d'aide  $\blacksquare$ Lorsque des paiements externes ont été modifiés ou annulés :

Lors de la validation des paiements (§ 11.4.), une liste des modifications effectuées est imprimée.

Vous devez saisir les écritures de régularisation correspondantes  $(§ 6.2.)$ .

## 11.3. Gérer les paiements manuels

Les paiements manuels sont des paiements sans ordonnancement, saisis dans le module **Comptabilité générale**, et qui donnent lieu à un ordre de paiement. Les ordres de paiements peuvent, selon le compte de liaison sélectionné, être signés ou non par l'ordonnateur.

En période d'inventaire, les paiements manuels doivent être utilisés pour solder, sur l'exercice suivant, les écritures de paiement des dépenses d'investissement. Pour les autres types de dépenses, la méthode de l'extourne est préconisée : cette méthode permet de solder, sur l'exercice suivant, les opérations de la période d'inventaire par la technique de la contre passation des écritures.

Pour les paiements manuels, des écritures comptables seront générées automatiquement lors de la validation des paiements.

Cette section présente comment :

- **11.3.1. Saisir, si nécessaire, la fiche des bénéficiaires**
- **11.3.2. Saisir les paiements manuels**

#### 11.3.1. Saisir, si nécessaire, la fiche des bénéficiaires

La notion de **Bénéficiaire** utilisée dans le module **Comptabilité générale** équivaut à la notion de Fournisseur utilisée dans le module Comptabilité budgétaire ou à la notion de Cédant qui figure dans les textes. A chaque paiement géré dans le module Comptabilité générale est associé un bénéficiaire et, si nécessaire, un destinataire.

La notion de **Destinataire** utilisée dans le module **Comptabilité générale** équivaut à la notion de Tiers du fournisseur utilisée dans le module Comptabilité budgétaire ou à la notion de Cessionnaire qui figure dans les textes. Un paiement peut être émis pour un destinataire à la place du bénéficiaire initial (fournisseur). Deux destinataires sont affectés d'office à chaque bénéficiaire, le bénéficiaire lui-même et le "divers créanciers".

Le module Comptabilité générale distingue 3 types de bénéficiaires : *Le bénéficiaire 00000A DIVERS CRÉANCIERS.*

La fiche de ce bénéficiaire est fournie pour chaque établissement et ne peut pas être modifiée. Ce bénéficiaire permet d'effectuer la plupart des opérations pour ordre au titre de l'agent comptable, par exemple, les menues dépenses des DAO seront automatiquement affectées à ce bénéficiaire. Aucun paiement ne peut être effectué sur ce bénéficiaire.

*Les bénéficiaires saisis dans le module Comptabilité générale* Leur numéro commence par le chiffre 9.

*Les bénéficiaires récupérés du module Comptabilité budgétaire lors de la réception des paiements internes*

Leur numéro commence par le chiffre 0. La fiche de ces bénéficiaires peut être modifiée dans le module Comptabilité générale et des paiements manuels peuvent être saisis pour ces bénéficiaires.

Les bénéficiaires sont gérés par établissement, gestion du chiffre d'affaires par établissement. Lorsqu'un bénéficiaire travaille avec plusieurs établissements, la fiche de ce bénéficiaire doit être créée pour chacun des établissements avec lequel il travaille.

La fiche d'un bénéficiaire peut être saisie et mise à jour dans 2 contextes : à partir de la fenêtre **Bénéficiaires** ou lors de la saisie d'un paiement manuel (§ 11.3.2.).

Pour afficher la fenêtre **Bénéficiaires** :

Sélectionner, dans le menu **Comptabilité Générale**, l'option **Paiements** Sélectionner l'option **Bénéficiaires...**

La fenêtre de gestion des bénéficiaires s'affiche.

Pour être guidé lors de la saisie des bénéficiaires : Afficher et consulter les fenêtres d'aide  $\blacksquare$ 

#### 11.3.2. Saisir les paiements manuels

La saisie des paiements manuels s'effectue dans le contexte des paiements en attente : Sélectionner, dans le menu **Comptabilité Générale**, l'option **Paiements** Sélectionner l'option **Paiements en attente...**

La fenêtre des paiements en attente s'affiche.

Pour saisir un paiement manuel :

Sélectionner, dans le menu **Paiements en attente**, l'option **Ajouter…** La fenêtre **Création d'un paiement manuel** s'affiche.

Pour être guidé lors de la saisie d'un paiement manuel : Afficher et consulter les fenêtres d'aide  $\blacksquare$ 

Lorsque des paiements manuels ont été saisis, lors de la validation des paiements (§ 11.4.), les états de décompte de ces paiements aux créanciers et le récapitulatif par établissement peuvent être imprimés.

Après la validation des paiements et avant leur règlement, vous devrez, s'il y en a, imprimer les ordres de paiement.

## 11.4. Valider les paiements

La validation des paiements concerne l'ensemble des paiements en attente, paiements internes, paiements externes et paiements manuels, hormis les paiements qui ont été différés.

Après leur validation, les paiements ne peuvent plus être modifiés et les paiements externes qui avaient été annulés sont définitivement supprimés.

Lors de la validation et selon le type de paiements, plusieurs documents sont imprimés :

*La liste des modifications apportées aux paiements internes et externes*

*Les certificats du comptable, lorsque le destinataire de paiements internes a été modifié*

*Les états de décompte des paiements manuels aux créanciers et le récapitulatif par établissement.*

Lors de la validation, des écritures de paiements sont générées pour les paiements internes et les paiements manuels. Aucune écriture n'est générée pour les paiements externes.

Les écritures de paiement générées dépendent de l'établissement et du compte du paiement :

*Si le compte de paiement appartient à l'établissement du paiement : une écriture est générée (4 à 5) ou (4 à 4).*

*Si le compte de paiement appartient à un autre établissement : deux écritures sont générées, une 1è écriture dans l'établissement du paiement (4 à 185), une 2è écriture dans l'établissement du compte de paiement (185x à 5).*

Les écritures relatives aux paiements internes sont regroupées, regroupement pour un même établissement et un même bordereau par compte de paiement puis par compte de liaison, mais celles relatives aux paiements manuels ne le sont pas.

Pour pouvoir valider les paiements, les paiements internes pour lesquels une modification du destinataire avait été demandée lors du traitement des propositions d'écritures automatiques doivent avoir été modifiés (§ 11.1.2).

Pour valider les paiements :

Sélectionner, dans le menu **Comptabilité Générale**, l'option **Paiements** Sélectionner l'option **Validation…**

La fenêtre **Validation des paiements** s'affiche.

Pour être guidé lors des opérations réalisées à partir de cette fenêtre: Afficher et consulter la fenêtre d'aide  $\blacksquare$ 

Les modalités d'utilisation d'une fenêtre arborescente sont décrites au chapitre 8 de la **Prise en main**.

Pour démarrer la validation des paiements : Cliquer sur le niveau **en attente** Sélectionner, dans le menu contextuel, l'option **Valider** La première page de l'assistant de validation s'affiche.

Pour être guidé lors de la validation des paiements : Afficher et consulter les fenêtres d'aide  $\blacksquare$ 

Après la validation des paiements :

- Si des ordres de paiement ont été générés, suite à la saisie de paiements manuels, vous devez les imprimer (§ 11.5.).
- Vous pouvez ensuite effectuer le règlement (§ 11.6.).
- Pour les paiements internes et manuels, les écritures comptables correspondantes ont été générées et s'affichent dans le brouillard où elles peuvent, si nécessaire, être modifiées (§ 6).
- Lorsque le montant de paiements externes a été modifié (voir la Liste des modifications), vous devez saisir les écritures de régularisation correspondantes (§ 6).

## 11.5. Gérer les ordres de paiement

Lors de la validation des paiements, des ordres de paiement sont générés automatiquement pour les paiements manuels (§ 11.3.) imputés sur certains comptes, classe 2 et classe 4, et quel que soit le compte concerné. L'ordre de paiement est obligatoire pour justifier le flux financier correspondant.

Les ordres de paiements doivent être imprimés avant d'effectuer le règlement.

Pour gérer les ordres de paiement : Sélectionner, dans le menu **Comptabilité Générale**, l'option **Paiements** Sélectionner l'option **Ordres de paiement...** La fenêtre **Ordres de paiement** s'affiche.

#### 11.5.1. Modifier, si nécessaire, le nombre de pièces justificatives jointes

A partir du volet **Ordres en attente** de la fenêtre **Ordres de paiement**, vous pouvez, si nécessaire, modifier le nombre de pièces justificatives jointes aux ordres de paiement et imprimer la liste des ordres de paiement en attente.

Pour être guidé lors des opérations réalisées sur ce volet : Afficher et consulter les fenêtres d'aide  $\blacksquare$ 

Pour vérifier l'existence d'ordres de paiement en attente, vous devez : Sélectionner, successivement, les différents établissements gérés, rubrique **Sélectionner**

La fenêtre **Ordres de paiement** étant affichée, pour modifier le nombre de pièces jointes à chaque ordre : Cliquer 2 fois sur la ligne de l'ordre Saisir ou sélectionner le nombre de pièces Cliquer sur **OK**

Le nombre de pièces justificatives jointes peut être modifié avant et après l'impression des ordres de paiement. Lorsque les ordres de paiement ont été imprimés, la modification du nombre de pièces justificatives s'opère dans le contexte de l'historique des ordres de paiement (§ 11.7.2.).

#### 11.5.2. Imprimer les ordres de paiementet le bordereau journal

L'impression des ordres de paiement et du bordereau journal s'effectue à partir du volet **Documents** de la fenêtre **Ordres de paiement**.

Pour afficher ce volet : Cliquer sur l'onglet **Documents**

Pour être guidé lors des opérations réalisées sur ce volet : Afficher et consulter les fenêtres d'aide  $\blacksquare$ 

Pour imprimer les ordres de paiement et le bordereau journal : Cliquer sur le niveau **En attente d'édition** ou sur le niveau de l'établissement

Sélectionner, dans le menu **Ordres de paiement**, l'option **Éditer…**

## 11.6. Effectuer le règlement

Selon le contexte de l'établissement, le règlement se fait par **règlement Trésor** ou au moyen de **documents de paiement** :

*En métropole et dans les DOM, le règlement se fait toujours par règlement Trésor.*

*Dans les TOM, le règlement peut se faire, soit par règlement Trésor, soit au moyen des documents de paiement. Le mode de règlement peut être différent à chaque règlement. Une reprise du règlement peut se faire sur un support différent du règlement initial.*

Pour les établissements hors métropole, un message bloquant apparaît si les modes de paiement utilisés en règlement ne sont pas renseignés correctement.

Pour les règlements par fichier de règlement Trésor, seuls les paiements affectant le compte 5159 sont pris en compte. Pour le règlement par documents, seuls ceux affectant les comptes de racine 51 sont pris en compte.

Lorsque le règlement s'effectue par **règlement Trésor** (cas général), selon les types de règlements en cours, un ou plusieurs documents sont imprimés :

*Bordereau de transmission d'un fichier de SCT et bordereau des règlements (TOM Bordereaux d'accompagnement et des règlements) :*

ces documents sont toujours imprimés. Sur ces documents figurent les règlements ayant le compte de paiement 5159, pour lesquels le mode de paiement est différent de 6 (Chèques Trésor), de 8 (Autres paiements) et de 99 (Virement étranger).

*Rapport d'accompagnement chèques trésor :*

sur ce document figurent les règlements ayant le compte de paiement 5159 et pour lesquels le mode de paiement est 6 (Chèques sur le Trésor).

*Bordereau des autres paiements :*

sur ce document figurent les règlements ayant le compte de paiement 5159 et pour lesquels le mode de paiement est 8 (Autres paiements).

*Liste des règlements non SEPA (TOM : liste des règlements à l'étranger) :*

sur ce document figurent les règlements ayant le compte de paiement 5159 et pour lesquels le mode de paiement est 99 (Virement à l'étranger).

*Liste des règlements non-trésor : sur ce document figurent les règlements ayant un compte de paiement différent de 5159.*

Lorsque le règlement s'effectue au moyen des **documents de paiement**  (TOM), selon les types de règlements en cours, un ou plusieurs documents sont imprimés :

*Ordres de virement :*

sur ces documents figurent les règlements ayant le compte de paiement 5159 et pour lesquels le mode de paiement est différent de 8 (Autres paiements) et 99 (Virement à l'étranger).

*Bordereau des règlements à effectuer par:*

sur ces document figurent les règlements ayant le compte de paiement 5159 et pour lesquels le mode de paiement est différent de 8 (Autres paiements) et de 99 (Virement étranger).

*Bordereau des autres paiements :*

sur ce document figurent les règlements ayant le compte de paiement 5159 et pour lesquels le mode de paiement est 8 (Autres paiements). *Liste des règlements à l'étranger :*

sur ce document figurent les règlements ayant le compte de paiement 5159 et pour lesquels le mode de paiement est 99 (Virement à l'étranger).

*Liste des règlements non-trésor :*

sur ce document figurent les règlements ayant un compte de paiement différent de 5159.

Pour pouvoir effectuer le règlement, les coordonnées bancaires du bénéficiaire doivent être renseignées, les paiements doivent avoir été validés (§ 11.4.) et si des ordres de paiements ont été générés lors de la validation, ils doivent avoir été imprimés (§ 11.5.).

Cette section présente comment :

## **11.6.1. Effectuer le règlement par fichier de règlement Trésor 11.6.2. Effectuer le règlement au moyen des documents de paiement**

#### 11.6.1. Effectuer le règlement par fichier de règlement Trésor

Pour effectuer le règlement : Sélectionner, dans le menu **Comptabilité Générale**, l'option **Paiements** Sélectionner l'option **Règlement...** Cliquer sur le niveau **en attente**

Le règlement s'effectue par établissement ayant un compte de dépôt et pour l'ensemble des paiements du niveau sélectionné.

#### Sélectionner, dans le menu **Règlement**, l'option **Effectuer le règlement…**

La première page de l'assistant s'affiche.

Pour être guidé lors de du règlement : Afficher et consulter les fenêtres d'aide  $\blacksquare$ 

 $\triangle$  En fin d'exercice, et, AVANT le basculement, la date de compensation peut appartenir à l'exercice en cours ou à l'exercice suivant.

Un fichier de règlement Trésor généré par le module **Comptabilité générale** peut être réceptionné comme des paiements externes (§ 1.7. de la **Présentation générale)**. Cette réception peut vous permettre d'opérer un regroupement des paiements par établissement dans un fichier de règlement ou de modifier des paiements lorsque des erreurs ont été constatées. Dans ce cas, si le fichier de règlement Trésor avait été transmis à la trésorerie générale, vous devez vous assurer que ce règlement n'a pas déjà été réceptionné.

#### 11.6.2. Effectuer le règlement au moyen des documents de paiement

Ce mode de règlement peut être choisi par les établissements situés dans les TOM.

Pour effectuer le règlement : Sélectionner, dans le menu **Comptabilité Générale**, l'option **Paiements** Sélectionner l'option **Règlement...** Cliquer sur le niveau **en attente**

Le règlement s'effectue pour l'ensemble des établissements de l'agence comptable et pour l'ensemble des paiements du niveau sélectionné.

Sélectionner, dans le menu **Règlement**, l'option **Effectuer le règlement…**

La première page de l'assistant s'affiche.

Pour les établissements situés dans les TOM : Choisir le mode de règlement **documents**

Pour être guidé lors de du règlement : Afficher et consulter les fenêtres d'aide  $\blacksquare$ 

## 11.7. Consulter ou imprimer les historiques

Cette section présente comment consulter ou imprimer :

**11.7.1. L'historique des paiements 11.7.2. L'historique des ordres de paiements**

#### 11.7.1. Historique des paiements

Cet historique vous permet, si un fournisseur vous fait un rappel, de vérifier très rapidement si le paiement a été effectué ou non.

Les paiements doivent avoir été validés. L'historique des paiements est accessible en période d'inventaire.

Sélectionner, dans le menu **Comptabilité Générale**, l'option **Paiements** Sélectionner l'option **Historiques** Sélectionner l'option **Paiement…**

Choisir les critères de sélection de l'historique : établissement, bénéficiaire, destinataire, période, montant, IBAN, Afficher et consulter la fenêtre d'aide

Pour imprimer ce document :

Sélectionner, dans le menu **Historique des paiements**, l'option **Imprimer…**

Outre le détail des paiements fourni dans l'historique des paiements, le chiffre d'affaires réalisé avec les bénéficiaires peut également être consulté sur leur fiche ou imprimé à partir de la fenêtre des bénéficiaires (§ 11.3.1.).

#### 11.7.2. Historiquedes ordres de paiement

Cet historique permet de consulter et d'imprimer l'historique des ordres de paiement et de modifier le nombre de pièces justificatives jointes aux ordres de paiement.

Lorsque vous imprimez l'historique des ordres de paiement, deux documents sont imprimés pour chaque établissement :

*L'historique des ordres de paiement : les ordres sont triés par numéro de compte de liaison puis par numéro d'ordre. Le récapitulatif des ordres de paiement : ce document reprend la totalisation par compte de l'historique des ordres de paiement.*

Les ordres de paiement doivent avoir été imprimés. L'historique des ordres de paiement est accessible en période d'inventaire.

Sélectionner, dans le menu **Comptabilité Générale**, l'option **Paiements** Sélectionner l'option **Historiques** Sélectionner l'option **Ordres de paiement…**

Afficher et consulter la fenêtre d'aide  $\blacksquare$ 

Pour modifier le nombre de pièces justificatives jointes à un ordre de paiement : Cliquer sur l'ordre de paiement concerné

Sélectionner, dans le menu **Historique des ordres de paiement**, l'option **Modifier…**

Vous pouvez ensuite réimprimer l'ordre de paiement et le bordereau journal (§ 11.5.2.) pour que la modification soit prise en compte sur ces documents.

Pour imprimer l'historique des ordres de paiement : Sélectionner, dans le menu **Historique des ordres de paiement**, l'option **Imprimer…**

## 11.8. Traiter les écritures générées lors de la validation des paiements

Lors de la validation des paiements, des écritures sont générées pour les paiements internes et les paiements manuels. Aucune écriture n'est générée pour les paiements externes.

Les écritures générées s'affichent dans le brouillard : Sélectionner, dans le menu **Comptabilité Générale**, l'option **Écritures** Sélectionner l'option **Saisie…**

La fenêtre **Saisie des Écritures** s'affiche. Afficher et consulter la fenêtre d'aide

Les écritures de paiement générées dépendent de l'établissement et du compte du paiement :

*Si le compte de paiement appartient à l'établissement du paiement : une écriture est générée (4 à 5) ou (4 à 4).*

*Si le compte de paiement appartient à un autre établissement : deux écritures sont générées, une 1è écriture dans l'établissement du paiement (4 à 185), une 2è écriture dans l'établissement du compte de paiement (185x à 5).*

*Les écritures relatives aux paiements internes sont regroupées, regroupement pour un même établissement et un même bordereau par compte de paiement puis par compte de liaison, mais celles relatives aux paiements manuels ne le sont pas.*

Les écritures du brouillard peuvent être modifiées tant que la session n'est pas validée(§ 8.). Après cette validation, les écritures deviennent défrnitives.

## 12. Gérer les encaissements

Les principes généraux de la gestion des encaissements sont décrits dans la **Présentation générale** de ce manuel (§ 1.9.)

La gestion des encaissements est réservée à l'agence comptable et le menu **Encaissements** ne s'affiche que lorsque l'établissement en cours est l'**agence comptable**.

La gestion des encaissements n'est pas autorisée durant la période d'inventaire.

Pour pouvoir accéder aux fonctionnalités du menu **Encaissements**, vous devez, au préalable, renseigner l'ensemble des Paramètres pour l'agence comptable et les établissements jumelés. Préciser aussi les dates de début des trimestres scolaires (volet **Encaissements** des paramètres de l'agence comptable - § 3.2.3).

Ce chapitre présente les principales opérations que vous pourrez être amené à mettre en œuvre pour gérer les encaissements :

- **12.1. Gérer les créances**
- **12.2. Gérer les ordres de recouvrement**
- **12.3. Saisir les encaissements**
- **12.4. Compléter les encaissements pour ordre**
- **12.5. Imprimer les Fiches Quotidiennes d'Encaissement**
- **12.6. Imprimer les bordereaux**
- **12.7. Gérer les encaissements saisis dans une régie de recettes**
- **12.8. Traiter les écritures générées par les encaissements**
- **12.9. Transférer les encaissements vers l'application Progrè**
- **12.10.Gérer les états annexes**
- **12.11.Consulter ou imprimer l'historique des encaissements.**
- **12.12.Gérer les prélèvements automatiques**
- **12.13.Consulter ou imprimer l'historique des prélèvements**
- **12.14 Consulter ou imprimer l'historique des remboursements**

## 12.1. Gérer les créances

La gestion des créances permet leur prise en compte lors des encaissements. Elles peuvent être :

*Réceptionnées comme des créances automatiques à partir du module Comptabilité générale, ou à partir d'applications externes, SIECLE - GFE. Générées automatiquement à partir des ordres de recouvrement* 

*Saisies, créances internes à GFC de type Élèves, Recettes et Reversements.*

Pour pouvoir accéder aux fonctionnalités de gestion des créances, la date de saisie (§ 3.1.2.) doit appartenir à l'année scolaire en cours et à l'exercice en cours. Si ce n'est pas le cas, l'option **Créances** du menu **Encaissements** est affichée en grisé et ne peut pas être sélectionnée.

Concernant la gestion des créances, cette section présente successivement comment :

- **12.1.1. Réceptionner les créances automatiques**
- **12.1.2. Compléter les créances automatiques en attente**
- **12.1.3. Valider les créances automatiques en attente**
- **12.1.4. Saisir ou modifier les créances**
- **12.1.5. Imprimer la liste des créances en cours**
- **12.1.6. Sélectionner des critères pour les créances**
- **12.1.7. Effectuer des relances sur les créances**

#### 12.1.1. Réceptionner les créances automatiques

Différents types de créances automatiques peuvent être réceptionnées : *Le fichier des créances Élèves est généré à partir du module GFE de l'application SIECLE Les créances Recettes, Reversements, Recettes externes et Mémoires sont réceptionnées du module Comptabilité générale.*  Les propositions d'écritures automatiques correspondant à ces opérations budgétaires doivent avoir été réceptionnées du module Comptabilité budgétaire et validées dans le module Comptabilité générale

La réception des créances Recettes, Reversements, Recettes externes et Mémoires s'effectue directement.

La réception des créances Elèves peut contenir des créances dites « élèves de voyage ».

#### **Cas des créances élèves de voyage** :

Ce sont les créances dues par les familles pour régler les voyages scolaires.

Ce sont des créances élèves.

Ces créances sont émises par SIECLE -GFE. Elles peuvent être modifiées et supprimées dans GFC, après leur réception.

Elles se différencient des créances de frais scolaires par le compte de liaison et l'absence de notion de trimestre.

C'est l'intitulé du voyage transféré avec les créances qui permettra de renseigner le compte de liaison.

Il n'y pas de reconstatation sur ces créances.

Elles ne sont pas soumises au prélèvement automatique.

Elles peuvent être transférées vers une régie de recettes.

#### **Cas des créances SRH**

Ce sont les créances élèves rattachées à un budget annexe.

Le SRH pouvant être géré dans un budget annexe, les créances de frais scolaires doivent être rattachées au budget annexe, via un transfert du budget principal vers le budget annexe.

(La notion de budget annexe n'étant pas connue de GFE, les constatations et reconstatations sont transmises au nom du budget support)

Ces créances ont été créées par une réception automatique et ne sont pas des créances voyages.

#### **Cas des créances Recettes externes** :

Ce sont les créances correspondant aux factures et avoirs issus de l'application **Progrè** traités en Comptabilité budgétaire.

La réception des créances recettes externes se fait à partir des factures et avoirs réceptionnés en même temps que les écritures de recettes externes correspondantes et après validation de ces dernières.

Les factures et avoirs correspondant à des écritures rejetées ne génèrent pas de créance.

Les avoirs diminuent le montant des créances correspondant aux factures auxquelles se rapportent les avoirs, avec éventuellement génération de trop-perçus.

#### **Cas des créances Mémoires** :

La réception des créances mémoire se fait à partir des mémoires et rectificatifs réceptionnés en même temps que les écritures de recettes mémoires correspondantes et après validation de ces dernières. Les mémoires et rectificatifs correspondant à des écritures rejetées ne génèrent pas de créance.

Les rectificatifs modifient le montant des créances correspondant aux mémoires auxquels se rapportent les rectificatifs, avec éventuellement génération de trop-perçus ou de nouvelles créances.

Pour réceptionner des créances automatiques : Sélectionner, dans le menu **Encaissements**, l'option **Créances** Sélectionner l'option **Créances automatiques** Sélectionner l'option **Réception…** Choisir le type de créances à réceptionner

Pour être guidé lors des opérations réalisées dans ce contexte : Afficher et consulter les fenêtres d'aide  $\blacksquare$ 

Après leur réception, l'état des créances diffère selon leurs caractéristiques :

*Créances admises :*

Les créances sont admises lorsqu'elles sont complètes, compte de liaison correctement renseigné, et qu'elles ne génèrent pas de tropperçus. Ces créances peuvent, si nécessaire être modifiées, être transférées vers le module Régies et être utilisées lors de la saisie des encaissements.

*Créances en attente :*

Les créances pour lesquelles le compte de liaison, compte de classe 4, n'est pas renseigné, n'est pas autorisé en créance, Recettes externes, ou a été subdivisé dans le module Comptabilité générale sont placées en attente et doivent être complétées puis validées. *Trop-perçus :*

Si la créance initiale a déjà été encaissée et que des trop-perçus sont constatés lors de la réception de créances Élèves, Recettes externes ou Recettes mémoires, des encaissements pour ordre sont automatiquement générés. Ces encaissements pour ordre devront être complétés puis imprimés sur les FQE pour ordre.

Après la réception des créances :

- S'il existe des créances en attente, vous devez les compléter (§ 12.1.2.) puis les valider (§ 12.1.3.).
- Si des encaissements pour ordre ont été générés, vous devez compléter ces encaissements (§ 12.4.) puis imprimer les FQE pour ordre (§ 12.5.).
- Les créances admises peuvent :
	- *Si nécessaire, être modifiées (§ 12.1.4.)*
	- *Être transférées vers le module Régies (§ 12.7.1.)*
	- *Être utilisées lors de la saisie des encaissements (§ 12.3.).*

#### 12.1.2. Compléter les créancesautomatiques en attente

Les créances automatiques pour lesquelles le compte de liaison, compte de classe 4, n'est pas renseigné, n'est pas autorisé en créance, Recettes externes ou a été subdivisé dans le module Comptabilité générale sont placées en attente et doivent être complétées, affectation d'un compte de liaison.

Sélectionner, dans le menu **Encaissements**, l'option **Créances** Sélectionner l'option **Créances automatiques** Sélectionner l'option **Créances en attente…** Sélectionner l'établissement et l'origine des créances concernés

Afficher et consulter la fenêtre d'aide  $\blacksquare$ 

Lorsque le compte de liaison de l'ensemble des créances en attente a été renseigné, vous devez valider ces créances en attente (Voir point suivant).

#### 12.1.3. Valider les créancesautomatiques en attente

Cette validation s'opère à partir de la fenêtre des **Créances automatiques en attente**. Si cette fenêtre n'est pas déjà affichée : Sélectionner, dans le menu **Encaissements**, l'option **Créances**  Sélectionner l'option **Créances automatiques** Sélectionner l'option **Créances en attente…** Sélectionner l'établissement et l'origine des créances concernés Le compte de liaison de l'ensemble des créances doit être correctement renseigné, colonne **Admis** vide : Sélectionner, dans le menu **Créances en attente**, l'option **Valider** Confirmer la validation en cliquant sur **Oui**

Lorsque les créances en attente ont été validées :

Elles s'affichent dans le contexte de la saisie des créances où elles peuvent être, si nécessaire, modifiées et supprimées (§ 12.1.4.) Elles peuvent être transférées vers le module Régies (§ 12.7.1.) Elles peuvent être sélectionnées lors de la saisie des encaissements (§ 12.3.).

#### 12.1.4. Saisir ou modifier les créances

Vous pouvez saisir des créances du type **Élèves**, **Recettes** et **Reversements**, modifier l'ensemble des créances, qu'elles aient été saisies ou réceptionnées, et en supprimer, à l'exception des créances d'origine Recettes mémoires et des créances d'origine Recettes externes.

Chaque créance est identifiée par un numéro (13 caractères) composé de la façon suivante :

*Les 2 premiers chiffres identifient l'année civile de création de la créance.*

*Le 3ème caractère est toujours C, sauf pour les créances Élèves qui ont été renumérotées en début d'année scolaire ; le caractère A, pour année scolaire Antérieure, est affiché.*

*Le 4ème caractère identifie l'établissement, A pour l'agence comptable puis caractères B à I pour les établissements jumelés. Ces codes sont attribués lors de la création des établissements dans le module Administration.*

*Le 5ème chiffre identifie le type de la créance, 1 : Élève, 2 : Recette, 3 : Reversement, 4 : Recette externe, 5 : Mémoire.*

*La composition des 7 chiffres suivants diffère selon que la créance a été saisie, les créances saisies ou générées à partir des ordres de recouvrement sont numérotées séquentiellement sur l'exercice ou réceptionnée comme une créance automatique :*

- *Élève : N° de l'élève (2 caractères pour l'établissement et 5 caractères pour l'élève)*
- *Recette : N° de l'ordre de recette (4 caractères) suivi du N° de bordereau (3 caractères) ou N° séquentiel lorsque la créance a été générée à partir d'un ordre de recouvrement.*
- *Reversement : N° de l'ordre de reversement suivi du N° de bordereau.*
- *Recette externe : Numéro généré automatiquement.*
- *Recette mémoire : N° du mémoire (5 caractères)*

*Le 13ème chiffre permet de repérer, pour les créances Élèves, le trimestre de l'année scolaire auquel est associée la créance (1, 2, 3). Pour les autres types de créances, la valeur 0 est toujours affichée.*

*Dans le cas d'une créance élève de voyage, le 13ème chiffre est une lettre dont le rang est incrémenté par élève (n° établissement et n° élève) et année.*

Pour saisir ou modifier les créances : Cliquer sur l'icone présente dans la barre d'outils **ou** Sélectionner, dans le menu **Encaissements**, l'option **Créances** Sélectionner l'option **Saisie…**

Pour être guidé lors des opérations réalisées dans ce contexte : Afficher et consulter les fenêtres d'aide  $\blacksquare$ 

Après leur saisie ou leur modification, les créances en cours peuvent être :

*Sélectionnées lors de la saisie des encaissements (§ 12.3.) Transférées vers le module Régies (§ 12.7.1.).*

#### 12.1.5. Imprimer la liste des créances en cours

La liste des créances en cours permet de prendre connaissance, à tout moment, de la situation des créances.

Sélectionner, dans le menu **Encaissements**, l'option **Créances** Sélectionner l'option **Saisie…** Restreindre, si nécessaire, l'affichage de la liste des créances en cours, rubriques **Sélectionner** et **Origine** Sélectionner, dans le menu **Saisie des créances**, l'option **Imprimer…** Afficher et consulter la fenêtre d'aide<sub>r</sub> Préciser, si nécessaire, la liste souhaitée Cliquer sur **OK**

#### 12.1.6. Sélectionnerdes critères pour les créances

Depuis la fenêtre standard de la **Saisie des créances**, il est possible de sélectionner différents critères pour obtenir une information « personnalisée ».

#### $\circled{2}$  Les critères disponibles dans une Sélection standard :

*Tous Un établissement Un compte de liaison Un débiteur Sélection avancée*

#### Les tris disponibles :

*Numéro créance Compte de liaison Référence Origine Responsable / Débiteur*

#### $\circled{2}$  Les critères disponibles dans une Sélection avancée:

*Établissement Numéro Origine Référence Compte de liaison Débiteur Montant constaté Montant réalisé Prélèvement Date de la créance*

Afficher et consulter la fenêtre d'aide  $\blacksquare$ 

- $\triangle$  Il est possible d'afficher des créances soldées dont les F.Q.E. sont éditées, en cochant la case **Créances soldées**. Cette case reste valide en même temps que la sélection avancée.
- **A** Pour la **Sélection avancée** réalisée sur le N° de compte de liaison, il est possible de saisir tous les numéros de comptes de tous les établissements de l'agence comptable, c'est-à-dire toutes les racines de comptes et toutes les subdivisions de chaque établissement. C'est le seul numéro de compte de liaison qui est retenu et non l'établissement. Si une même subdivision existe dans plusieurs établissements mais avec des libellés différents, dans la zone de saisie de la valeur du compte de liaison, cette subdivision apparaîtra avec le libellé **divers libellés**.

#### 12.1.7. Effectuer des relances sur les créances

Cette section présente comment :

- **Créer des lettres de relance amiable**
- **Effectuer des relances**
- Créer des lettres de relance amiable

La lettre de relance amiable **STANDARD** fournie avec l'application ne peut être ni modifiée, ni supprimée mais vous pouvez saisir autant de lettres de relance amiable que nécessaire.

Pour créer une lettre de relance amiable Sélectionner, dans le menu **Encaissements**, l'option **Documents** Sélectionner l'option **Relances et contentieux** Sélectionner l'option **Saisie relance…**

Afficher et consulter la fenêtre d'aide  $\blacksquare$ 

Sélectionner, dans le menu **Relances amiables**, l'option **Ajouter…**  Saisir, dans la rubrique **Relance**, le libellé de la lettre de relance Saisir le texte de la lettre de relance Cliquer sur **OK**

#### Effectuerdes relances

Différents documents peuvent être imprimés selon l'étape de la relance, du premier rappel à l'engagement des poursuites, et pour une ou plusieurs créances en attente d'encaissement.

#### L'application GFC distingue 4 étapes de relance :

#### *Relance amiable :*

La relance amiable s'effectue au moyen de la lettre standard fournie avec l'application ou au moyen de lettres saisies dans l'établissement. Une ou plusieurs relances amiables peuvent être effectuées pour une créance tant que l'avis avant poursuite n'a pas été imprimé pour cette créance.

*Avis avant poursuite :*

L'avis avant poursuite s'effectue au moyen d'un document standard fourni avec l'application. Ce document peut être imprimé même si aucune relance amiable n'a été effectuée pour la créance. L'avis avant poursuite peut être réimprimé pour une créance tant que l'autorisation de poursuite n'a pas été imprimée pour cette créance. *Autorisation de poursuite :*

Cette étape permet d'imprimer, par établissement, une demande d'autorisation préalable de poursuite, récapitulatif des créances qui ont fait l'objet d'un avis avant poursuite. Si l'avis avant poursuite a été produit à partir d'un autre logiciel, vous devez saisir la date de son envoi. Ce document doit être signé par l'agent comptable et l'ordonnateur. L'ordonnateur peut émettre des réserves motivées qui devront être prises en compte dans la phase suivante de la relance. *Poursuite :*

Une poursuite requiert l'accord de l'ordonnateur et s'effectue au moyen de deux documents standards fournis avec l'application : une lettre à l'huissier de justice, à laquelle sera joint le double du titre de recette pourvu de la force exécutoire, par exemple, l'avis aux familles imprimé à partir du module GFE de l'application SIECLE et une lettre au débiteur le prévenant de la remise du dossier à l'huissier de justice. L'engagement d'une poursuite pour une créance n'est possible que si l'avis avant poursuite a été envoyé pour cette créance ; cet avis peut avoir été imprimé à partir de GFC ou à partir d'un autre logiciel, dans ce cas, vous devrez saisir la date de son envoi.

La liste des relances déjà effectuées pour une créance peut être consultée sur la fiche de la créance (§ 12.1.4.).

Pour effectuer une relance :

Sélectionner, dans le menu **Encaissements**, l'option **Documents** Sélectionner l'option **Relances et contentieux** Sélectionner l'option **Documents…**

Pour être guidé lors des opérations réalisées dans ce contexte : Afficher et consulter les fenêtres d'aide  $\blacksquare$ 

Lorsque le recouvrement d'une créance a été confié à un huissier de justice, ce dernier devient le seul habilité à procéder au recouvrement de cette créance. De ce fait, dès qu'un dossier de créance, concernant un établissement où une régie est implantée, est transmis à l'huissier, un transfert des créances vers le module Régies doit être effectué (§ 12.7.1.).
## 12.2. Saisir les encaissements

Un encaissement peut comporter une ligne d'encaissement, par exemple : une famille règle en totalité une créance Élève, ou plusieurs lignes d'encaissement, par exemple : le règlement concerne plusieurs élèves d'une même famille dans le même établissement ou le règlement est supérieur à la créance ; saisie d'une ligne d'encaissement pour le tropperçu. Une ligne d'encaissement peut être associée à une créance ou à un compte de liaison, encaissement des subventions, trop-perçus….

Avant de saisir les encaissements, vous devez : Paramétrer l'impression des bordereaux d'encaissement (§ 3.2.3.) Réceptionner les créances automatiques (§ 12.1.1.) Compléter (§ 12.1.2.) et valider (§ 12.1.3.) les créances automatiques non admises Si nécessaire, saisir les ordres de recouvrement (§ 12.2.1.) puis les imprimer (§ 12.2.2.) et les valider (§ 12.2.3.).

 $\Delta$  Si vous avez choisi d'imprimer certains encaissements sur des bordereaux d'encaissement (§ 3.2.3.), l'agence et la ville bancaire doivent être renseignées lors de la saisie de ces encaissements. Les agences et villes bancaires peuvent être créées lors de la saisie des encaissements ou à partir du sous-menu **Références** du menu **Encaissements**.

Cliquer sur l'icone présente dans la barre d'outils **ou**

Sélectionner, dans le menu **Encaissements**, l'option **Encaissements** Sélectionner l'option **Saisie…**

Pour saisir un encaissement :

Sélectionner, dans le menu **Saisie des encaissements**, l'option **Ajouter…**

Renseigner la partie haute de la fiche Pour saisir les lignes de l'encaissement : Sélectionner, dans le menu contextuel, l'option **Ajouter…** Renseigner la fiche de la ligne d'encaissement Pour saisir une nouvelle ligne d'encaissement : Cliquer sur **Appliquer** Pour terminer la saisie des lignes d'encaissement : Cliquer sur **OK** Lorsque la fiche de l'encaissement est entièrement renseignée :

Cliquer sur **OK**

Après la saisie des encaissements, vous pouvez imprimer les Fiches Quotidiennes d'Encaissement (§ 12.5.), imprimer les bordereaux (§ 12.6.) et, si les encaissements concernaient des créances **Recettes externes**, transférer les encaissements vers l'application Progrè (§ 12.9.).

## 12.3. Compléter les encaissements pour ordre

Un encaissement pour ordre est généré automatiquement, lorsque, lors de la réception de certaines créances automatiques, **Élèves**, **Recettes externes** ou **Recettes mémoires**, un trop-perçu est constaté par la réception de reconstatations négatives, d'avoirs ou de rectificatifs de mémoire négatifs sur des créances déjà totalement ou partiellement réalisées. Il s'agit en fait de la réaffectation des trop-perçus, il n'y a donc aucun flux financier. Le trop-perçu doit être réaffecté à un compte d'origine et à un ou plusieurs compte(s) de destination, créances ou comptes de liaison. Lorsqu'ils ont été complétés, les encaissements pour ordre sont imprimés sur une FQE pour Ordre. Pour ces encaissements, Il n'y a pas de flux de trésorerie puisque l'écriture comptable générée est une écriture de 4 à 4.

Sélectionner, dans le menu **Encaissements**, l'option **Encaissements** Sélectionner l'option **Encaissements pour ordre…**

#### Afficher et consulter la fenêtre d'aide  $\blacksquare$

Pour compléter un encaissement pour ordre : Cliquer 2 fois sur l'encaissement à compléter Renseigner le compte d'origine Pour saisir les lignes de l'encaissement : Sélectionner, dans le menu contextuel, l'option **Ajouter…** Renseigner la fiche de la ligne d'encaissement Pour saisir une nouvelle ligne d'encaissement : Cliquer sur **Appliquer** Pour terminer la saisie des lignes d'encaissement : Cliquer sur **OK** Lorsque la fiche de l'encaissement est entièrement renseignée : Cliquer sur **OK**

Lorsque les encaissements pour ordre ont été complétés, les Fiches Quotidiennes d'Encaissement en attente peuvent être imprimées (Voir point suivant).

## 12.4. Imprimer les Fiches Quotidiennes d'Encaissement

Les Fiches Quotidiennes d'Encaissement (FQE) constatent, par établissement, l'ensemble des encaissements réalisés. Après l'impression et la validation des FQE, les encaissements concernés ne peuvent plus être modifiés ou supprimés et les écritures comptables correspondantes sont automatiquement générées. Lorsque parmi les encaissements en attente figurent des encaissements pour ordre complétés, ces encaissements sont imprimés sur une FQE pour ordre.

Selon les encaissements en attente, et selon que l'établissement possède ou pas un compte **DFT**, une ou plusieurs FQE peuvent être imprimées :

*Un encaissement réalisé à l'agence va apparaître :* 

*Sur la FQE de l'agence Un encaissement réalisé pour un établissement ayant un DFT* (établissement de type budget principal) *va apparaître :* 

*Sur la FQE de l'établissement Un encaissement réalisé pour un établissement sans DFT* (établissement de type budget annexe) *va apparaître :*

*Sur la FQE de son support Sur la FQE de l'établissement Une FQE pour ordre par établissement pour lequel des encaissements pour ordre affectés sont en attente.*

 $\triangle$  Lors de la procédure d'impression et de validation des FQE, si vous constatez, après la consultation et/ou l'impression des FQE, une ou plusieurs erreurs, vous pouvez interrompre la procédure de validation puis modifier les encaissements concernés.

Sélectionner, dans le menu **Encaissements**, l'option **Documents** Sélectionner l'option **Fiches quotidiennes…**

Afficher et consulter la fenêtre d'aide

Pour imprimer les FQE :

Cliquer sur le niveau **En attente**

Sélectionner, dans le menu contextuel, l'option **Éditer**

Pour chaque panneau :

Suivre les instructions de la fenêtre d'aide puis cliquer sur **Suivant** Sur le dernier panneau :

Cliquer sur le bouton **Terminer**

Cliquer sur **Fermer**

Lors de la validation des FQE, les écritures correspondant aux encaissements sont automatiquement générées dans la Comptabilité générale des établissements concernés. Les écritures générées dépendent de l'établissement (avec ou sans DFT) et du type d'encaissement :

Pour chaque ligne d'encaissement :

*Si le compte de paiement appartient à l'établissement :* **Une écriture** est générée : compte de paiement de l'encaissement -> compte de liaison de la ligne d'encaissement.

*Si le compte de paiement appartient à un autre établissement :*  Une **1ère écriture** est générée dans l'établissement du compte de paiement : compte de paiement de l'encaissement -> compte de liaison de l'établissement du paiement (5 à 185x)

Une **2ème écriture** est générée dans l'établissement de l'encaissement : compte de suivi de l'établissement jumelé (185) -> compte de liaison du paiement

*Pour chaque encaissement pour ordre :*

une écriture est générée, compte d'origine encaissement pour ordre - > compte de destination de la réaffectation. Pour ces encaissements, il n'y a pas de flux de trésorerie puisque l'écriture comptable générée est une écriture de 4 à 4.

Lors de la constatation des trop perçus, **une écriture manuelle doit être passée** en fonction des comptes de trop perçus utilisés, ceci afin de déclasser les encaissements déjà effectués et non dus (en général 419...). Lors de la réaffectation par la FQE pour ordre, l'écriture automatique sera générée. Par exemple :

Trop-perçus suite à reconstatation

Écriture manuelle : Débit 4112 / Crédit 4191, ou pour ne pas modifier les cumuls, écriture négative : Débit 5 / Crédit 4112, puis, en positif : Débit 5 / Crédit 4191

FQE pour ordre lorsqu'une nouvelle créance est due Écriture automatique : Débit 4191 / Crédit 4112.

Après l'impression et la validation des FQE :

Si ce n'est déjà fait, vous pouvez imprimer les bordereaux (§ 12.6.) Les écritures générées par les encaissements peuvent être traitées (§ 12.8.)

Si le responsable de l'application Progré souhaite réceptionner les encaissements externes par FQE, vous devez transférer les encaissements vers l'application Progré (§ 12.9.). S'il accepte un regroupement des encaissements de plusieurs FQE et Fiches d'Écritures, ce transfert pourra s'effectuer ultérieurement Vous pouvez saisir un commentaire sur les encaissements (§ 12.10.1.) et imprimer les états annexes (§ 12.10.2.) Vous pouvez, à tout moment, consulter et imprimer l'historique des encaissements (§ 12.11.).

## 12.5. Imprimer les bordereaux

Des bordereaux peuvent être imprimés par établissement ayant un compte DFT, pour les encaissements imputés sur un compte de paiement de l'établissement, pour lequel l'impression d'un bordereau a été définie dans les paramètres de l'agence comptable ou de l'établissement jumelé (volet **Encaissements** - § 3.2.3.).

Pour éditer des bordereaux pour les chèques vacances, vous devez sélectionner le compte 5113 comme compte Trésor dans les Paramètres établissement, sur l'onglet Encaissements.

Les encaissements des établissements de type budget annexe apparaissent sur le bordereau de leur établissement support.

Un assistant guide l'utilisateur pour l'impression des bordereaux. *Les bordereaux sont confirmés dès qu'ils ont été imprimés.* Étant donné que les encaissements ne peuvent plus être modifiés et supprimés après leur impression sur un bordereau, nous vous conseillons de vérifier le montant total du bordereau et le nombre d'encaissements sur l'impression du document **avant** de quitter l'assistant d'édition. Si des modifications sont apportées aux encaissements, il sera alors possible de demander à nouveau l'impression des bordereaux.

*Les bordereaux peuvent toujours être réimprimés pendant l'exercice.*

Sélectionner, dans le menu **Encaissements**, l'option **Bordereaux…** Afficher et consulter la fenêtre d'aide

Pour imprimer les bordereaux : Cliquer sur l'onglet souhaité Cliquer sur le numéro **UAI** de l'établissement Cliquer sur le niveau **en attente** Sélectionner, dans le menu contextuel, l'option **Éditer**

## 12.6. Gérer les encaissements saisis dans une régie de recettes

Cette section présente successivement comment :

- **12.7.1. Transférer les créances vers le module Régies**
- **12.7.2. Réceptionner les encaissements d'une régie**
- **12.7.3. Traiter les encaissements en attente**
- **12.7.4. Imprimer les Fiches d'Écritures**

#### 12.6.1. Transférer les créances vers le module Régies

Ce transfert permet d'enregistrer, sur support externe ou dans un répertoire, l'ensemble des créances en cours habilitées à être encaissées par une régie de recettes donnée.

Les créances soumises à prélèvement automatique ne sont pas transférées vers la régie de recettes.

Le transfert des créances vers la régie doit être effectué régulièrement et notamment après toute modification des créances en cours, par exemple, suite à une reconstatation, lorsque le recouvrement de certaines créances a été confié à un huissier de justice. Chaque nouveau transfert a pour effet de remplacer, dans le module Régies, le fichier des créances précédemment transféré par le nouveau.

Sélectionner, dans le menu **Encaissements**, l'option **Régie de recettes** Sélectionner l'option **Créances…**

Afficher et consulter la fenêtre d'aide  $\blacksquare$ 

#### 12.6.2. Réceptionner les encaissements d'une régie

La réception des encaissements saisis dans le module Régies permettra leur prise en compte et leur traitement dans le module Comptabilité générale : vérification et, si nécessaire, mise à jour des encaissements réceptionnés, mise à jour des créances, génération des écritures comptables, impression des Fiches d'Écritures.

Les encaissements d'une régie doivent être réceptionnés à chaque clôture de période effectuée dans le module Régies, par exemple : tous les mois.

Sélectionner, dans le menu **Encaissements**, l'option **Régie de recettes** Sélectionner l'option **Recettes régisseur** Sélectionner l'option **Réception…**

Afficher et consulter la fenêtre d'aide  $\blacksquare$ 

Après la réception des encaissements, vous devez traiter les écritures en attente (§ 12.7.3.) puis imprimer les Fiches d'Écritures (§ 12.7.4.).

#### 12.6.3. Traiter les encaissements en attente

Les encaissements réceptionnés des régies de recettes peuvent être modifiés et supprimés tant qu'ils n'ont pas été imprimés sur les Fiches d'Écritures. Les encaissements non admis, état **A modifier**, doivent obligatoirement être mis à jour.

Sélectionner, dans le menu **Encaissements**, l'option **Régie de recettes** Sélectionner l'option **Recettes régisseur**  Sélectionner l'option **Encaissements en attente…**  Sélectionner l'établissement et le régisseur concernés

Afficher et consulter la fenêtre d'aide  $\blacksquare$ 

Pour modifier un encaissement à l'état **A Modifier** : Cliquer 2 fois sur l'encaissement Modifier, si nécessaire, les informations de la partie haute Pour ajouter, modifier ou supprimer une ligne d'encaissement : Sélectionner, dans le menu contextuel, l'option souhaitée Cliquer sur **OK**

Lorsque plus aucun encaissement en attente n'est à l'état **A modifier**, vous pouvez imprimer et valider les Fiches d'Écritures (Voir point suivant).

## 12.6.4. Imprimer les Fiches d'Écritures

Une Fiche d'Écriture (FE) regroupe, pour une régie, les encaissements d'un journal divisionnaire récapitulatif (fin de période d'une régie) ventilés par compte de liaison. Le numéro d'une fiche d'écriture correspond au numéro du journal divisionnaire récapitulatif récupéré lors de la réception des recettes régisseurs. Après l'impression et la validation d'une fiche d'écriture, les encaissements concernés ne peuvent plus être modifiés ou supprimés et les écritures comptables correspondantes sont automatiquement générées.

Lors de la procédure d'impression et de validation d'une Fiche d'Écriture, si vous constatez, après la consultation et/ou l'impression de la Fiche d'Écriture, une ou plusieurs erreurs, vous pouvez interrompre la procédure de validation puis modifier les encaissements concernés.

Sélectionner, dans le menu **Encaissements**, l'option **Régie de recettes** Sélectionner l'option **Recettes régisseur** Sélectionner l'option **Fiches écritures…**

Afficher et consulter la fenêtre d'aide  $\blacksquare$ 

Pour imprimer les Fiches d'Écritures : Ouvrir le niveau de la régie concernée (**Régie xx-xx**) Cliquer sur le niveau **en attente** Sélectionner, dans le menu contextuel, l'option **Éditer** Pour chaque panneau : Suivre les instructions de la fenêtre d'aide puis cliquer sur **Suivant** Sur le dernier panneau : Cliquer sur le bouton **Terminer** Cliquer sur **Fermer**

Lors de la validation d'une Fiche d'Écriture, les écritures correspondant aux encaissements sont automatiquement générées dans la Comptabilité générale de l'établissement concerné. Deux types d'écritures sont générés :

*Prise en compte globale des encaissements de la Fiche d'Écriture :*  Compte d'habilitation de la régie de recettes -> Compte de suivi de recettes de la régie de recettes.

*Écritures de ventilation du Régisseur avec un regroupement par compte de liaison, une ligne en débit :*

Compte de suivi de recettes de la régie de recettes et une ligne en crédit par compte de liaison figurant sur la Fiche d'Écriture.

Après l'impression et la validation des Fiches d'Écritures :

Les écritures générées par les encaissements peuvent être traitées (§ 12.8.)

Si le responsable de l'application Progrè souhaite réceptionner les encaissements externes par Fiche d'Écriture, vous devez transférer les encaissements vers l'application Progrè (§ 12.9.). S'il accepte un regroupement des encaissements de plusieurs FQE et Fiches d'Écritures, ce transfert peut s'effectuer ultérieurement Vous pouvez saisir un commentaire sur les encaissements

(§ 12.10.1.) et imprimer les états annexes (§ 12.10.2.)

Vous pouvez, à tout moment, consulter et imprimer l'historique des encaissements (§ 12.11.).

Nous vous conseillons de transférer les créances vers le module Régies afin que leur mise à jour soit prise en compte (§ 12.7.1.).

## 12.7. Traiter les écritures générées par les encaissements

Lors de l'impression des Fiches Quotidiennes d'Encaissement (§ 12.5.) et des Fiches d'écritures (§ 12.7.4.), des écritures sont automatiquement générées.

Les écritures générées s'affichent dans le brouillard : Sélectionner, dans le menu **Comptabilité Générale**, l'option **Écritures** Sélectionner l'option **Saisie…**

La fenêtre **Saisie des Écritures** s'affiche. Afficher et consulter la fenêtre d'aide

Les écritures du brouillard peuvent être modifiées tant que la session n'est pas validée (§ 8.). Après cette validation, les écritures deviennent définitives.

## 12.8. Transférer les encaissements vers l'application Progrè

Trois types d'encaissements peuvent être transférés vers Progrè : *Les lignes d'encaissement qui portent sur une créance Recette externe Les lignes d'encaissement saisies sans créance et pour lesquelles l'option Recette externe a été cochée Les lignes d'encaissement qui portent sur une créance Recette générée par un ordre de recouvrement d'origine recette externe.* Ces lignes peuvent provenir d'encaissements du comptable, d'encaissements pour ordre ou d'encaissements d'une Régie de recettes.

Les Fiches Quotidiennes d'Encaissement et les Fiches d'Écritures doivent avoir été imprimées.

 $\triangle$  Le transfert peut regrouper des encaissements de plusieurs Fiches Quotidiennes d'Encaissement et Fiches d'Écritures.

Sélectionner, dans le menu **Encaissements**, l'option **Encaissements**

L'option **Transfert…** du sous-menu **Encaissements** ne s'affiche que lorsque des encaissements portant sur des créances **Recettes externes**  ont été saisis puis imprimer sur les FQE ou sur les FE.

Sélectionner l'option **Transfert…**

Afficher et consulter la fenêtre d'aide

Pour opérer le transfert : Ouvrir le niveau de l'établissement concerné (**Établissement xx**) Cliquer sur le niveau **En attente** Sélectionner, dans le menu contextuel, l'option **Transférer** Pour chaque panneau : Suivre les instructions de la fenêtre d'aide puis cliquer sur **Suivant** Sur le dernier panneau : Cliquer sur le bouton **Terminer**

Cliquer sur **Fermer**

## 12.9. Gérer les états annexes

L'état annexe est un état des sommes perçues sur une période donnée pour un compte de liaison et pour un établissement. Il présente, pour chaque ligne d'encaissement : la date de l'encaissement, le nom du tireur (partie versante), le montant de la ligne d'encaissement et, s'il a été saisi, le commentaire associé à la ligne d'encaissement.

Les états annexes peuvent servir de justificatifs dans la gestion des éléments suivants : Trop-perçu, Perçu d'avance, Remboursement de frais postaux, Objets confectionnés, Encaissements de la taxe d'apprentissage, Dégradations… Par exemple, pour la gestion des dégradations, après la saisie des encaissements, vous pouvez utiliser l'état annexe du compte correspondant comme justificatif de l'ordre de recettes.

Une ligne d'encaissement peut être imprimée sur un état annexe dès que sa Fiche Quotidienne d'Encaissement ou sa Fiche d'Écriture a été imprimée.

Cette section présente comment :

## **12.10.1. Saisir un commentaire sur les encaissements 12.10.2. Imprimer les états annexes.**

## 12.9.1. Saisir un commentaire sur les encaissements

Un commentaire de 30 caractères peut être saisi pour chaque ligne d'encaissement déjà imprimée sur une Fiche Quotidienne d'Encaissement ou sur une Fiche d'Écriture. Ce commentaire permet d'apporter des précisions sur l'encaissement

 $\triangle$  L'historique des encaissements est accessible en période d'inventaire.

Sélectionner, dans le menu **Encaissements**, l'option **Historiques**

## Sélectionner l'option **États annexes** Sélectionner l'établissement et le compte de liaison concernés

Afficher et consulter la fenêtre d'aide  $\blacksquare$ 

Pour saisir un commentaire : Cliquer 2 fois sur l'encaissement Saisir, dans la rubrique **Zone libre**, le commentaire Cliquer sur **OK**

#### 12.9.2. Imprimer les états annexes

Les états annexes sont imprimés par établissement, par compte de liaison et pour une période donnée.

Pour un profil de type consultation, seule la réédition est possible.

Sélectionner, dans le menu **Encaissements**, l'option **Historiques** Sélectionner l'option **États annexes** Sélectionner l'option **Documents…**

Afficher et consulter la fenêtre d'aide  $\blacksquare$ 

Pour imprimer un état annexe : Ouvrir le niveau de l'établissement concerné (**Établissement xx**) Cliquer sur le niveau **En attente** Sélectionner, dans le menu contextuel, l'option **Éditer…** Sélectionner le compte de liaison Sélectionner la période souhaitée Saisir le titre de la colonne des commentaires (colonne **observation**) Cliquer sur **OK**

## 12.10. Consulter ou imprimer l'historique des encaissements

Cet historique permet de retrouver facilement un encaissement ou un ensemble d'encaissements, par exemple, les encaissements affectés à

une créance ou les encaissements d'un tireur. Il peut notamment faciliter certains contrôles, par exemple : recherche de l'ensemble des paiements effectués par une personne.

Les lignes d'encaissement s'affichent dans l'historique dès qu'elles ont été imprimées sur une Fiche Quotidienne d'Encaissement ou, pour les encaissements des régies, sur une Fiche d'Écriture.

Sélectionner, dans le menu **Encaissements**, l'option **Historiques** Sélectionner l'option **Historique des encaissements…**

Afficher et consulter la fenêtre d'aide  $\blacksquare$ 

#### 12.10.1. Sélectionnerdes critères pour les créances

Depuis la fenêtre standard **Historique des encaissements**, il est possible de sélectionner différents critères pour obtenir une information « personnalisée ».

#### $\circled{2}$  Les critères disponibles dans une Sélection standard :

*Tout Un établissement Une créance Un tireur Un compte de paiement Sélection avancée*

Les tris disponibles :

- *Établissement Numéro Référence Tireur Compte de paiement Origine Compte de liaison Montant*
- $\circled{2}$  Les critères disponibles dans une Sélection avancée:

*Établissement Date de saisie Référence Tireur Origine Compte de paiement Compte de liaison Montant*

Afficher et consulter la fenêtre d'aide  $\blacksquare$ 

Il est possible d'afficher des créances soldées et dont les F.Q.E. sont éditées, en cochant la case **Créances soldées**. Cette case reste valide en même temps que la sélection avancée.

Pour la **Sélection avancée** réalisée sur le N° de compte de liaison, il est possible de saisir tous les numéros de comptes de tous les établissements de l'agence comptable, c'est-à-dire toutes les racines de comptes et toutes les subdivisions de chaque établissement. C'est le seul numéro de compte de liaison qui est retenu et non l'établissement. Si une même subdivision existe dans plusieurs établissements mais avec des libellés différents, dans la zone de saisie de la valeur du compte de liaison, cette subdivision apparaît avec le libellé **divers libellés**.

## 12.11. Gérer les prélèvements automatiques

Les prélèvements automatiques permettent de gérer les opérations de recouvrement des créances élèves par anticipation. Ils sont mis en place à chaque début d'année scolaire et pour la durée de l'année scolaire. Ils sont liés aux créances trimestrielles pour les comptes 4112 et 4111. Ils comportent un travail préparatoire - à mener aussi en amont par des démarches administratives et comptables - destiné à automatiser les opérations de prélèvement. Le Prélèvement permet la génération des fichiers TG des prélèvements, des documents et des écritures automatiques liées à ce prélèvement. Toute situation de changement ou d'impossibilité (prélèvement refusé par la banque par exemple) peut être gérée par le Suivi. Une aide à la justification des comptes d'avances est aussi proposée de même qu'un historique qui permet refaire un fichier de prélèvement.

Cette section présente en premier lieu les opérations de préparation qui peuvent être réalisées par le logiciel.

- 
- **12.12.1. Editer les Mandats 12.12.2. Réceptionner les débiteurs de SIECLE**
- **12.12.3. Saisir les tarifications de prélèvement**
- **12.12.4. Editer les échéanciers de l'année scolaire**

Cette section présente ensuite le lancement du prélèvement.

- **12.12.5. Lancer le prélèvement**
- **12.12.6. Solder les avances**

Cette section présente enfin le suivi du prélèvement.

- **12.12.7. Suivre les débiteurs**
- **12.12.8. Suivre la justification du compte d'avances**

### 12.11.1.Editer les Mandats

Ce sont des documents à éditer pour chaque établissement ayant opté pour le prélèvement automatique et disposant d'un Identifiant Créancier SEPA (I.C.S.)

Im établissement possédant un ICS est soit un budget principal n'ayant pas de budget annexe de type SRH, soit un budget annexe de type SRH et dont l'ICS a été renseigné dans les paramètres de son support.

Sélectionner, dans le menu **Encaissements**, l'option **Prélèvements Auto.** Sélectionner l'option **Préparation** Sélectionner l'option **Mandats…**

Afficher et consulter la fenêtre d'aide  $\blacksquare$ 

Ces documents sont à transmettre aux débiteurs afin qu'ils les remplissent et les retournent à l'établissement.

## 12.11.2.Réceptionner les débiteurs de SIECLE

Cette transaction permet de récupérer en début d'année scolaire, les données de SIECLE sur les débiteurs, les élèves et les qualités.

La réception pourra s'effectuer dans un budget annexe de type SRH.

- Si réception depuis un budget annexe, l'export de SIECLE proviendra de l'établissement support. Le n° d'établissement dans l'export sera celui de l'établissement support. Les débiteurs et leurs élèves seront affectés dans GFC au budget annexe.
- Si les prélèvements sont suivis en budget annexe alors que l'exercice précédent ils étaient suivis en budget principal, les débiteurs et leurs élèves auront été préalablement re-affectés du budget principal vers le budget annexe par un utilitaire de GfcAdmin.

Sélectionner, dans le menu **Encaissements**, l'option **Prélèvements Auto.**

Sélectionner l'option **Préparation** Sélectionner l'option **Réception…**

Afficher et consulter la fenêtre d'aide  $\blacksquare$ 

Toutes les données sont réceptionnées – y compris les responsables et élèves qui ne seront pas concernés par le prélèvement. Toutes ces données peuvent et doivent faire l'objet d'une vérification, d'un contrôle.

Pour accéder ensuite aux données sur les débiteurs :

Sélectionner, dans le menu **Encaissements**, l'option **Prélèvements Auto.** Sélectionner l'option **Suivi** Sélectionner l'option **Débiteurs…**

#### 12.11.3.Saisir les tarifications de prélèvement

Pour chaque établissement ayant choisi le prélèvement automatique, il faut saisir, en début d'année scolaire, les montants prélevés à chaque échéance d'avance pour une qualité d'élève :

Sélectionner, dans le menu **Encaissements**, l'option **Prélèvements Auto.** Sélectionner l'option **Préparation** Sélectionner l'option **Tarifications…**

Afficher et consulter la fenêtre d'aide  $\blacksquare$ 

## 12.11.4.Editer les échéanciers de l'année scolaire

Dès lors que les opérations précédentes ont été menées à bien, il faut procéder à l'édition des échéanciers de prélèvement de l'année scolaire et ce pour tous les débiteurs d'un établissement qui ont opté pour le prélèvement automatique :

Sélectionner, dans le menu **Encaissements**, l'option **Prélèvements Auto.**

Sélectionner l'option **Préparation** Sélectionner l'option **Echéanciers…**

Afficher et consulter la fenêtre d'aide  $\blacksquare$ 

Ces documents sont à adresser aux débiteurs.

## 12.11.5.Lancer le prélèvement

Toutes les opérations sont réalisées avec l'aide d'un assistant :

Sélectionner, dans le menu **Encaissements**, l'option **Prélèvements Auto.**

Sélectionner l'option **Prélèvement**

Pour un établissement et une échéance – d'avance ou d'ajustement - les calculs des prélèvements, les éditions des lettres aux débiteurs le fichier des prélèvements et le passage des écritures automatiques sont effectués.

#### 12.11.6. Solder les avances

Fonctionnalité permettant de générer un encaissement pour ordre qui solde les avances des débiteurs en les affectant à leurs créances, sans attendre le prélèvement d'ajustement.

Cet encaissement n'est pas lié à une échéance de prélèvement.

La validation de l'encaissement pour ordre génère l'écriture 4191 à 4112 (ou 4111).

Toutes les opérations sont réalisées avec l'aide d'un assistant :

Sélectionner, dans le menu **Encaissements**, l'option **Prélèvements Auto.**

Sélectionner l'option **Solde des avances**

Afficher et consulter la fenêtre d'aide  $\blacksquare$ 

#### 12.11.7.Suivre les débiteurs

La création, la modification des débiteurs et/ou de leurs élèves peut être effectuée. En début d'année scolaire, toutes les données doivent être systématiquement contrôlées :

Sélectionner, dans le menu **Encaissements**, l'option **Prélèvements Auto.** Sélectionner l'option **Suivi** Sélectionner l'option **Débiteurs…**

Afficher et consulter la fenêtre d'aide  $\blacksquare$ Il est possible de consulter et d'imprimer pour les débiteurs : Leurs créances soumises à prélèvement

Leurs prélèvements (avec les rejets) Leurs remboursements Leurs encaissements issus de prélèvements automatiques ou de la fonctionnalité « Soldes des avances ».

### 12.11.8.Suivre la justification du compte d'avances

Il est possible d'éditer les listes de toutes les opérations automatiques effectuées qui touchent le compte d'avances :

Sélectionner, dans le menu **Encaissements**, l'option **Prélèvements Auto.** Sélectionner l'option **Suivi** Sélectionner l'option **Justif. Compte d'avances…**

#### Sont édités :

Le solde des avances des exercices antérieurs Les prélèvements d'avance de l'exercice (non rejetés) Les encaissements pour ordre sur avance (issus du prélèvement d'ajustement ou du solde des avances) Les remboursements d'avance.

Quelques informations liées au prélèvement automatique et ayant une incidence sur la gestion des créances et des encaissements :

*Le numéro de l'élève est celui attribué automatiquement par SIECLE. Il lie la créance au prélèvement.*

*Si la créance est soumise à prélèvement automatique, cette information figure dans les écrans de création de créance, la visualisation de la créance et dans la liste des créances en cours. Les créances au 416 ne sont pas soumises à prélèvement automatique.*

*Les créances sur le 4111 et le 4112 ne sont pas proposées au traitement des relances et contentieux si leur débiteur est soumis à prélèvement. En revanche si le débiteur n'est pas soumis au prélèvement mais dispose d'une avance, les créances sont alors proposées en traitement pour les relances et contentieux.*

*Les créances soumises à prélèvement automatique ne sont pas transférées à la régie de recettes.*

*Les encaissements générés par prélèvement peuvent être modifiés et/ou supprimés. Mais il n'y a pas de mise à jour automatique des cumuls de débiteurs.*

*Les créances générées automatiquement suite au rejet d'un prélèvement d'ajustement ont comme compte de liaison le compte 5117 et elles ne sont pas prises en compte pour les prochains prélèvements.*

## 12.12. Consulter ou imprimer l'historique des prélèvements

Cet historique permet de retrouver facilement un prélèvement ou un ensemble de prélèvements pour l'exercice comptable en cours et ceux de l'exercice précédent, par exemple, les prélèvements affectés à une échéance ou les prélèvements d'un débiteur. Il peut notamment faciliter certains contrôles, par exemple : recherche de l'ensemble des avances effectuées par une personne.

Les lignes de prélèvement s'affichent dans l'historique par établissement et par échéance, dès qu'elles ont fait l'objet d'une opération de prélèvement.

Il est possible d'émettre à nouveau un fichier de prélèvements depuis cet historique.

La reprise de règlement n'est possible que pour le dernier prélèvement effectué.

Tous les rejets de prélèvement de l'exercice en cours doivent être enregistrés, avec indication s'il s'agit d'un rejet Avant ou Après règlement.

L'enregistrement du rejet d'un prélèvement d'avance entraîne l'annulation de l'avance correspondante (§ 12.13.1).

L'enregistrement du rejet d'un prélèvement d'ajustement entraîne la génération d'une créance au compte 5117 (§ 12.13.2).

In rejet de prélèvement d'avance ou d'ajustement peut être modifié, annulé.

Sélectionner, dans le menu **Encaissements**, l'option **Suivi** Sélectionner l'option **Historiques** Sélectionner l'option **Prélèvements…** Afficher et consulter la fenêtre d'aide

## 12.12.1.Annulation d'une avance suite au rejet d'un prélèvement d'avance

Si l'avance du débiteur est inférieure au montant du prélèvement rejeté, l'annulation de l'avance ne sera pas effectuée.

Dans le cas contraire, les opérations suivantes sont effectuées :

- 1. L'avance du débiteur est diminuée du montant du prélèvement rejeté
- 2. Une écriture de rejet d'avance est générée du compte d'avance (4191) au compte de prélèvement (5116).

## 12.12.2. Génération d'une créance suite au rejet d'un prélèvement d'ajustement

Après rejet d'un prélèvement d'ajustement, une nouvelle créance est générée.

- 1. L'origine est Elève
- 2. le compte de liaison est le compte 5117
- 3. Cette créance ne sera pas prise en compte par les prochains prélèvements

## 12.13. Consulter ou imprimer l'historique des remboursements

Cet historique permet de retrouver facilement un remboursement ou un ensemble de remboursements pour l'exercice comptable, par exemple, les remboursements affectés à une échéance ou les remboursements à un débiteur. Il peut notamment faciliter certains contrôles, par exemple : recherche de l'ensemble des remboursements effectués pour une échéance.

Les lignes de remboursement s'affichent dans l'historique par établissement et par échéance, dès qu'elles ont fait l'objet d'une opération de remboursement.

Sélectionner, dans le menu **Encaissements**, l'option **Suivi** Sélectionner l'option **Historiques** 

Sélectionner l'option **Remboursements…** 

Afficher et consulter la fenêtre d'aide

## 12.14. Gérer les télépaiements

Le Télépaiement dans GFC permet de transférer les créances qui y sont éligibles vers une plateforme de Téléservice de paiement (externe à GFC). Elles y seront réglées par les usagers des EPLE via un paiement sécurisé par carte bancaire. Une fois les règlements effectués, la liste des encaissements est renvoyée vers GFC.

Le transfert des créances et la réception des encaissements sont déclenchés manuellement depuis GFC par l'initiative de l'Agent comptable de l'établissement. Cette option n'est disponible que pour les créances de type « frais scolaires » et « voyages ». Les comptes proposés en comptes de liaison sont donc des comptes de racine 4111, 4112, 4117 et 4118.

La consultation et l'édition de l'historique des transferts et des encaissements sont proposées, et permettent le suivi des télépaiements.

Cette section présente en premier lieu les opérations relatives au transfert des créances élèves concernées.

#### **12.14.1. Transférer les créances vers le Téléservice de paiement 12.14.2. Consulter ou imprimer l'historique des transferts**

Cette section présente ensuite la réception de la liste des encaissements effectués depuis la plateforme de Téléservice de paiement.

- **12.14.3. Réceptionner les encaissements du Télépaiement**
- **12.14.4. Gérer les encaissements en attente**
- **12.14.5. Consulter ou éditer les listes d'encaissement**

## 12.14.1. Transférer les créances vers le Téléservice de paiement

Ce traitement a pour but d'envoyer les créances de GFC vers un télé service externe à GFC en vue d'un encaissement par télépaiement. Cette action doit être faite manuellement par l'agent comptable, et individuellement pour chaque établissement.

Sélectionner, dans le menu **Encaissements**, l'option **Télépaiements** Sélectionner l'option **Créances** Sélectionner l'option **Transfert…**

L'assistant de transfert s'ouvre et vous accompagne dans le transfert des créances. Lors de cette étape, vous avez la possibilité d'éditer la liste des créances transférées.

Les créances soumises à prélèvement seront transférées mais ne pourront pas faire l'objet de télépaiement (elles seront simplement affichées).

Les créances concernées par une régie de recettes seront également transférées et pourront faire l'objet de télépaiement.

Un transfert correspond à l'état des créances à l'instant du transfert, il est indépendant des transferts précédents. Chaque transfert écrase le précédent. Il ne s'agira pas d'un différentiel.

#### **Sont transférées toutes les créances telles que :**

- L'établissement de la créance correspond à l'établissement demandé (ou à l'un de ses budgets annexes)
- Le compte de liaison correspond aux critères définis en paramètre
- La créance n'est pas soldée
- La créance n'est pas supprimée
- Le n° d'élève dans l'établissement est connu. Actuellement on connaît l'identifiant de l'élève dans l'établissement, pour les créances réceptionnées de GFE ou soumises à prélèvement. (une créance GFE supprimée accidentellement et recréée manuellement, disparaîtra du télépaiement)
- L'établissement de scolarisation de l'élève correspond à l'établissement de la créance, ou, si l'établissement est un budget annexe, à son budget principal. (Demande de transfert de l'UAI complet de l'établissement de scolarisation faite à GFC.

Sinon, le contrôle sera fait uniquement sur les 2 derniers caractères du n° UAI, seule information transférée par GFE sur l'établissement de scolarisation)

Les créances soumises à prélèvement seront transférées mais ne pourront pas faire l'objet de télépaiement (elles seront simplement affichées). Les créances concernées par une régie de recettes seront également transférées et pourront faire l'objet de télépaiement. Un transfert correspond à l'état des créances à l'instant du transfert, il est indépendant des transferts précédents. Chaque transfert écrase le précédent. Il ne s'agira pas d'un différentiel.

Dans le cas où le transfert a échoué, un message s'affichera en indiquant l'origine du problème.

Afficher et consulter la fenêtre d'aide  $\blacksquare$ 

#### 12.14.2.Consulter ou imprimer l'historique des transferts

Cet historique vous permettra de consulter et imprimer les créances transférées avec pour chaque créance ses numéros et dates de transferts ainsi que les valeurs transférées pour chaque transfert.

Les lignes des créances transférées s'affichent dans l'historique par établissement et par échéance. Il est possible de sélectionner et trier les créances en fonction de l'ensemble des informations les déterminant.

Pour chaque créance, il est possible d'afficher une fenêtre contenant l'ensemble des informations lui correspondant. Depuis cette fenêtre, il est possible d'enchaîner la consultation des créances en cliquant sur le bouton « Suivant ».

Sélectionner, dans le menu **Encaissements**, l'option **Télépaiement** Sélectionner l'option **Créances,** Sélectionner l'option **Historique des transferts…**

## 12.14.3.Réceptionner les encaissements du télépaiement

Pour chaque établissement ayant transféré des créances vers la plateforme de téléservice de paiement, l'agent comptable peut réceptionner les encaissements en provenance du télépaiement afin de les prendre en charge dans la comptabilité.

Ces encaissements sont intégrés aux encaissements du comptable.

Il ne doit pas exister d'encaissements de télépaiement en attente pour cet établissement (le BP ainsi que pour ces BA) c'est-à-dire que tous les encaissements doivent être édités et validés sur une fiche d'écritures.

Les encaissements réceptionnés sont ceux de l'établissement (budget principal) dont le Numéro est supérieur au dernier numéro de télépaiement réceptionné pour cet établissement.

A la fin d'une réception, un compte rendu détail l'état de la réception :

« La réception est correctement effectuée. Traitez les encaissements en attente» si la réception s'est correctement déroulée

« Pas de nouveau paiement depuis la précédente réception » si aucun encaissement postérieur au dernier encaissement réceptionné pour l'établissement

« La réception des encaissements a échouée » dans le cas où le transfert a échoué. Il y aura un message explicite sur l'origine du problème

Sélectionner, dans le menu **Encaissements**, l'option **Télépaiements** Sélectionner l'option **Encaissements** Sélectionner l'option **Réception…**

## 12.14.4.Gérer les encaissements en attente

Les encaissements réceptionnés vont créer des encaissements de télépaiement et des lignes d'encaissements qui devront être traités dans les encaissements de télépaiement en attente.

Les encaissements réceptionnés référencent le moyen de règlement carte bancaire (saisi dans les paramètres) et une créance (celle qui aura été transférée).

Le traitement des encaissements de télépaiement en attente permet au comptable de contrôler si les encaissements de télépaiement sont en concordance avec la situation de l'agence et de les modifier si nécessaire avant d'en éditer les fiches d'écritures.

Si les contrôles ne sont pas corrects, le code « Etat » de l'encaissement et des lignes d'encaissement est à « A modifier ».

Un encaissement en attente sera déclaré « A modifier » dans les cas suivants :

Si le montant de l'encaissement est supérieur au reste à réaliser de la créance

Si la créance a été supprimée

Si la créance n'est pas trouvée (cas d'une restauration, changement structure comptable, ouverture BA SRH,créance soldée et basculement entre transfert des créances et réception télépaiement)

Dans ces 3 cas, l'utilisateur devra modifier l'affectation de l'encaissement (sur une autre créance ou sur un compte de liaison).

Sélectionner, dans le menu **Encaissements**, l'option **Télépaiements** Sélectionner l'option **Encaissements** Sélectionner l'option **Encaissements en attente…**

Quelques informations liées aux encaissements en attente :

*Les encaissements de télépaiement ne peuvent être supprimés Les entêtes des encaissements de télépaiement (établissement, compte de paiement, montant, tireur et date) ne sont pas modifiables.*

*Les lignes d'encaissement sont modifiables librement suivant les même règles que pour les lignes des autres encaissements (encaissements du comptable ou recettes régisseur) : Les lignes d'encaissement pourront être modifiées ou supprimées. D'autres lignes pourront être créées, portant sur une créance (du même budget) ou sur un compte de liaison. La somme de lignes devra être égale au montant du télépaiement.*

*Dans le cas ou aucune ligne d'encaissement n'a été créée automatiquement par la réception, le numéro élève (ou n° créance) et l'objet de la créance du télépaiement seront affichés.*

*Les encaissements de télépaiement « à Modifier » devront obligatoirement être modifiés.*

*Les encaissements modifiés par le comptable passent dans l'état « modifié ».*

*En cas de modification des lignes d'encaissement par le comptable, le reste à réaliser des créances est mis à jour. Les créances sélectionnables sont celles de l'établissement dont le reste à réaliser est supérieur à 0.*

*Si on alterne « avec créance » et « sans créance », toutes les zones sont vidées*

*Le bouton Appliquer permet de valider la ligne d'encaissement sans quitter la fenêtre de saisie d'une ligne d'encaissement. Lorsque vous cliquez sur ce bouton, la ligne d'encaissement saisie est enregistrée, elle s'affiche sur la fenêtre Saisie d'une Ligne d'Encaissement et la fiche d'une nouvelle ligne d'encaissement est créée. Lorsque vous saisissez successivement plusieurs lignes d'encaissement, certaines valeurs de la dernière ligne saisie s'affichent par défaut (la*

*référence et le compte de liaison ou les 6 premiers caractères du numéro de créance précédemment sélectionnée). Un encaissement ne peut pas comporter plusieurs lignes d'encaissement portant sur la même créance ; elle peut, par contre, comporter plusieurs lignes d'encaissement portant sur le même compte de liaison.*

## 12.14.5.Consulter et éditer les fiches d'encaissement des télépaiements

La fenêtre « Fiches d'écritures » permet d'accéder aux fiches d'écritures de télépaiement éditées ou en attente d'édition, et de les éditer.

## **Points importants :**

- Il n'est pas possible d'accéder à la procédure d'impression et de validation d'une fiche d'écriture s'il n'existe aucune fiche d'écriture à éditer.
- Il ne doit pas subsister pour un établissement d'encaissements en attente à l'état « A modifier » pour éditer les fiches d'écritures.
- Il ne doit pas y avoir, pour l'établissement, de FQE (encaissement du comptable ou encaissement pour ordre) ni de FE (régie et télépaiement) éditée à une date postérieure à la date de travail.

La validation de la fiche d'écriture de télépaiement entraînera la génération automatique des écritures d'encaissement de chaque établissement.

Pour le budget principal :

Au débit du compte de carte bancaire défini dans les paramètres établissement pour le montant total des télépaiements du budget principal

Au crédit de chaque compte de liaison concerné pour le montant total imputé au compte de liaison

Pour chaque budget annexe : pour le montant total des télépaiements du budget annexe

dans le budget principal

- Au débit du compte de carte bancaire défini dans les paramètres établissement
- Au crédit du compte d'opérations inter services dédié au budget annexe (185x)

dans le budget annexe :

- Au débit du compte d'opérations inter services (185) pour le montant total des télépaiements du budget annexe
- Au crédit de chaque compte de liaison concerné pour le montant total imputé au compte de liaison

Après la validation de la Fiche d'Ecriture, les écritures générées s'affichent dans le brouillard avec la référence "FE.TP. DU. Xx au xx" et seront prises en compte lors de la prochaine validation de session. La date de validation de la session d'écritures devra être postérieure ou égale à la date de la dernière impression des Fiches d'Ecritures.

Après la validation des Fiches d'Ecritures, les créances entièrement réalisées sont supprimées et n'apparaissent plus sur la fenêtre de saisie des créances.

La validation des Fiches d'Ecritures a pour effet d'alimenter le fichier historique des encaissements qui peut être consulté et imprimé à tout moment.

Lorsque vous avez validé des Fiches d'Ecritures alors qu'une ou plusieurs autres fenêtres étaient ouvertes, la prise en compte de la validation des Fiches d'Ecritures sur les autres fenêtres requiert d'actualiser les données.

Sélectionner, dans le menu **Encaissements**, l'option **Téléchargements** Sélectionner l'option **Encaissements** Sélectionner l'option **Fiches d'écritures**

Le bouton « Editer » permet de démarrer l'impression des Fiches d'Ecritures. L'impression de ces documents est obligatoire, tant qu'ils n'ont pas été imprimés, la procédure de validation des Fiches d'Ecritures ne peut pas être poursuivie (bouton **Suivant**  désactivé).

## **Points importants :**

- L'accès à l'étape suivante de la validation des Fiches d'Ecritures n'est possible que si vous imprimez les Fiches d'Ecritures. Le seul affichage de la fenêtre de prévisualisation ne permet pas de poursuivre la procédure de validation.
- Sur la Fiche d'Ecriture, les encaissements sont regroupés par compte de liaison. La colonne Modif. A.C. permet de repérer (valeur Oui) les encaissements qui ont été modifiés par l'Agent Comptable.
- Si nécessaire, les Fiches d'Ecritures pourront être réimprimées ultérieurement.

Etant donné que les encaissements imprimés sur les Fiches d'Ecritures ne pourront plus être modifiés ou supprimés après la validation de ces Fiches d'Ecritures, nous vous conseillons vivement de les vérifier. Si vous constatez une ou plusieurs erreurs, vous devez alors interrompre la procédure de validation en cliquant sur Annuler puis modifier les encaissements concernés (Au niveau des encaissements en attente).

# 13. Gérer l'habilitation des régies

Les principes généraux de la gestion des régies sont décrits dans la **Présentation générale** de ce manuel (§ 1.10.)

Ce chapitre présente les principales opérations que vous pouvez être amené à mettre en œuvre pour gérer l'habilitation des régies :

- **13.1. Créer l'habilitation d'une régie**
- **13.2. Modifier l'habilitation d'une régie**
- **13.3. Gérer le changement de Régisseur (Mutation)**
- **13.4. Clôturer une régie**

La gestion des régies n'est pas autorisée durant la période d'inventaire.

## 13.1. Créer l'habilitation d'une régie

Pour créer l'habilitation d'une régie, vous devez :

- **13.1.1. Saisir l'habilitation de la régie**
- **13.1.2. Imprimer certains documents de l'habilitation**
- **13.1.3. Saisir, si nécessaire, les informations relatives au compte de dépôt**
- **13.1.4. Imprimer, si nécessaire certains documents de l'habilitation**
- **13.1.5. Transférer l'habilitation vers le module Régies**
- 13.1.1. Saisir l'habilitation de la régie

La saisie d'une habilitation s'effectue en 3 étapes :

- **Identifier la régie dans le plan comptable de l'établissement**
- **Saisir les informations générales de la régie**
- **Saisir les modalités de fonctionnement de la régie**

## Identifierla régie dans le plan comptable de l'établissement

Le suivi du fonctionnement de la régie s'effectue au moyen de deux comptes : un compte d'habilitation (subdivision du compte 543 ou 545) et un compte de suivi des recettes ou des dépenses (subdivision du compte 4715 ou 4723).

Avant de saisir l'habilitation de la régie, vous devez donc subdiviser les comptes correspondants et saisir le libellé de la régie pour ces subdivisions.

Cette mise à jour du plan comptable doit s'effectuer pour l'établissement auquel sera rattachée la régie :

Sélectionner, dans le menu **Comptabilité Générale**, l'option **Sélectionner un établissement**…

Sélectionner l'établissement auquel sera rattachée la régie

Pour mettre à jour le plan comptable :

Sélectionner, dans le menu **Comptabilité Générale**, l'option **Références**

Sélectionner l'option **Plan comptable…**

La fenêtre du plan comptable s'affiche.

Pour être guidé lors des opérations réalisées dans ce contexte : Afficher et consulter les fenêtres d'aide  $\blacksquare$ 

Les comptes à subdiviser diffèrent selon le type de régie à créer : *Pour une régie de recettes :* subdiviser les comptes 545 et 4715 *Pour une régie d'avances :* subdiviser les comptes 543 et 4723 et saisir, si ce n'est déjà fait, les libellés des subdivisions du compte 4721

*Pour une régie de recettes et d'avances :* subdiviser les comptes 545, 543, 4715 et 4723.

#### Saisir les informations généralesde la régie

Sélectionner, dans le menu **Comptabilité Générale**, l'option **Régie** Sélectionner l'option **Saisie…** Sélectionner l'option **Habilitation…** Sélectionner, dans le menu **Habilitation de régie**, l'option **Ajouter…**

Afficher et consulter la fenêtre d'aide  $\blacksquare$ Renseigner les informations générales de la régie

Saisir les modalités de fonctionnement de la régie

Selon que la régie est de recettes, d'avances ou de recettes **et** d'avances, vous devez renseigner un ou deux volets de la fenêtre **Saisie d'une habilitation**.

Cliquer sur l'onglet **Régie de recettes** ou **Régie d'avances**

Afficher et consulter la fenêtre d'aide  $\blacksquare$ Renseigner les modalités de fonctionnement de la régie

 $\triangle$  Tant que l'habilitation n'a pas été transférée vers le module Régies, vous pouvez la supprimer. Si l'habilitation concerne une régie de recettes **et**  d'avances, vous pouvez ne supprimer que l'une des deux régies (voir **Aide en ligne**).

Lorsque vous avez saisi ou modifié l'habilitation d'une régie, vous devez imprimer sa description, option **Imprimer…**. Ce document constitue la pièce jointe de l'arrêté de création de la régie.

#### 13.1.2. Imprimer certainsdocuments de l'habilitation

Pour imprimer ces documents : Sélectionner, dans le menu **Comptabilité Générale**, l'option **Régie** Sélectionner l'option **Documents…** Afficher et consulter la fenêtre d'aide  $\blacksquare$
## 13.1.3. Saisir, si nécessaire, les informations relativesau compte de dépôt

Si une demande d'ouverture de compte courant a été effectuée pour la régie, dès son attribution, vous devez saisir les informations le concernant :

Sélectionner, dans le menu **Comptabilité Générale**, l'option **Régie** Sélectionner l'option **Saisie…**

Sélectionner l'option **Habilitation…**

Sélectionner l'établissement auquel est rattachée la régie

Cliquer sur la régie concernée

Sélectionner, dans le menu **Habilitation de régie**, l'option **Modifier…** Cliquer sur l'onglet **Régie de recettes** ou **Régie d'avances** Cliquer sur le moyen de règlement concerné Sélectionner, dans le menu contextuel, l'option **Modifier…** Cliquer sur l'option **Compte de dépôt**

Saisir les informations relatives à ce compte de dépôt

## 13.1.4. Imprimer, si nécessaire certains documents de l'habilitation

Pour imprimer ces documents :

Sélectionner, dans le menu **Comptabilité Générale**, l'option **Régie** Sélectionner l'option **Documents…**

Afficher et consulter la fenêtre d'aide  $\blacksquare$ 

## 13.1.5. Transférer l'habilitation vers le module Régies

Ce transfert ne peut s'opérer qu'à partir du moment où tous les documents requis ont été imprimés, documents à l'état **Édité**.

# Lorsque l'habilitation aura été transférée vers le module Régies :

- Elle ne pourra plus être supprimée directement. Pour supprimer cette habilitation, vous devrez clôturer la régie.
- Vous ne pourrez plus saisir ou sélectionner directement un autre Régisseur. Pour cela, vous devrez saisir une mutation.
- Toute modification apportée à l'habilitation, par exemple : autorisation d'un nouveau moyen de règlement ou simplement

l'accès sans faire de modification, donnera lieu à l'impression de documents et à un nouveau transfert de cette habilitation vers le module Régies.

Le transfert de l'habilitation s'opère à partir de la fenêtre des **Documents d'habilitation**. Si cette fenêtre n'est pas déjà affichée : Sélectionner, dans le menu **Comptabilité Générale**, l'option **Régie**  Sélectionner l'option **Documents…**

Pour démarrer le transfert :

Sélectionner, dans le menu contextuel, l'option **Transférer l'habilitation** Afficher et consulter la fenêtre d'aide  $\blacksquare$ 

Le fichier d'habilitation enregistré sur le support externe doit être réceptionné dans le module Régies.

Après le transfert de l'habilitation, vous devez remettre, au Régisseur, le fichier de transfert ainsi que les documents d'habilitation en lui précisant les modalités de fonctionnement de sa régie et notamment l'identifiant qu'il doit saisir lors de l'installation du module Régies.

## 13.2. Modifier l'habilitation d'une régie

Lorsque la modification concerne le changement de Régisseur, une procédure spécifique doit être suivie (Voir § 13.3.). Si vous souhaitez supprimer une régie dont l'habilitation a déjà été transférée vers le module Régies, vous devez clôturer la régie (Voir § 13.4.).

Pour modifier l'habilitation d'une régie, vous devez :

- **13.2.1. Saisir les modifications de l'habilitation**
- **13.2.2. Imprimer certains documents de l'habilitation**

**13.2.3. Transférer l'habilitation vers le module Régies.**

13.2.1. Saisir les modifications de l'habilitation

Sélectionner, dans le menu **Comptabilité Générale**, l'option **Régie** Sélectionner l'option **Saisie…** Sélectionner l'option **Habilitation…** Sélectionner l'établissement auquel est rattachée la régie Cliquer sur la régie concernée Sélectionner, dans le menu **Habilitation de régie**, l'option **Modifier…**

Afficher et consulter la fenêtre d'aide  $\blacksquare$ 

## 13.2.2. Imprimer certains documents de l'habilitation

Pour imprimer ces documents : Sélectionner, dans le menu **Comptabilité Générale**, l'option **Régie** Sélectionner l'option **Documents…**

Afficher et consulter la fenêtre d'aide  $\blacksquare$ 

## 13.2.3. Transférer l'habilitation vers le module Régies

Ce transfert ne peut s'opérer qu'à partir du moment où tous les documents requis ont été imprimés, documents à l'état **Édité**.

Le transfert de l'habilitation s'opère à partir de la fenêtre des **Documents d'habilitation**. Si cette fenêtre n'est pas déjà affichée : Sélectionner, dans le menu **Comptabilité Générale**, l'option **Régie** Sélectionner l'option **Documents…**

Pour démarrer le transfert : Sélectionner, dans le menu contextuel, l'option **Transférer l'habilitation** Afficher et consulter la fenêtre d'aide  $\blacksquare$ 

Après le transfert de l'habilitation, vous devez remettre, au Régisseur, le support externe ainsi que les documents d'habilitation en lui précisant les nouvelles modalités de fonctionnement de sa régie.

## 13.3. Gérer le changement de Régisseur, mutation

Pour gérer le changement d'un Régisseur, vous devez :

- **13.3.1. Saisir la mutation du Régisseur**
- **13.3.2. Imprimer certains documents de l'habilitation**
- **13.3.3. Transférer l'habilitation vers le module Régies.**
- 13.3.1. Saisir la mutation du Régisseur

La mutation d'un régisseur ne nécessite pas la clôture de la régie avant de saisir la mutation.

Sélectionner, dans le menu **Comptabilité Générale**, l'option **Régie** Sélectionner l'option **Saisie…** Sélectionner l'option **Habilitation…** Sélectionner l'établissement auquel est rattachée la régie Cliquer sur la régie concernée Sélectionner, dans le menu **Habilitation de régie**, l'option **Muter…**

Afficher et consulter la fenêtre d'aide  $\blacksquare$ 

### 13.3.2. Imprimer certains documents de l'habilitation

Pour imprimer ces documents : Sélectionner, dans le menu **Comptabilité Générale**, l'option **Régie** Sélectionner l'option **Documents…**

Afficher et consulter la fenêtre d'aide  $\blacksquare$ 

## 13.3.3. Transférer l'habilitation vers le module Régies

Ce transfert ne peut s'opérer qu'à partir du moment où tous les documents requis ont été imprimés, documents à l'état **Édité**.

Le transfert de l'habilitation s'opère à partir de la fenêtre des **Documents d'habilitation**. Si cette fenêtre n'est pas déjà affichée : Sélectionner, dans le menu **Comptabilité Générale**, l'option **Régie**  Sélectionner l'option **Documents…**

Pour démarrer le transfert : Sélectionner, dans le menu contextuel, l'option **Transférer l'habilitation**

Afficher et consulter la fenêtre d'aide  $\blacksquare$ 

Après le transfert de l'habilitation, vous devez remettre, au nouveau Régisseur, le fichier ainsi que les documents d'habilitation en lui précisant les modalités de fonctionnement de sa régie.

Un utilisateur avec un profil de type consultation n'a pas l'accès à l'édition des documents de l'habilitation de régie, ni à la mutation et à la clôture d'une régie.

## 13.4. Clôturer une régie

Pour clôturer une régie, vous devez :

- **13.4.1. Saisir la date de clôture de la régie**
- **13.4.2. Imprimer certains documents de l'habilitation**
- **13.4.3. Transférer l'habilitation vers le module Régies**
- **13.4.4. Valider la clôture de la régie.**
- 13.4.1. Saisir la date de clôture de la régie

Sélectionner, dans le menu **Comptabilité Générale**, l'option **Régie** Sélectionner l'option **Saisie…** Sélectionner l'option **Clôture…** Sélectionner l'établissement auquel est rattachée la régie Cliquer sur la régie concernée Sélectionner, dans le menu **Clôture de régie**, l'option **Modifier…**

Afficher et consulter la fenêtre d'aide  $\blacksquare$ Saisir la date de clôture de la régie

## 13.4.2. Imprimer certainsdocuments de l'habilitation

Pour imprimer ces documents : Sélectionner, dans le menu **Comptabilité Générale**, l'option **Régie** Sélectionner l'option **Documents…**

Afficher et consulter la fenêtre d'aide  $\blacksquare$ 

## 13.4.3. Transférer l'habilitation vers le module Régies

Ce transfert ne peut s'opérer qu'à partir du moment où tous les documents requis ont été imprimés, documents à l'état **Édité**.

Le transfert de l'habilitation s'opère à partir de la fenêtre des **Documents d'habilitation**. Si cette fenêtre n'est pas déjà affichée : Sélectionner, dans le menu **Comptabilité Générale**, l'option **Régie**  Sélectionner l'option **Documents…**

Pour démarrer le transfert : Sélectionner, dans le menu contextuel, l'option **Transférer l'habilitation**

Afficher et consulter la fenêtre d'aide  $\blacksquare$ 

Après le transfert de l'habilitation, vous devez remettre, au Régisseur, le fichier ainsi que les documents d'habilitation en lui précisant les modalités de clôture de sa régie.

## 13.4.4. Valider la clôture de la régie

 $\Delta$  Cette clôture n'est possible que si les comptes de la régie sont effectivement soldés.

Sélectionner, dans le menu **Comptabilité Générale**, l'option **Régie** Sélectionner l'option **Saisie…** Sélectionner l'option **Clôture…** Sélectionner l'établissement auquel est rattachée la régie Cliquer sur la régie Sélectionner, dans le menu **Clôture de régie**, l'option **Valider…**

Afficher et consulter la fenêtre d'aide  $\blacksquare$ 

# 14. Effectuer les opérations de la période d'inventaire

Après le basculement, changement d'exercice, la **période d'inventaire**  permet de terminer les opérations relatives à l'exercice précédent. La période d'inventaire remplace la période complémentaire qui était utilisée précédemment. Elle permet de passer toutes les écritures d'inventaire, stocks, sorties d'inventaire…, et de prendre en charge les dépenses et recettes dont le montant n'est pas connu exactement au 31 décembre. Il n'y a aucun lien direct entre les deux exercices, les paiements et les créances de l'exercice antérieur ne sont donc pas transférés sur l'exercice en cours.

Pour solder les opérations avec flux financiers créées pendant la période d'inventaire, seule une seule méthode est autorisée :

## **14.1. La méthode de l'extourne**

La méthode de l'extourne concerne désormais toutes les opérations : première section (fonctionnement) et opérations de la seconde section (investissement) .

Les opérations d'ordre s'effectuent complètement sur l'exercice antérieur. Elles ne sont donc pas concernées par ces méthodes.

# 14.1. Méthode de l'extourne

Cette méthode permet, par la technique de la contre-passation des écritures, de solder, sur l'exercice suivant, les opérations de la période d'inventaire, **y compris les opérations d'investissement**.

Dans la méthode de l'extourne :

*Les opérations sont entièrement budgétisées pour leur valeur exacte.*  Un nouveau mandat et un nouvel ordre de recette sont saisis avec le montant exact à liquider et les opérations passées sur l'exercice antérieur sont annulées, sur le plan budgétaire, par une contrepassation

*Les sur-estimations de l'exercice antérieur ne sont pas récupérées Les sous-estimations seront imputées sur les crédits budgétaires de l'exercice en cours*

*Chaque opération extournée est donc suivie et utilisable uniquement pour son objet initial.*

Au terme de la période d'inventaire, s'il reste des montants à extourner pour des mandats d'extourne et des ordres de recettes d'extourne, ces montants apparaîtront dans le compte financier de cet exercice dans la colonne **7,** non employés donc extournés. Le compte financier doit être produit, au plus tard, le 31 mars de l'année en cours.

Cette section présente les opérations à réaliser durant la période d'inventaire lorsque vous avez choisi la méthode de l'extourne :

## **14.1.2. Opérations sur l'exercice antérieur**

## **14.1.3. Opérations sur l'exercice en cours.**

Module Comptabilité généralelors de l'exercice précédent

Pour utiliser la méthode de l'extourne, **pour chaque établissement du groupement comptable** :

*Dans le module comptabilité générale, Exercice antérieur, la case Méthode de l'extourne dans le volet Autres des paramètres de l'Agence comptable (§ 3.2.) ou de l'Établissement jumelé (§ 3.3.)est précochée et non modifiable. Dans le module comptabilité budgétaire (Exercice en cours), la case Méthode de l'extourne (volet Autres des Paramètres établissements) est précochée et non modifiable.*

## 14.1.1. Opérations sur l'exercice antérieur

**A** Lorsque vous travaillez sur l'exercice antérieur de la comptabilité générale, certaines options ne sont pas actives : Dépenses avant ordonnancement, Passation de service, Régie, Encaissements et Vérification périodique.

Pour les paiements, seule la reprise de règlement est autorisée.

Les opérations à réaliser sur l'exercice antérieur sont les suivantes :

## **Réceptionner les propositions d'écritures automatiques de la Comptabilité budgétaire de l'exercice antérieur**

- **Traiter les propositions d'écritures automatiques en attente**
- **Valider les propositions d'écritures automatiques en attente**

## **Transférer les mandats et les ordres de recettes prévisionnels vers la Comptabilité budgétaire de l'exercice en cours.**

Ces différentes opérations doivent être effectuées pour chacun des établissements de l'agence comptable.

## Réceptionner les propositions d'écrituresautomatiques de la Comptabilité budgétaire de l'exercice antérieur

En période d'inventaire, les charges à payer et les produits à recevoir sont gérés par l'ordonnateur dans l'exercice antérieur de la Comptabilité budgétaire :

*Liquidation des dernières dépenses selon les estimations puis mandatement Saisie des recettes des produits à recevoir puis impression des ordres de recettes.*

Lorsque les propositions d'écritures automatiques correspondantes ont été transférées par l'ordonnateur, vous devez les réceptionner dans la comptabilité générale de **l'exercice antérieur**.

La réception des propositions d'écritures automatiques s'opère de façon habituelle.

### Traiter les propositions d'écrituresautomatiques en attente

Le traitement des propositions d'écritures automatiques en attente s'opère de façon habituelle.

Les écritures automatiques peuvent être affectées à des comptes de charges à payer ou de produits à recevoir préalablement définis. Cette imputation a pour effet de conserver les données des mandats et des ordres de recettes prévisionnels. Elles seront transférées vers la Comptabilité budgétaire de l'exercice en cours.

Les comptes de charges à payer ou de produits à recevoir utilisés pendant la période d'inventaire sont identifiés par le chiffre **8** placé en 3ème position, par exemple : 40**8**1, 40**8**4, 41**8**, 42**8**, 43**8**, 44**8**. Les écritures imputées sur un compte de charges à payer ou de produits à recevoir correspondent à des opérations avec flux financier et celles imputées sur un autre compte de la classe 4 correspondent à des opérations d'ordre. Toutefois, les comptes de racine supérieure à 44 ne doivent pas être utilisés (468,478…) car ils sont également utilisés en opérations d'exercice.

#### Écritures de mandat

Le compte de paiement 5159 n'est plus autorisé.

Pour les mandats aux **divers créanciers**, les comptes autorisés sont :

*Le compte 585 : virements internes de fonds*

*Les comptes de classe 4 autres que les comptes de charges à payer :* Comptes de racine 4081, 4084, 418, 428, 438, 448.

Pour les mandats aux fournisseurs, un compte de paiement est automatiquement proposé :

*Pour les dépenses de fonctionnement, le compte 4081 : Fournisseurs factures non parvenues*

*Pour les dépenses d'investissement, le compte 4084 : Fournisseurs immobilisations factures non parvenues.*

Si nécessaire, ce compte peut être remplacé par l'un des comptes de charges à payer autorisés, comptes de racine 4081, 4084, 418, 428, 438, 448.

## Écritures de recette

Le compte de liaison 418 (Clients Produits non facturés) est automatiquement proposé. Si nécessaire, ce compte peut être remplacé par un autre compte de la classe 4.

### Validerles propositions d'écrituresautomatiques en attente

La validation des propositions d'écritures automatiques en attente s'opère de façon habituelle.

## Transférer les mandats et les ordres de recettes prévisionnels vers la Comptabilité budgétaire de l'exercice en cours

Seules les opérations avec flux financier sont transférées. Les opérations suivantes ne sont pas transférées :

*Les opérations pour ordre, par exemple, réajustement des stocks Les propositions d'écritures automatiques rejetées par le comptable.*

Le transfert des données des mandats et des ordres de recettes prévisionnels permet leur prise en charge dans la Comptabilité budgétaire de l'exercice en cours en tant que mandats et ordres de recettes d'extourne et l'impression des documents de l'extourne.

Le transfert ne peut pas être effectué lorsque des propositions d'écritures automatiques sont en attente de confirmation.

# Autant de transferts que nécessaire peuvent être effectués.

Pour effectuer le transfert Sélectionner, dans le menu **Comptabilité Générale**, l'option **Extourne** Sélectionner l'option **Transfert**

Afficher et consulter la fenêtre d'aide

Cliquer sur le niveau **En attente** Sélectionner, dans le menu **Extourne**, l'option **Transférer**

Après le transfert, vous devez en informer l'ordonnateur afin qu'il puisse réceptionner ces mandats et ordres de recettes prévisionnels dans la Comptabilité budgétaire de l'exercice en cours.

### 14.1.2. Opérationssur l'exercice en cours

Les opérations à réaliser sur l'exercice en cours sont les suivantes :

## **Réceptionner les propositions d'écritures automatiques pour les mandats et les ordres de recettes d'extourne**

- **Traiter les propositions d'écritures automatiques des mandats d'extourne et des recettes d'extourne**
- **Valider les propositions d'écritures automatiques en attente**
- **Réceptionner les propositions d'écritures automatiques pour les mandats et les ordres de recettes définitifs**
- **Traiter les propositions d'écritures automatiques des mandats et des ordres de recettes définitifs**
- **Valider les propositions d'écritures automatiques en attente**

Ces opérations s'effectuent à partir du module de **Comptabilité générale**. Elles doivent être réalisées pour chacun des établissements de l'agence comptable.

Nous vous conseillons, si ce n'est déjà fait, de réceptionner, au préalable, le budget (§ 4.).

## Réceptionner les propositions d'écrituresautomatiques pour les mandats et les ordres de recettes d'extourne

La réception des propositions d'écritures automatiques correspondant aux mandats d'extourne et aux recettes d'extourne permet une prise en compte des écritures de contre-passation en Comptabilité générale. Les comptes de racine 408 et 418 seront soldés, la classe 6 sera créditée et la classe 7 sera débitée. Suite à cette prise en compte, les comptes de classe 6 et 7 peuvent avoir un solde inversé, soit momentanément, soit au moment du compte financier, cas où il n'y a que peu d'opérations et où les montants de l'exercice antérieur avaient été surestimés.

Pour réceptionner les propositions d'écritures automatiques du module Comptabilité budgétaire :

Sélectionner, dans le menu **Comptabilité Générale**, l'option **Écritures** Sélectionner l'option **Écritures automatiques** Sélectionner l'option **Réception…**

La première page de l'assistant de réception s'affiche.

Pour être guidé lors de la réception des propositions d'écritures automatiques :

Afficher et consulter les fenêtres d'aide  $\blacksquare$ 

Après leur réception, les propositions d'écritures automatiques concernant les mandats d'extourne et les recettes d'extourne doivent être traitées.

## $\mathcal P$  Traiter les propositions d'écritures automatiques des mandats d'extourne et des recettes d'extourne

Les écritures automatiques des mandats d'extourne et des recettes d'extourne vont générer une écriture de contre-passation :

*Pour les mandats d'extourne : débit du compte de classe 4 d'extourne et crédit du compte de classe 6. Pour les recettes d'extourne : débit du compte de classe 7 et crédit du compte de classe 4 d'extourne.*

Les propositions d'écritures automatiques concernant les mandats d'extourne et les recettes d'extourne ne peuvent pas être rejetées. Ces opérations ont déjà été acceptées sur l'exercice antérieur. Le rejet sera cependant possible lors de la réception des mandats et des recettes définitives.

Pour accéder à la fenêtre de traitement des propositions d'écritures automatiques : Sélectionner, dans le menu **Comptabilité Générale**, l'option **Écritures** Sélectionner l'option **Écritures automatiques** Sélectionner l'option **Écritures en attente…**

Le traitement de ces propositions d'écritures automatiques s'effectue à partir des volets **Mandats d'extourne** et **Recettes d'extourne**.

Cliquer sur le volet **Mandats d'extourne**

Pour être guidé lors du traitement des propositions d'écritures automatiques : Afficher et consulter les fenêtres d'aide  $\blacksquare$ 

Cliquer sur le volet **Recettes d'extourne**

Pour être guidé lors du traitement des propositions d'écritures automatiques : Afficher et consulter les fenêtres d'aide  $\blacksquare$ 

Validerles propositions d'écrituresautomatiques en attente

Toutes les propositions d'écritures automatiques doivent avoir été traitées, état différent de **En attente**.

Pour valider les propositions d'écritures automatiques : Sélectionner, dans le menu **Comptabilité Générale**, l'option **Écritures** Sélectionner l'option **Écritures automatiques** Sélectionner l'option **Validation…**

La première page de l'assistant de validation s'affiche.

Pour être guidé lors de la validation des propositions d'écritures automatiques : Afficher et consulter les fenêtres d'aide  $\blacksquare$ 

 Réceptionner les propositions d'écrituresautomatiques pour les mandats et les ordres de recettes définitifs

Ces propositions d'écritures automatiques sont générées dans le module Comptabilité budgétaire après la saisie des liquidations définitives des mandats d'extourne et des recettes définitives des ordres de recettes d'extourne.

Pour réceptionner les propositions d'écritures automatiques du module Comptabilité budgétaire :

Sélectionner, dans le menu **Comptabilité Générale**, l'option **Écritures** Sélectionner l'option **Écritures automatiques** Sélectionner l'option **Réception…**

La première page de l'assistant de réception s'affiche.

Pour être guidé lors de la réception des propositions d'écritures automatiques :

Afficher et consulter les fenêtres d'aide  $\blacksquare$ 

Après leur réception, ces propositions d'écritures automatiques doivent être traitées.

## $\mathcal P$  Traiter les propositions d'écritures automatiques des mandats et des ordres de recettes définitifs

Si les propositions d'écritures relatives aux mandats d'extourne et aux ordres de recettes d'extourne de référence n'ont pas été réceptionnées, les propositions d'écritures des mandats et des ordres de recettes définitifs sont rejetées automatiquement.

A la différence des propositions d'écritures relatives aux mandats d'extourne et aux recettes d'extourne qui ne pouvaient pas être rejetées, ces opérations ayant déjà été acceptées sur l'exercice antérieur, les propositions d'écritures relatives aux mandats et aux ordres de recettes définitifs peuvent être rejetées.

Pour accéder à la fenêtre de traitement des propositions d'écritures automatiques : Sélectionner, dans le menu **Comptabilité Générale**, l'option **Écritures**

Sélectionner l'option **Écritures automatiques** Sélectionner l'option **Écritures en attente…**

Le traitement de ces propositions d'écritures automatiques s'effectue à partir des volets **Mandats** et **Recettes**.

Pour être guidé lors du traitement des propositions d'écritures automatiques : Afficher et consulter les fenêtres d'aide  $\blacksquare$ 

### $\Diamond$  Valider les propositions d'écritures automatiques en attente

Pour valider les propositions d'écritures automatiques : Sélectionner, dans le menu **Comptabilité Générale**, l'option **Écritures** Sélectionner l'option **Écritures automatiques** Sélectionner l'option **Validation…**

La première page de l'assistant de validation s'affiche.

Pour être guidé lors de la validation des propositions d'écritures automatiques :

Afficher et consulter les fenêtres d'aide  $\blacksquare$ 

Après la validation des propositions d'écritures automatiques : *Les écritures comptables correspondantes sont générées et s'affichent dans le brouillard où elles peuvent être modifiées (§ 6).* Vous ne devez cependant pas modifier les comptes en provenance de la Comptabilité budgétaire, vous auriez des distorsions par rapport au contrôle des suivis de l'exécution budgétaire par service. *Les propositions d'écritures automatiques rejetées doivent être transférées vers le module Comptabilité budgétaire afin qu'elles puissent y être traitées par l'ordonnateur (§ 5.4.). Les paiements internes peuvent être réceptionnés (§ 11.1.1). Les créances Recettes, les créances Reversements, Recettes externes et Mémoires peuvent être réceptionnées (§ 12.1.1.).*

# 15. Effectuer une passation de service

La passation de service permet de gérer le changement d'agent comptable, changement de carte comptable ou l'ouverture d'établissements. Elle peut être effectuée en cours d'exercice et pendant la période d'inventaire.

Pour les groupements comptables, sauf dans le cas d'une modification de structure, sortie d'établissement ou ouverture d'un établissement, une passation de service doit toujours être effectuée pour tous les établissements du groupement comptable, agence comptable et établissements jumelés. Si la passation de service peut être démarrée simultanément dans les différents établissements, elle ne peut être validée dans l'agence comptable qu'à partir du moment où elle aura été validée dans chacun des établissements jumelés du groupement comptable.

Si une ouverture d'établissement est en cours dans un établissement du groupement comptable, aucune passation ne peut être démarrée dans les autres établissements tant que la procédure d'ouverture n'est pas terminée, validation de la passation de service. Il est toutefois plus simple, afin de ne pas impliquer le comptable sortant, de ne démarrer la procédure d'ouverture que lorsque la passation de service des établissements existants est terminée.

On ne pourra avoir simultanément une passation de service pour changement d'agent comptable pour un établissement et une autre pour un autre motif pour un autre établissement. (Il faudra effectuer l'une après l'autre).

En cas de modification de structure dans le groupement comptable, Utilitaire **GFCCRIA**, une passation de service doit être opérée au préalable.

Afin de gérer au mieux les passations de service, nous vous conseillons :

- De ne démarrer une passation de service qu'à partir du moment où elle est effective.
- De terminer, au préalable, tous les traitements comptables en cours, validation de session, traitement des écritures automatiques, paiements en attente….
- De laisser le nouvel agent comptable valider la passation de service. En effet, tant que la passation de service n'est pas validée, des modifications peuvent y être apportées et les documents correspondants être réimprimés. Dès que la passation de service devient effective et signée, le nouvel agent comptable peut la valider pour clore cette opération et mettre les paramètres à jour.
- De ne saisir que les opérations comptables qui concernent le comptable sortant tant que la passation de service n'est pas terminée. Certains documents de la passation devront être modifiés puis imprimés à nouveau.

La procédure diffère selon que la passation concerne :

## **15.1. Un changement d'agent comptable ou de carte comptable 15.2. L'ouverture d'un établissement.**

## 15.1. Gérer le changement d'agent comptable ou le changement de carte comptable

Cette section présente les opérations à réaliser pour effectuer la passation de service lors d'un changement d'agent comptable :

- **15.1.1. Saisir les paramètres de la passation de service**
- **15.1.2. Imprimer les documents de la passation de service**
- **15.1.3. Valider la remise de service**

### 15.1.1. Saisir les paramètres de la passation de service

Lors de l'accès à ces paramètres, si des opérations comptables sont en cours, écritures de valeurs générales ou de valeurs inactives au brouillard, paiements en attente de validation…, un message le signale, par exemple : *Le brouillard des valeurs générales doit être vide*, et vous devez d'abord terminer les traitements en cours.

Sélectionner, dans le menu **Paramètres**, l'option **Passation de service…** Afficher et consulter la fenêtre d'aide  $\blacksquare$ Cliquer sur le bouton **Changement agent comptable** ou **Changement de carte comptable** Renseigner les informations générales de la passation de service Cliquer sur l'onglet **Autres** Renseigner les informations de ce volet Cliquer sur **OK**

### 15.1.2. Imprimer les documents de la passation de service

Les documents de la passation de service correspondent à certaines pièces du Compte financier. En dehors du contexte d'une passation de service, certains de ces documents peuvent être imprimés à partir de l'option **Documents,** sous-menu **Autres documents** du menu **Comptabilité Générale** (§ 7.4.).

L'option **Passation de service** du menu **Comptabilité Générale** ne devient accessible qu'après la saisie des paramètres de la passation de service.

Si des opérations comptables sont en cours, écritures automatiques en attente, session d'écritures non validée, vous devez d'abord terminer leur traitement : traiter les propositions d'écritures automatiques en attente (§ 5.2.), valider les propositions d'écritures automatiques en attente (§ 5.3.), valider la session d'écritures (§ 8.).

Pour accéder au contexte d'impression des documents de la passation de service :

Sélectionner, dans le menu **Comptabilité Générale**, l'option **Passation de service**

Le sous-menu des documents de la passation de service s'affiche.

Les points suivants présentent les documents à imprimer lors d'une passation de service liée à un changement d'agent comptable.

## **<sup>©</sup> Balance définitive des valeurs générales**

La balance définitive des valeurs générales (pièce 25) permet de dresser la situation en débit, en crédit et en solde des comptes mouvementés de l'établissement, à l'exception des comptes de racine 86 au moment de la passation de service.

Ce document doit être imprimé si au moins un compte des valeurs générales a été mouvementé.

### $\circ$  Balance définitive des valeurs inactives

La balance définitive des valeurs inactives, pièce 25 bis, permet de dresser la situation en débit, en crédit et en solde des comptes mouvementés de l'établissement, comptes de racine 86, au moment de la passation de service.

Ce document doit être imprimé si au moins un compte des valeurs inactives, comptes de racine 86, a été mouvementé.

### $\circ$  Inventaire des approvisionnements

L'option **Inventaire des approvisionnements…** du sous-menu **Passation de service** permet d'accéder à la fenêtre de saisie ou de modification des justifications des comptes d'inventaire puis d'imprimer l'inventaire des approvisionnements en magasin.

Lors d'une passation de service, l'inventaire des approvisionnements en magasin doit être imprimé si au moins un compte de dépenses ou de

recettes dont la nature impose le suivi en stocks et/ou un compte de la classe 3 a été mouvementé.

### $\sqrt[\circ]{}$  Procès-verbal de caisse et de portefeuille

 $\Delta$ Ce document ne concerne que l'agence comptable.

L'option **PV de caisse…** du sous-menu **Passation de service** permet d'accéder à la fenêtre de saisie du détail du numéraire disponible en caisse ainsi que de la liste des valeurs inactives, par exemple, tickets repas, puis d'imprimer le procès-verbal de caisse et de portefeuille. Ce document permet de constater la situation des valeurs actives et des valeurs inactives dans une agence comptable.

## État de concordance

L'option **État de concordance…** du sous-menu **Passation de service** permet :

- de vérifier la cohérence de la comptabilité du ou des établissements jumelés de type budget annexe par rapport à leur établissement support :
- Le crédit du compte 181 (et 185) de chacun des budgets annexes supportés doit être égal au débit de la subdivision du compte 181 (resp. 185) dédiée au budget annexe correspondant dans le budget principal
- Le débit du compte 181 (et 185) de chacun des budgets annexes supportés doit être égal au crédit de la subdivision du compte 181 (resp. 185) dédiée au budget annexe correspondant dans le budget principal
- et, si la cohérence est vérifiée, d'imprimer l'état de concordance.

Ce document doit être imprimé à partir de l'agence comptable mais aussi à partir des établissements jumelés.

## $\degree$  État de développement du solde des comptes à justifier

L'option **État développement de solde du compte…** du sous-menu **Passation de service** permet d'accéder à la fenêtre de saisie ou de modification du développement des comptes ayant un solde à justifier puis d'imprimer l'état de développement du solde de ces comptes.

 $\degree$  État de développement du solde du compte de valeurs inactives

L'option **État développement de solde du compte de valeurs inactives…** du sous-menu **Passation de service** permet d'accéder à la fenêtre de saisie ou de modification du développement des comptes de valeurs inactives, comptes de racine 861 et 862 ayant un solde débiteur à justifier puis d'imprimer l'état de développement du solde de ces comptes.

Le développement du solde des comptes de valeurs inactives consiste à saisir les tickets restant en stock, la valeur totale du stock devant justifier le solde du compte.

 $\circ$  Procès-verbal de remise de service

Lors d'un changement d'agent comptable, ce document est composé : *Du procès-verbal de remise de service (pièce 23) De l'attestation administrative (pièce 24) De la situation des services.*

Ce document devra être signé par l'ordonnateur, l'agent comptable sortant, ou son représentant, l'agent comptable entrant et le représentant du Directeur des Finances publiques.

Pour imprimer le procès-verbal de remise de service : Sélectionner, dans le menu **Comptabilité Générale**, l'option **Passation de service** Sélectionner l'option **PV de remise de service** Sélectionner l'option **Documents**

 $\triangle$  Lorsque des documents de la passation de service restent à imprimer, un message le signale et vous devez les imprimer.

Le cas échéant, un message signale également les documents comptables que vous devez imprimer : journal général des valeurs générales, fiches de comptes des valeurs générales…. Vous devez également joindre un état des dépenses engagées pour chaque établissement. Ce document doit être imprimé à partir du module Comptabilité budgétaire.

## 15.1.3. Valider la remise de service

 $\Delta$  L'agence comptable d'un groupement comptable ne peut valider la remise de service qu'à partir du moment où la passation de service a été effectuée et validée dans chacun des établissements jumelés du groupement comptable

Pour valider la remise de service : Sélectionner, dans le menu **Comptabilité Générale**, l'option **Passation de service** Sélectionner l'option **PV de remise de service** Sélectionner l'option **Validation…**

Afficher et consulter la fenêtre d'aide  $\blacksquare$ 

Après la validation de la remise de service, vous devez, si nécessaire, imprimer le journal général (§ 9.1.) et les fiches de compte en attente (§ 9.2.).

Si le module Comptabilité budgétaire n'est pas sur la même implantation que le module Comptabilité générale, le nom du nouvel Agent comptable doit être saisi dans les paramètres établissement du module Comptabilité budgétaire (volet **Informations générales**).

## 15.2. Ouvrir un établissement

A la différence de la procédure mise en œuvre lors d'un changement d'agent comptable ou de changement de carte comptable, la passation de service pour l'ouverture d'un établissement ne doit être effectuée que pour l'établissement concerné, et non pas pour tous les établissements du groupement comptable.

Cette section présente les opérations à réaliser lors de l'ouverture d'un établissement :

- **15.2.1. Créer l'établissement dans le module Administration**
- **15.2.2. Identifier le nouvel établissement dans la Comptabilité générale de l'agence comptable**
- **15.2.3. Saisir les paramètres du nouvel établissement**
- **15.2.4. Saisir les paramètres de la passation de service**
- **15.2.5. Imprimer le procès-verbal de remise de service**
- **15.2.6. Valider la remise de service.**
- 15.2.1. Créer l'établissement dans le module Administration

Pour pouvoir ouvrir un établissement dans le module Comptabilité générale, certaines opérations préalables doivent avoir été réalisées dans le module **Administration :**

*Création de l'établissement Création, si nécessaire, de profils d'utilisation Création des utilisateurs*

*Définition de l'accès au nouvel établissement pour les utilisateurs.*  Pour être guidé lors de ces opérations, reportez-vous au manuel et à l'aide en ligne du module **Administration**.

## 15.2.2. Identifier le nouvel établissement dans la Comptabilité générale de l'agence comptable ou du support

Si l'établissement en cours d'ouverture est un établissement jumelé de type budget annexe :

- son compte de liaison avec l'agence ou son support doit être créé dans la Comptabilité de l'agence comptable ou du support. Ce compte de liaison est une subdivision du compte 181 (établissements jumelés de type budget annexe).

- son compte d'opérations de trésorerie dans l'agence ou dans son support doit être créé dans la Comptabilité de l'agence comptable ou du support. Ce compte d'opérations de trésorerie est une subdivision du compte 185 (établissements jumelés de type budget annexe).

Accéder à la Comptabilité générale de l'agence comptable ou du support Sélectionner, dans le menu **Comptabilité Générale**, l'option **Références**

Sélectionner l'option **Plan Comptable…**

Créer une subdivision des comptes **181** et **185** avec le libellé du nouvel établissement

#### 15.2.3. Saisir les paramètres du nouvel établissement

Accéder à la comptabilité générale du nouvel établissement : option **Sélectionner un établissement…** du menu **Comptabilité Générale**

- Si nécessaire, vous devez, à partir de la fenêtre du plan comptable :
	- Subdiviser les comptes qui seront utilisés pour la gestion des DAO
	- Affecter un compte de liaison aux comptes de charges et de produits.

Sélectionner, dans le menu **Paramètres**, l'option **Établissement jumelé…** ou **Agence comptable…**

Afficher et consulter la fenêtre d'aide  $\blacksquare$ 

### 15.2.4. Saisir les paramètres de la passation de service

Lorsqu'une ouverture d'établissement est démarrée dans un établissement du groupement comptable, aucune passation ne peut être démarrée dans les autres établissements tant que la procédure d'ouverture n'est pas terminée, validation de la remise de service.

Sélectionner, dans le menu **Paramètres**, l'option **Passation de service…**

Afficher et consulter la fenêtre d'aide  $\blacksquare$ Cliquer sur le bouton **Ouverture** Renseigner les informations générales de la passation de service Cliquer sur l'onglet **Autres** Renseigner la zone **Inscription à l'A.F.C.M.** Cliquer sur **OK**

## 15.2.5. Imprimer le procès-verbal de remise de service

## L'option **Passation de service** du menu **Comptabilité Générale** ne devient accessible qu'après la saisie des paramètres de la passation de service.

Pour l'ouverture d'un poste comptable, seule la pièce 23 est imprimée, procès-verbal de remise de service. Sur ce document, le symbole ///////// s'affiche pour les rubriques qui ne concernent que le changement d'agent comptable, par exemple : le nom du comptable sortant.

Ce document doit être signé par l'ordonnateur, l'agent comptable entrant et le représentant du Directeur des Finances publiques.

Pour imprimer le procès-verbal de remise de service : Sélectionner, dans le menu **Comptabilité Générale**, l'option **Passation de service** Sélectionner l'option **PV de remise de service** Sélectionner l'option **Documents**

### 15.2.6. Valider la remise de service

Pour valider la remise de service : Sélectionner, dans le menu **Comptabilité Générale**, l'option **Passation de service** Sélectionner l'option **PV de remise de service** Sélectionner l'option **Validation…**

Afficher et consulter la fenêtre d'aide  $\blacksquare$ 

Lorsque la passation de service pour un nouvel établissement est terminée, la Comptabilité générale peut être mise en œuvre pour ce nouvel établissement (§ 1.).

# 16. Résoudre les problèmes rencontrés avec GFC (utilisation de la fenêtre Log)

Lorsque vous rencontrez un problème lors de l'utilisation de l'application GFC, affichage d'un message d'erreur, fonctionnalité inopérante…, le diagnostic de ce problème, et donc sa résolution, pourront nécessiter l'utilisation de la fenêtre **log**. Cette fenêtre affiche le fichier **log** qui enregistre automatiquement tous les événements qui se sont déroulés avec l'application GFC, dont les messages d'erreurs. Ce fichier Log est parfois appelé **Traceur de message** ou **Journal de l'application**.

Ce chapitre présente comment utiliser la fenêtre log :

- **Afficher la fenêtre log**
- **Redimensionner la largeur des colonnes**
- **Copier/coller une ou plusieurs lignes du fichier log**
- **Imprimer le fichier log**
- **Enregistrer le fichier log au format texte.**
- Afficher la fenêtre log

La fenêtre log peut être affichée dès que vous avez accédé à l'application GFC.

L'affichage de cette fenêtre s'effectue à partir du bouton  $\bigoplus$  affiché dans la barre des tâches de Windows.

**A** Lorsqu'une anomalie s'est produite dans l'application GFC, les messages d'erreur sont enregistrés dans le fichier Log et le bouton d'affichage de sa fenêtre change d'apparence : un **point rouge** s'affiche sur l'icone de ce bouton  $\Box$ .

Pour afficher la fenêtre log :

Cliquer 2 fois sur le bouton  $\bigcirc$  affiché dans la barre des tâches de Windows

La fenêtre Log s'affiche :

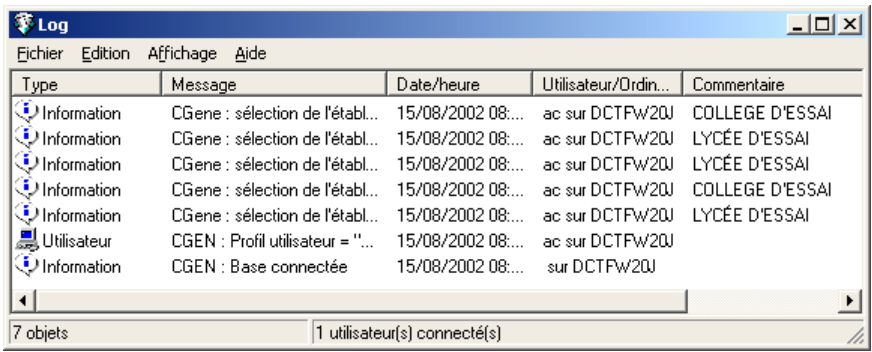

#### Redimensionner la largeur des colonnes

Le contenu de certaines rubriques dépassant la largeur de la colonne, vous pouvez redimensionner la largeur de ces colonnes afin de pouvoir consulter le contenu intégral de ces rubriques.

Par exemple, pour agrandir la colonne **Message** :

Cliquer sur le bouton  $\Box$  affiché dans la barre du titre de la fenêtre Log La fenêtre log s'affiche sur tout l'écran.

Déplacer le pointeur entre les titres des colonnes **Message** et **Date/heure**

Le curseur prend alors l'aspect suivant :  $\bigoplus$ .

Appuyer et maintenir le bouton droit de la souris enfoncé et déplacer la souris vers la droite

La colonne **Message** s'agrandit.

Pour restaurer la taille initiale de la fenêtre :

Cliquer sur le bouton **a** affiché dans la barre du titre de la fenêtre **Log** 

## Copier/collerune ou plusieurs lignes du fichier log

Vous pouvez copier une ou plusieurs lignes du fichier log et les coller dans un autre logiciel, traitement de texte, logiciel de messagerie, afin de les conserver et, si nécessaire, de les envoyer à votre CRIA.

Pour **copier/coller** plusieurs lignes de la fenêtre log : Cliquer sur la première ligne que vous souhaitez copier Appuyer sur la touche  $\hat{\Phi}$  (**Ctrl**) et la maintenir enfoncée Cliquer sur les autres lignes que vous souhaitez copier Sélectionner, dans le menu **Edition**, l'option **Copier** Ouvrir le logiciel dans lequel vous souhaitez coller ces lignes, par exemple : Word Placer le curseur à l'endroit où vous souhaitez coller ces lignes Sélectionner, dans le menu **Edition**, l'option **Coller**

### Imprimer le fichier log

L'impression du fichier log peut vous permettre d'en conserver une trace papier et, si nécessaire, de la transmette par télécopie ou par courrier à votre CRIA.

Pour **imprimer** le fichier log Sélectionner, dans le menu **Fichier**, l'option **Imprimer…**  Modifier, si nécessaire, les paramètres d'impression Cliquer sur **OK**

## Enregistrer le fichier log au format texte

L'enregistrement du fichier log peut vous permettre d'en conserver une trace magnétique et, si nécessaire, de la transmette par courriel ou support externe à votre CRIA.

#### Pour **enregistrer** le fichier log

Sélectionner, dans le menu **Fichier**, l'option **Enregistrer sous…** Sélectionner le dossier dans lequel vous souhaitez enregistrer le fichier Saisir le nom que vous souhaitez donner au fichier, par exemple : Log01

Sélectionner, dans la rubrique **Type**, l'option **Fichiers textes (\*.txt)** Cliquer sur **Enregistrer**

Ce fichier peut être ouvert, par exemple, par un logiciel de traitement de texte.